## **MIMCIKI**

# フラットベッド型カッティングプロッタ CF2シリーズ

### CF2-0907 / 0912 / 1215 / 1218

T モデル TD モデル TF モデル 取扱説明書

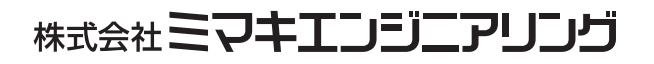

D201372-17

この装置は、情報処理装置等電波障害自主規制協議会(VCCI)の基準に基づくクラス A 情報技術装置 です。

この装置を家庭で使用すると電波妨害を引き起こすことがあります。この場合には使用者が適切な対 策を講ずるよう要求されることがあります。 取扱説明書に従って正しい取扱をして下さい。

本装置の接続に於いて、 当社指定のケーブルを使用し ない場合は、 VCCI ルールの限度を超える こ とが 考えられます。 必ず、 当社指定のケーブルを使用し て く だ さい。

#### テレビ/ラジオの受信障害について

本書が解説する製品は、 使用時に高周波が発生し ます。 このため、 本製品が不適切な条件下で設置ま たは使用された場合、ラジオやテレビの受信障害が発生する可能性があります。したがって特殊なラ ジオ/テレビに対しては保証しておりません。

もしも、この製品がラジオ/テレビ受信の障害原因と思われましたら、この製品の電源を切ることに よ り ご確認いただけます。 電源を切る こ と によ り受信障害が解消されればこの製品が原因と考え られ ます。

- もし障害の原因なら、次の手順のいずれか、あるいはいくつかを組み合わせてお試しください。
- テレビやラジオのアンテナの向きを変え、受信障害の発生しない位置をさがしてください。
- この製品から離れた場所にテレビやラジオを設置してください。
- この製品とは別の電源供給路にあるコンセントにテレビやラジオを接続してください。

ご注意

● 本書の内容の一部および全部を無断転載する こ と を禁ずる。

<sup>●</sup> 株式会社 ミ マキエンジニア リ ングの保証規定に定める ものを除き、 本製品の使用または使用不能 から生ずるいかなる損害 (逸失利益、 間接損害、 特別損害またはその他の金銭的損害を含み、 これらに限定し ない) に関し て一切の責任を負わないものとする。 また、 株式会社 ミ マキエンジ ニア リ ングに損害の可能性について知ら されていた場合も同様とする。 一例として、本製品を使用してメディア (ワーク) 等の損失やメディアを使用して作成された物に よ って生じ た間接的な損失等の責任負担も し ないものとする。

<span id="page-2-0"></span>この度は、フラットベット型カッティングプロッタ「CF2 シリーズ」をお買いあげいただき、誠にあ りがとうございます。

本書は、「CF2 シ リーズ」のT ヘ ッ ド モデル、TD ヘ ッ ド モデル、TF ヘ ッ ド モデルについて説明いた し ます。 特にヘッドモデル名の記載がない機能については、全ヘッドモデル共通事項です。

本書をお読みになり、十分理解してからお使いください。また、本書をいつも手元に置いてお使いく だ さい。

おねがい

- 本書は、本装置をお使いになる担当者のお手元に確実に届くようお取りはからいください。
- 本書は、内容について十分注意して作成していますが、万一不審な点がありましたら、販売店また は弊社営業所までご連絡ください。
- 本書は、改良のため予告なく変更する場合があります。ご了承ください。
- 取扱説明書の最新版は、弊社ホームページからもダウンロードできます。

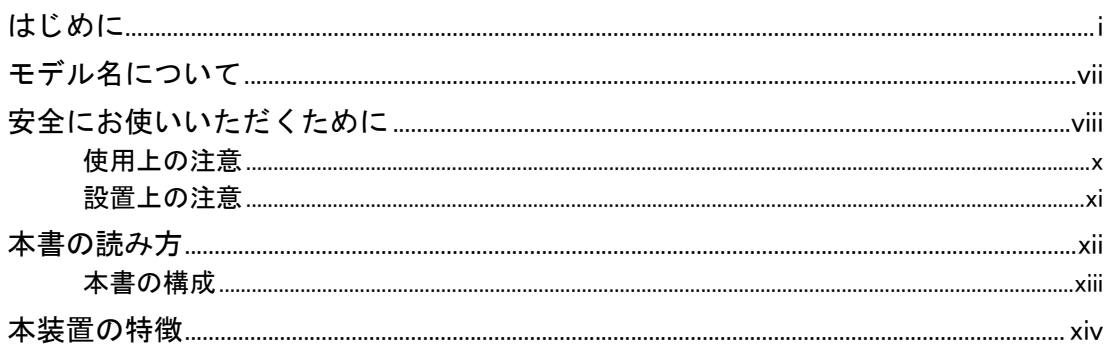

### 第1章 セットアップ

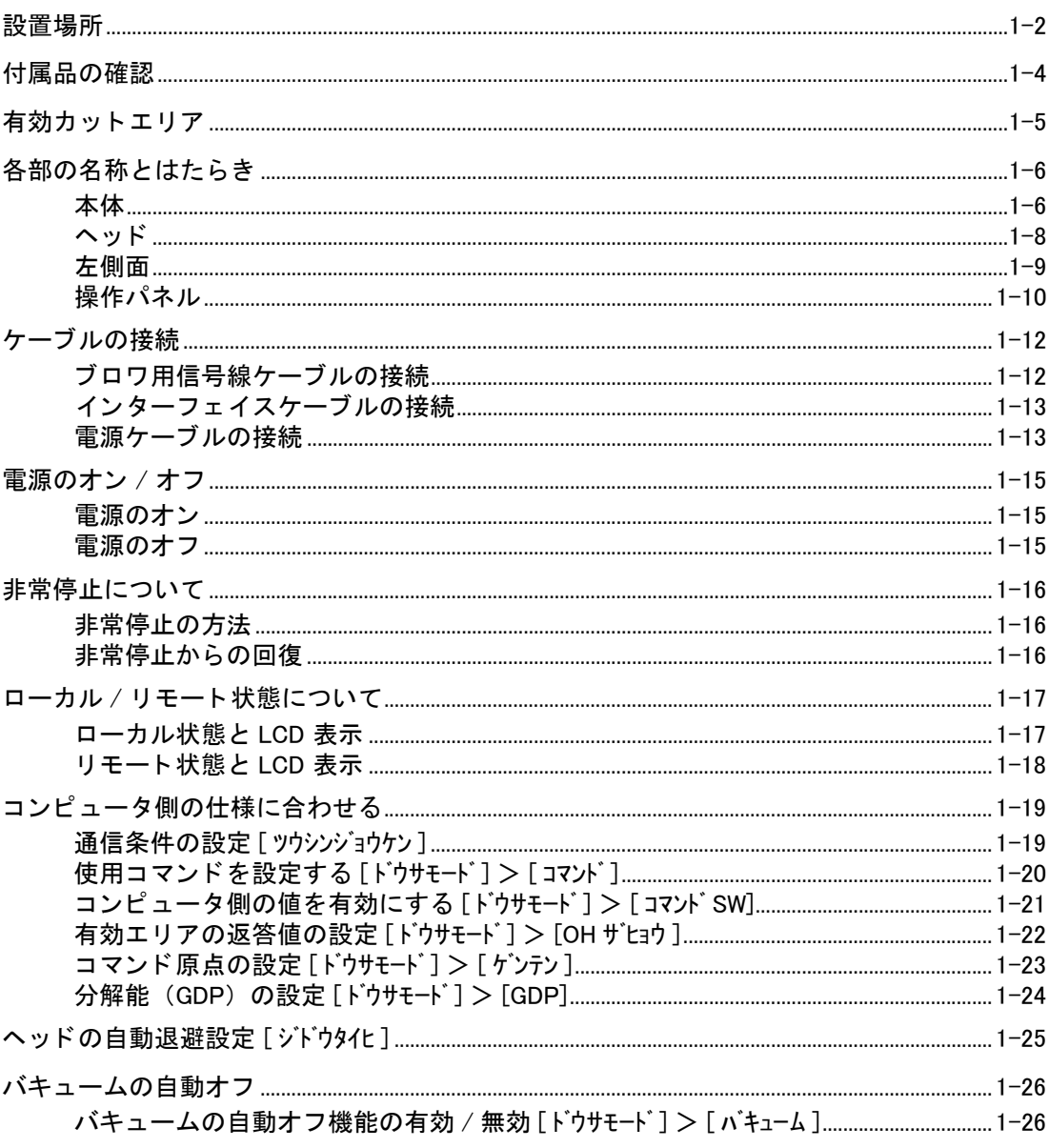

### 第2章 基本動作

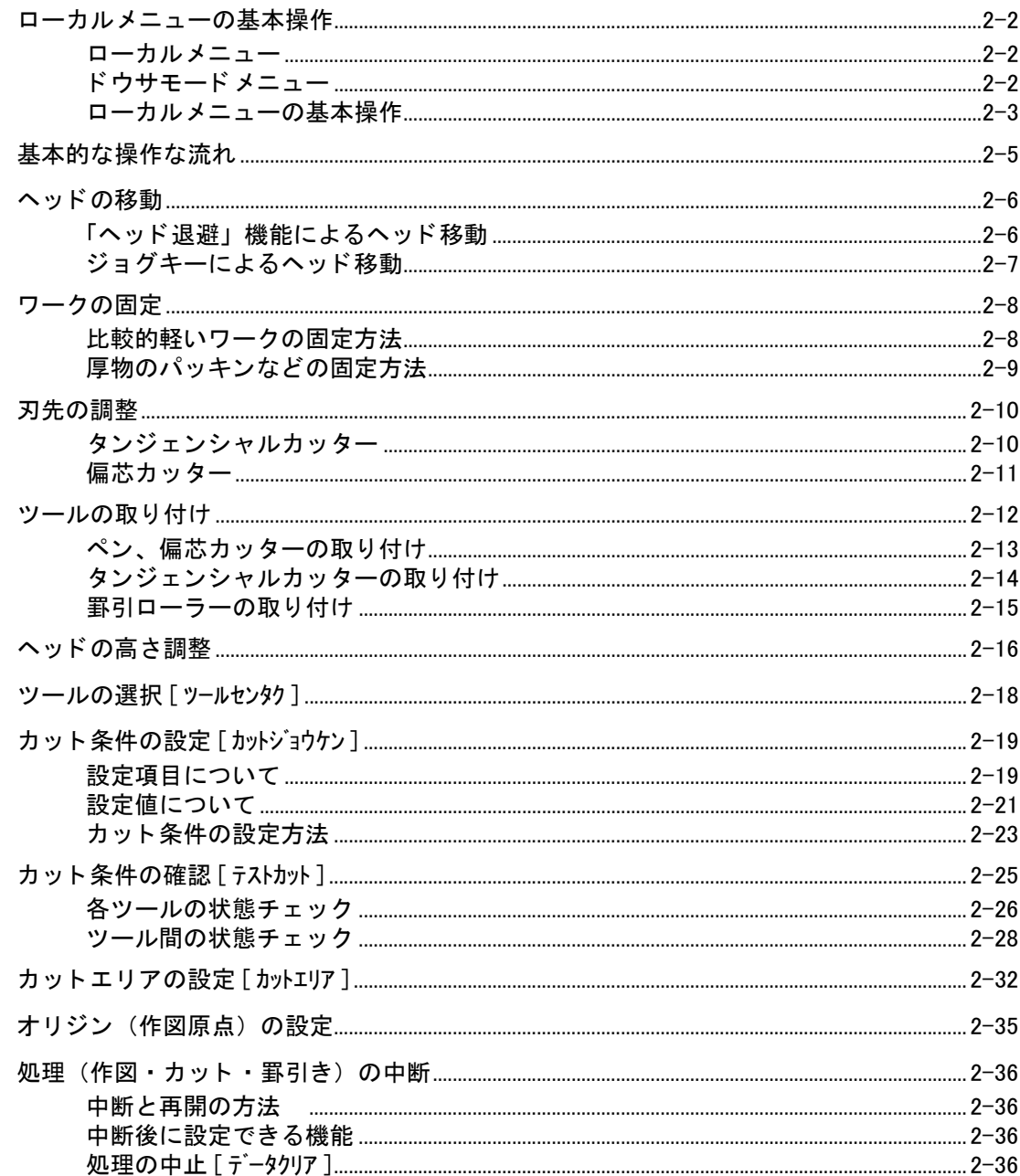

### 第3章 異常が発生した場合

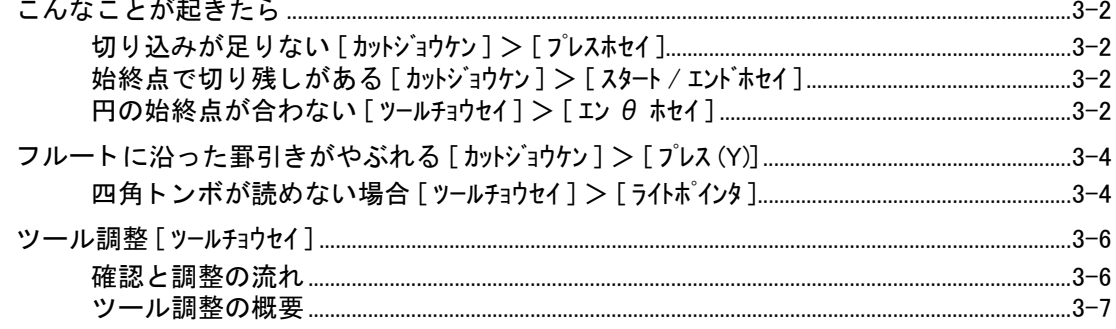

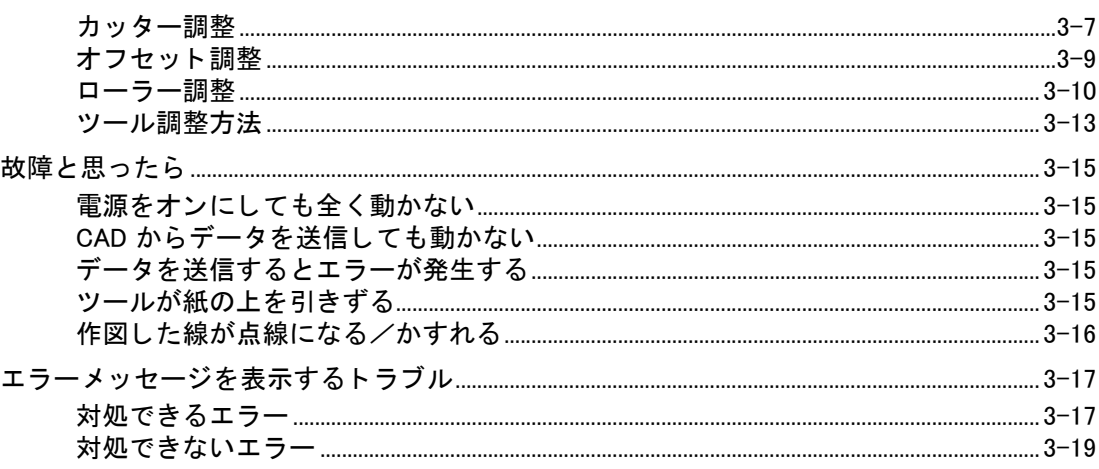

### 第4章 応用機能

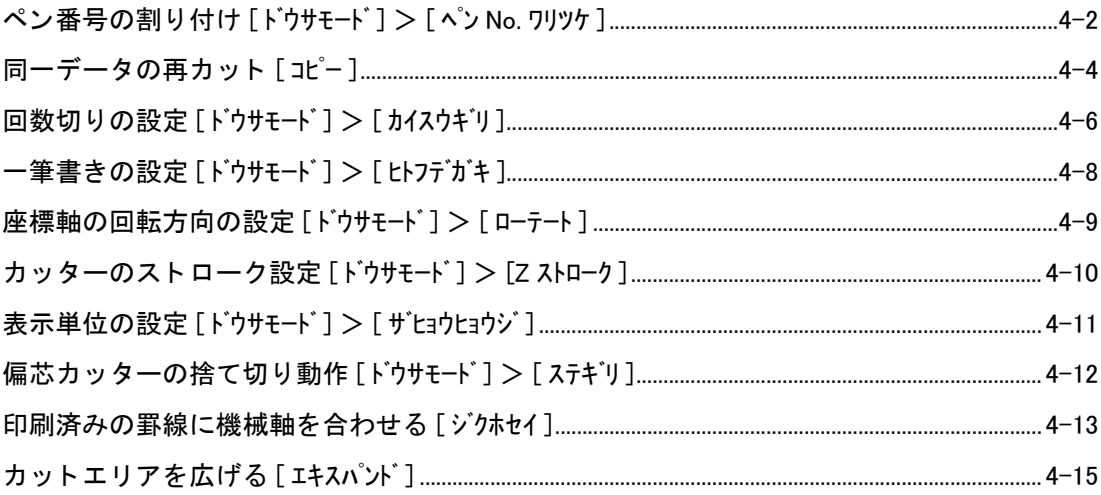

### 第5章 トンボ読み取り機能

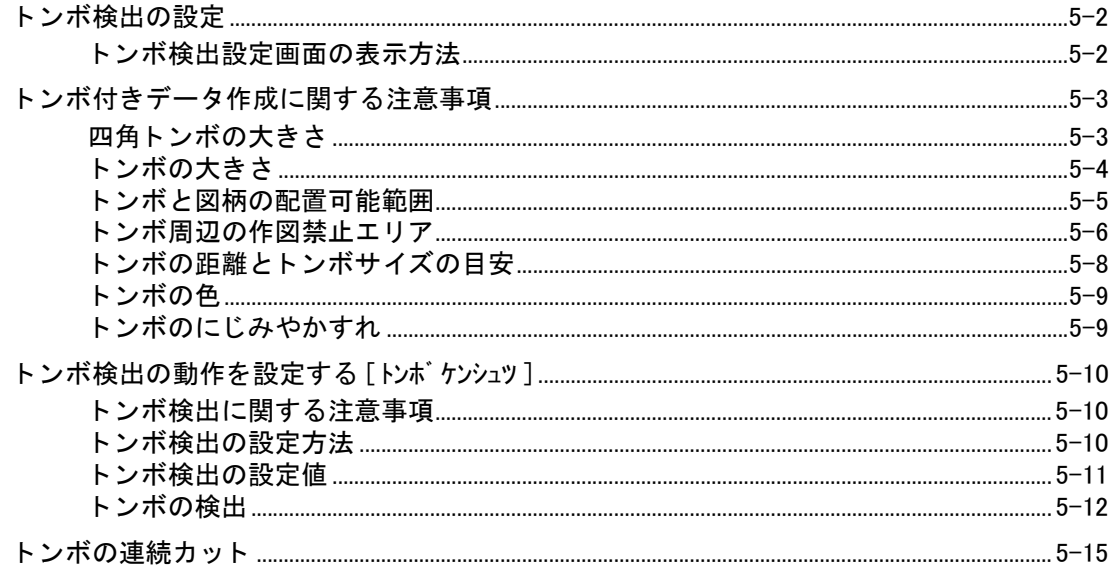

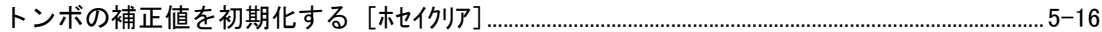

### 第6章 自己診断機能

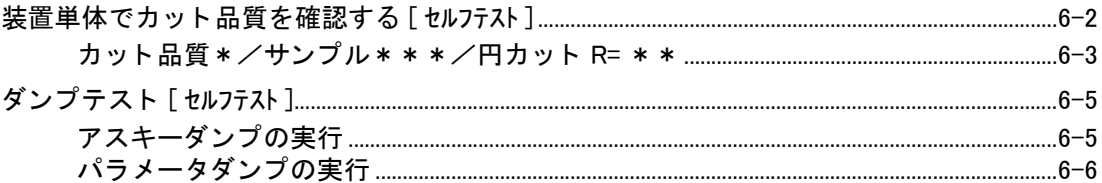

### 第7章 付録

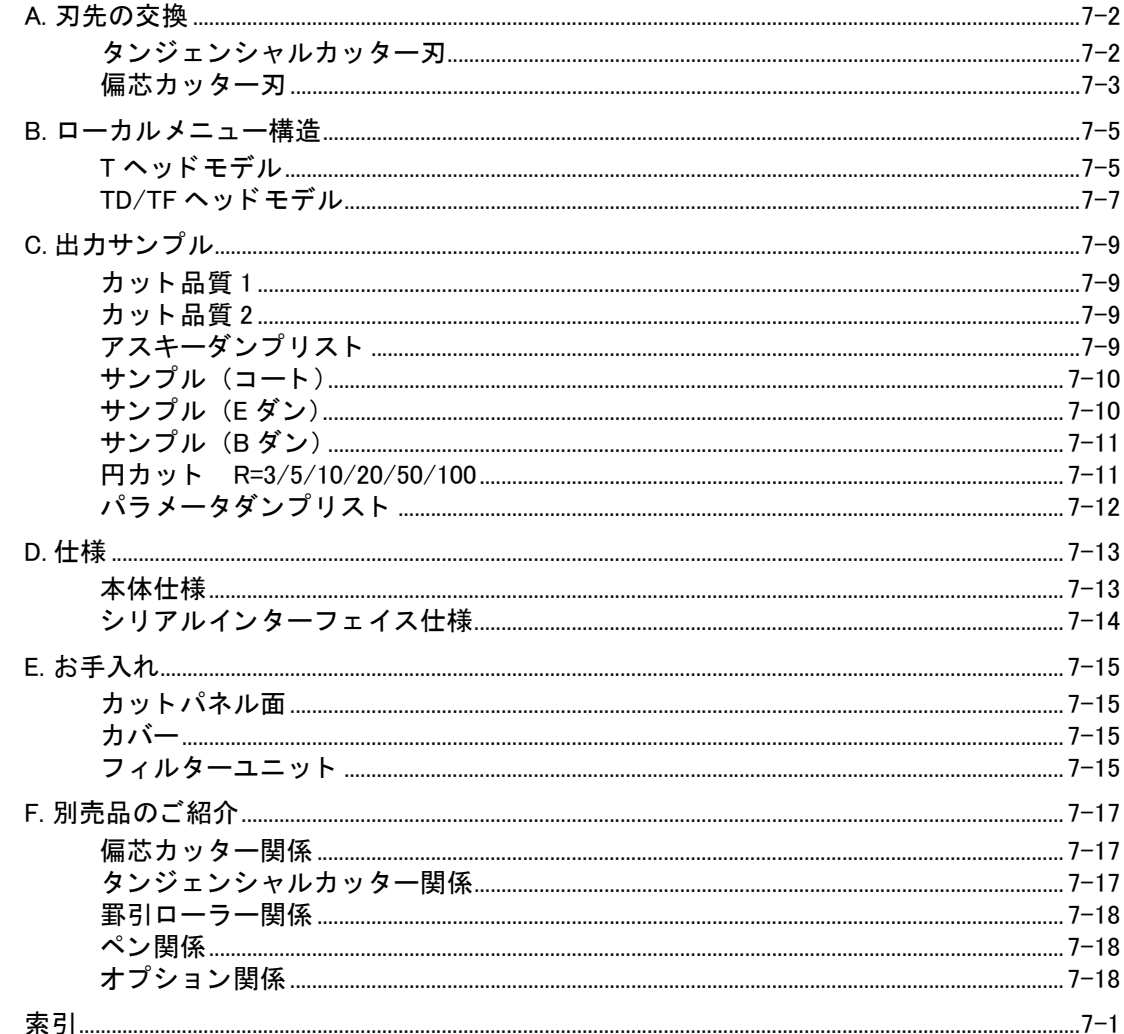

<span id="page-8-0"></span>モデル名は次のよ う な構成になっています。

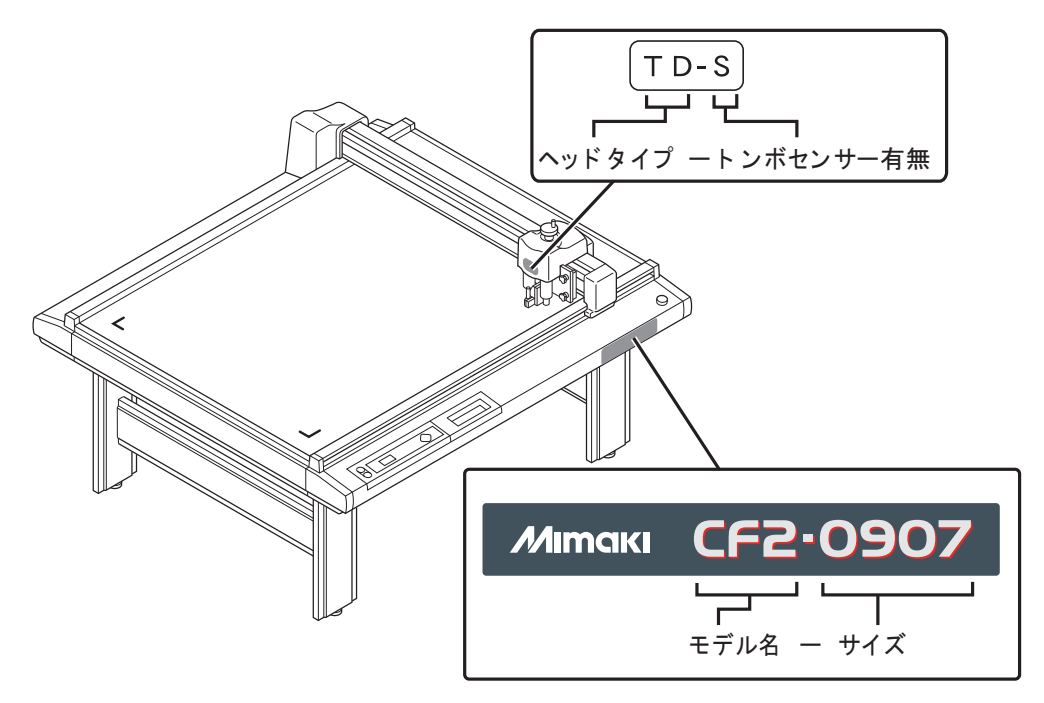

#### **モデル名 : CF 2**

サイズ

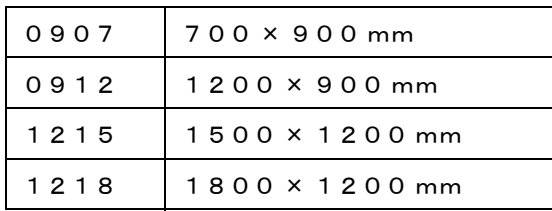

ヘ ッ ド

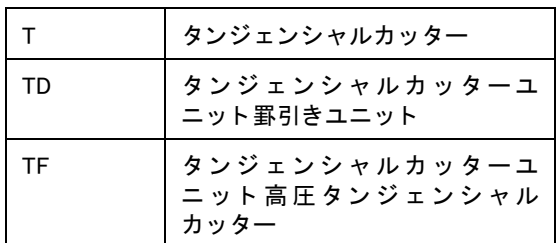

ト ンボセンサー

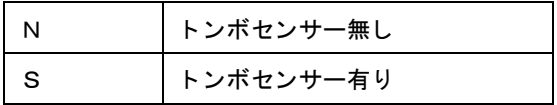

<span id="page-9-0"></span>ご使用前に必ず取扱説明書を読み、使用方法や取り扱い時の注意事項を熟知されますようお願いいた し ます。

#### 絵表示について

本書では、 本装置を安全に正し く お使いいただ く ため、 また機器の損傷を防ぐため、 いろいろな絵 表示を し ています。 その表示と意味は次のよ う になっています。 内容を十分理解し てから本文をお 読みください。

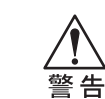

★ この表示を無視して誤った取り扱いをすると、人が死亡または傷害を負う可能性が 想定される内容を示し ています。

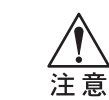

★ この表示を無視して誤った取り扱いをすると、物的損害のみの発生が想定される内 容を示し ています。

#### 絵表示の例

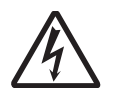

△記号は、注意(危険・警告を含む)を促す内容があることを告げるものです。図の中に具体的 な注意事項 (左図の場合は感電注意) が描かれています。

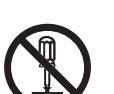

記号は、 禁止の行為である こ と を告げる ものです。 図の中や近傍に具体的な禁止内容 (左図の 場合は分解禁止) が描かれています。

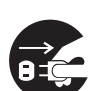

●記号は、行為を強制したり、指示する内容を告げるものです。図の中に具体的な指示内容(左 図の場合は差し込みプラグをコンセントから抜いてください)が描かれています。

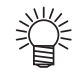

記号は、 知ってお く と便利なこ とが描かれています。 参考にし て く だ さい。

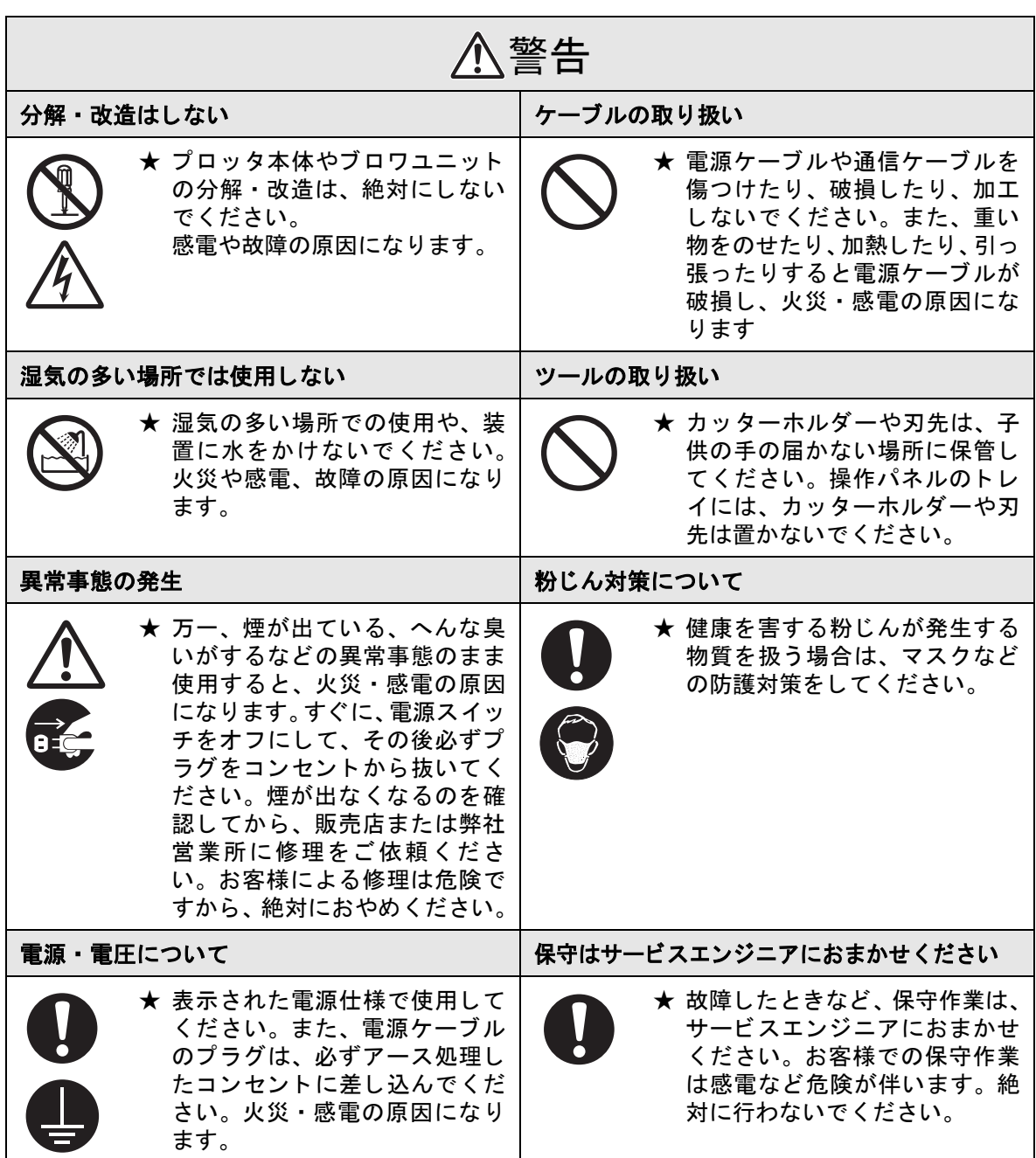

### <span id="page-11-0"></span>使用上の注意

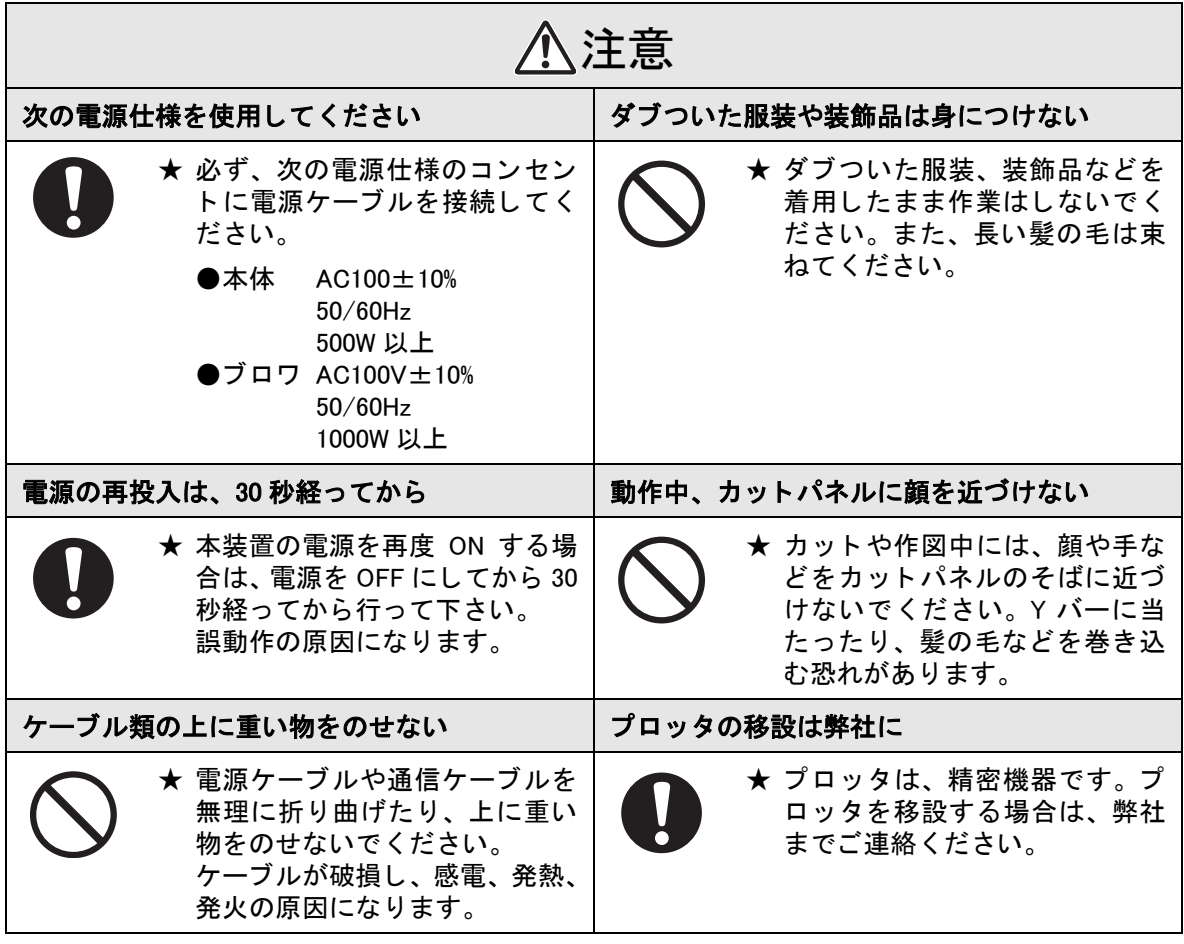

#### <span id="page-12-0"></span>設置上の注意

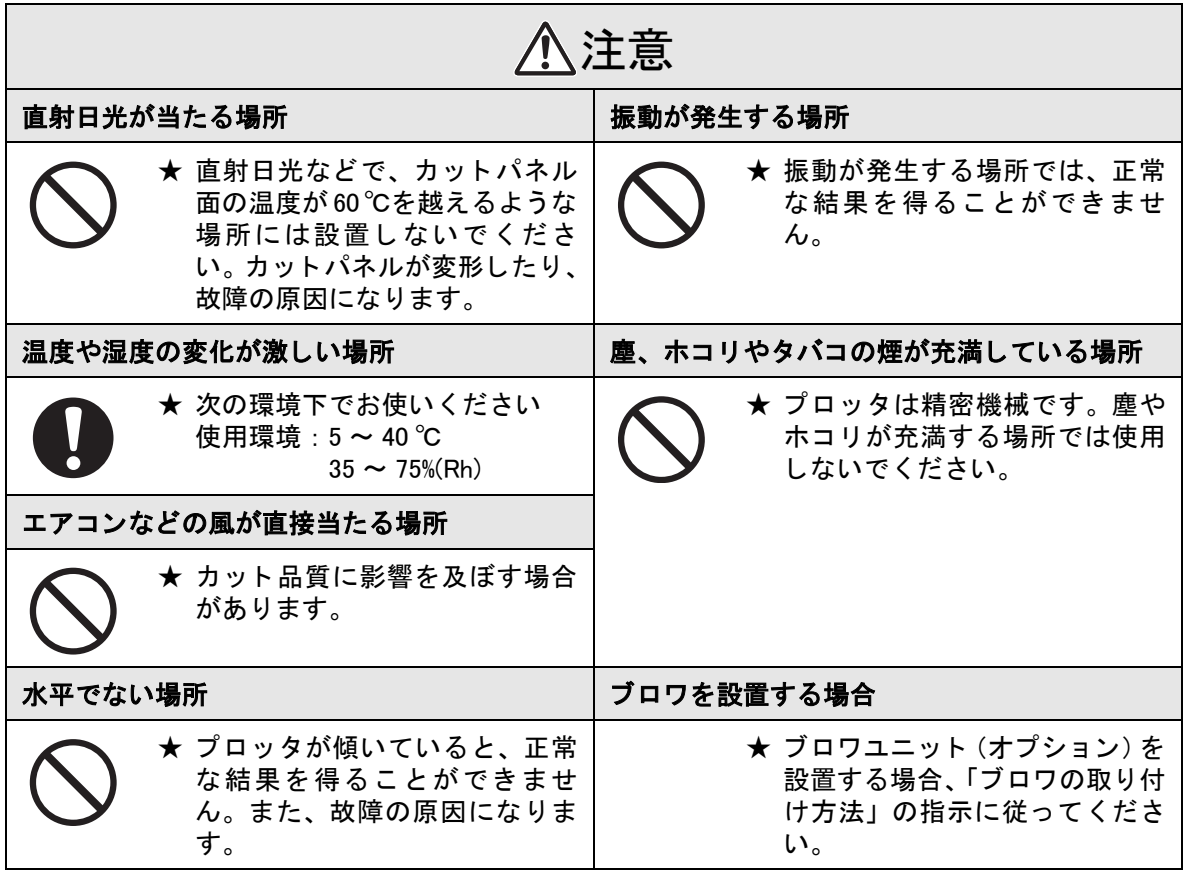

<span id="page-13-0"></span>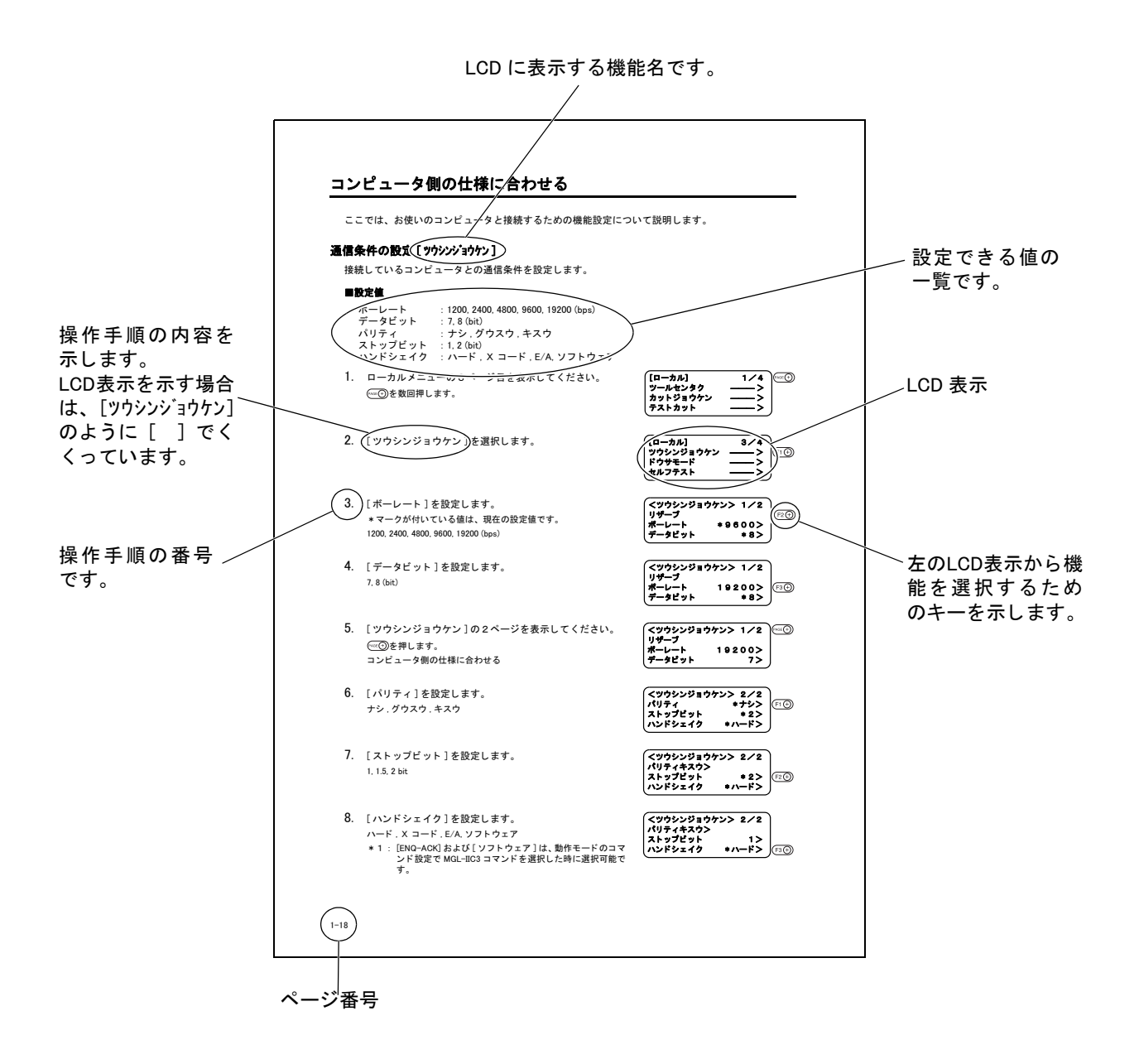

#### <span id="page-14-0"></span>1章 セットアップ

本装置を開梱後、 コ ンピ ュータに接続するために必要な機能を設定し ます。

#### 2 章 基本動作

ツールやワークの交換、 取り付け方法など、 通常行な う基本動作について説明し ます。

#### 3章 異常が発生した場合

本装置に何らかの異常が発生した場合のトラブル対処方法について説明します。

#### 4 章 応用機能

便利な機能について説明します。

#### 5章 トンボ読み取り機能

ト ンボのデータの作り方や読み取り機能について説明し ます。

#### 6 章 自己診断機能

本装置単体の故障かどうかを調べるための「セルフテスト」について説明します。

#### 付録

刃先の交換、 メ ニュー構造、 出力サンプルおよび別売品のご紹介などについて説明し ます。

#### 索引

知りたい機能、および項目を検索するときにご覧ください。

#### <span id="page-15-0"></span>厚物や固い素材のカットが可能

最大カット圧力 1.5 ㎏(TD および TF ヘッドでは 5.0 ㎏)の高圧カットと 25 ㎜までの厚物をセット 可能。ハードな素材のカットに威力を発揮するタンジェンシャル制御により、高輝度反射シートや - ...。。<br>サンドブラスト用ゴム、工業用板ゴム、段ボール等の多彩な素材を自在にカットします。

#### 素材に応じたモデルを用意

ユーザー交換可能なヘッドを複数ラインナップ。用途に応じて選択できます。 T ヘッド: タンジェンシャルカッター+ペン/偏芯カッター TD ヘッド: タンジェンシャルカッター+罫引ローラー+ペン/偏芯カッター T F ヘ ッ ド : タ ンジ ェ ンシャルカ ッ ター+高圧タ ンジ ェ ンシャルカ ッ ター+ペン/偏芯カ ッ ター

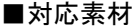

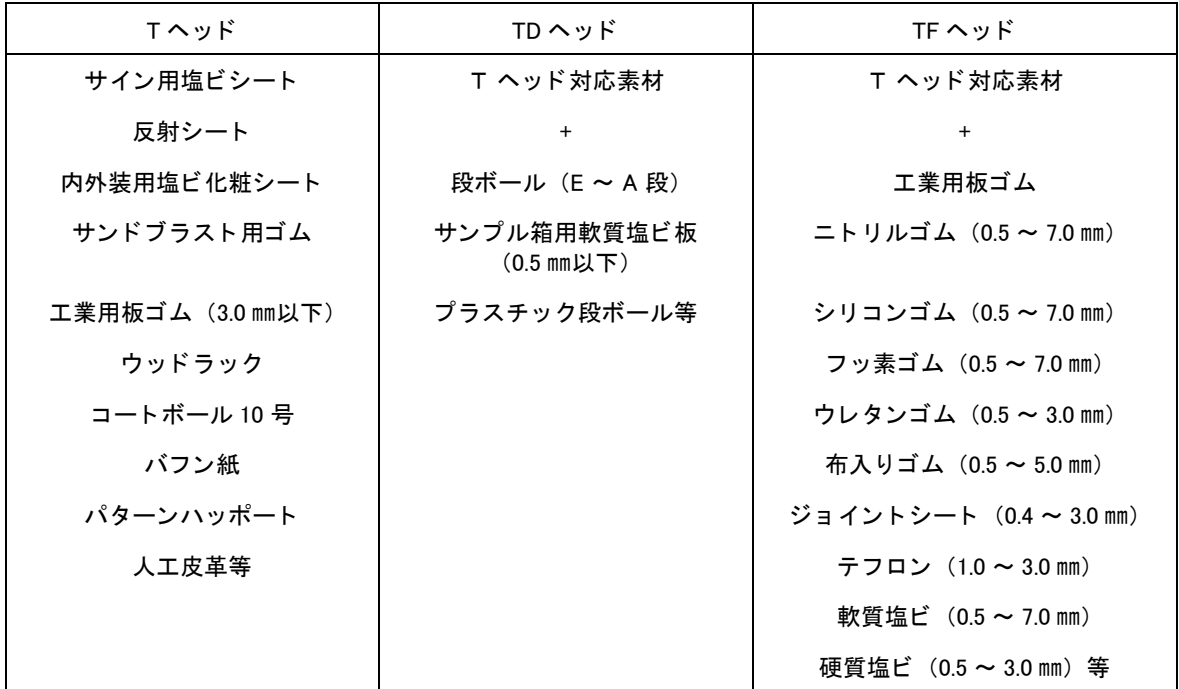

#### 高い信頼性と確かなカット品質

 $X, Y, Z, \theta$ の4軸ソフトウェアサーボ制御による高い信頼性と、特殊駆動による高剛性によ り、 オーバーシ ュー ト や歪みの少ない高精度で美し いカ ッ ト を実現。 また、 偏芯補正機能によ り、 カッターホルダーの偏芯をソフトウェアで調整できるため、さらに精度の高いカットを実現しま す。

#### 確実にワークを支える機構を搭載

ワーク を固定するテーブル部には、 エアー吸着方式を採用する こ とによ り、 素材の確実な固定と容 易な脱着が可能です。また、切り抜き(ダイカット)時のカッター刃先を保護する板面も採用して います。 さ らにロールハンガーを用意。 ロール状の素材のセ ッ ト も可能です。

#### 各種先端機能によりハイクオリティを実現

■始点・終点補正

厚いワークの場合、カット開始·終了位置を補正することにより、ワークの切り離しが容易になり ます。

■プレス補正

厚いワークをカットする場合、カット圧力を補正することにより、切り残しの無いカットが可能で す。

■円 θ 補正

ワークの厚さ、 硬度によ って発生する円の始終点のずれ量を補正する こ とによ り、 正円に近い円を カットできます。

■偏芯補正

中心を カ ッ ト 方向にずらすこ とによ り、 曲線カ ッ ト の精度を向上する こ とができます。

また、 カ ッ ト 方向と直角方向のカ ッ ター位置が任意に調整できます。 ホルダーの精度に頼らず、 正 確なカットが可能です。

■ツール別のカット条件を複数登録

ツール別に圧力、 速度、 始点 ・ 終点補正、 オフセ ッ ト 等のカ ッ ト 条件を複数登録できます。

#### 市販の刃先を利用可能、ランニングコストを軽減

素材に応じ て、 各種カ ッ ターホルダー、 罫引ローラーをご用意。 また、 市販の安価なカ ッ ター刃も利 用でき、ランニングコストが軽減できます。

#### 四角 ト ンボ読み取り機能を装備

高性能カラーフォトセンサーを用いた、四角トンボ読み取り機能を採用しました。メディアの色を選 ばずに四角 ト ンボ検出が可能なので、 カ ッ ト の用途が拡大し ます。 四角 ト ンボ読み取り機能は、 S ( ト ンボセンサー有り) モデルのみ対応し ています。

■連続カット

同一パターンが等間隔で複数印刷し てある場合、 四角 ト ンボ読み取り を し ながら指定枚数分自動的 にカ ッ ト し ます。

■分割カット

カットデータが最大有効エリアより大きい場合、分割してカットします。

#### メディアのセットが簡単に

脱着可能なメディアガイドを装備することにより、ワークを簡単にセットでき、作業効率がアップし ます。

また、 マークチ ッ プを使用し た、 裏面カ ッ ト にも対応し ています。

- 第1章<br>セットアップ

<span id="page-18-0"></span>この章では、本装置を開梱した後からコンピュータに接続するために必要な機能の 設定を行います。

#### もくじ

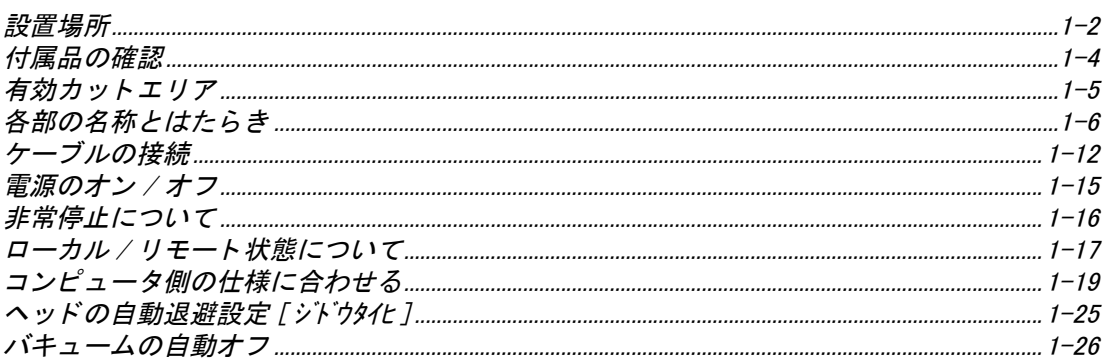

### <span id="page-19-0"></span>設置場所

次の設置スペースを確保できる場所に、本装置を設置してください。

★ 設置スペース内には、物を置かないでください。つまずく恐れがあります。  $\hat{\P}$ 注意

設置スペース (CF2-0907)

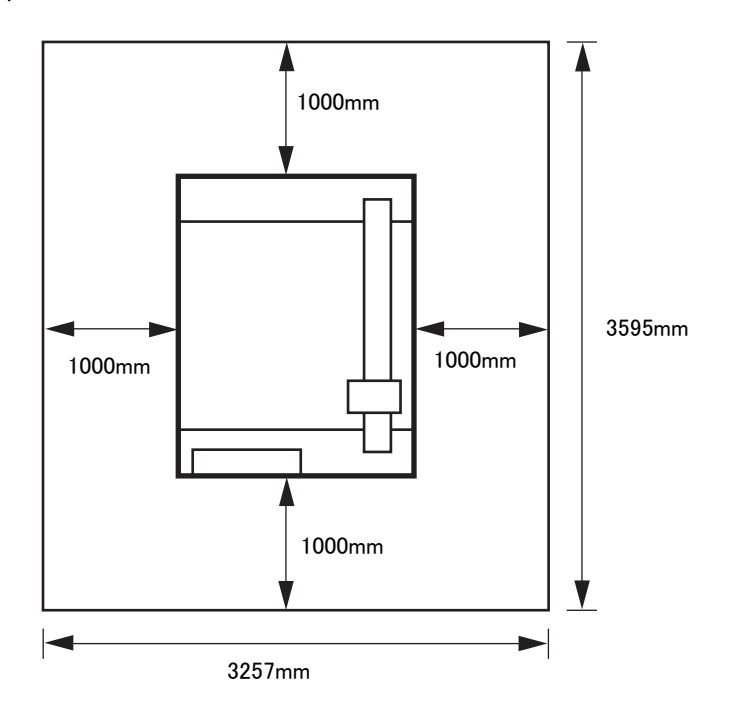

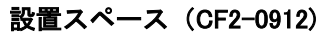

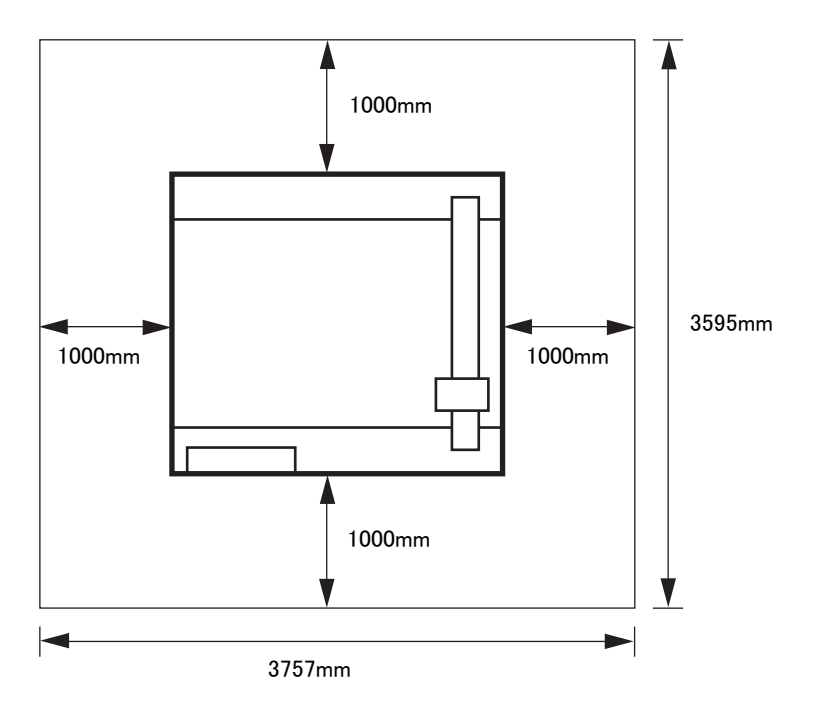

設置スペース (CF2-1215)

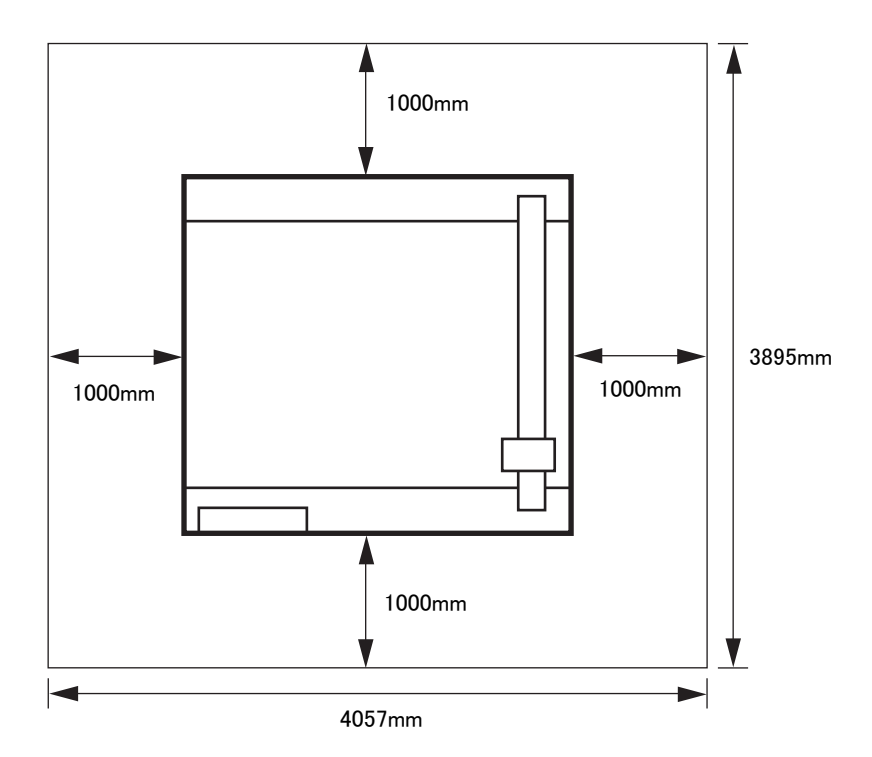

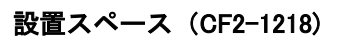

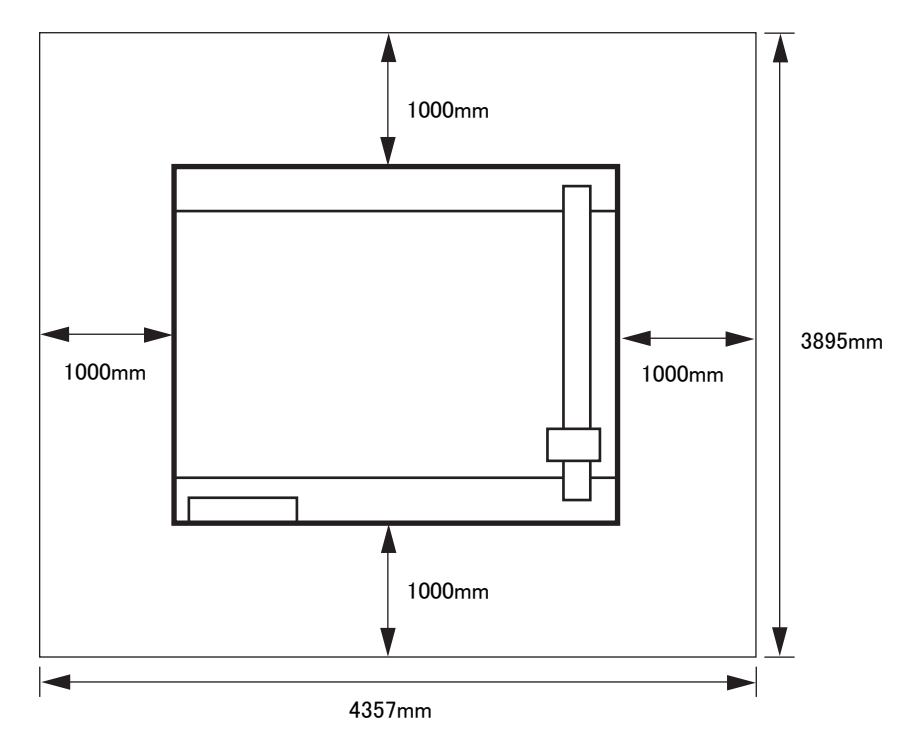

<span id="page-21-0"></span>付属品は、ヘッドモデル別および使用用途により異なります。 別紙の 「付属品リ ス ト 」 を参照の上、 付属品の確認を し て く だ さい。 不足し ている物、 破損し ている物があ り ま し たら、 販売店または弊社営業所までご連絡 く だ さい。 <span id="page-22-0"></span>モデル別の最大有効カ ッ ト エ リ アは次のとお り です。

ヘッド (T ヘッド , TD ヘッド , TF ヘッド) によって、最大有効カットエリアが変わることはありません。

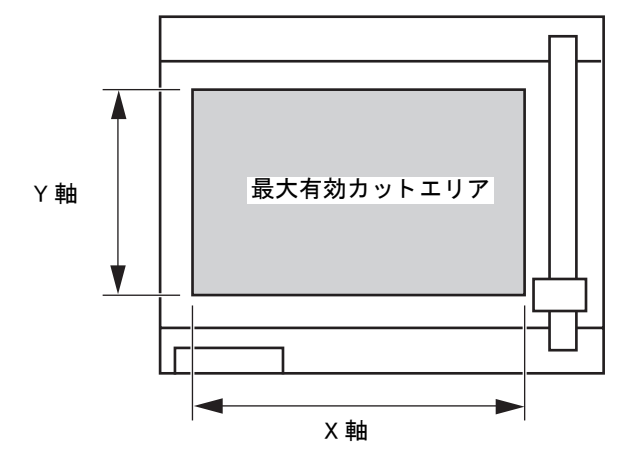

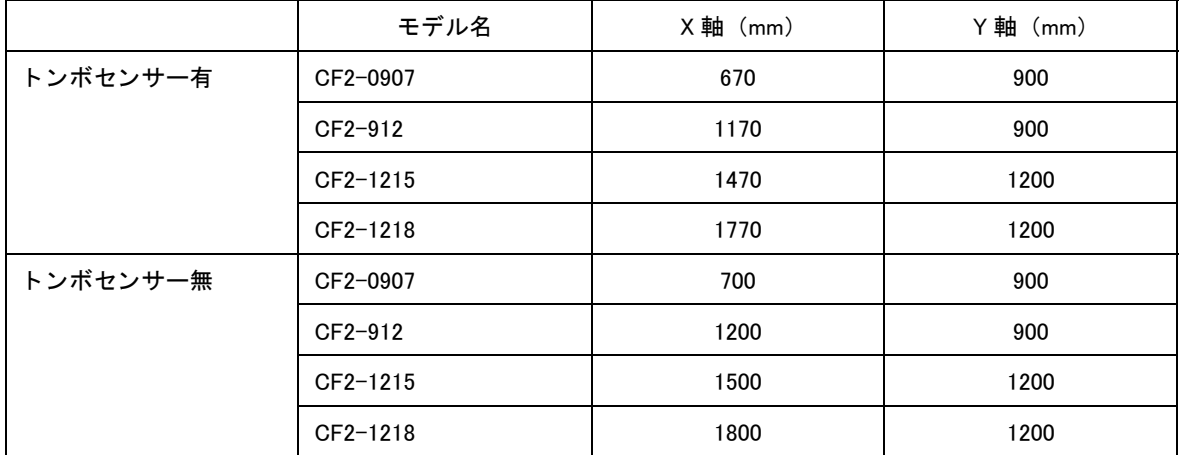

<span id="page-23-1"></span><span id="page-23-0"></span>本体

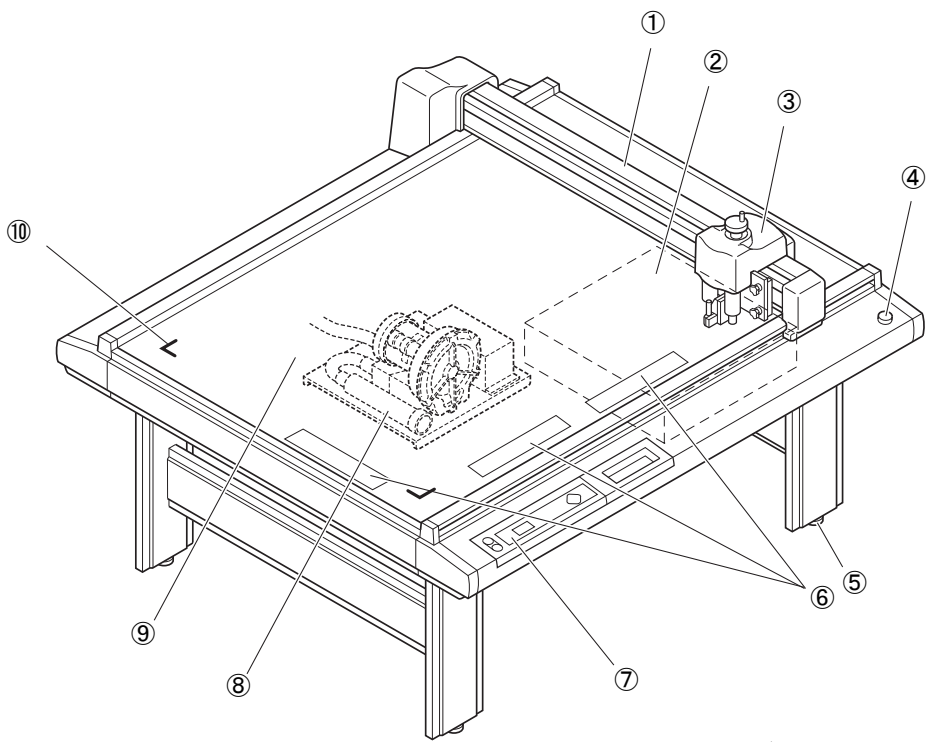

イ ラス ト : CF2-0912(TD, TF, T)

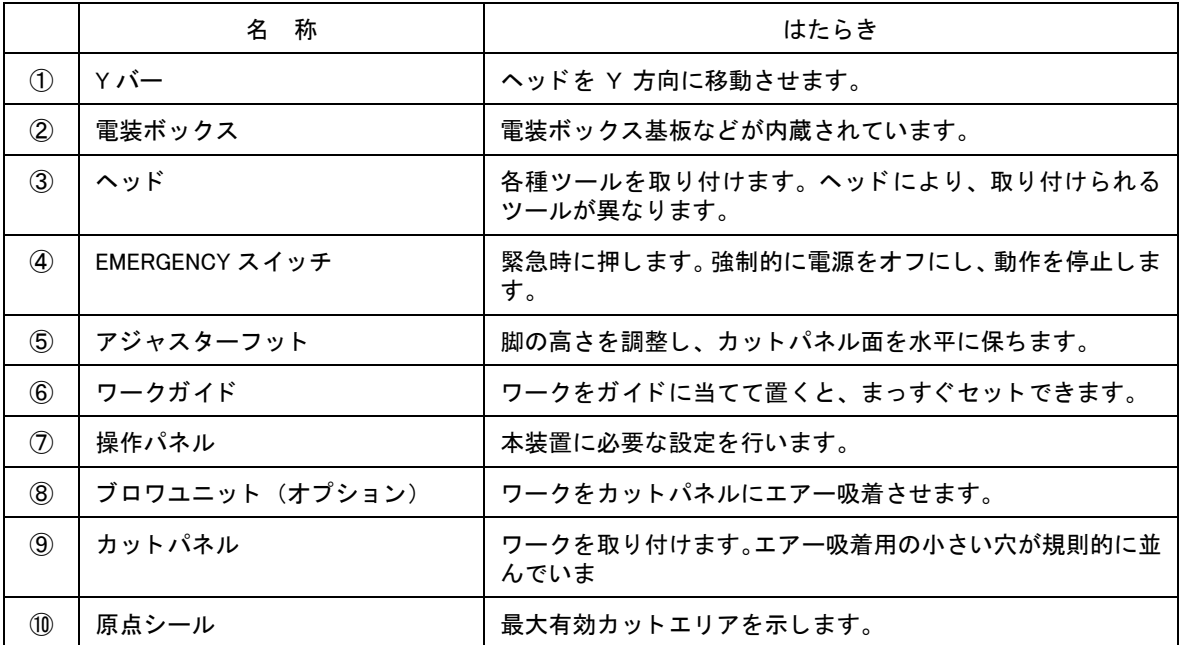

#### 電装ボックス右側面

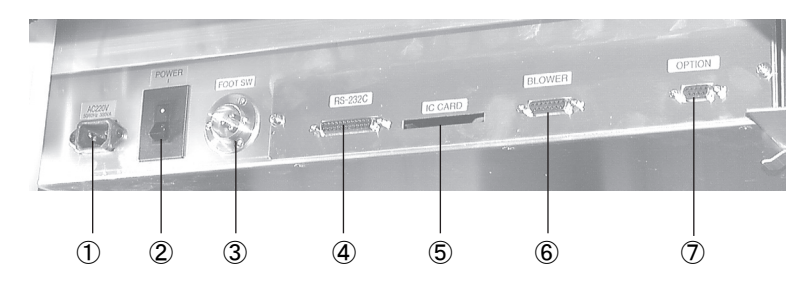

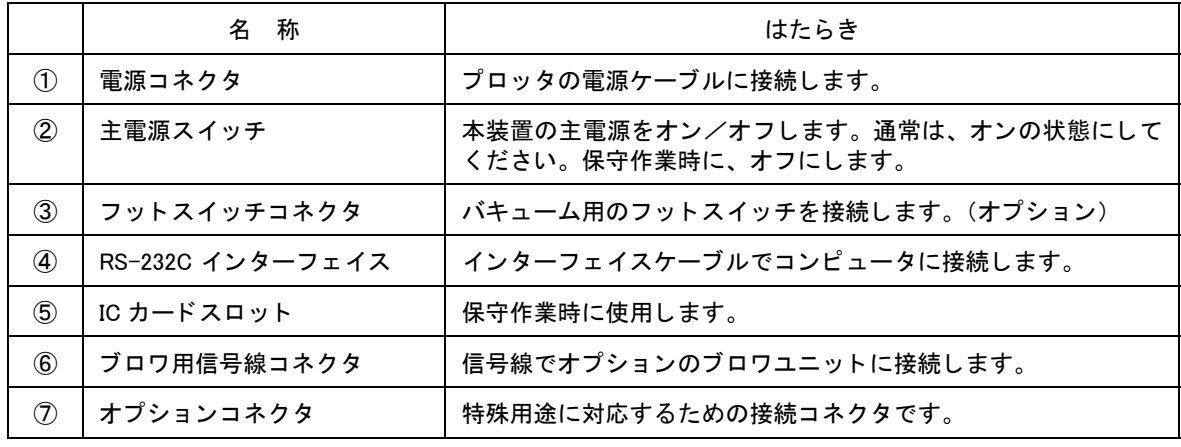

#### ブロワユニット (オプション)

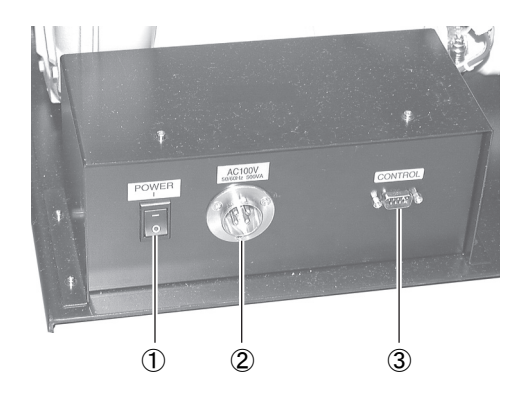

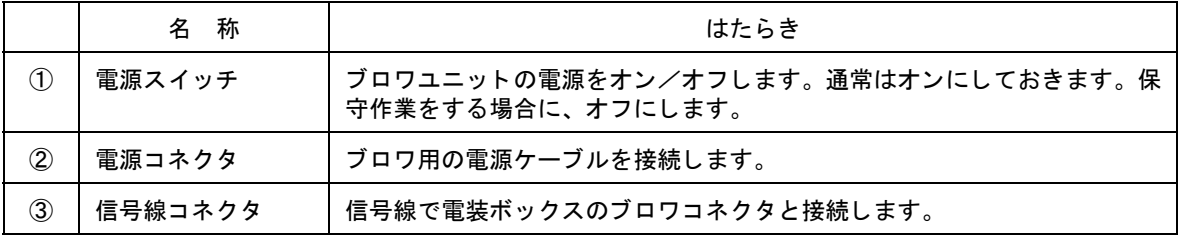

### <span id="page-25-0"></span>ヘ ッ ド 正面

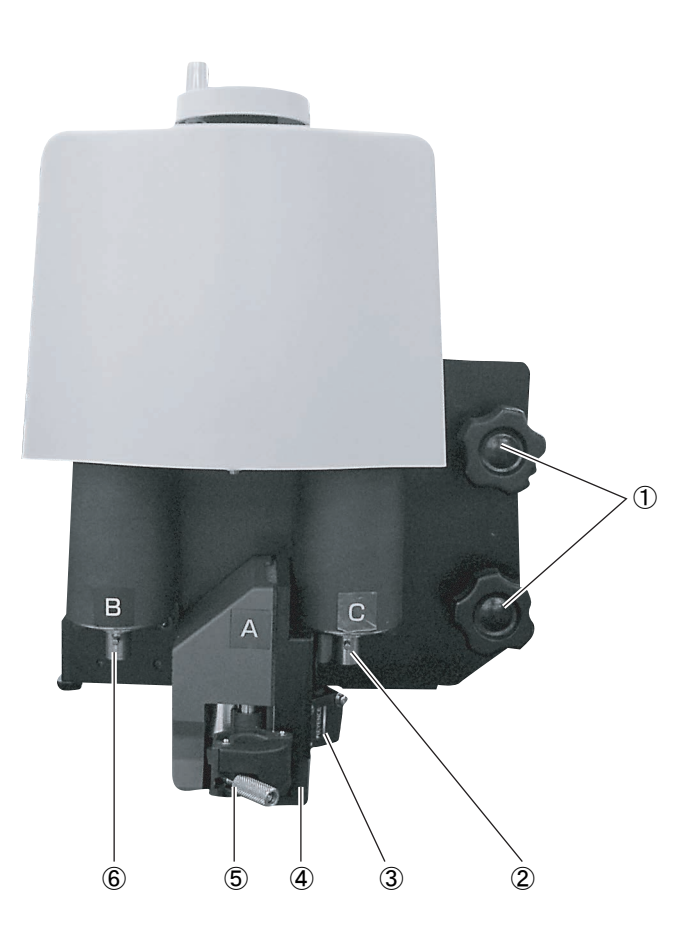

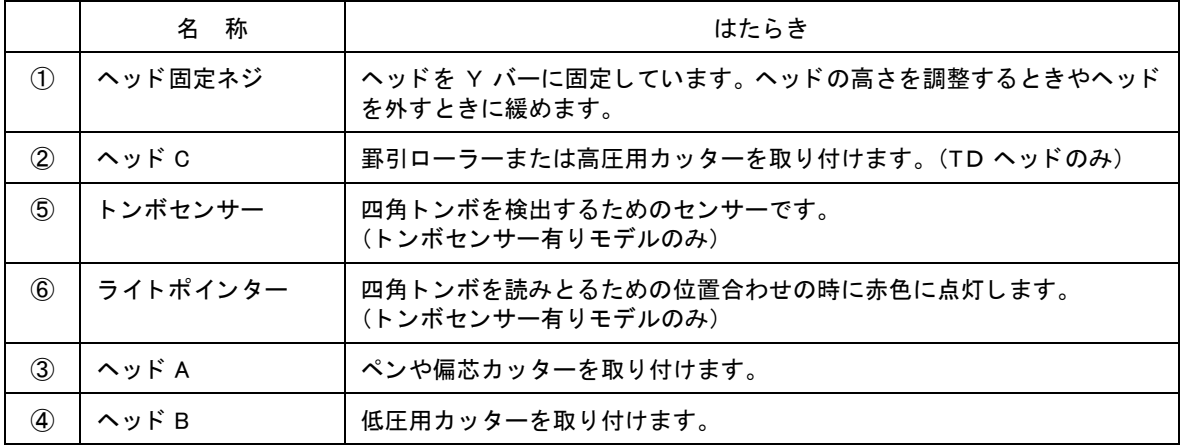

### <span id="page-26-0"></span>左側面

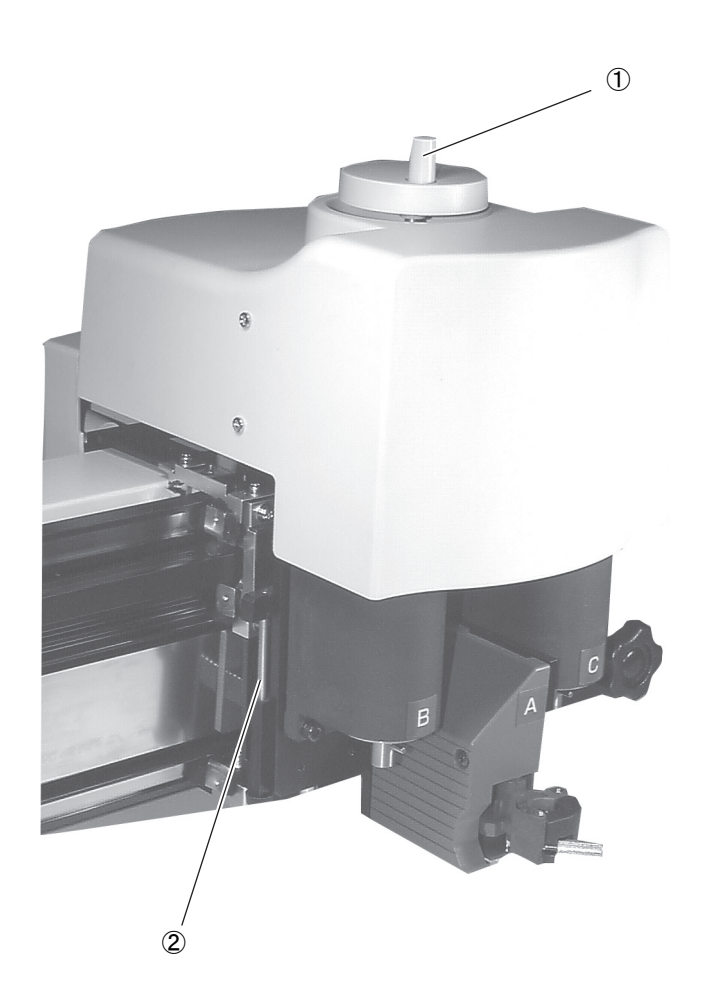

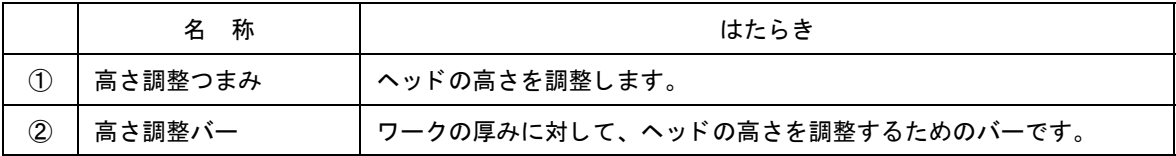

<span id="page-27-0"></span>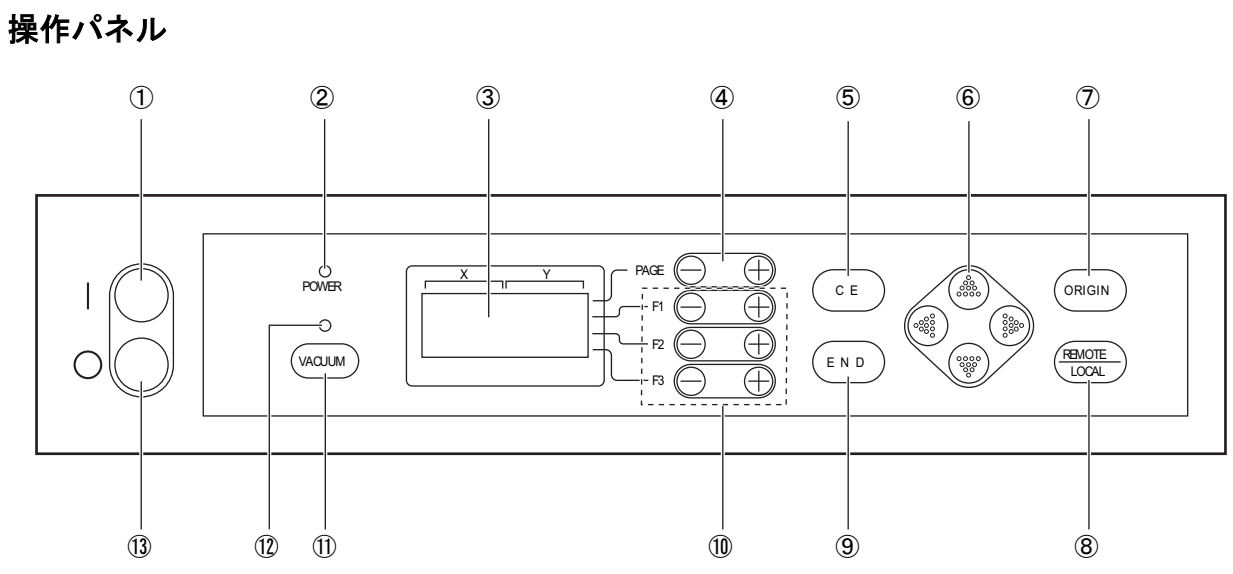

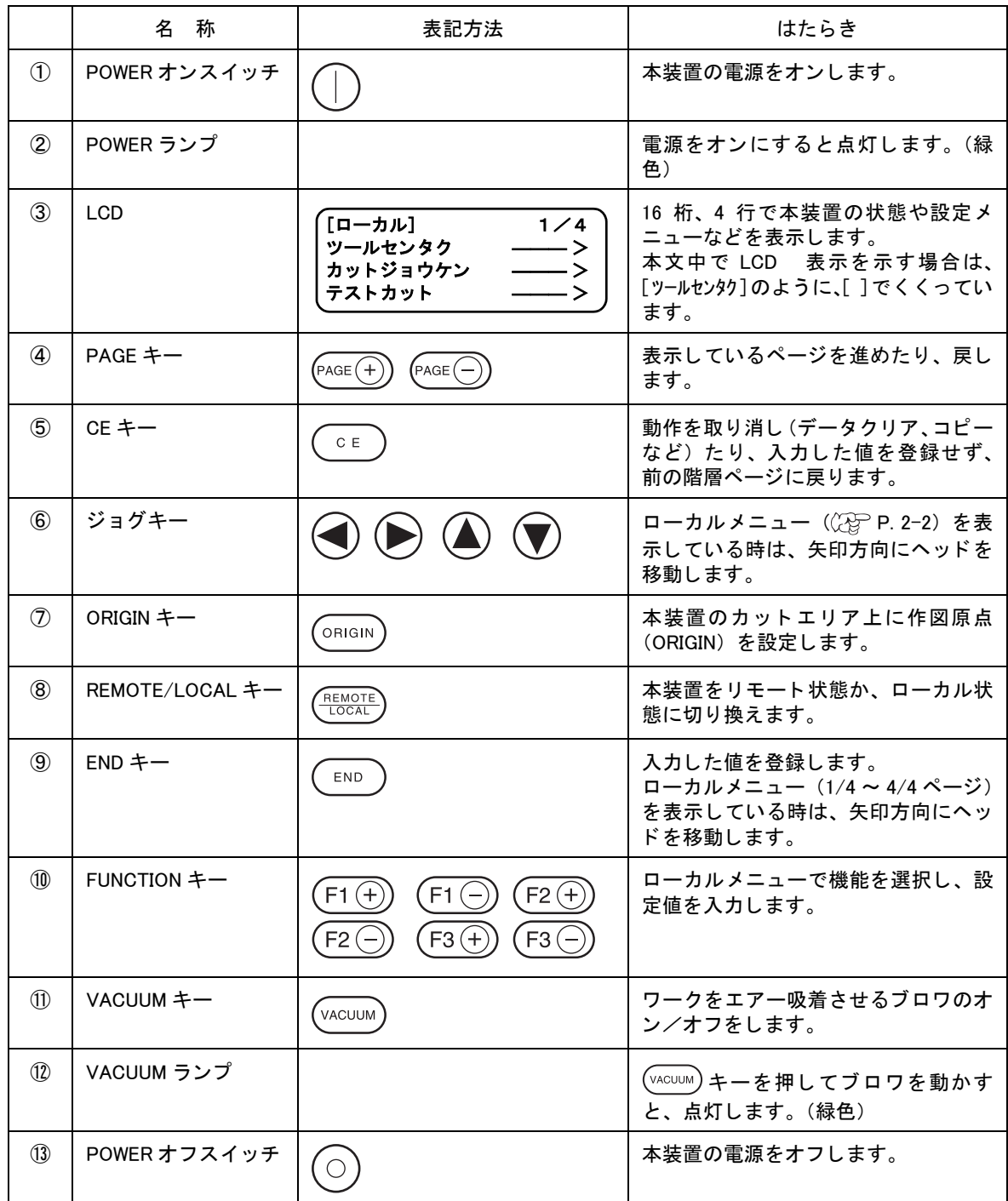

### <span id="page-29-0"></span>ケーブルの接続

★ ブロワ用信号線ケーブル、インターフェイスケーブルおよび電源ケーブルを接続す る際は、電源をオフにし て く だ さい。感電および本装置が破損する恐れがあ り ます。

### <span id="page-29-1"></span>ブロワ用信号線ケーブルの接続

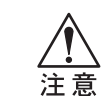

★ ブロワユニット (オプション) の排気口を塞がないでください。吸着力が低下した り故障の原因になります。

ブロワ用信号線ケーブルは、カッティングパネル面下にある電装ボックスとブロワユニットを接続し ます。

1. ブロワ用信号線ケーブルを、電装ボックスのコネクタ に差し込みます。 ネジでコネク タ を固定し ます。

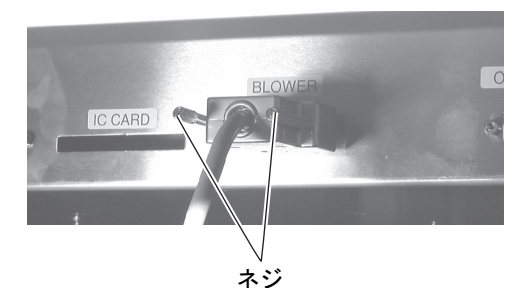

2. ブロワ用信号線ケーブルのもう一方を、ブロワユニッ ト(オプション)のコネクタに差し込みます。 ネジでコネク タ を固定し ます。

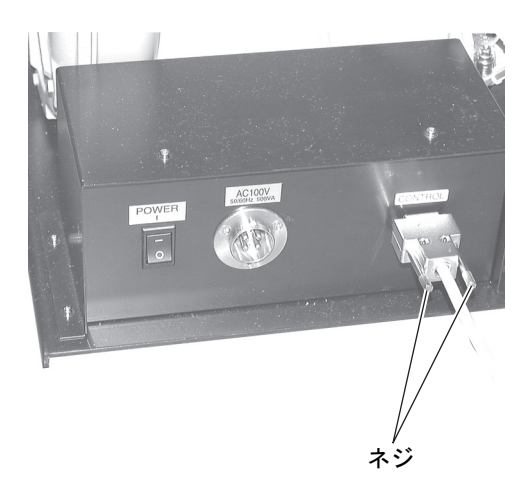

#### <span id="page-30-0"></span>インターフェイスケーブルの接続

本装置は、標準で RS-232C 準拠のインターフェイスを搭載しています。 インターフェイスケーブルは、当社推奨品またはお使いになるコンピュータに合ったケーブルをお使 い く だ さい。

- 1. プロッタとコンピュータの電源をオフにします。
- 2. インターフェイスケーブルを電装ボックスのコネクタ に差し込みます。 ネジでコネクタを固定します。

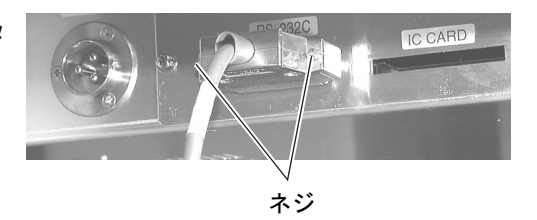

3. インターフェイスケーブルのもう一方をコンピュータのコネクタに差し込みます。 ネジでコネクタを固定します。

#### <span id="page-30-1"></span>電源ケーブルの接続

入力電源は、本体用とブロワユニット(オプション)用が必要です。 各電源ケーブルは、次の仕様のコンセントに差し込んでください。

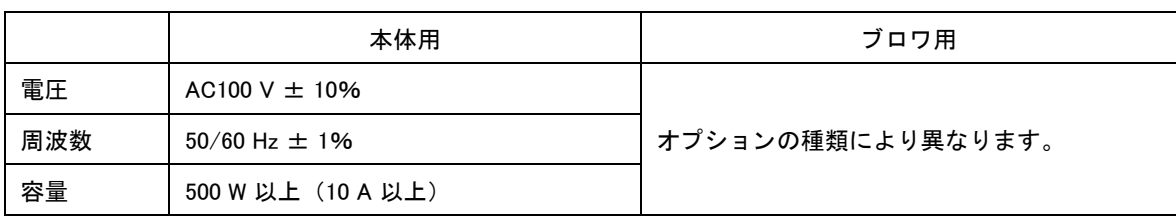

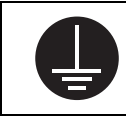

★ 電源ケーブルは、アース処理したコンセントに差し込んでください。 感電および本 装置が破損する恐れがあります。

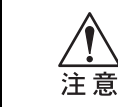

★ ブロワは、オプションで各種取りそろえています。 ブロワの種類によ り ケーブルの仕様が異なるので、 「ブロワの取り付け方法」 に従 い、接続してください。

1. POWER オフスイッチ ②を押します。

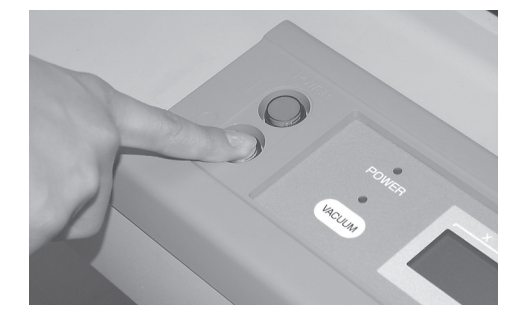

2. プロッタの電源ケーブルは、電装ボックスの AC イン レ ッ ト に電源ケーブルを差し込みます。

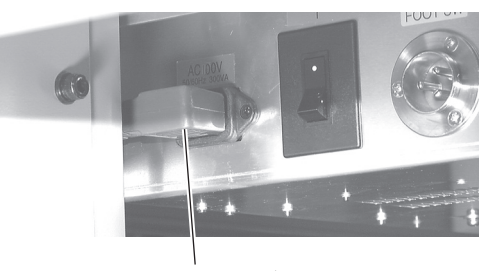

本体用電源ケーブル

3. 電源ケーブルを、3極のコンセントに差し込みます。

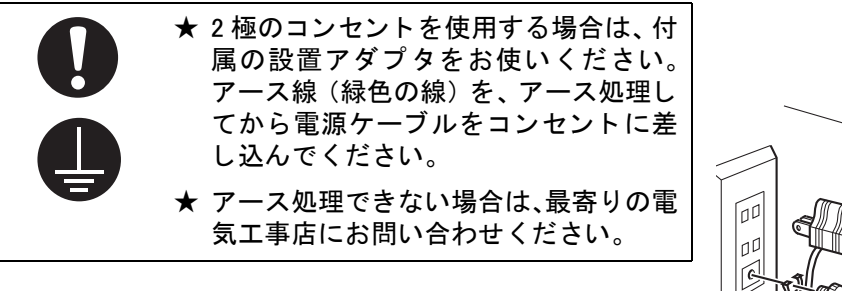

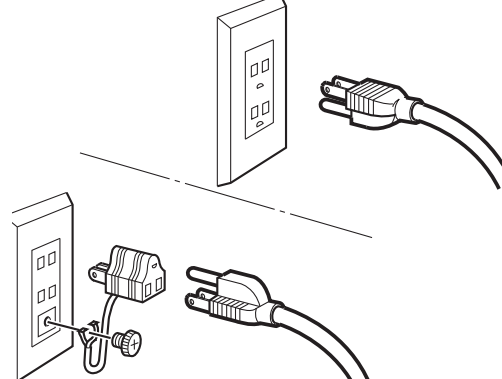

<span id="page-32-0"></span>本装置には、電源をオンするスイッチと電源をオフするスイッチが別になっています。 以下の手順に従って、電源をオン/オフしてください。

★ 電源をオンにする場合、ワーク以外の物をカットパネル上に乗せないでください。 電源をオンにすると、ヘッドが右上の退避点へ移動します。カットパネル上にワー 注意 ク以外の物があると、ヘッドに物が当たり故障の原因になります。 ★ 本装置の電源を再度オンにする場合、 電源をオフにして、 30 秒経ってから行って下 さい。誤動作の原因になります。

#### <span id="page-32-1"></span>電源のオン

- 1. カットパネル上に物が置いていないことを確認します。 物が乗っている場合は、カットパネルから降ろしてください。
- 2. POWER オンスイッチ $\textcircled{1}$ を押します。 POWER ランプが点灯します。 (緑色) ヘッドがカットパネル 上の退避点 (右下) に移動し ます。 その後、ローカルメニューの1ページ目を表示します。

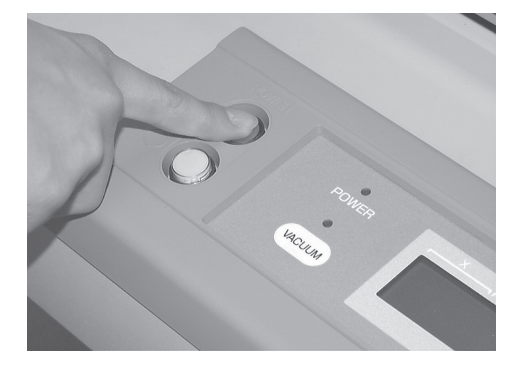

#### <span id="page-32-2"></span>電源のオフ

電源をオフにするときは、データを受信していないか、未出力のデータが残っていないか確認してく だ さい。

データが残っているか確認するには、( # # )を押してリモート状態にすると、 受信済みのデータ容量を表 示しカット (作図) を始めます。

受信済みのデータをクリアする場合は、(無理)を押してローカル状態にしてから「データクリア」機能を 実行してください。 ( [P. 2-36](#page-79-4))

- 1. 接続しているコンピュータの電源をオフにします。
- 2. POWER オンスイッチ ②を押します。 LCD に [POWER DOWN WAIT] を表示した後、POWER ランプ が消灯して電源をオフにします。

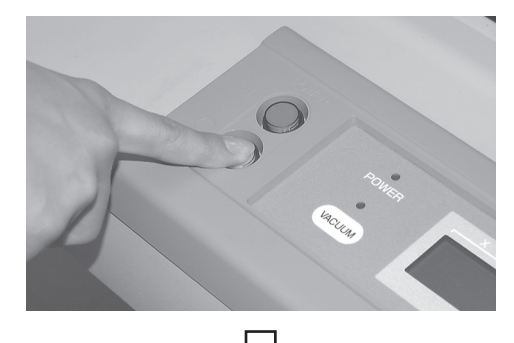

₹プ

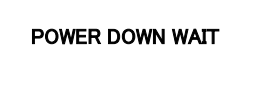

<span id="page-33-0"></span>緊急事態が発生し た場合、 本装置を非常停止させる こ とができます。

#### <span id="page-33-1"></span>非常停止の方法

1. EMERGENCY スイッチを押します。 本装置の動作を停止し、電源がオフになります。

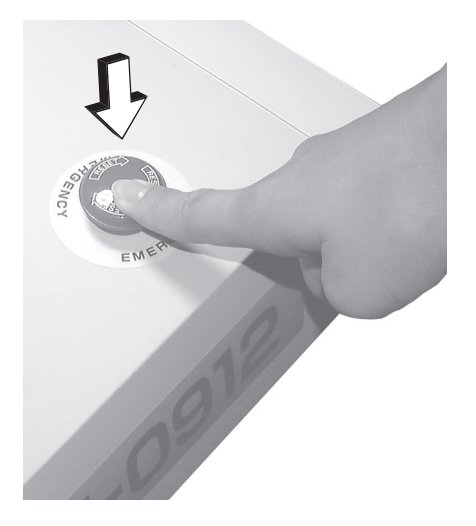

#### <span id="page-33-2"></span>非常停止からの回復

1. EMERGENCY スイッチを時計方向に回して、ロックを 解除します。

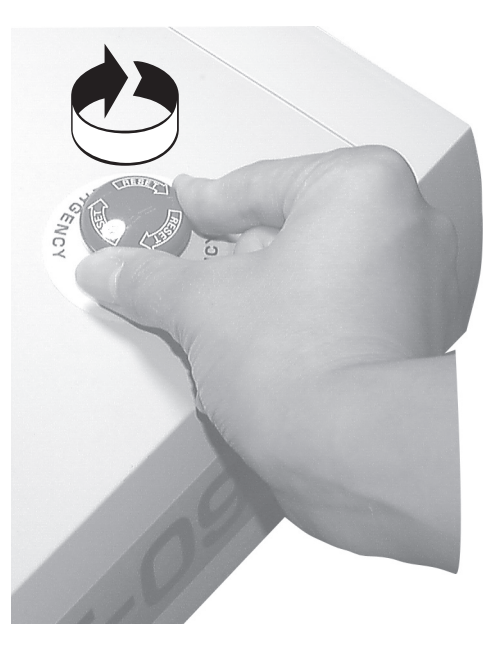

2. POWER オンスイッチ $\textcircled{1}$ を押します。 本装置が起動し ます。

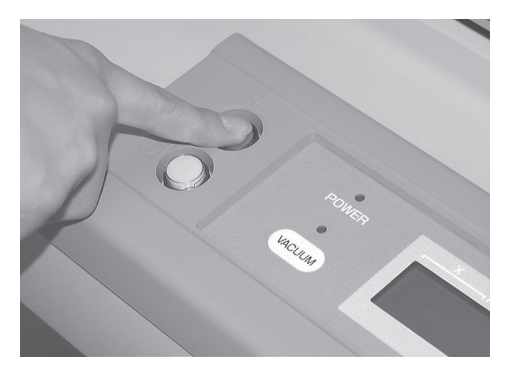

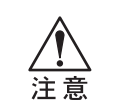

★ 非常停止から回復する場合は、 電源をオフにし、30 秒経ってから行って下さい。 誤 動作の原因になります。

<span id="page-34-0"></span>ローカル状態とリモート状態は、操作パネルの( ) を押すごとに切り換わります。

#### <span id="page-34-1"></span>ローカル状態と LCD 表示

ローカル状態は、ヘッドの移動、本装置の各種機能の設定、およびコンピュータからのデータを受信 する こ とができます。 ローカル状態では、 操作パネル上の全てのキーが有効です。

ローカル状態では、 次の 3 種類の LCD 表示があ り ます。

#### ローカルメニュー:機能名の選択画面

本装置の電源をオンしたときに表示します。メインメニューは4ページで構成しています。

 $\bigcup_{i=1}^{n}$ [ローカル] 1/4 -ツールセン タ ク ――― > カ ッ ト ジ ョ ウケン ――― > テス ト カ ッ ト ――― > ローカル状態を示す 機能名を表示 - メインメニューのページを示す 機能を選択するためのファンク ションキーを示す

#### サブ メ ニュー 1 : 設定値の入力画面

ファンクションキーで、メインメニューから機能を選択したときの表示です。ファンクションキーで 設定値を入力できます。

設定値の左側に表示している「\*」マークは、現在有効になっている値を示しています。

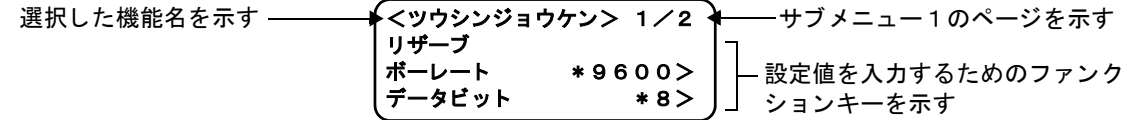

#### サブ メ ニュー 2 : 機能実行画面

機能を実行する画面です。テストカット、データクリア、通信条件の自動判定機能などがあります。

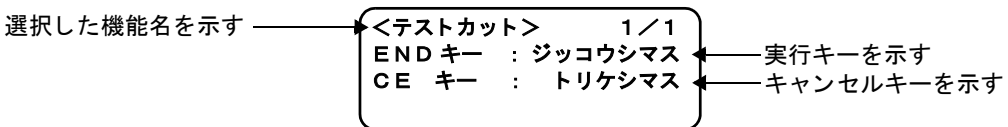

#### <span id="page-35-0"></span>リモート状態と LCD 表示

リモート状態は、受信したデータをカット、または作図することができます。 LCD 表示には、カット(作図)条件と、受信しているデータの容量を表示します。データ容量は、カッ ト (作図) するにしたがい減少していきます。 操作パネル上の POWER オン(^)、POWER オフⓒ)、(wecum)、(##@#E)が有効です。 リモート状態では、次の3種類の LCD 表示があります。

#### タンジェンシャルカッター、罫引ローラー選択時

ローカルメニューのツールセンタクで [ ヘッド : B]、 [ ツール : カッター 1 またはカッター 2 ] を選択 したときのリモート画面です。 罫引ローラーを選択し た と きは、 F (ス ター ト 補正) と E (エン ド補正) は表示し ません。

 $\sqrt{11}$   $E - 10$  K B タ ンジ ェ ンシャルカ ッ ター 1 S 5 0 P 1 5 0 0 R 0 . 3 0 H 30 F 0. 00 E 0. 00

S: カット速度 P: カット圧 R: 丸め距離 H: カッターアップ角度 F: スタート補正 E: エンド補正

#### ペン選択時

ローカルメニューのツールセンタクで[ヘッド:A]、[ツール:ペン]を選択したときのリモート画面です。

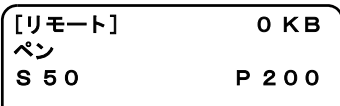

S: カット速度 P: カット圧

#### 偏芯カ ッ ター選択時

ローカルメニューのツールセンタクで [ ヘッド : A]、 [ ツール : ヘンシンカッター] を選択したときの リモート画面です。

 $[y\neq -k]$  0 KB ヘンシンカッター S 5 0 P 1 2 0 O 0 .3 0

S: カット速度 P: カット圧 O: オフセット値
ここでは、お使いのコンピュータと接続するための機能設定について説明します。

### <span id="page-36-0"></span>通信条件の設定 「 ツウシンジョウケン ]

RS-232C で接続しているコンピュータとの通信条件を設定します。

#### ■設定値

ボーレー ト : 1200, 2400, 4800, 9600, 19200 (bps) データビット : 7,8 (bit) パリティ イン・ナシ , グウスウ , キスウ<br>ストップビット : 1.2 (bit) ストップビット<br>ハンドシェイク : ハード . X コード , ENQ/ACK, ソフトウェア

- 1. ローカルメニューの3ページ目を表示してください。  $(FAGE(\cdot))$ を数回押します。
- 2. 「ツウシンジョウケン]を選択します。
- 3. [ボーレート]を設定します。 \*マークが付いている値は、現在の設定値です。 1200, 2400, 4800, 9600, 19200 (bps)
- 4. 「データビット]を設定します。 7, 8 (bit)
- 5. [ ツウシンジ ョ ウケン ] の 2 ページを表示し て く だ さい。  $F$ <sub> $P$ AGE</sub> $(F)$ )を押します。
- 6. [パリティ]を設定します。 ナシ , グウスウ , キスウ
- 7. [ストップビット]を設定します。 1, 1.5, 2 bit
- 8. 「ハンドシェイク] を設定します。 ハード, X コード, ENQ/ACK, ソフトウェア 前のページに戻る と きは、 を押し ます。

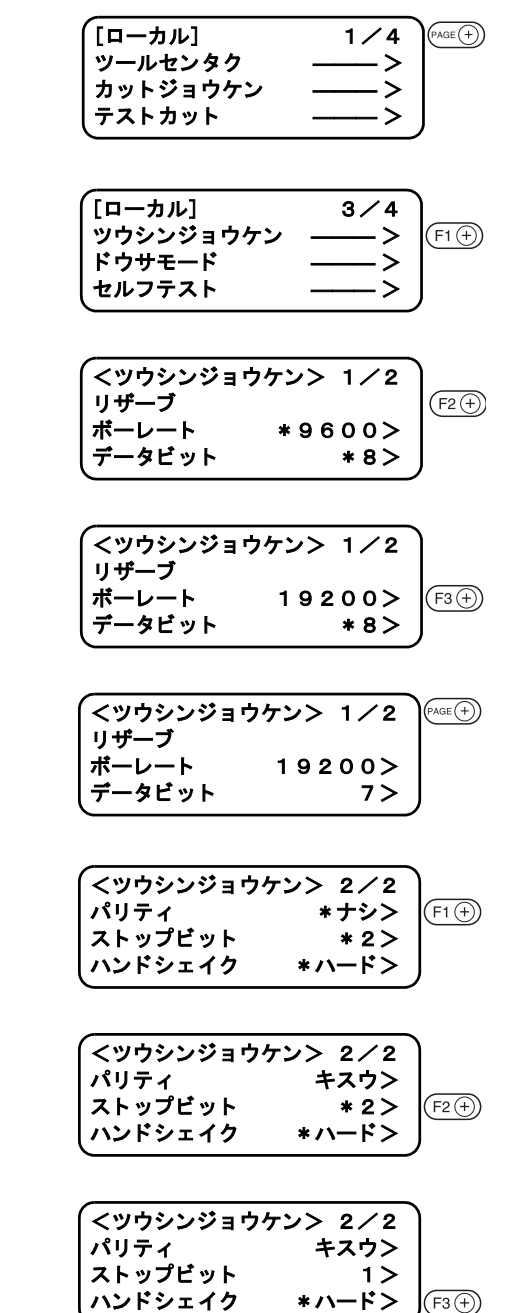

9. 値を登録します。 を押し て、 値を登録し ます。 登録しないときは、( o E) を押します。

<ツウシンジ ョ ウケン> 2 / 2  $\sqrt{END}$ パリティ キスウン ストップビット イン ハンドシェイク Xコード> Г  $[T - \frac{1}{2}]$  3/4 ツウシンジ ョ ウケン ――― >  $\kappa$ ウサモード セルフ テス ト ――― >

# <span id="page-37-0"></span>使用コマンドを設定する [ ド゙゙゙゙゙ヷサモード ] > [ コマンド゙ ]

CAD で使用しているコマンドを設定します。 選択できるコマンドは、MGL-IIC3 です。

#### ■設定値

コマン ド : MGL-IIC3

- 1. ローカルメニューの3ページ目を表示してください。 PAGE + を数回押し ます。
- 2. [ドウサモード]を選択します。
- 3. ドウサモードの3ページ目を表示してください。 (PAGE<sup>(+)</sup>)を数回押します。

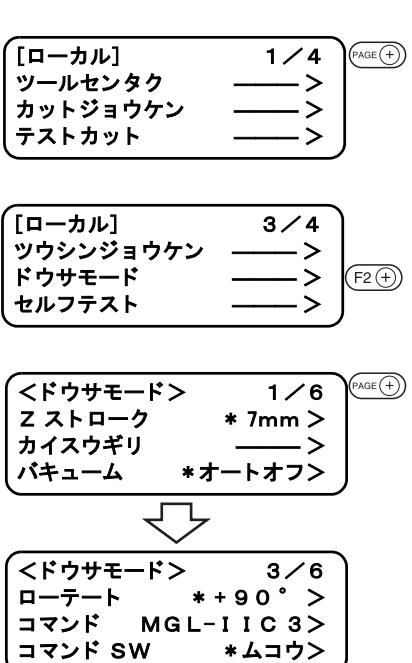

## <span id="page-38-0"></span>コ ンピ ュータ側の値を有効にする [ ドウサモード ] > [ コマンド SW]

操作パネルで設定し た値を有効にするか、CAD 側で設定し た値(コマン ド)を有効にするか設定し ます。

#### ■設定値

- ユウコウ : 本装置のパネルで設定した項目が CAD 側でも設定できる場合、 最後に設定したコマン ドが優先されます。つまり、パネルで設定しても、後から CAD 側で設定したコマンド を受信すると、そのコマンドが優先になります。
- ムコウ : CAD 側で設定したコマンドを無視し、本装置のパネルで設定した値を優先します。
- 1. ローカルメニューの3ページ目を表示してください。  $(FAGE(F))$ を数回押します。
- $PAGE(+)$  $[D - \frac{1}{4}]$  1/4 ツールセン タ ク ――― > カ ッ ト ジ ョ ウケン ――― > テス ト カ ッ ト ――― >

[ローカル] 3 / 4 ツールセン タ ク ――― > ド ウサモー ド ――― > セルフ テス ト ――― >

 $(F2)$ 

- 2. [ドウサモード]を選択します。
- 3. ドウサモードの3ページ目を表示してください。 (PAGE<sup>4</sup>)を数回押します。
- 4. [コマンド SW] を設定します。 ムコウ , ユウコウ
- 5. 値を登録し ます。 を押し て、 値を登録し ます。 登録しないときは、 (cE) を押します。

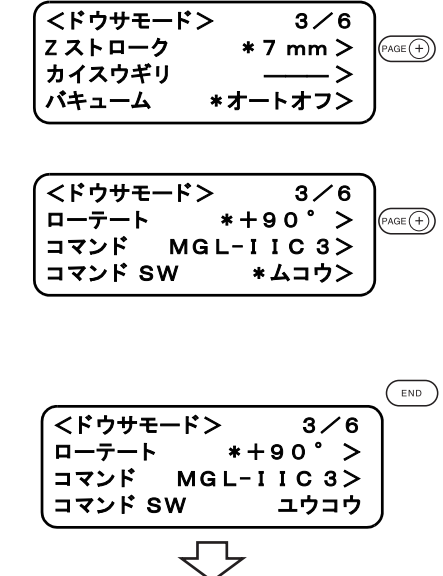

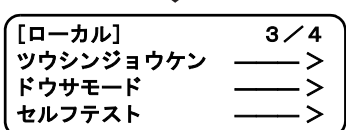

# <span id="page-39-0"></span>有効エ リ アの返答値の設定 [ ドウサモード ] > [OH ザヒョウ ]

CAD から本装置の有効エリア座標出カコマンドを受けたとき、次のどの値を CAD に返すか設定します。

#### ■設定値

イニシャルチ:本装置の最大有効カットエリアの値を返します。 セッテイチ :ローカルメニューの「カットエリアの設定」で設定した値を返します。(  $CCF$ P. 2-32)

1. ローカルメニューの 3 ページ目を表示してください。  $(FAGE(\overline{+}))$ を数回押します。

- 2. [ドウサモード]を選択します。
- 3. ドウサモードの4ページ目を表示してください。  $P_{\text{AGE}}(+)$ を数回押します。
- 4. [OH ザヒョウ ] を設定します。 (FAGE<sup>4</sup>)を押すと、値が変わります。 イニシャルチ, セッテイチ
- 5. 値を登録し ます。 を押し て、 値を登録し ます。 登録しないときは、( ou) を押します。

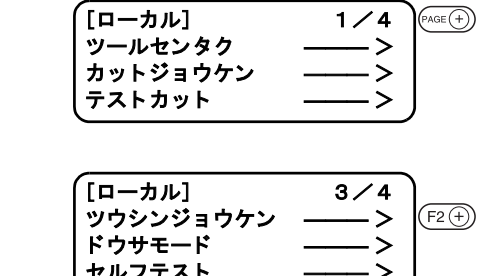

ドウサモード ー ノノ ー<br>ヤルフテスト

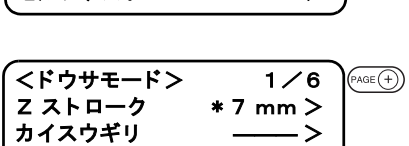

バキューム \*オートオフン

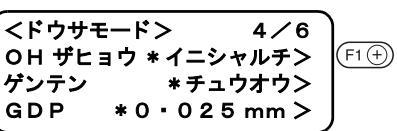

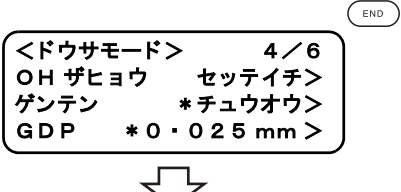

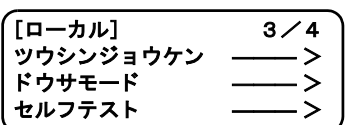

## <span id="page-40-0"></span>コマンド 原点の設定 「 ト ゙゙ヮサモート ゙ ヿ > 「 ヶ ゙゙ ンテン ヿ

本装置のコマン ド原点の位置を、 お使いの CAD のコマン ド原点の位置に合わせます。 CAD が対応し て いる コマン ド原点の位置については、 CAD の取扱説明書をご覧 く だ さい。

### ■設定値

ヒダリシタ : 最大有効カットエリアの左下になります。 チュウオウ: 最大有効カットエリアの中央になります。

- 1. ローカルメニューの3ページ目を表示してください。  $(FAGE(+)$ を数回押します。
- 2. [ドウサモード]を選択します。
- 3. ドウサモードの4ページ目を表示してください。  $F$ AGE<sup>(+</sup>)を数回押します。
- 4. 「ゲンテン ] を設定します。 (F2+)を押すと、値が変わります。 ヒダリシタ, チュウオウ
- 5. 値を登録し ます。 を押し て、 値を登録し ます。 登録しないときは、( ou) を押します。

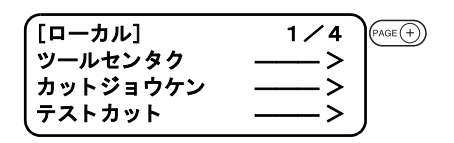

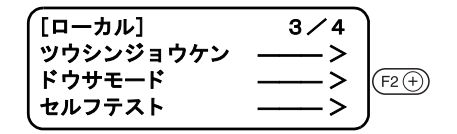

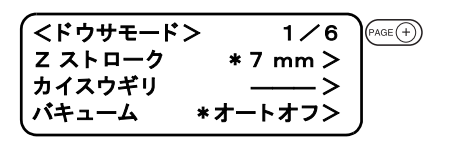

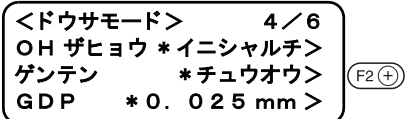

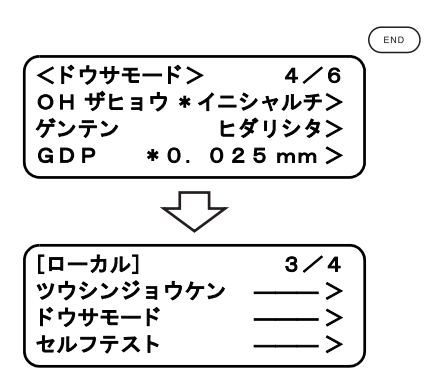

# <span id="page-41-0"></span>分解能 (GDP) の設定 [ ドウサモード ] > [GDP]

本装置の分解能を、 お使いの CAD の分解能に合わせます。 CAD が対応している分解能については、お使いの CAD の取扱説明書をご覧ください。 GDP : Graphic Display Pitch

#### ■設定値

0.025 ㎜ : 0.025 ㎜に設定し ます。 0.010 ㎜ : 0.010 ㎜に設定し ます。

1. ローカルメニューの3ページ目を表示してください。  $(FAGE(+)$ を数回押します。

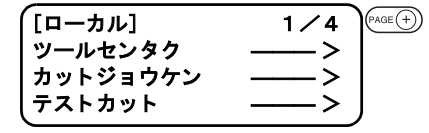

 $[D - \frac{1}{2}, L]$  3/4

 $(F2)$ 

-<br>ツウシンジョウケン ドウサモード セルフテスト

- 2. [ドウサモード]を選択します。
- 3. ドウサモードの4ページ目を表示してください。  $(PAGE$ (+)を押します。
- **4.** [GDP] を設定します。 (F3+)を押すと、値が変わります。 0.025 ㎜ , 0.010 ㎜
- 5. 値を登録し ます。 を押し て、 値を登録し ます。 登録しないときは、 ( o E) を押します。

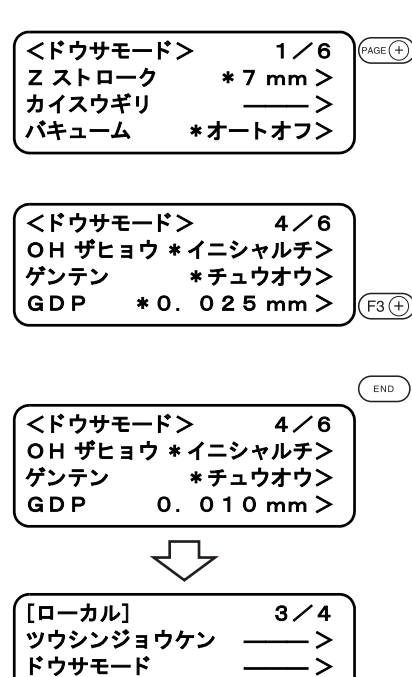

セルフ テス ト ――― >

<span id="page-42-0"></span>カ ッ ト (作図) 終了後、 ヘ ッ ドが退避位置まで移動し始めるまでの時間を設定し ます。

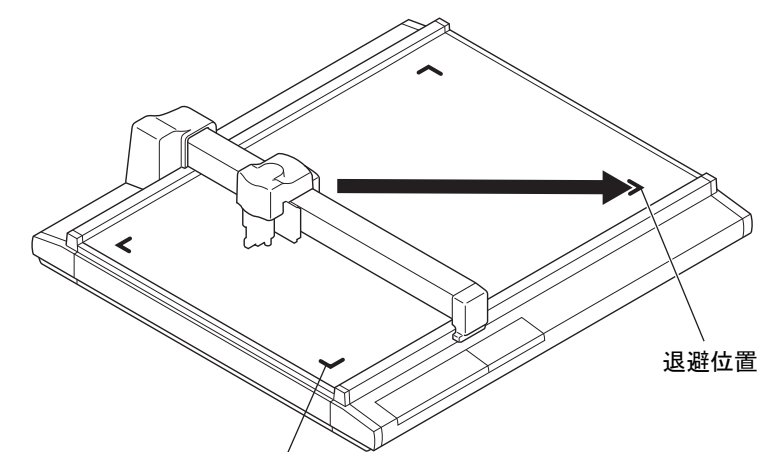

#### ■設定値

オフ : 自動退避をしない 1s : カット (作図) 終了後、1 秒経過してからヘッドが退避位置へ移動 3s : カット (作図) 終了後、3 秒経過してからヘッドが退避位置へ移動

1. ローカルメニューの3ページ目を表示してください。  $(FAGE(+)$ を数回押します。

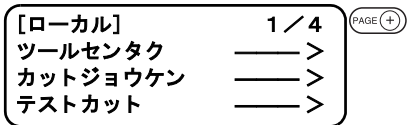

- 2. [ドウサモード]を選択します。
- 3. ドウサモードの2ページ目を表示してください。  $(FAGE(4))$ を押します。
- $[D \frac{1}{2}, L]$  3/4 ツウシンジ ョ ウケン ――― >  $(F2)$ ドウサモード ――― > セルフ テス ト ――― >
- <ドウサモード>
1/6  $(FAGE(+)$ Z ストローク \* 7 mm > カ イスウギリ ――― > バキューム \*オートオフ>
- <ド ウサモー ド> 2 / 6 ジドウタイヒ \*オフン  $(F1)$ ステギリ オン> ヒ ト フデガキ \*オフ>
- $\binom{END}{\sqrt{N}}$  $<$   $\overline{+}$   $\overline{+}$  ジドウタイヒ 1 s > ステギリ \*オン> ヒ ト フデガキ \*オフ> ┯ -<br>[ローカル] 3/4 ツウシンジ ョ ウケン ――― > ド ウサモー ド ――― > セルフテスト ――― **ト**
- 4. [ジドウタイヒ]を設定します。 オフ , 1s, 3s
- 5. 値を登録し ます。 を押し て、 値を登録し ます。 登録しないときは、( o E) を押します。
	-

● トンボ検出が有効の場合 ( 2 [P. 5-10\)](#page-127-0)、自 動退避は「オフ」になります。

バキュームの自動オフの有効/無効が設定できます。

ヘッド自動退避設定が1 s, もしくは3s に設定してある場合、ヘッド退避後、バキュームが自動的に オフになります。

へッド自動退避設定がオフの場合、バキュームは自動的にオフしません。

コピー機能、回数切り機能、四角トンボの連続カット終了時は、ヘッド自動退避設定にかかわらずバ キュームを自動的にオフします。

● バキューム機能を使用する場合、オプションのブロワが必要です。 燚

# <span id="page-43-0"></span>バキュームの自動オフ機能の有効 / 無効 [ ドウサモード ] > [ バキューム ]

- 1. ローカルメニューの3ページ目を表示してください。 を数回押し ます。
- 2. [ドウサモード]を選択します。
- 3. 「バキューム]を設定します。 オートオフ、パネルオフ
- 4. 登録します。 (END)を押して、登録します。 登録しないときは、( o E) を押します。

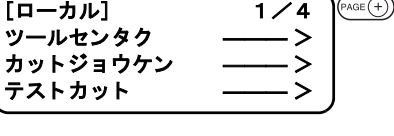

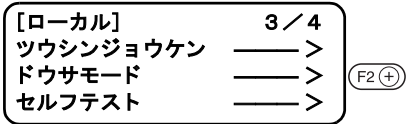

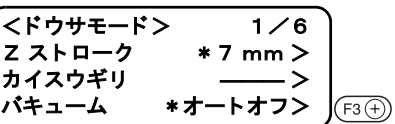

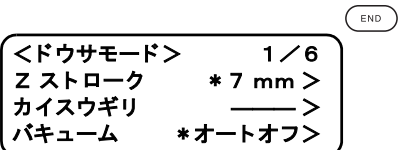

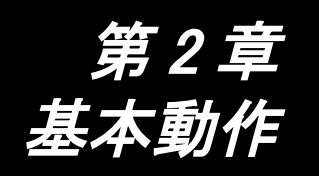

この章では、ツールやワークの取り付けなど、通常行う基本的な動作について説明 します。

# もくじ

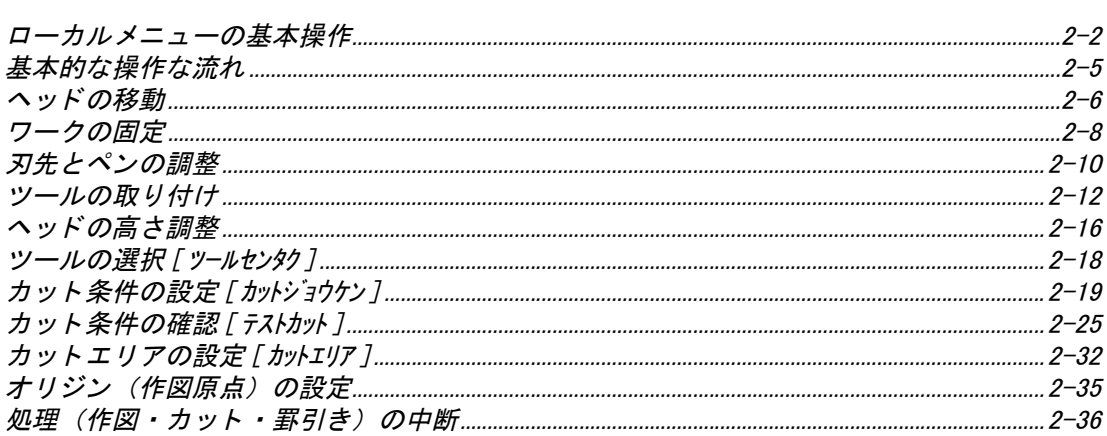

# <span id="page-45-0"></span>ローカルメニュー

コ ンピ ュータ と接続するための設定、 各種機能の設定を行います。

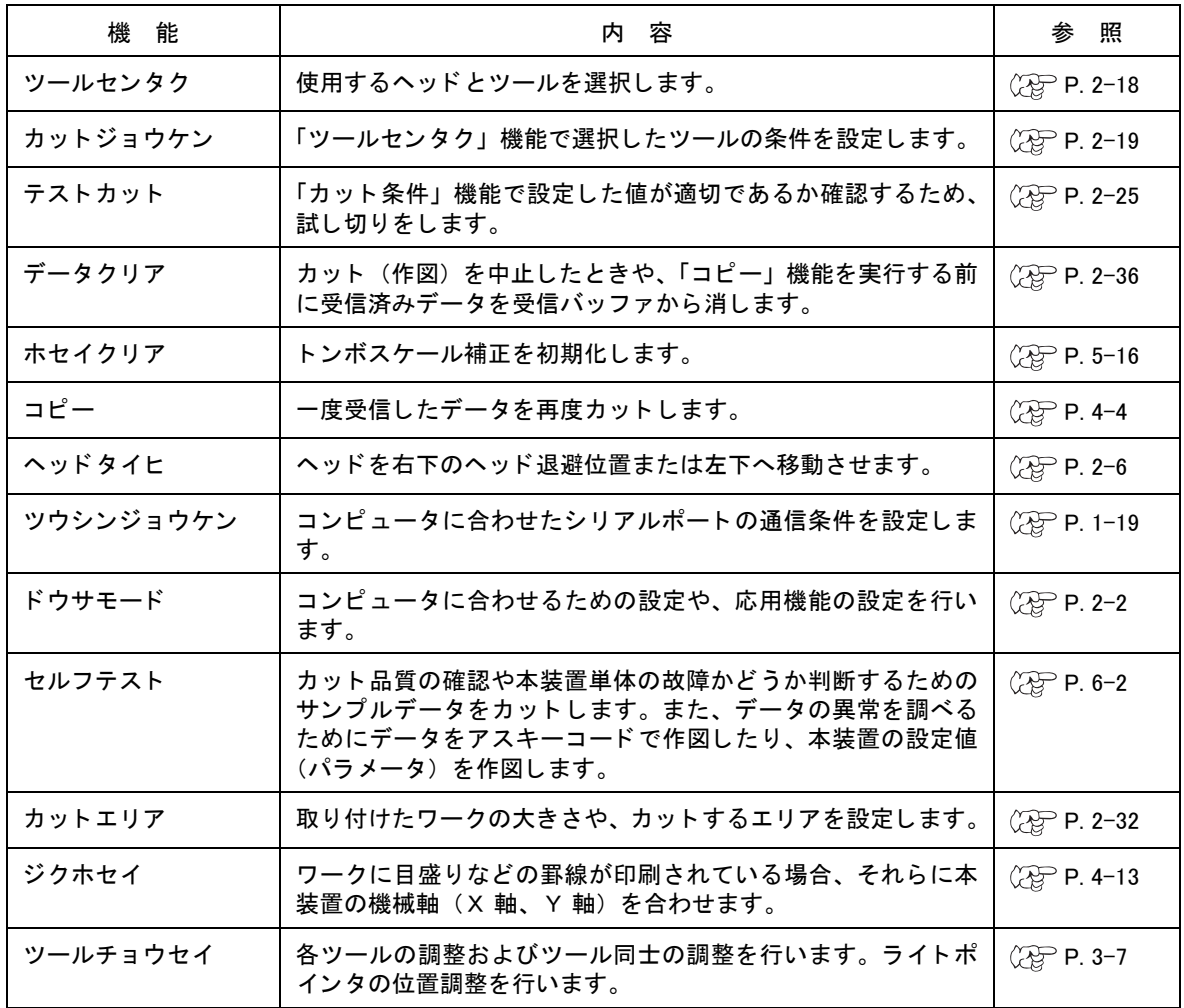

# <span id="page-45-1"></span>ドウサモード メニュー

ローカルメニュー内の「ドウサモード」機能について説明します。

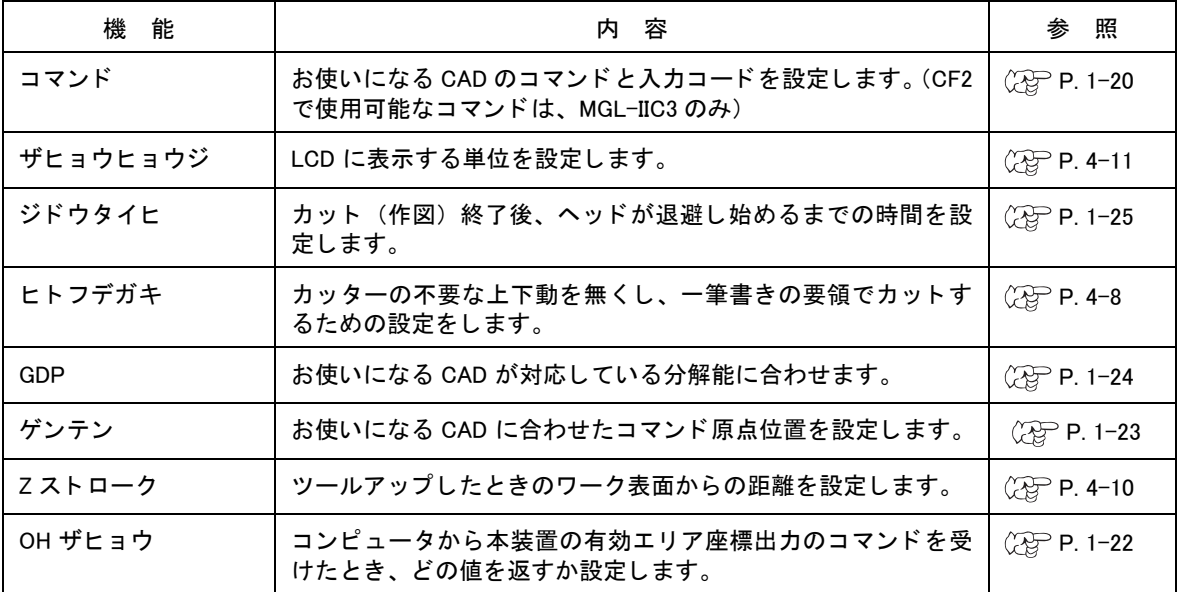

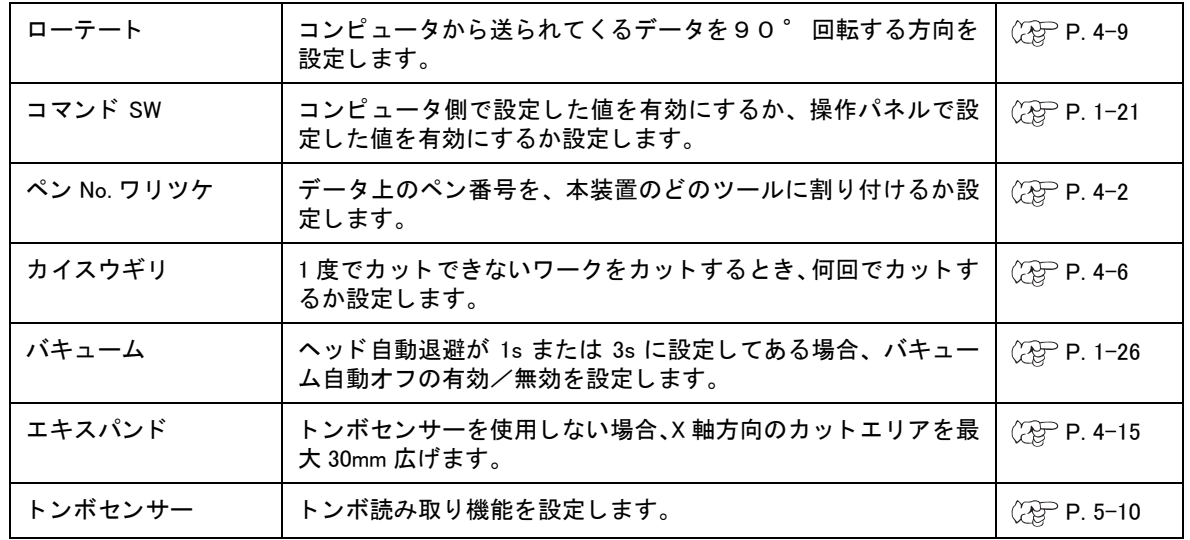

# ローカルメニューの基本操作

ここでは、ローカルメニューを設定する基本的な操作方法について説明します。

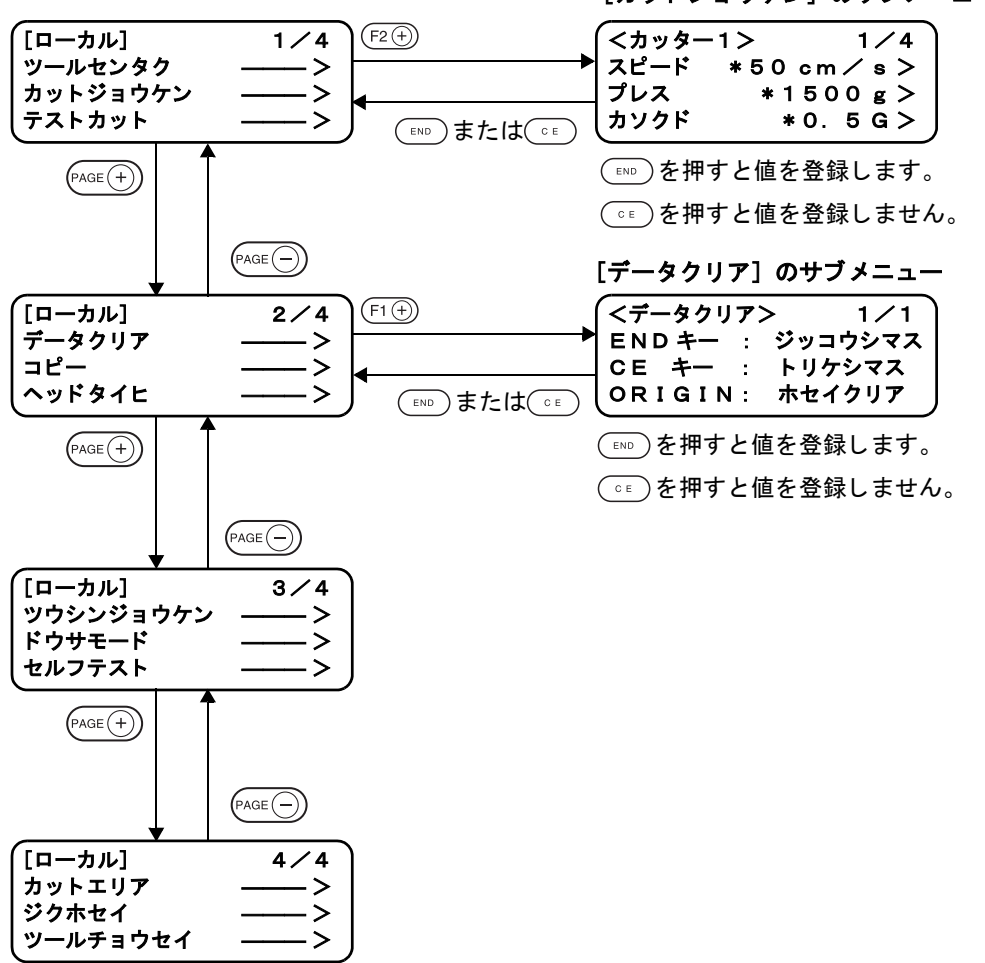

[カットジョウケン]のサブメニュー

- 1. ローカル状態にします。 受信データが無いことを確認してから、(REMOTE)を押してローカル状態にします。
- 2. ローカルメニューのページをめくります。 を押すたびに、 1 ページづつ進みます。  $(m_{AB}(-))$ を押すたびに、1ページづつ前に戻ります。
- 3. 設定項目を選択します。 6つのファンクションキー ((F1+)または(F1-)、(F2+)または(F2-)、(F3+)または(F3-)) を使用して、設定する 項目を選びます。サブメニューを表示します。 本書では、ファンクションキーのプラスキー ((F1+i),(F2+i),(F3+i)) で記述しています。
- 4. 設定値を設定します。 項目の右横に示す6つのファンクションキーで、設定値を変更します。 、 、 を押すと、 次の値を表示し ます。 (F1 ⊙)、(F2 ⊙)、(F3 ⊙)を押すと、前の値に戻ります。
- 5. 設定し た内容を保存し ます。 ( END) を押します。ローカルメニューに戻ります。

設定した内容をキャンセルしたいとき を押し ます。 設定し た値を保存せずに、 1 つ前の表示に戻り ます。 <span id="page-48-0"></span>基本的な操作な流れを示します。 詳細は、その項目の参照ページをお読みください。

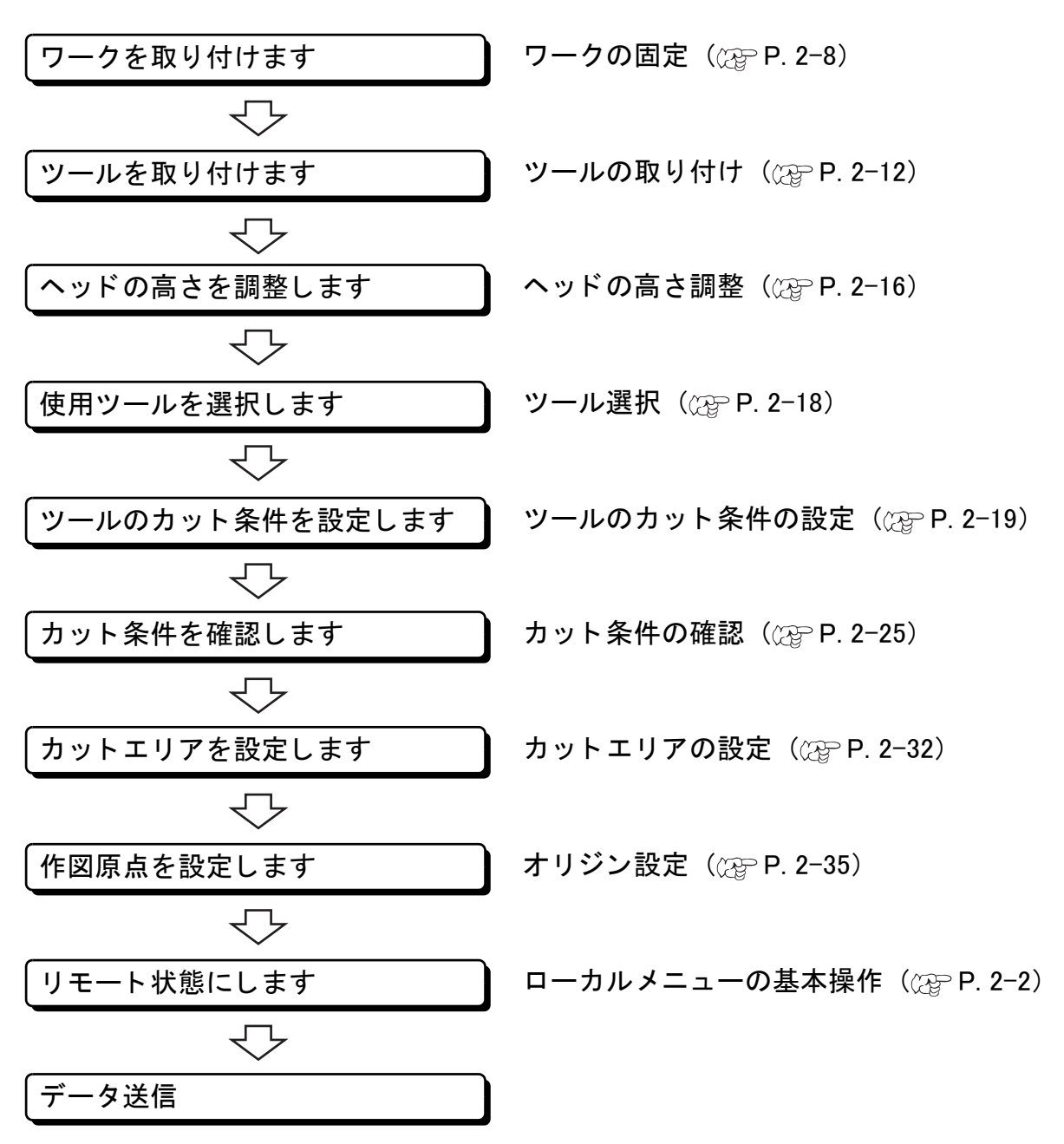

<span id="page-49-0"></span>ツールの取り付け、 ワークの取り付けおよびテス ト カ ッ ト などを実行する と き、 作業しやすい場所に **ヘッドを移動することができます。** 

ヘッドの移動方法は、次の2通りあります。

- 「ヘッド退避」機能によるヘッド移動
- ジョグキーによるヘッド移動

### <span id="page-49-1"></span>「ヘッド退避」機能によるヘッド移動

本機能は、ヘッドをカットパネル上の左下点または退避点(右下)へ一気に移動させることです。

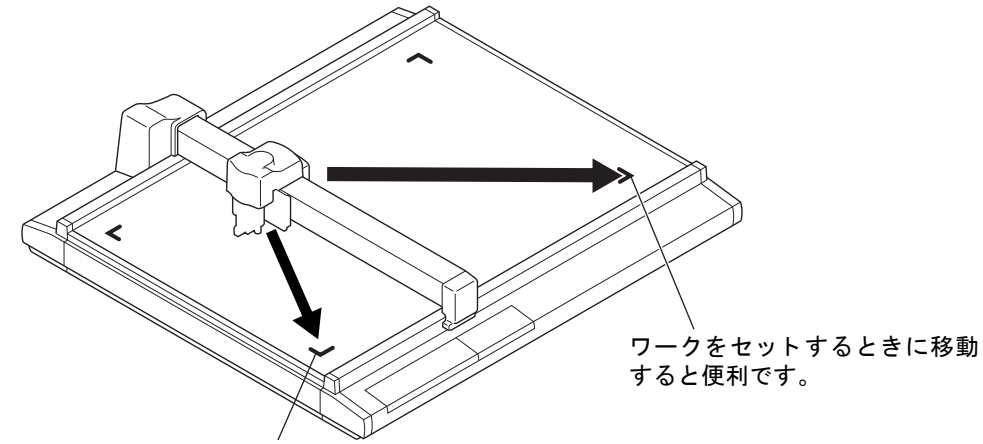

ツールを取り付ける と きに移動する と便利です。

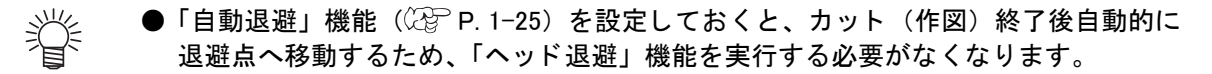

- 1. ローカルメニューの2ページ目を表示してください。 (PAGE<sup>(+)</sup>)を数回押します。
- 2. 「ヘッドタイヒ1を選択します。
- 3. 移動する点を選択します。 (F1+)で左下へ移動します。 (F2+)で右上のヘッド退避点へ移動します。

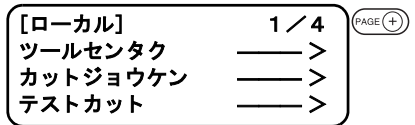

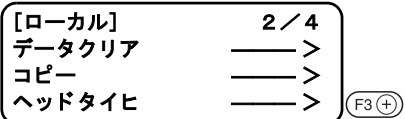

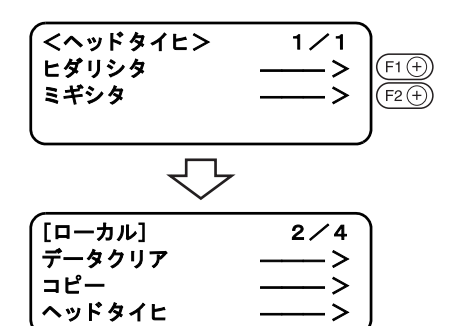

### ジョグキーによるヘッド移動

ツールの取り付け、 テス ト カ ッ ト およびサンプルカ ッ ト を実行する場合などに使用し ます。 ジョグキーを押して移動モードにすると、次の 2 種類の機能が実行でき、正確な位置へヘッドを移動 する こ とができます。

• ヘッドの移動スピード (高速、中速、低速、オート)

• ツールのアップ/ダウン

座標表示は、 コマン ド原点からの座標を表示し ます。

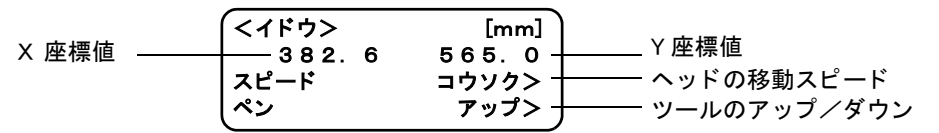

- 1. ローカルメニューを表示します。 りモート状態になっているときは、 (FEMOTE)を押してローカル状態に し ます。 1 ページから 4 ページまでのどのページを開いていても構いませ ん。
- 2. いずれかのジョグキーを1回押します。 移動モードになります。 現在、選択されているツール先の座標を表示します。
- 3. ジョグキーでヘッドを移動します。 現在、選択されているツール先の座標を表示します。 必要に応じて、移動スピードとツール先のアップ/ダウンを行い ます。
- 4. 移動モードを抜けます。 (END)または(cE)を押します。 手順1の表示に戻ります。

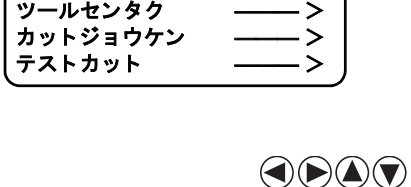

 $\sqrt{\left[\mathbf{a}-\mathbf{b}\mathbf{b}\right]}$   $\sqrt{4\left[\mathbf{a}\mathbf{c}\right]^{2}}$ 

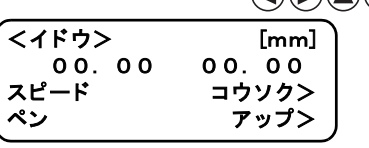

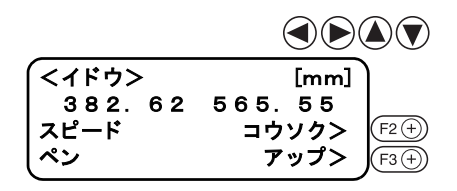

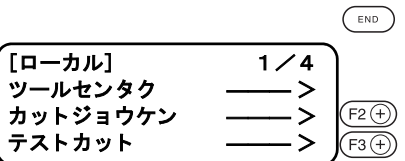

# <span id="page-51-0"></span>ワークの固定

本装置は、 次の 2 種類の方法でワーク を固定できます。

- バキュームによる固定方法
- 粘着テープによる固定方法

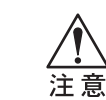

**★ 取り付けられるワークの厚みは、25 mm までです。** 

フェルトマット下のカットパネル上に、4つのエリアシールが貼ってあります。この範囲内が、カット できる最大有効カットエリアです。この範囲内にワークを固定してください。 エリアシール外は、機構上カットできません。

### 比較的軽いワークの固定方法

薄いコートボールのような比較的軽いワークは、バキュームによる吸着方法でワークを固定します。

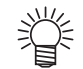

● バキューム機能を使用する場合、オプションのブロワが必要です。

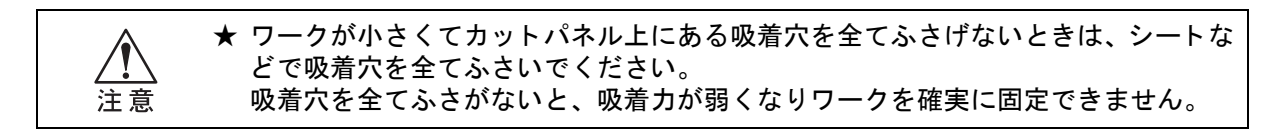

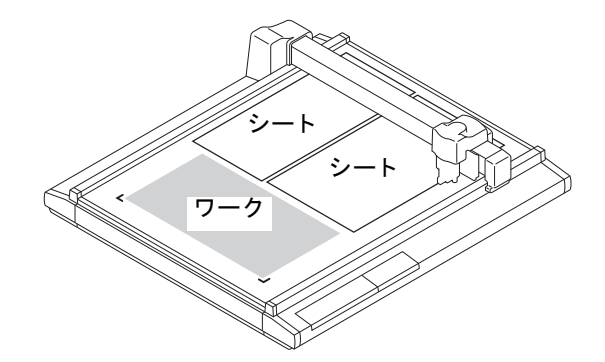

1. カットパネル上にワークを置きます。

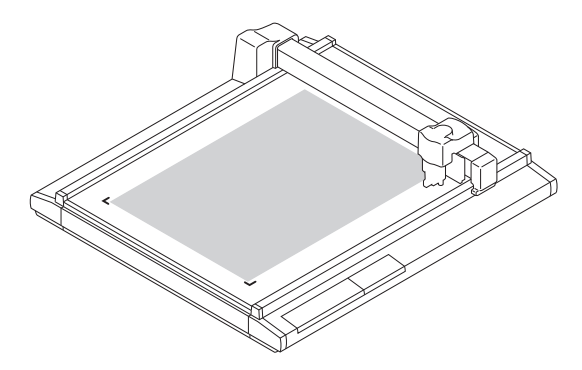

- 3箇所のワークガイドにワークの端を 漾 当てて置くと、ワークをまっすぐに セットすることができます。このと き、カット範囲が有効カットエリアを
	- をはみ出ないようにしてください。 ● センサー無しモデルや、センサー有り モデルでエキスパンドを 「オン」 に設 定した場合にワークガイドプレート をご使用になると、ワークガイドが有 効カット範囲に入ってしまいます。 ワークガイドプレートを外すか、ワー クガイドピンを使用してください。
- 2. (VACUUM)を押します。 VACUUM ランプが点灯します。(緑色) バキュームが動きだし、吸着を開始します。

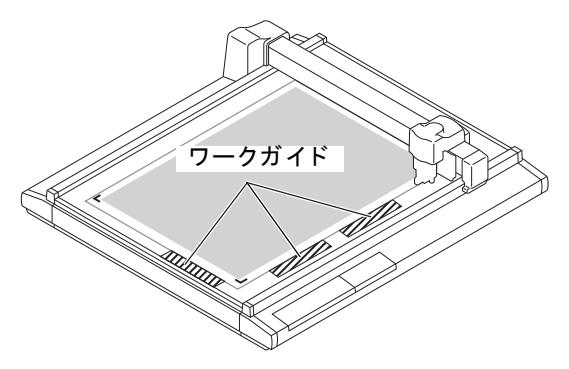

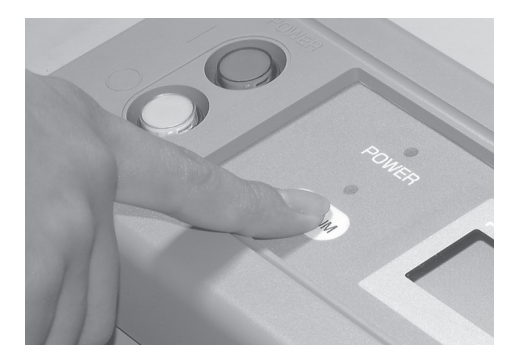

### 厚物のパッキンなどの固定方法

厚いパッキン、工業用ゴムなどはバキュームで吸着しきれない場合があります。 この場合、粘着テープでワークを固定します。

★ 粘着テープは、テープの糊やテープ自体がカットパネルに残らない物をお使いくだ さい。 注意

1. 粘着テープでワークの4辺を固定します。

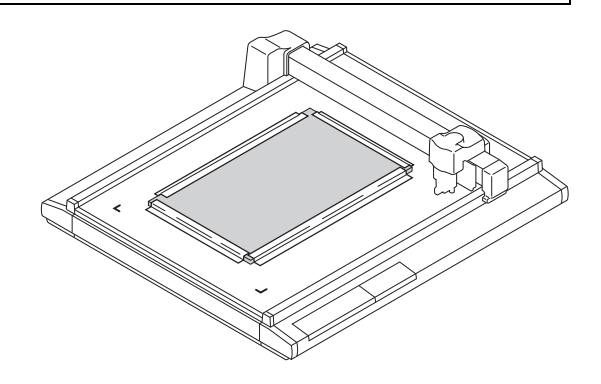

<span id="page-53-0"></span>タンジェンシャルカッター、レシプロカッターホルダー、および偏芯カッターの刃先の調整方法につ いて説明します。

## タンジェンシャルカッター

超硬刃 30....... 工業用ゴム、パッキンなど硬いワーク用 ハイス刃 30° ...... コートボール、段ボールなどの薄く柔らかいワーク用

● タンジェンシャルカッターは、ワークにより特殊な刃先とホルダーを用意しておりま 义 す。 詳細は、 販売店または弊社営業所までお問い合わせ く だ さい。

1. ダイヤルストッパーを緩めます。 反時計方向に回すと緩みます。

ダイヤルストッパー

2. ダイヤルを回します。 矢印方向に 1 目盛り回すと、 0.1 ㎜刃先が出ます。 刃先の出し量は、 • ワークの厚さ+ 0.2 ㎜ を目安にしてください。

- ダイヤル
- 3. ダイヤルを矢印の方向に押し当てながら、ダイヤルストッ パーを締めます。

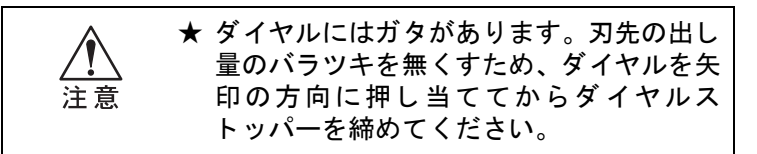

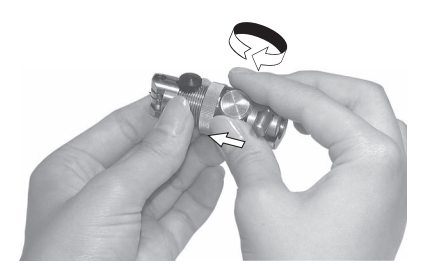

# <span id="page-54-0"></span>偏芯カッター

偏芯カ ッ ターの刃先の出し方を説明し ます。 付属の刃先は、サイン用塩ビシートのワークに適しています。

● 刃先は、ワークにより特殊な刃先を用意しております。詳細は、販売店または弊社営 業所までお問い合わせください。

1. ロックナットを緩めます。 反時計方向に回すと緩みます。

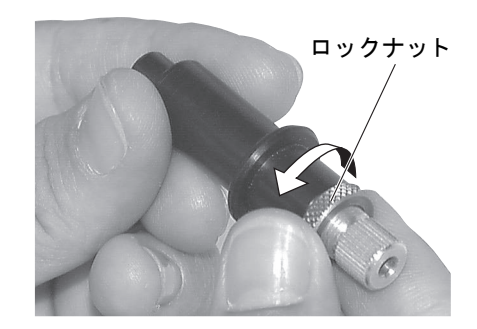

2. 調整ノブを回しながら、刃先の出し量を調整します。 調整ノブを時計方向に回すと、刃先がホルダー内に入ります。 刃先の出し量は ワークの厚さ + ベース紙の厚さ /2 を目安にしてください。

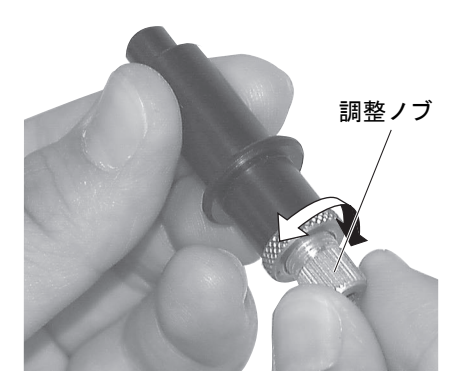

3. 調整ノブが回らないよう気をつけながら、ロックナットを 締めます。 時計方向に回すと締まります。

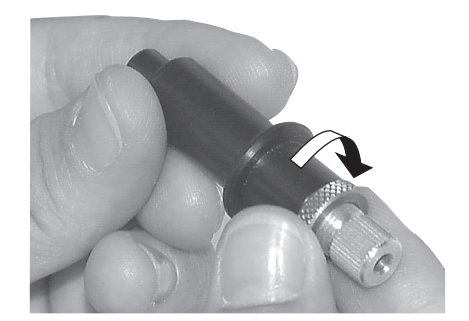

# <span id="page-55-0"></span>ツールの取り付け

各ユニットに取り付けられるツールは、下記のとおりです。

★ ツールの取り付けは危険です。必ず電源をオフにして、作業してください。 ★ ヘッドカバーを開き、ツールを取り付けた後は、カバーを必ず閉じてください。 注意

「付属品リスト」を参照して下さい。

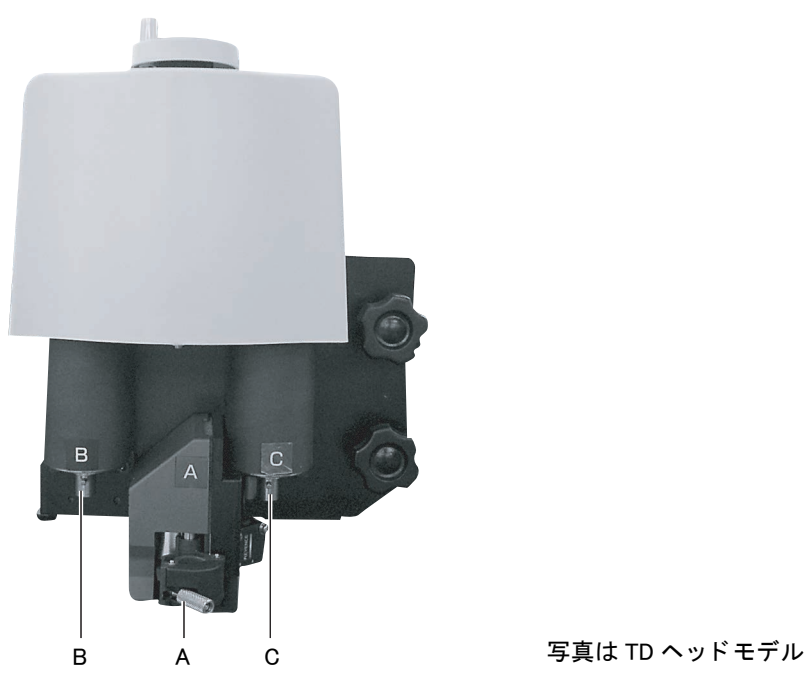

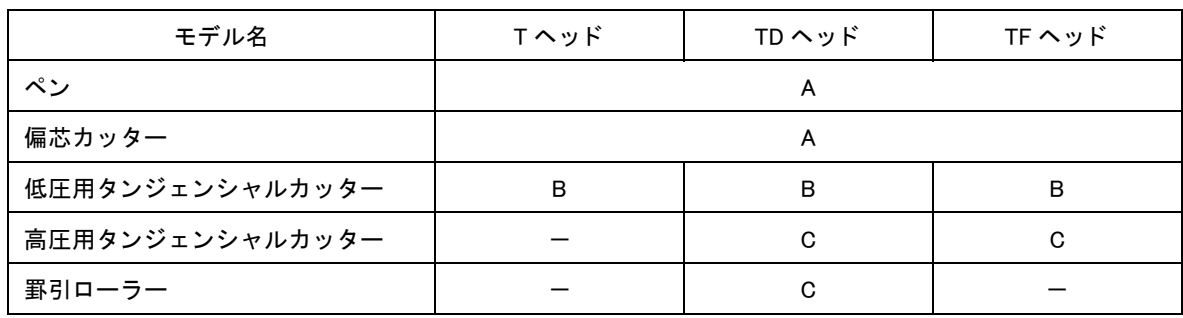

# <span id="page-56-0"></span>ペン、 偏芯カ ッ ターの取り付け

へッドが下がっていてツールが取り付けられない場合は、ヘッドを上げて ください。 (ヘッドの高さ調整 $\textcircled{Cgr}$  [P. 2-16\)](#page-59-0)

1. A ユニットのネジを緩めます。 反時計方向に回すと緩みます。 ホルダーを左右に開けます。

2. ヘッド A に作図ペンまたは偏芯カッターを挿入します。 ペン または偏芯カ ッ タ ーのつばを ホルダーの溝に合わせま す。

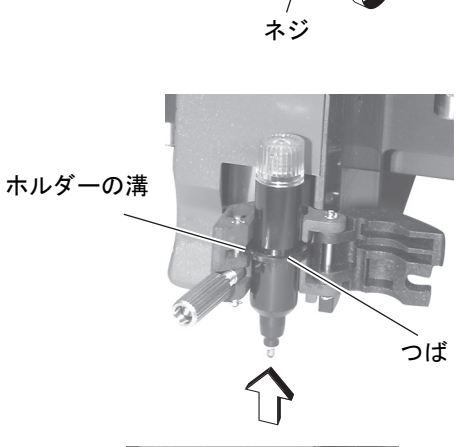

ホルダー

3. ヘッド A のネジを締めます。 ホルダーを閉め、ネジを時計方向に回します。 ネジ締め方が緩いと、 正常な品質を得る こ とができません。

# タンジェンシャルカッターの取り付け

P ヘッドモデル以外が対象です。

へッドが下がっていてタンジェンシャルカッターが取り付けられない場合は、ヘッドを上げてくださ い。 (ヘッドの高さ調整 (公) [P. 2-16](#page-59-0))

1. タンジェンシャルカッターのストッパーネジを緩めま す。 反時計方向に回すと緩みます。

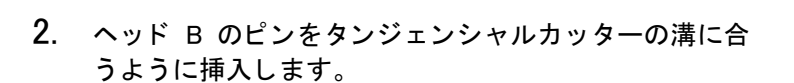

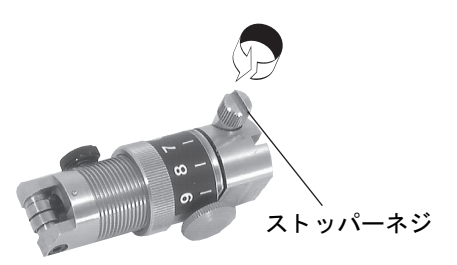

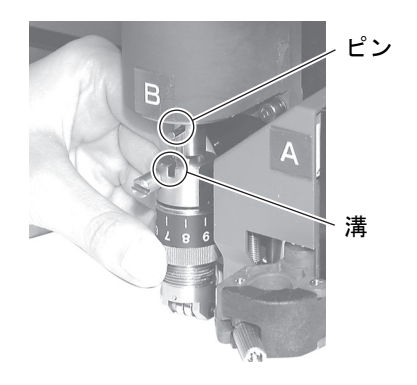

3. 付属のドライバーでストッパーネジを締めます。 確実にカッターホルダーを固定してください。 締め方が緩いと、 正常な品質を得る こ とができません。

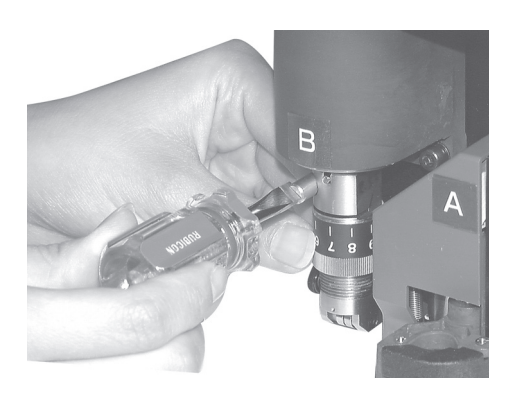

ピ ン と 溝を 合わせる

## 罫引ローラーの取り付け

T ヘ ッ ド モデル以外が対象です。

TD ヘッドモデルのCには、罫引ローラーを取り付けます。また、高圧用のタンジェンシャルカッター も取り付けることができます。

へッドが下がっていて罫引ローラーが取り付けられない場合は、ヘッドを上げてください。(ヘッドの 高さ調整 (2 [P. 2-16](#page-59-0))

1. 罫引ローラーのストッパーネジを緩めます。 反時計方向に回すと緩みます。

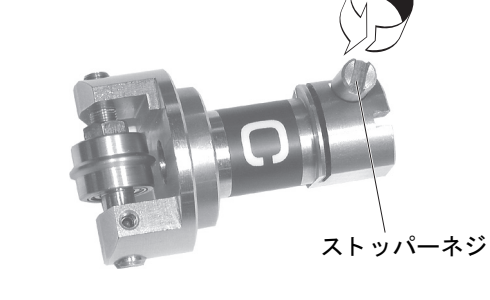

2. ヘッド C のピンを罫引ローラーの溝に合うように挿入 し ます。

3. 付属のドライバーでストッパーネジを締めます。 確実にカッターホルダーを固定してください。 締め方が緩いと、 正常な品質を得る こ とができません。

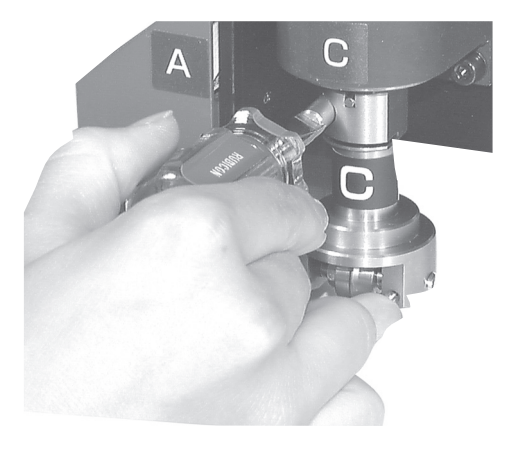

<span id="page-59-0"></span>ワーク と ツールを取り付けたら、 使用するツールとワークの厚みに応じ てヘ ッ ドの高さ を調整し ます。 ヘ ッ ドの高さ調整は、 ワークの厚みが変わるたびに行って く だ さい。

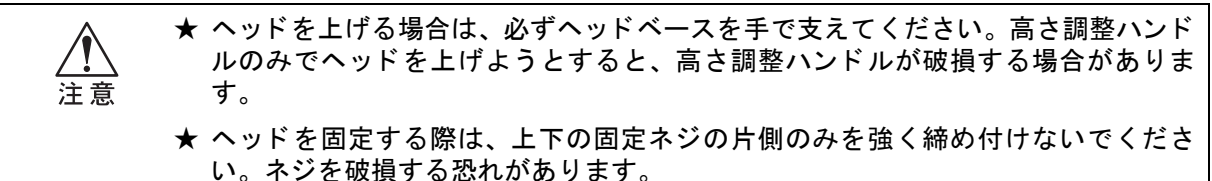

1. ヘッドの 2ヶの固定ネジを緩めます。 反時計方向に回すと緩みます。

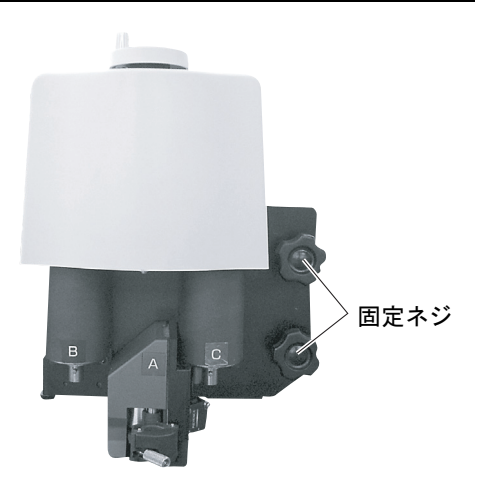

2. 高さ調整つまみでヘッドを上げます。 反時計方向に回すとヘッドが上がります。

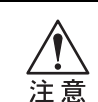

★ ヘッドが重いため、ヘッドベース部分を手 で添えて上げてください。手を添えない と、ハンドルが破損する場合があります。

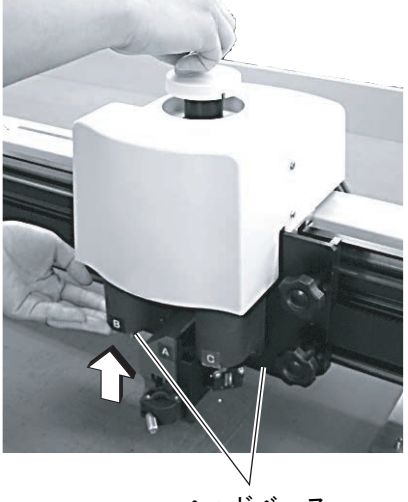

ヘ ッ ド ベース

3. 高さ調整バーを押し下げながら、高さ調整つまみで ヘッド を下げます。 調整バーの下端がワーク表面に接地するまでヘッドを下げ ます。

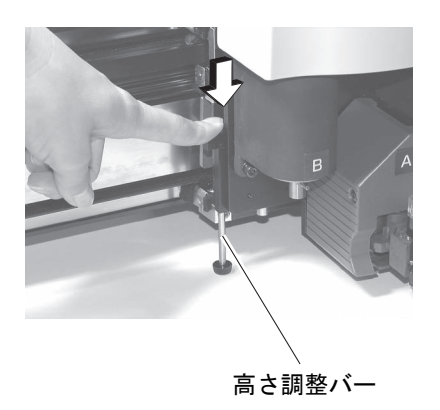

4. ヘッドの2ヶの固定ネジを、下側から交互に締めてい きます。 時計方向に回すと、ヘッドを固定します。

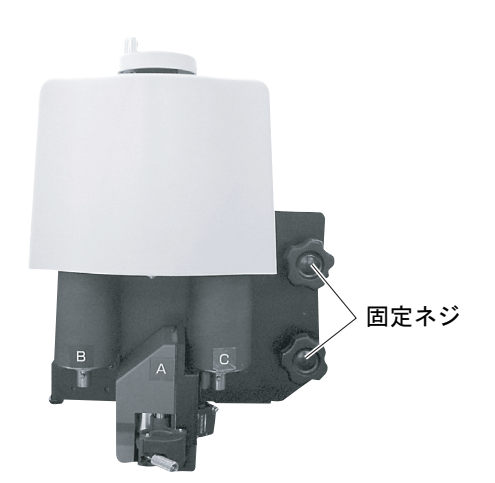

# <span id="page-61-0"></span>ツールの選択 [ ツールセンタク ]

次の場合に、使用するユニットとツールを選択します。

- CAD 側からペン番号が指定できない場合
- ・本装置単体で「テストカット」機能、「セルフテスト」機能を実行する場合
- ド ウサモー ドの 「コマン ド SW」 を [ ムコウ ] に設定し た場合

モデル別に選択できるツールは、次のとおりです。

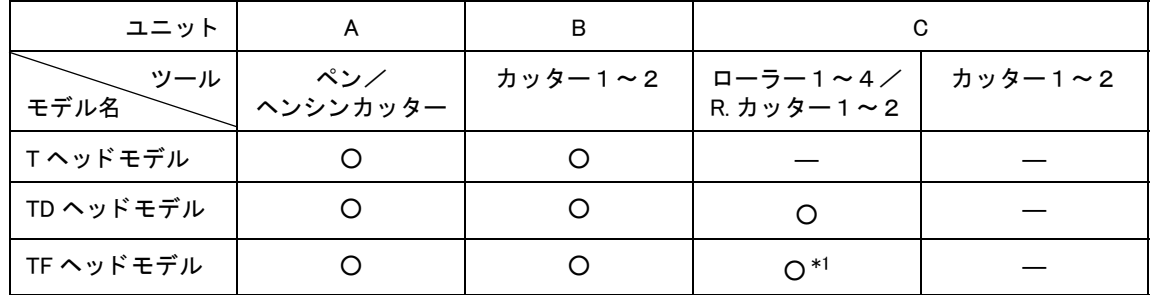

\* 1 : TF ヘッドモデルには、罫引ローラーは付属していません。したがって、ローラー1~4は選択しないでください。 R. カッター1~2は、 高圧用のカッターです。

ここでは、ヘッドをペン A からペン B に、ツールをカッター2 に設定する方法で説明します。

1. ローカルメニューの1ページ目を表示してください。 (PAGE<sup>(+</sup>)を数回押します。

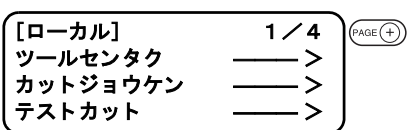

- 2. 「ツールセンタク」を選択します。
- 3. 動作の対象となるユニットを選択します。 (F1+)を押すたびに、ユニットが変わります。 A, B, C ヘッドモデルによって、選択できるユニットが異なります。
- 4. ツールを選択し ます。 カッター1, カッター2
- 5. 値を登録し ます。 (END)を押して、値を登録します。 登録しないときは、( ou)を押します。

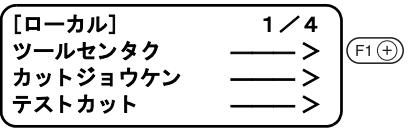

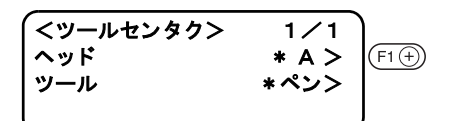

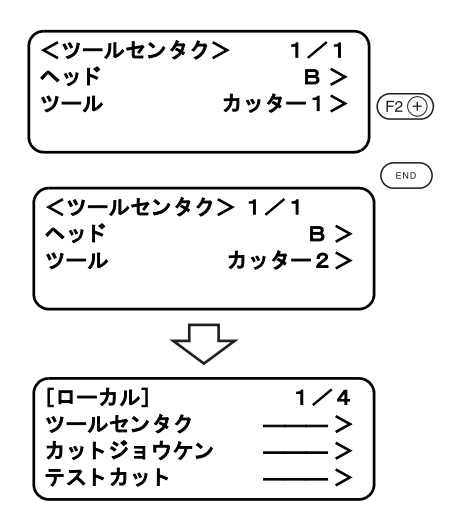

<span id="page-62-0"></span>カ ッ ト 条件は、 「ツールセン タ ク」 機能で選択し たツールに対し て行います。

## 設定項目について

カット条件の設定項目は、ツールによって異なります。

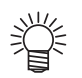

● FineCut のプロッタ設定で、近似タイプを「円弧」にした場合、メディアによっては カ ッ ターに負荷がかかり、 刃先破損の原因にな り ます。 「円弧」 にする場合、 FineCut のカ ッ ト 条件を調整するか、 プロ ッ タ側で 「R 速度」 を設定し ます。 「R 速度」 を設定し た場合、 FineCut のスピー ド設定よ り、 「R 速度」 の設定値を優先 してカットします。

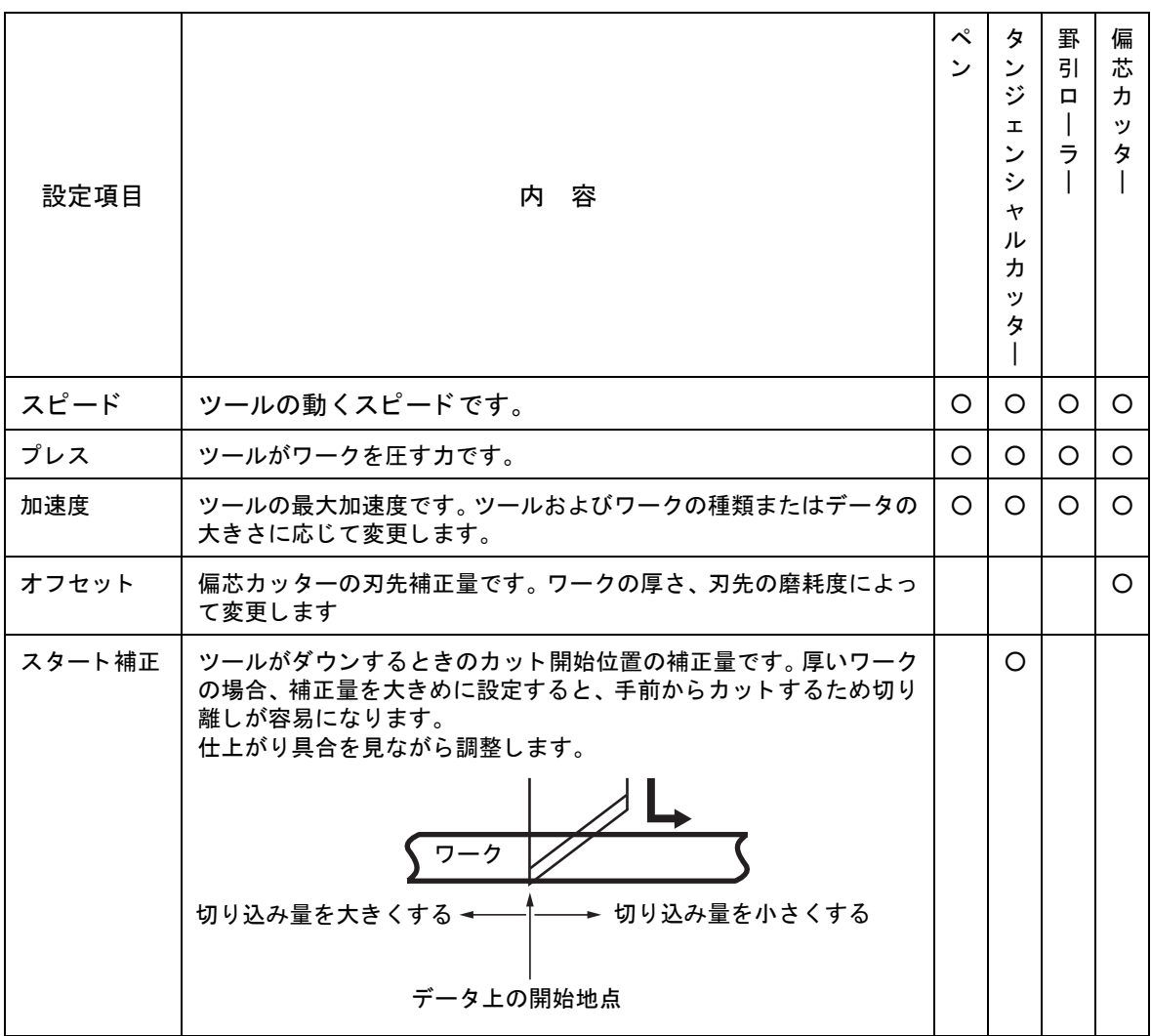

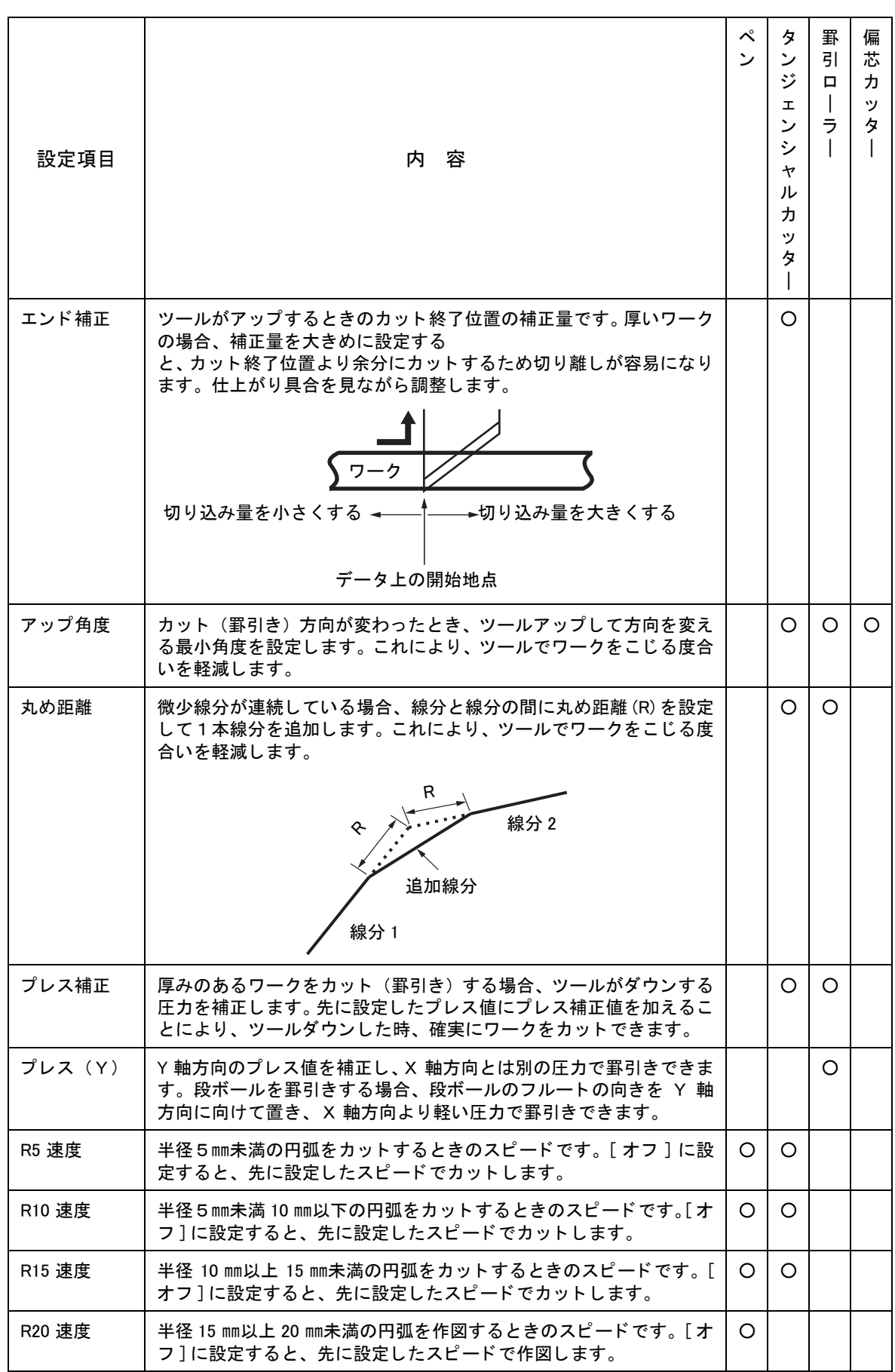

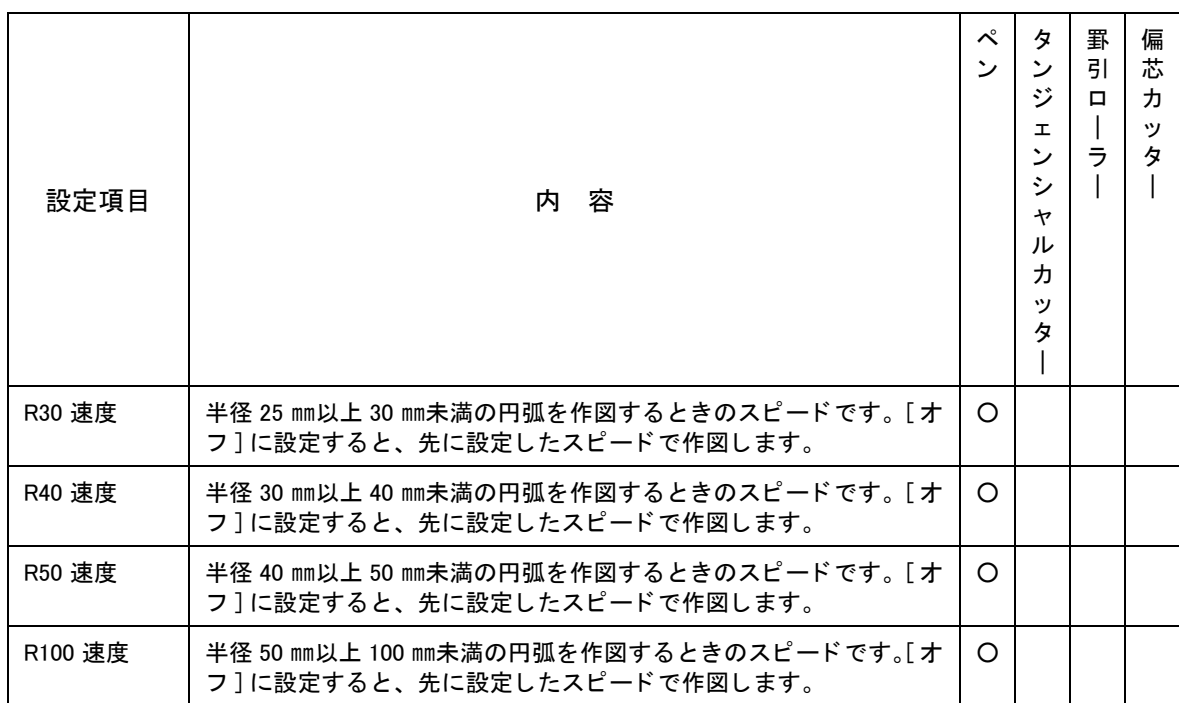

### <span id="page-64-0"></span>設定値について

### ペンの作図条件

作図条件の設定値は、次のとおりです。

#### ■設定値

スピー ド : 2, 5, 10, 15, 20, 25, 30, 40, 45, 50 (cm/s) プレス : 20 ~ 100 (5 g ステ ッ プ ) 100~400 (10 g ステップ) 加速度 : 0.1 ~ 0.5 (0.1 G ステ ッ プ ) R5 速度: オフ, 1, 2 (cm/s) R10 速度: オフ, 1, 2, 3, 4, 5 (cm/s) R15 速度: オフ, 1, 2, 3, 4, 5, 10 (cm/s) R20 速度: オフ, 1, 2, 3, 4, 5, 10, 15 (cm/s) R30 速度: オフ, 1, 2, 3, 4, 5, 10, 15, 20 (cm/s) R40 速度 : オフ , 1, 2, 3, 4, 5, 10, 15, 20, 25 (cm/s) R50 速度 : オフ , 1, 2, 3, 4, 5, 10, 15, 20, 25, 30 (cm/s) R100 速度 : オフ , 1, 2, 3, 4, 5, 10, 15, 20, 25, 30 (cm/s)

### タンジェンシャルカッターのカット条件

Pヘッドモデル以外が対象です。 タンジェンシャルカッターの設定値は、次のとおりです。 タンジェンシャルカッターには、ヘッド B に取り付ける低圧用カッター、そしてヘッド C に取り付け る高圧用カッターがあります。

#### ■設定値

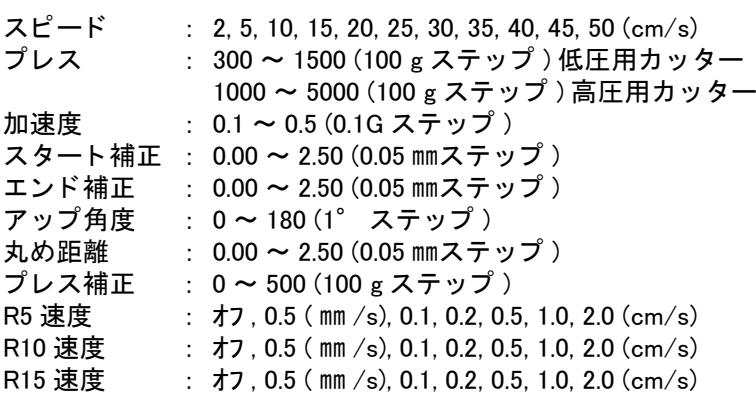

#### 罫引ローラーの罫引き条件

罫引ローラーの罫引き条件の設定値は、 次のとお り です。

#### <span id="page-65-0"></span>■設定値

スピー ド : 2, 5, 10, 15, 20, 25, 30, 35, 40, 45, 50 (cm/s) プレス : 1000 ~ 5000 (100 g ステ ッ プ ) 加速度 : 0.1 ~ 0.5 (0.1 G ステ ッ プ ) アップ角度: 0~180 (1°ステップ) 丸め距離 : 0.00 ~ 2.50 (0.05 ㎜ステ ッ プ ) プレス補正: 0~1000 (100 g ステップ) プレス ( Y ) : -5000 ~ 5000 (100 g ステ ッ プ )

#### <span id="page-65-1"></span>偏芯カッターのカット条件

偏芯カッター (オプション) のカット条件の設定値は、次のとおりです。

#### ■設定値

スピード : 2, 5, 10, 15, 20, 25, 30, 35, 40, 45, 50 (cm/s) プレス : 20 ~ 100 (5 g ステップ) 100 ~ 400 (10 g ステップ) オフセ ッ ト : 0.00 ~ 2.50 (0.05 ㎜ステ ッ プ 加速度 : 0.1 ~ 0.5 (0.1 G ステップ)

### カット条件の設定方法

し ます。

ここでは、カッター2 (タンジェンシャルカッター)のカット条件を設定する例で説明します。 カット条件を設定したら、その条件が適切かどうか [ テストカット ] 機能を実行して確認してくださ  $\cup$  ( $\circ$  [P. 2-25\)](#page-68-0)

- 1. [ ツールセンタク] でヘッドとツールを選択します。( $\Im$ p [P. 2-18](#page-61-0)) ここでは、ヘッドを B、ツールをカッター 2 を選択します。
- 2. ローカルメニューの1ページ目を表示してください。
- $[D \frac{1}{4}]$  1/4  $PAGE(+)$ ツールセン タ ク ――― > カ ッ ト ジ ョ ウケン ――― > テストカット

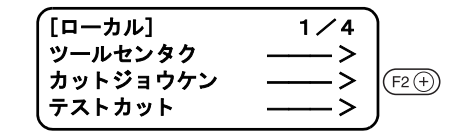

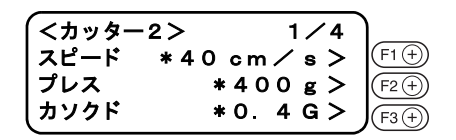

4. スピード、プレス、カソクドを設定します。

カットジョウケンを選択すると、カッター2のカット条件を表示

...... スピー ド を入力し ます。

3. 「カットジョウケン」を選択します。

...... プレスを入力し ます。

......加速度を入力し ます。

- 各ファンクションキーのマイナスキーを押 榮 すと、1つ前の値を表示します。
- 5. カッター2のカット条件の2ページ目を表示します。
- 6. スタート補正、エンド補正、アップ角度を設定します。  $(F_1 + F_1)$ ...... スタート補正を入力します。  $(F2(\text{F2}))$ ...... エンド補正を入力します。  $(F3(F))$ ...... アップ角度を入力します。
	- 各ファンクションキーのマイナスキーを押 すと、1つ前の値を表示します。
- 7. カッター2のカット条件カット条件の3ページ目を表示し ます。
- 8. 丸め距離、 プレス補正を設定し ます。 ......丸め距離を入力し ます。  $(F2(\text{+}))$ ...... プレス補正を入力します。

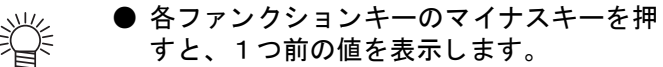

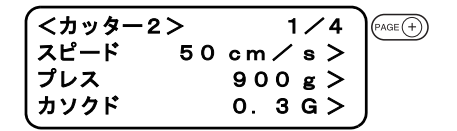

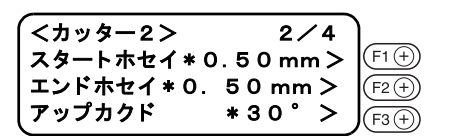

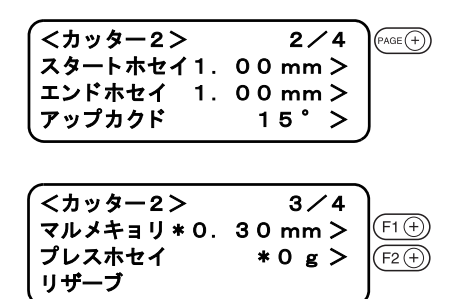

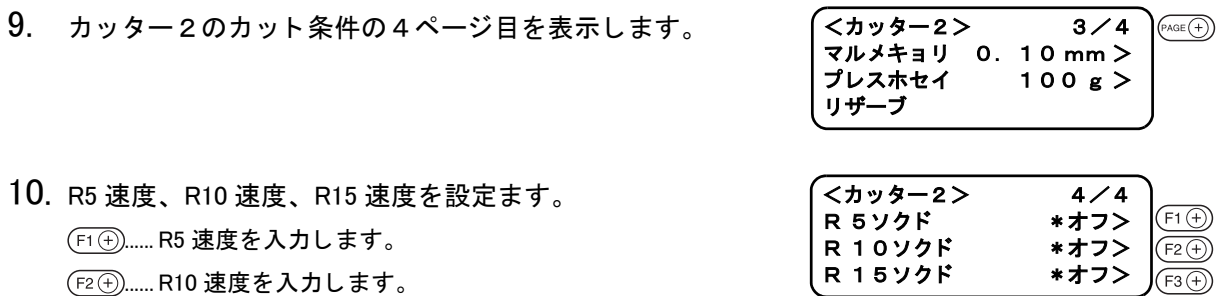

榮 ● 各ファンクションキーのマイナスキーを押 すと、1つ前の値を表示します。

11. 値を登録します。

(END) を押して、値を登録します。 登録しないときは、( ou) を押します。

...... R15 速度を入力し ます。

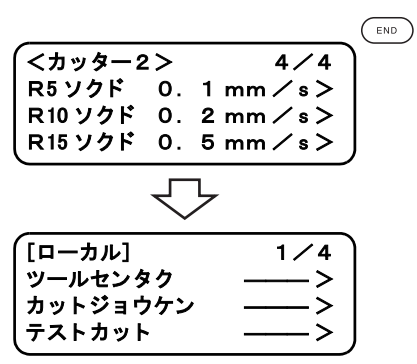

# <span id="page-68-0"></span>カット条件の確認 「 テストカット ]

カット条件やツールを付け替えた場合は、「テストカット」機能を実行して、次の項目を確認してくだ さい。詳細は「各ツールの状態チェック」(2分P. 2-26) を参照してください。 ①カ ッ ト (作図) 条件は適切かど うか ワークがカ ッ ト されているか、 作図でかすれがないかなど。 ②ツールが偏芯し ていないか ツールが偏芯し ている と、 カ ッ ト などにズレを生じ ます。 ③ツール同士が合っているか 作図上をタンジェンシャルカッターでカットしたとき、作図とカットしたパターンが合っているか など。

(1)の場合は、「カット条件」を再設定してください。 ((浴) [P. 2-19\)](#page-62-0)

②と③の場合は、「ツール調整」を行って修正してください。 (2gp [P. 3-13\)](#page-94-0)

テストカットのパターンとカット(作図)の順番は、次の通りです。

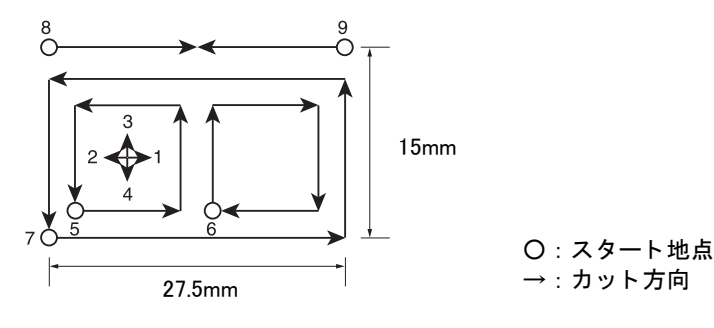

1. テストカットをしたいツールを [ツールセンタク] 機能で選択します。 ( $C_F$ P. 2-18)

2. ローカルメニューを表示してください。 リモート状態のときは、(無機)を押してローカル状態にしてくださ い。

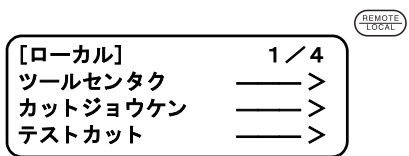

3. テストカットをしたい場所にヘッドを移動します。 ジョグキーを押して、ヘッドを移動してください。

 $\bigodot \bigodot \bigodot \bigodot$ **<イドウ> [mm]**  0 0 . 0 0 0 0 . 0 0 スピード コウソク> ペン アップン

4. 移動モードを抜けます。 (END)またはを (cE)押して、移動モードを抜けます。 ローカルメニューを表示します。ローカルメニューの1ページを 表示しないときは、『AGE①を押して1ページ目を表示してくださ

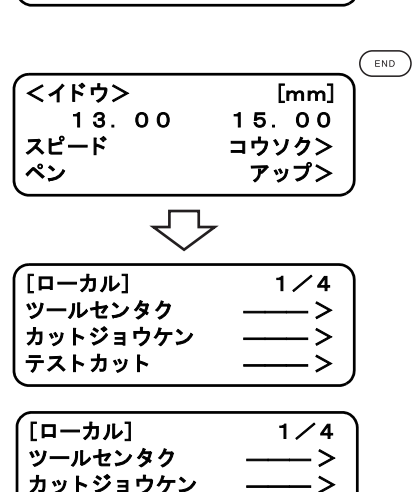

テストカット

5. 「テストカット」選択します。

い。

 $(F3)$ 

6. 「テストカット」を実行します。 (END)を押すとテストカットを実行します。 「テス ト カ ッ ト 」 を取り消す場合は、 キーを押し ます。 手順 2 に戻り ます。 <テストカット> 1/1 END キー : ジッコウシマス CE キー : トリケシマス

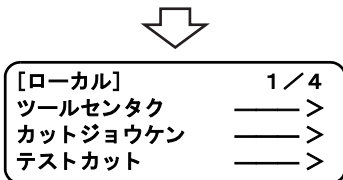

 $\binom{p}{\text{end}}$ 

# <span id="page-69-0"></span>各ツールの状態チェック

「ツールセンタク」機能で選択したツールで「テストカット」機能を実行します。各ツールごとに確認 事項を説明します。

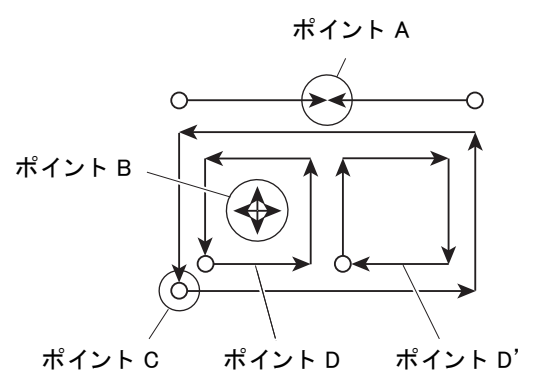

ペン

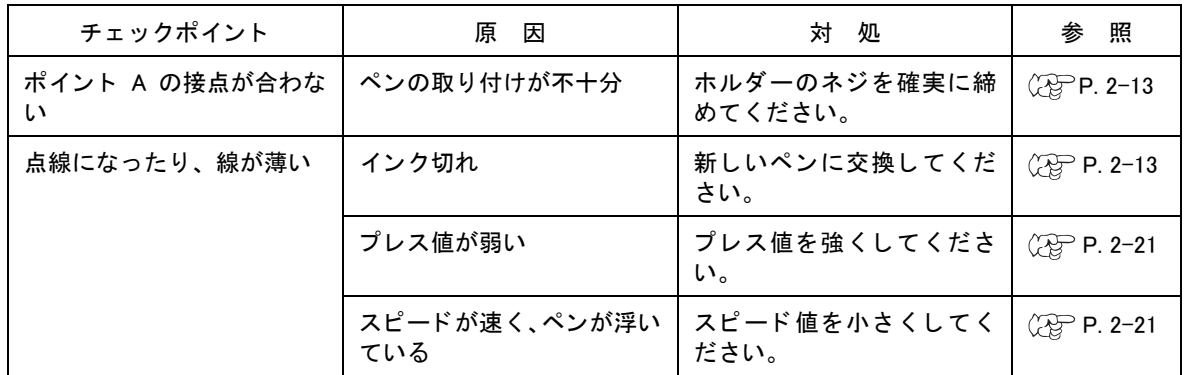

### タンジェンシャルカッター

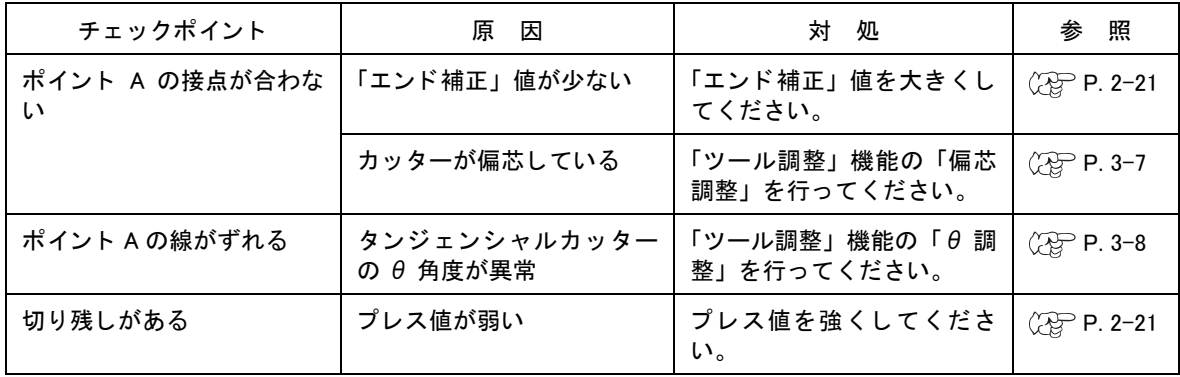

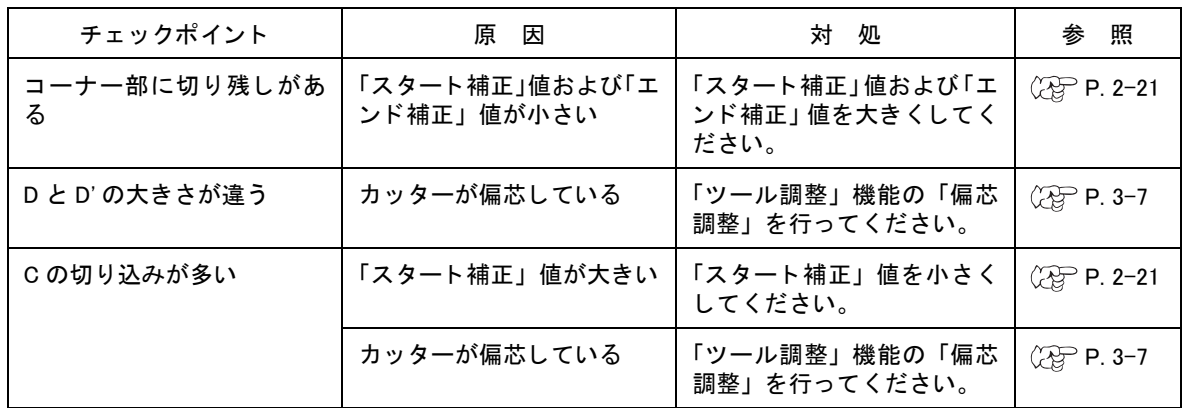

### 罫引ローラー

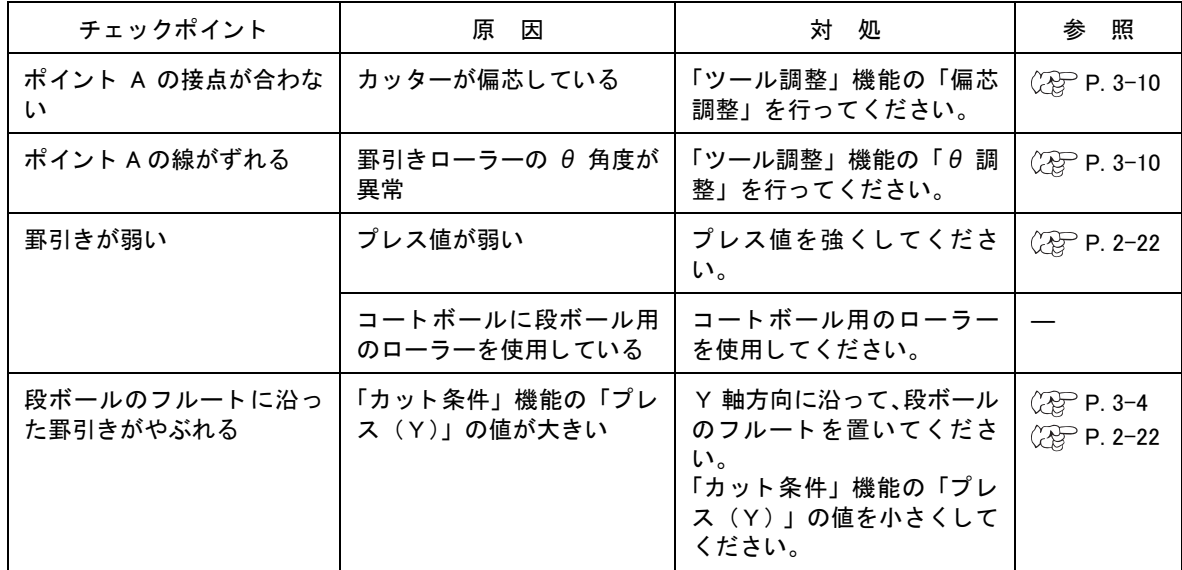

## 偏芯カッター

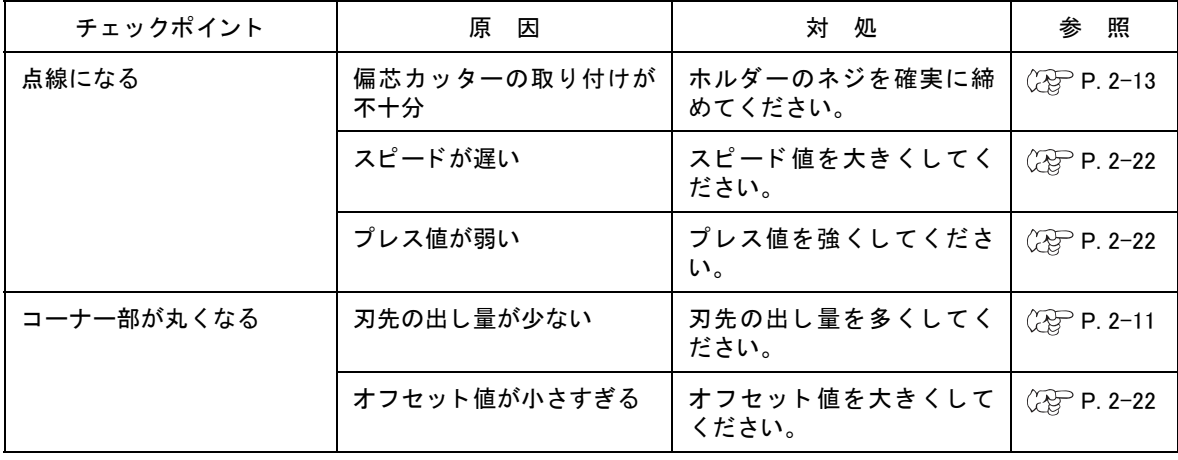

### ツール間の状態チェック

テストカットでツール間(ペンとタンジェンシャルカッター、ペンと罫引ローラー)の状態をチェッ ク確認し ます。

確認方法は、ペンで作図した後、同じ位置でタンジェンシャルカッターまたは罫引ローラーで「テス ト カ ッ ト 」 機能を実行し ツール間の状態をチ ェ ッ クます。

以下に、 1 0 種類のサンプルについての対処方法について説明し ます。 サンプルには、 調整項目が 1 つの場合や複数の場合があります。サンプルを参考に、調整が必要な項目を見極めてください。

ここでは、ペンとタンジェンシャルカッターについて説明します。罫引ローラーの場合は、タンジェ ンシャルカ ッ ターを罫引ローラーに変えてお読み く だ さい。

#### サンプル A

ペンの中心に対して、タンジェンシャルカッターが進行方向に関係なくずれている。

対処方法

「ツール調整」の「カッター調整」機能の中にある「オフ セット」調整をしてください。( $C\!\!\!\times\!\!\!\!\times\!\!P$ . 3-12)

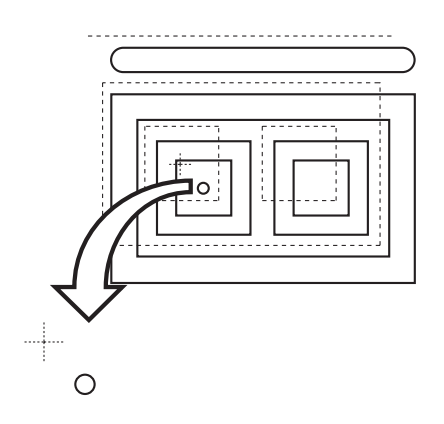

#### サンプル B

カットが時計方向 (または反時計方向) に回転している。

対処方法

「ツール調整」 機能の 「カ ッ ター調整」 機能の中にある 「θ」 調整をしてください。(  $C<sub>2</sub>$  [P. 3-8\)](#page-89-0)

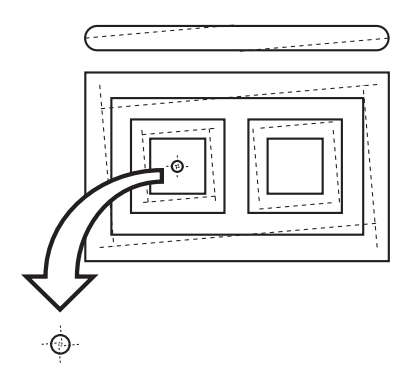
#### サンプル C

カット始点が手前すぎる (または奥すぎる)。

対処方法

「カット条件」機能の「スタート補正」値を調整してくださ  $\cup$  ( $\circ$  [P. 2-19\)](#page-62-0) 「ツール調整」 機能の 「偏芯調整」 のパターン A を調整し て ください。 ( ( [P. 3-7\)](#page-88-0)

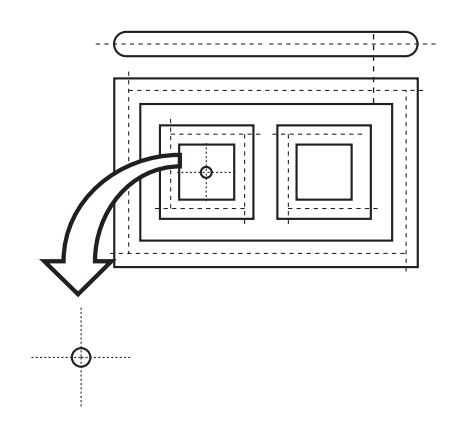

#### サンプル D

カ ッ ト 終点が長すぎる (または短すぎる)。

対処方法

「カット条件」機能の「エンド補正」 値を調整してください。  $(\mathbb{Q}^{\infty}_{\mathbb{P}} P. 2-20)$  $(\mathbb{Q}^{\infty}_{\mathbb{P}} P. 2-20)$ 

「ツール調整」 機能の 「偏芯調整」 のパターン A を調整し て ください。 ( ( [P. 3-7\)](#page-88-0)

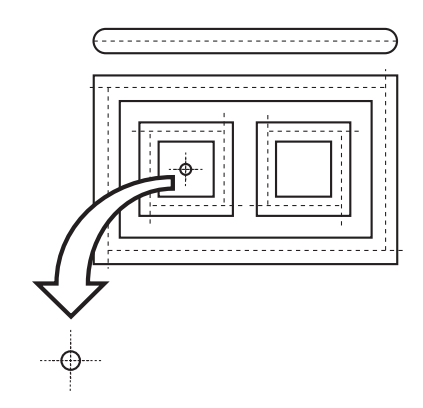

#### サンプル E

タ ンジ ェ ンシャルカ ッ ターが、 進行方向右にずれている。

対処方法

「ツール調整」 機能の 「偏芯調整」 のパターン B を調整し て ください。(②②P. 3-7)

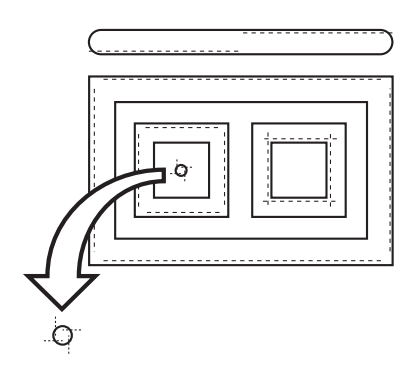

#### サンプル F

カ ッ ト が時計方向 (または反時計方向) に回転し ていて、 カ ッ ト 始点が手前すぎる (または奥すぎ る)。

対処方法

サンプル B とサンプル C の対処方法を参照し て く だ さい。

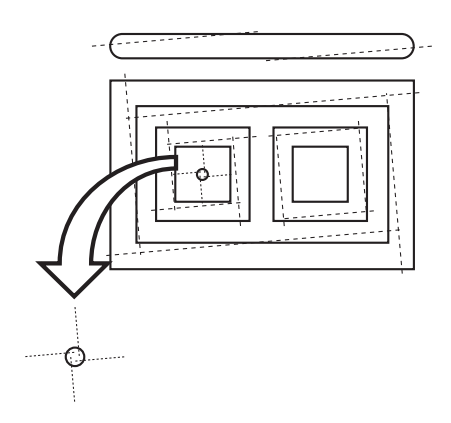

#### サンプル G

カットが時計方向 (または反時計方向) に回転していて、タンジェンシャルカッターが右(または 左) にずれている。

#### 対処方法

サンプル B とサンプル E の対処方法を参照し て く だ さい。

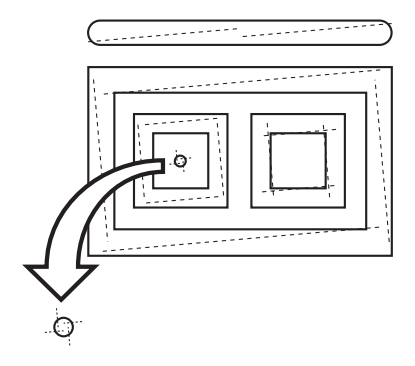

#### サンプル H

カット始点が手前 (または奥) すぎていて、タンジェンシャ ルカッターが右 (または左) にずれている。

対処方法

サンプル C とサンプル E の対処方法を参照し て く だ さい。

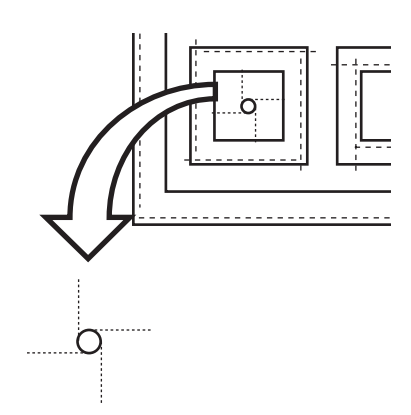

#### サンプル I

カット終点が長すぎていて (または短すぎる)、タンジェン シャルカ ッ ターが右 (または左) にずれている。

対処方法

サンプル D とサンプル E の対処方法を参照し て く だ さい。

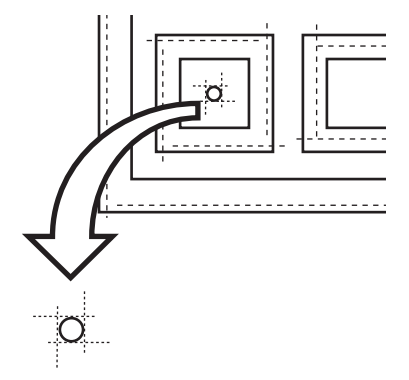

#### サンプル J

カ ッ ト が時計方向 (または反時計方向) に回転 し ていて、 カット終点が長すぎていて (または短すぎる)、タンジェン シャルカ ッ ターが右 (または左) にずれている。

対処方法

サンプル B、 サンプル D およびサンプル E の対処方法を参 照してください。

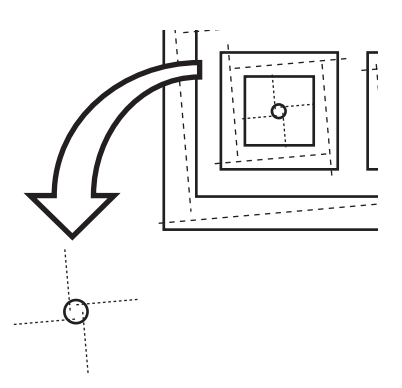

# カットエリアの設定 [ カットェリア]

本装置の電源をオンしたときは、カットリアは最大になっています。

カットエリアを取り付けたワークのサイズに合わせたり、任意のカットしたいエリアを設定すること ができます。

カ ッ ト エ リ アの設定は、 設定し たいカ ッ ト エ リ アの左下点 (LL:Lower Left) と右上点 (UR:Upper Right) を設定し ます。

設定したカットエリアをクリアするには、本装置の電源を再投入してください。カットエリアが最大 に戻ります。

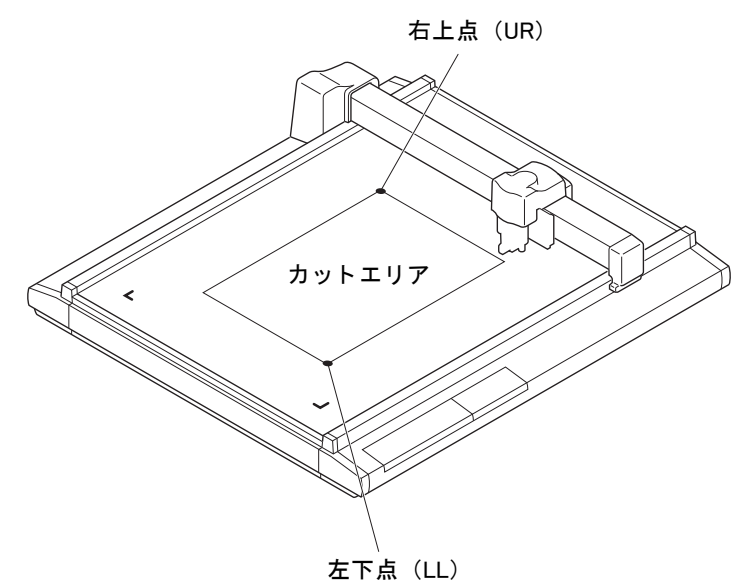

1. ローカルメニューを表示します。 りモート状態になっているときは、(REMOTE)を押してローカル状態に し ます。

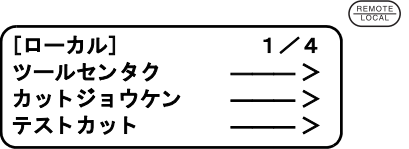

- 2. ローカルメニューの4ページ目を表示してください。 (PAGE<sup>4</sup>)を数回押します。
- $[$ ローカル]  $1/4$  $PAGE(+)$ ツールセンタク カットジョウケン テストカット

 $(F1)$ 

[ローカル] 4 / 4

ジクホセイ ――― >

カットエリア

ツールチョウセ

- 3. [カットエリア]を選択します。
- 4. 現在設定してある LL 点 (左下) に、ツールを移動します。 LCD には、コマンド原点からの座標を表示します。

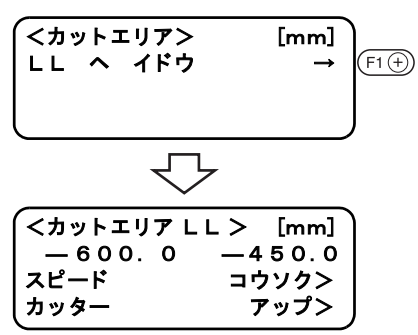

## カ ッ ト エ リ アの設定 [ カットエリア ]

コウソク>

 $\bigcirc \mathbf{A} \mathbf{A} \mathbf{A}$ 

 $F2(\theta)$  $F3(F)$ 

 $\overline{\left\langle \big\langle \big\langle \rangle \big\rangle + \big\langle \big\langle \rangle \big\rangle \big\rangle \big\rangle + \big\langle \big\langle \big\langle \rangle \big\rangle \big\rangle \big\rangle \big\langle \big\langle \rangle \big\rangle \big\rangle}$  [mm] — 6 0 0.0 — 4 5 0.0<br>スピード コウソク>

カッター アップン

5. 設定したいカットエリアの左下に、ツールの先端を合わせ ます。 ジョグキーで、ツールの先端を設定したいカットエリアの左下点 (LL) に合わせます。

必要に応じて、ヘッドのスピードを変更したり、ツールアップ ダウンして合わせてください。

6. LL 点を登録し ます。 を押し て、 値を登録し ます。 登録し ないと きは、 を押し ます。 手順 3 に戻り ます。

- 7. 現在設定し てある UR 点 (左下) に、 ツールを移動し ます。 LCD には、コマンド原点からの座標を表示します。
- 8. 設定したいカットエリアの右上に、ツールの先端を合わせ ます。 ジョグキーで、ツールの先端を設定したいカットエリアの右上点 (UR) に合わせます。

必要に応じて、ヘッドのスピードを変更したり、ツールアップ ダウンして合わせてください。

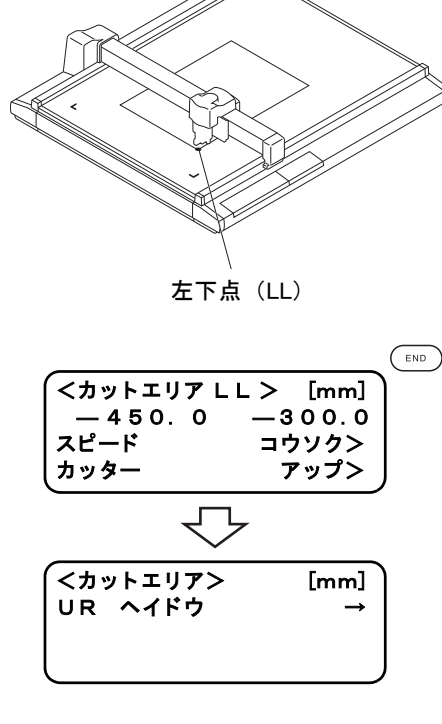

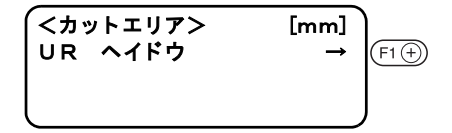

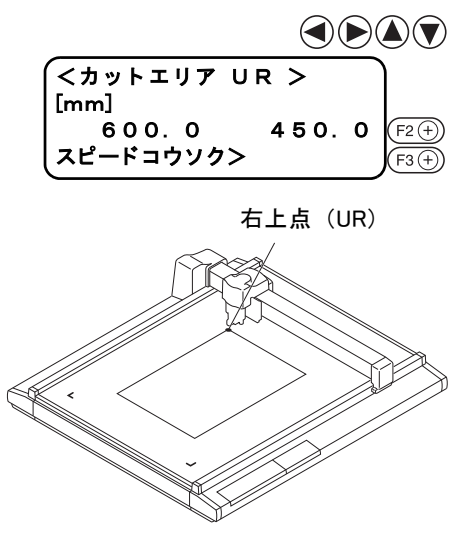

9. UR 点を登録します。

(  $\overline{\phantom{a}}^{_{\text{ENO}}}$ を押して、値を登録します。手順4に戻ります。 登録し ないと きは、 を押し ます。 手順 4 に戻り ます。

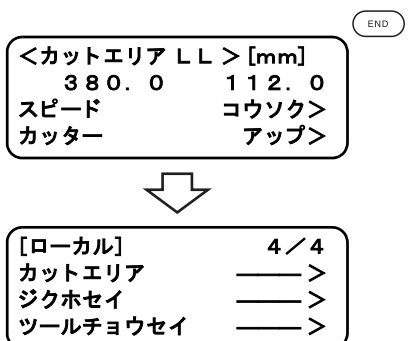

<span id="page-78-0"></span>オリジンは、作図、カット、および罫引きする基準の点です。 オ リ ジンを移動する こ とによ り、 作図位置を移動できます。 また、オリジンを設定した座標は (0,0) になります。ジョグキーでヘッドを移動した場合、オリジン からの座標を LCD に表示します。

通常、オリジンは最大有効カットエリアの左下に設定されています。

「サンプルカット」機能では、オリジンのそばで各データをカット (罫引き、作図) します。

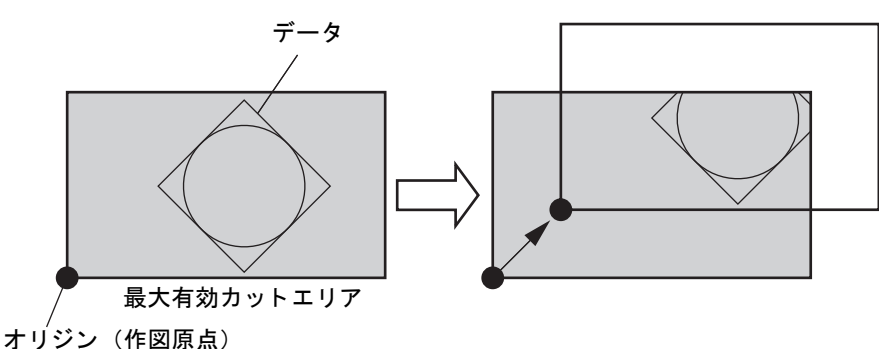

- 1. ローカルメニューを表示します。 りモート状態になっているときは、(REMOTE)を押してローカル状態に し ます。 1 ページから 4 ページまでのどのページ を開いていて も構いま せん。
- 2. ジョグキーで、オリジンを設定する場所へヘッドを移動し ます。 現在、選択しているツール先の座標を表示します。 必要に応じて、移動スピードとツール先のアップ/ダウンを行い ます。
- 3. オリジンを設定します。

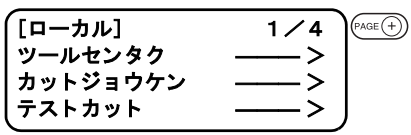

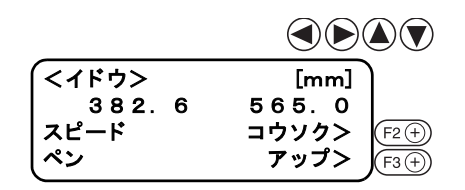

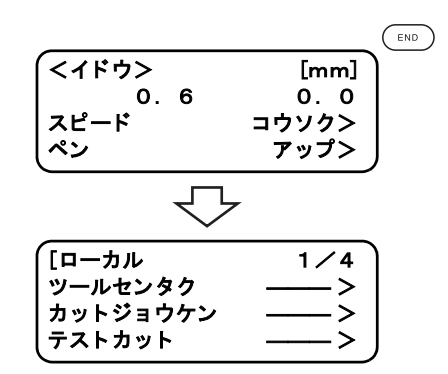

リ モー ト 状態でデータの処理中に、 何らかの理由で処理を中断する こ とができます。 ここでは、中断の方法と中断後に設定を変更できる機能について説明します。

## 中断と再開の方法

1. 本装置が動作中に (FEMOTE) を押します。 しばらくしてから本装置の動作が止まり、ローカル状態になり ます。

• 円の処理中はその円を処理後、 止ま り ます。 他の線分はベク トル単位で処理後、止まります。

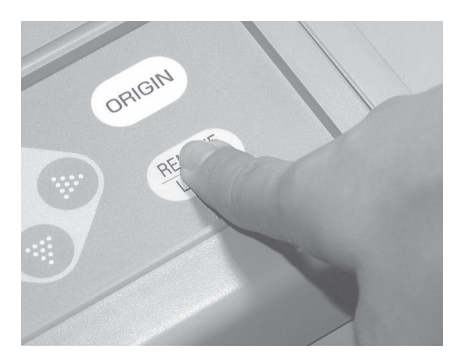

ORIGIN

2. 再び ( FEMOTE) を押します。 リモート状態になり、処理を再開します。

### 中断後に設定できる機能

次のことができます。

- カット条件を変更する 「カット条件の設定 [ カットジョウケン ]」(28) [P. 2-19](#page-62-1)
- 受信バッファに残っているデータをクリアする 「処理の中止 [ データクリア ]」(スタマ [.P. 2-36](#page-79-0)

## <span id="page-79-1"></span><span id="page-79-0"></span>処理の中止 「データクリア ]

受信済みのデータを受信バッファからクリアします。 次の場合にデータをクリアします。 ①処理を中断し たが、 処理を取り止めたい ②受信済みでまだ処理をしていないデータをクリアしたい ③「コピー」機能を実行したいデータを受信する前

- 1. リモート状態のときは、( ) を押してローカル状態にしま す。 処理中の場合は、中断します。
- 2. ローカルメニューの2ページ目を表示します。  $F$ AGE<sup>(+)</sup>キーを数回押します。

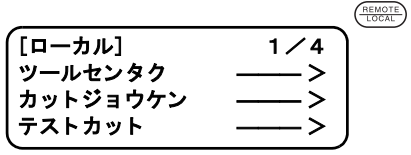

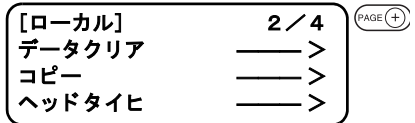

- 3. [データクリア]を選択します。 F1+キーを押します。
- 4. 「データクリア」を実行します。 「データ ク リ ア」 を取り消す場合は、 キーを押し ます。 手順 2 に戻ります。

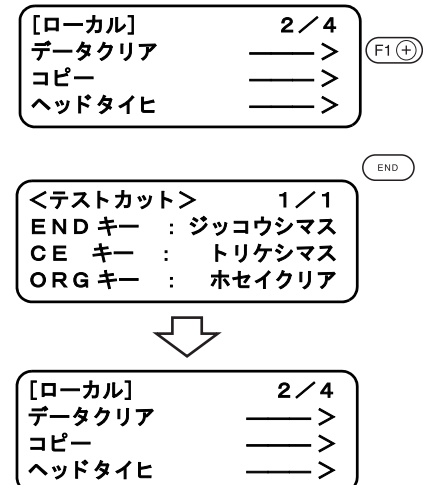

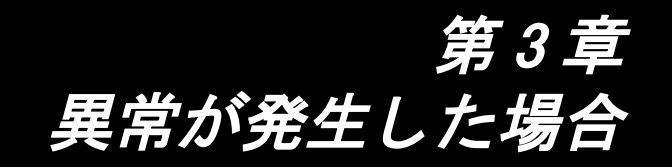

この章では、思うようにカットができない場合や故障と思ったたときの対処方法に ついて説明します。

### もくじ

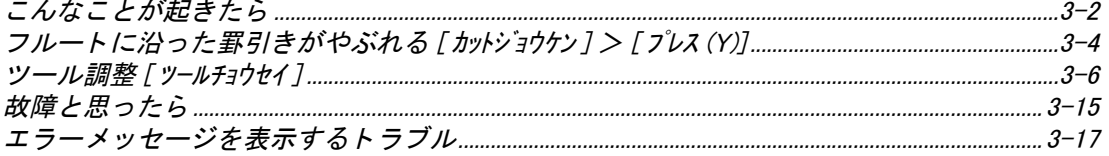

## <span id="page-83-0"></span>切り込みが足りない 「カットジョウケン ] > 「プレスホセイ ]

カ ッ ターがダウン し た と き、 刃先出し量がワーク厚よ り出ているにもかかわらず、 完全に切れない場 合があ り ます。

この場合、カッターがダウンするときの圧力を強くすることで確実にワークを切ることができます。プ レス値に加算するプレス補正値を設定するか、プレス補正値を強くします。 設定方法は、第2章の「カット条件の設定」をご覧ください。 $(\mathbb{C} \widehat{\varphi}$ P. 2-19)

## 始終点で切り残しがある [ カットジョウケン ] > [ スタート / エンドホセイ ]

カッターがダウンした位置、またはカッターアップした位置が完全に切れない場合があります。 スタート補正値を長く設定すると、カッターのダウンする位置が手前になります。((2gp [P. 2-19](#page-62-2)) エンド補正値を長く設定すると、カッターのアップする位置が奥側になります。( $C_1$  [P. 2-19](#page-62-3)

## <span id="page-83-1"></span> $\Box$ 円の始終点が合わない [ ツールチョウセイ]  $>$  [ エン  $\theta$  ホセイ]

ワークの厚さ、硬度によってカットする円の始終点がずれることがあります。そのずれ暈を補正する ことで、正円に近い円をカットすることができます。ずれ量は、円のサイズによって異なるため、本 機能では半径の異なる 5 つの円について、 ずれ量を補正し ます。

- R < 5 の円
- 5 ≦ R < 10 の円
- 10 ≦ R < 20 の円
- 20 ≦ R < 50 の円
- 50 ≦ R < 100 の円
- R ≦ 100 の円

注意

★ CAD によっては、補正できない場合があります。

比較的柔らかいワークの場合、正円より内側にカットします。 硬いワークの場合、正円より外側にカットします。

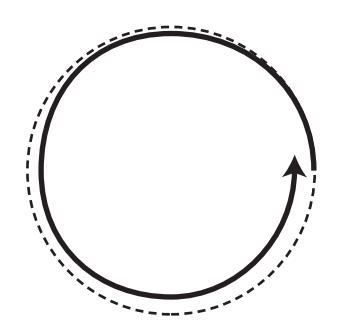

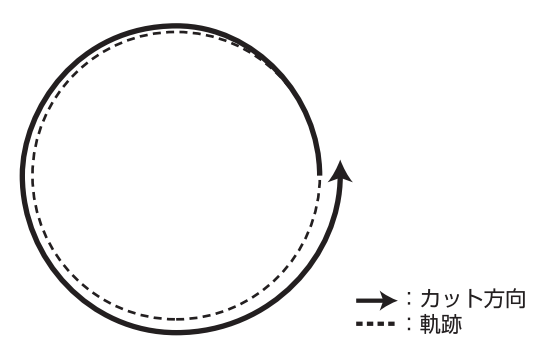

## 調整方法 :

次のように調整します。

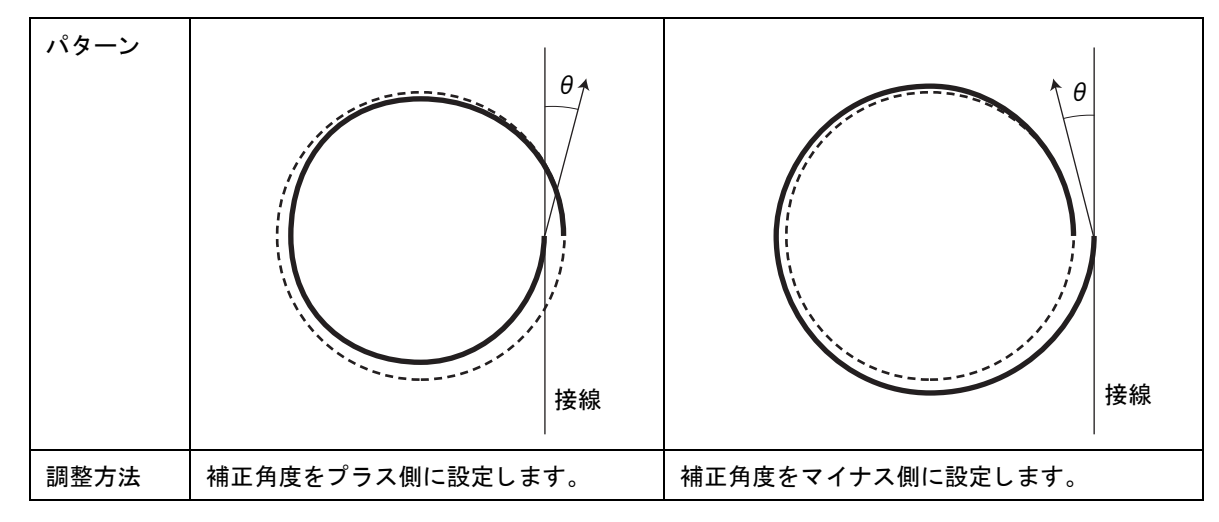

<span id="page-85-0"></span>段ボールのフルートに沿って罫引きする場合、カット条件で設定したプレス値では強く、やぶれてし まうことがあります。

#### 調整方法 :

次のように調整します。 段ボールのフルートを本装置の Y 軸に沿うように置きます。

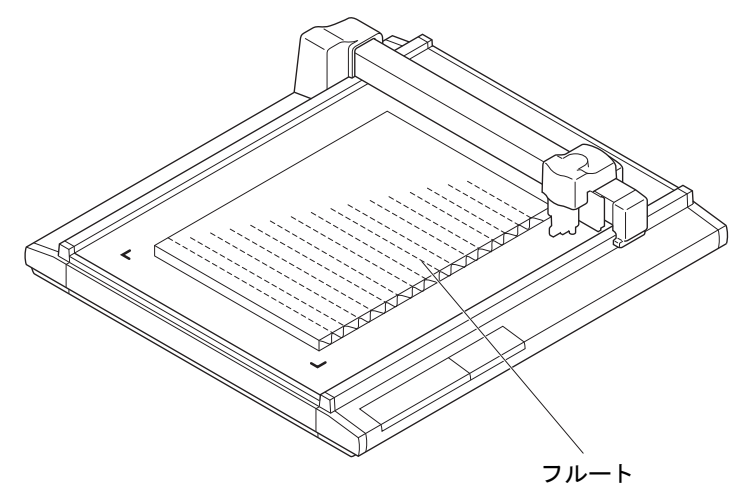

Y 軸方向の罫引き圧力を設定するため、 カット条件のプレス値から、 どのくらい圧力を弱くするか設定 します。 ( ② [P. 2-19\)](#page-62-2)

#### 四角トンボが読めない場合 [ ツールチョウセイ] > [ ライトポインタ]

四角トンボが読めない場合、トンボセンサーとライトポインタの位置関係が合っていない、または四 角トンボ検出の設定が間違っていることが考えられます。

この場合、ライトポインタの位置を補正します。

- 1. ボールペンホルダにボールペン (BK-70) を取り付けます。  $({\mathbb{CP}} P. 2-13)$  $({\mathbb{CP}} P. 2-13)$  $({\mathbb{CP}} P. 2-13)$
- 2. ローカルメニューの4ページ目を表示してください。 (FAGE<sup>(+</sup>)を数回押します。
- 3. [ ツールチ ョ ウセイ ] を選択し ます。
- 4. ツールチョウセイの2ページ目を表示してください。  $(FAGE(F))$ を1回押します。
- 5. [ライトポインタ]を選択します。 ライトポインタ位置調整のメニューに変わります。

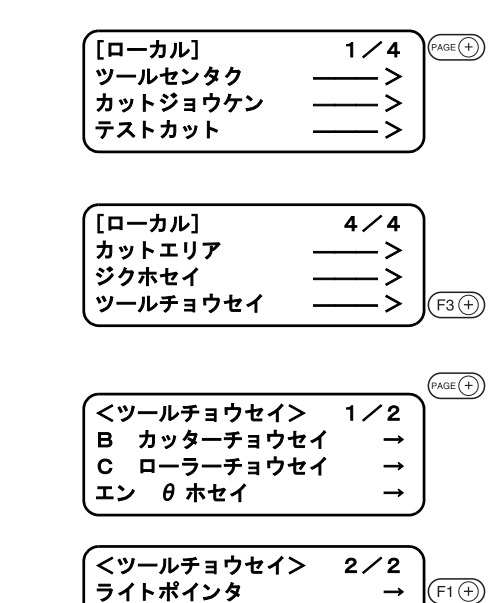

6. 【ジッコウ】を選択します。 縦 ・ 横の長さが 10mm の十字パターンを作図し ます。 ライトポインタが点灯し、十字パターンの中央に移動します。

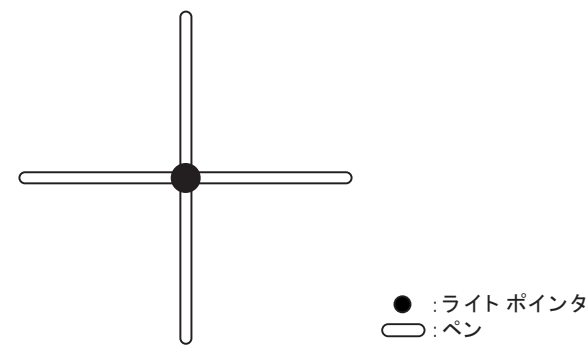

- 7. (F1 ) (F2 4) またはジョグキーを押して、ポインタを十時パ ターンの中央に移動し ます。 -99.9mm ~ +99.9mm (0.1mm ピ ッ チ)
- 8. ( )を押して調整値を登録します。 登録しないときは、( o E)を押します。

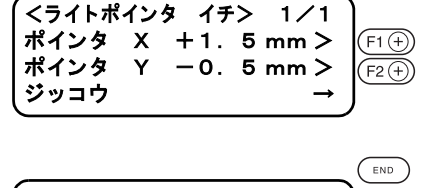

<ライトポインタ イチ> 1/1 ポインタ × +0. 0 mm > ポインタ Y +0. 0 mm > ジッコウ → →

 $(F3)$ 

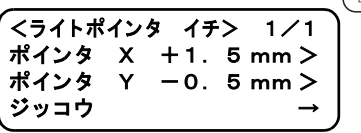

## <span id="page-87-0"></span>ツール調整 [ ツールチョウセイ]

ツール調整は、 作図と カ ッ ト 、 または作図と罫引きの位置がずれている と きに調整し ます。 また、 カ ッ ト や罫引きの精度が悪い時に調整し ます。

ツール調整は、 「ツールセン タ ク」 機能で選択されているツールが対象にな り ます。

ツール調整機能を実行するときは、各ツールのスピードと加速度を次のように設定してください。ス ピードや加速度が速いと正確に調整できません。

スピード ....... 20cm/s 加速度............ 0.1G

#### 確認と調整の流れ

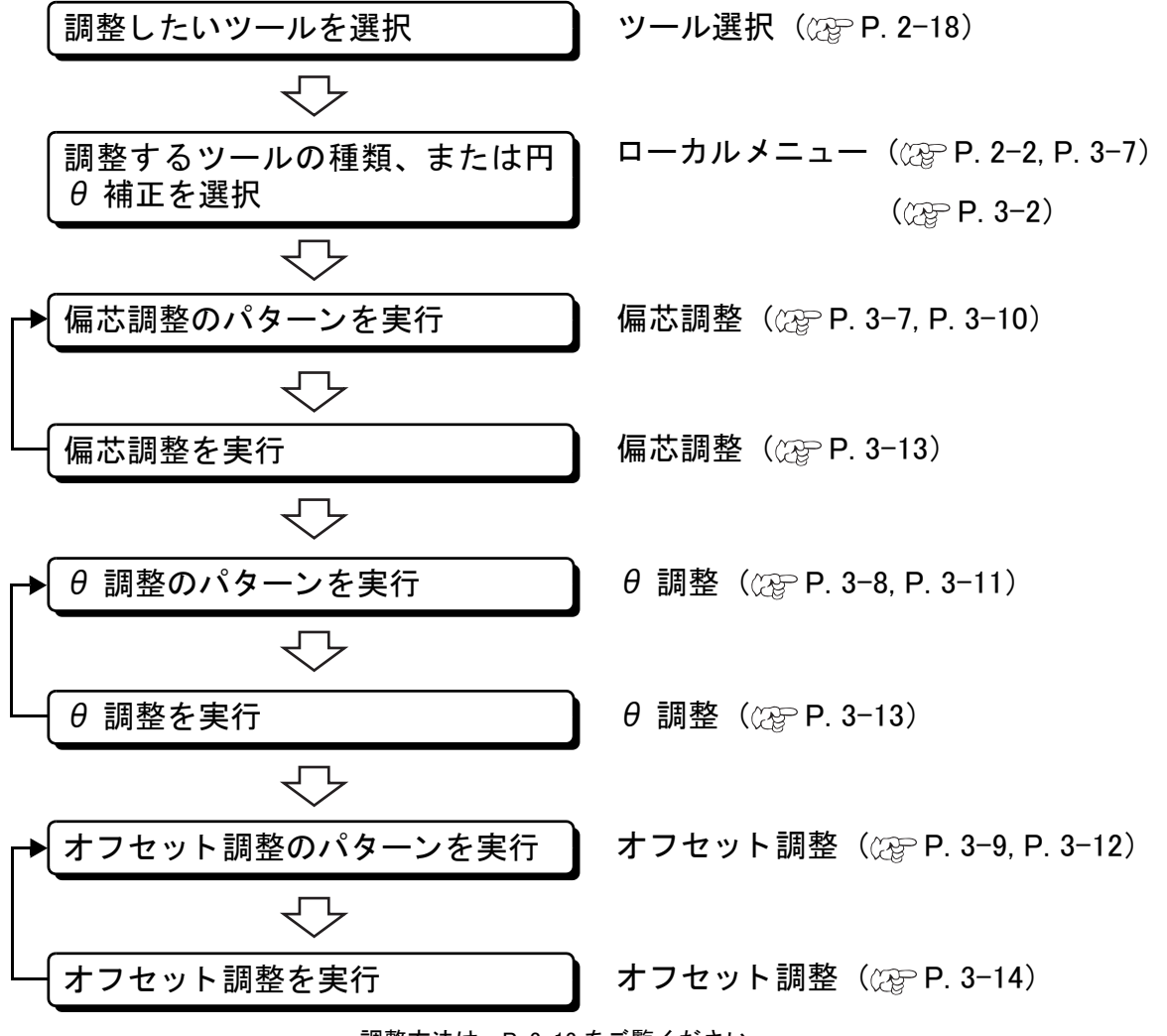

調整方法は、P. 3-13 をご覧ください。

### <span id="page-88-2"></span>ツール調整の概要

ツール調整には、次の3種類があります。

- ① 低圧用タンジェンシャルカッターの調整「カッター調整」
- ② ローラー用の調整「ローラー調整」 および高圧用タンジェンシャルカッターの調整「カッター調 整」
- 3 作図した円とタンジェンシャルカッターが合うように調整する「円 θ 補正」があります。

#### カ ッ ター調整

カッター調整には、次の3種類の調整があります。

- ① 刃先やツールの偏芯を調整する 「偏芯調整」
- $(2)$  カッターの回転角度を調整する「θ調整」
- ③ タンジェンシャルカッターとペンのずれを調整する「オフセット調整」

#### <span id="page-88-1"></span><span id="page-88-0"></span>偏芯調整

刃先を交換し た場合やツールを付け替えた場合に、 偏芯する可能性があ り ます。 偏芯し ていた場合 の例と調整方法について説明し ます。

調整用のパターンは、次の2種類を同時にカットします。パターンの大きさとカットする順番を示 し ます。

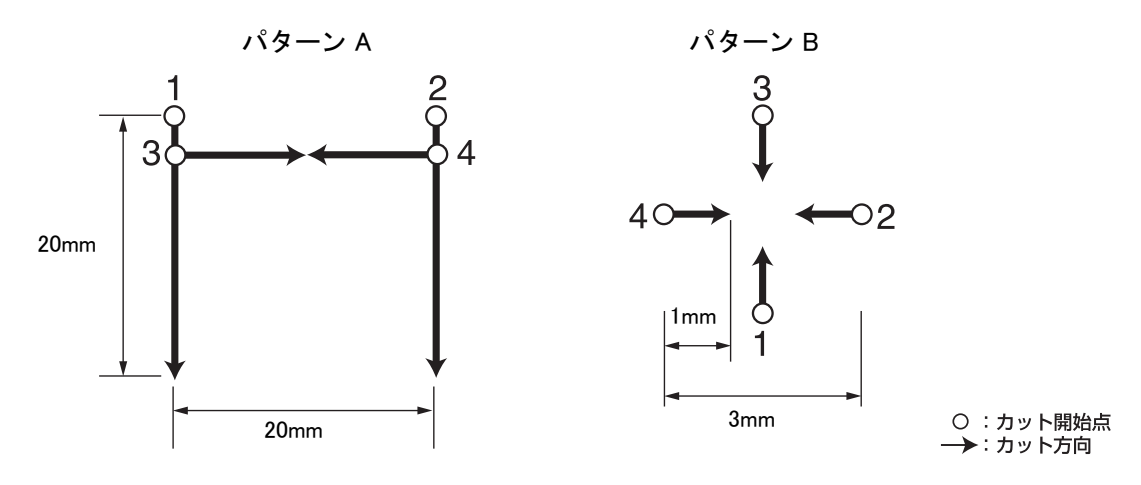

#### 調整方法 :

次のように調整します。 パターン A では、 刃先がカ ッ ターホルダーの中心からずれている場合の調整です。

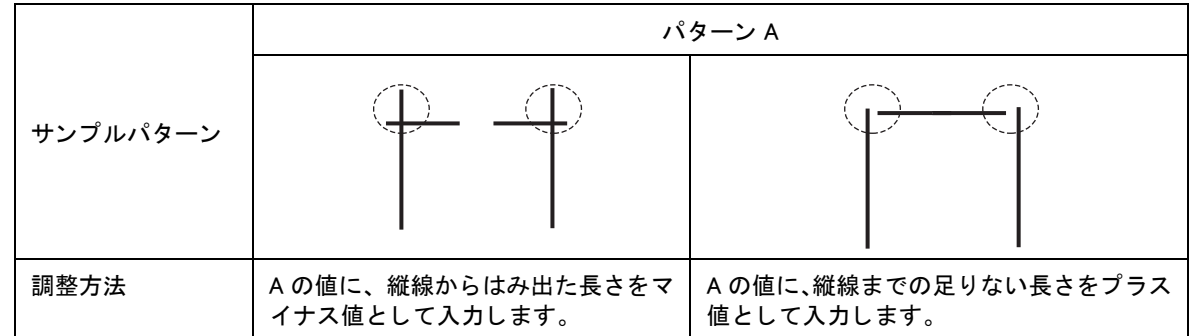

パターン B は、 ツールが傾いて取り付けられている場合の調整です。 X 軸および Y 軸の各線が、 一 直線上に並ぶように調整します。

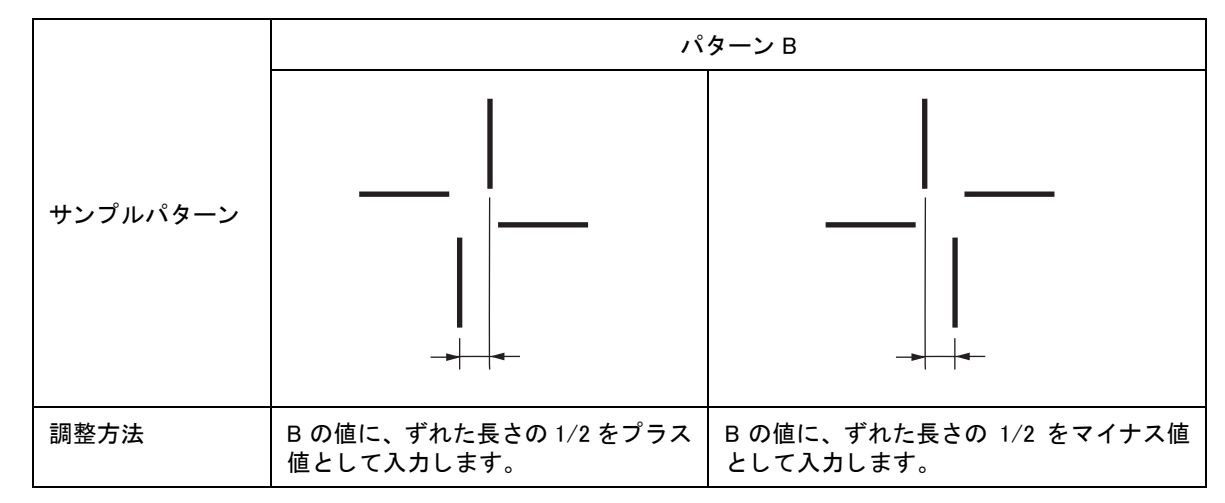

#### <span id="page-89-0"></span>θ 調整

タンジェンシャルカッターの回転角度を調整します。

調整方法は、作図したパターンに対してカットしたパターンの回転角度のズレを調整します。 調整用のパターンは、 パターン 1 とパターン 2 の 2 種類です。 パターン 1 とパターン 2 の違いは、 大き さのみです。

パターンの大きさとカットする順番を示します。()内の寸法値は、パターン2の寸法値です。

パターン 1 (パターン 2)

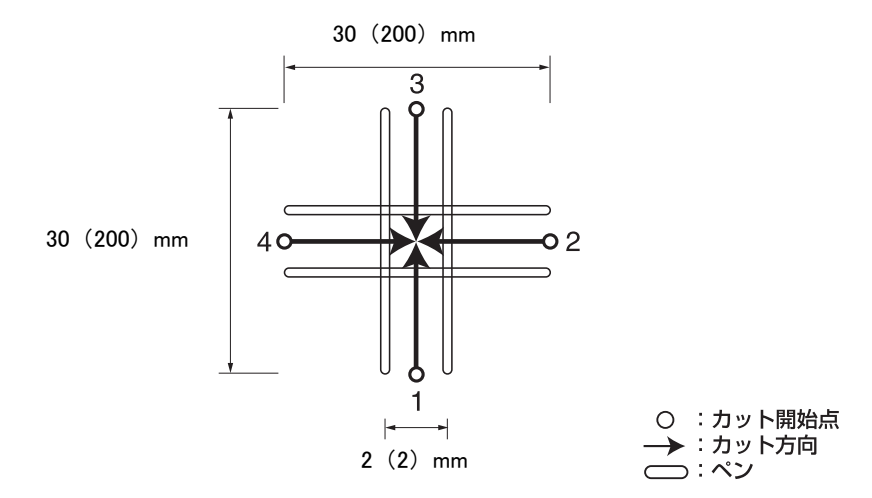

## 調整方法 :

次のように調整します。

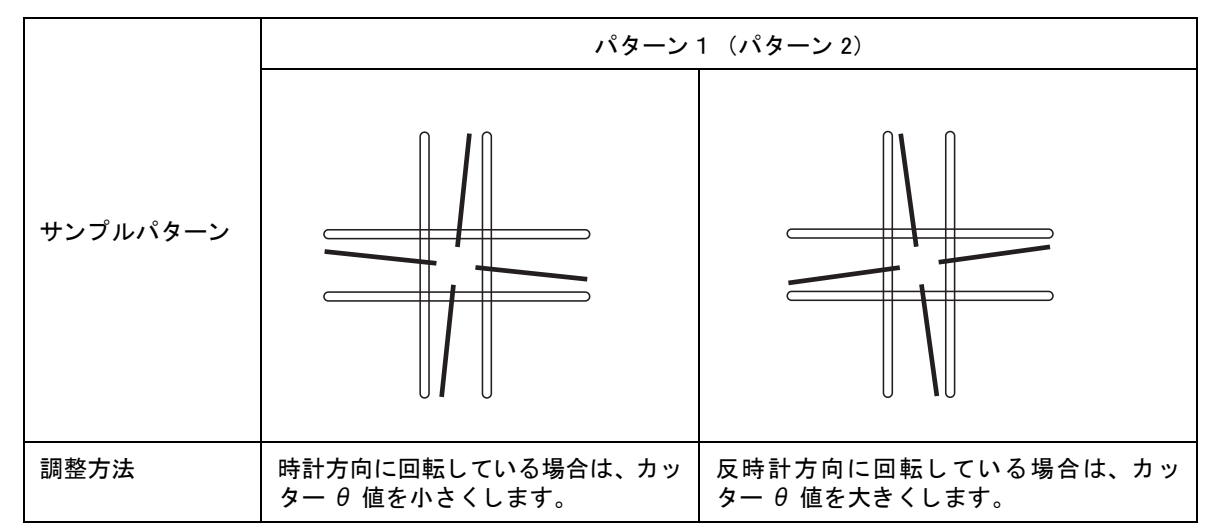

## <span id="page-90-0"></span>オフセット調整

作図し たパターンに対し て、 カ ッ ト し たパターンの X 軸および Y 軸のずれ量を調整し ます。 調整用のパターンは、1種類です。パターンの大きさとカットする順番を示します。

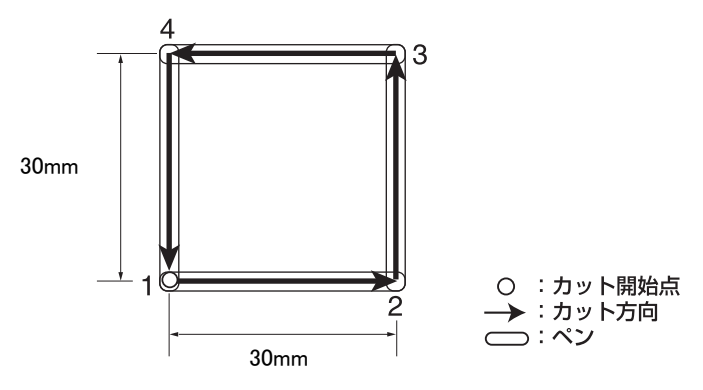

## 調整方法 :

次のように調整します。

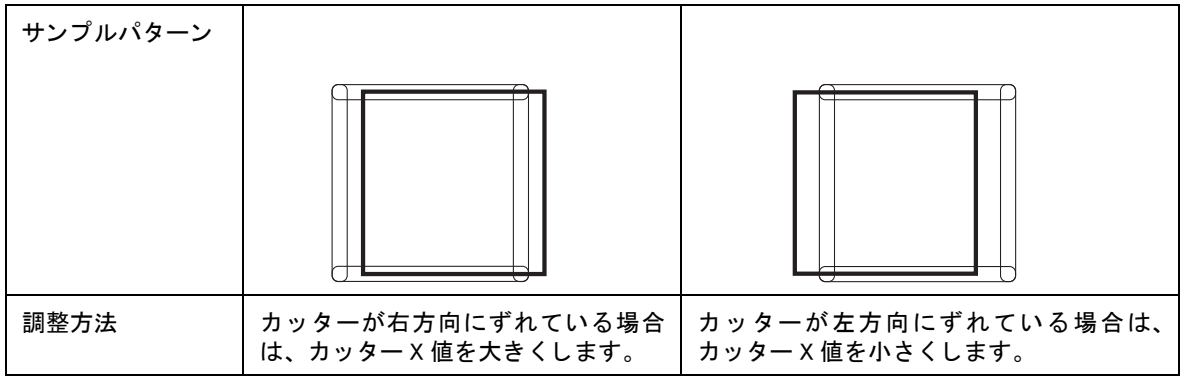

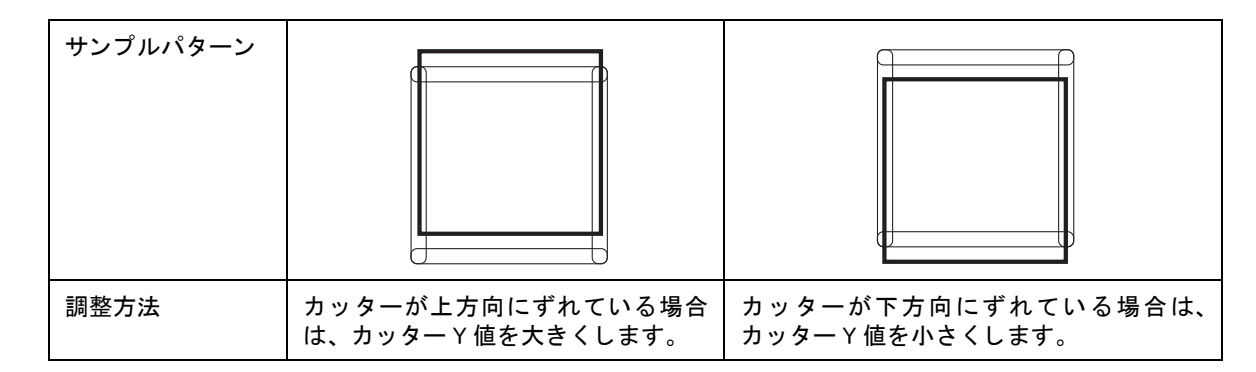

#### ローラー調整

ローラー調整には、次の3種類の調整があります。 ①ツールの偏芯を調整する 「偏芯調整」 ②ローラーの回転角度を調整する 「θ 調整」 3ローラーとペンのずれを調整する「オフセット調整」

#### <span id="page-91-0"></span>偏芯調整

ツールを付け替えた場合に、 偏芯する可能性があ り ます。 偏芯し ていた場合の例と調整方法につい て説明し ます。

調整用のパターンは、 次の 2 種類です。 パターン A は罫引き、 パターン B は作図と罫引きです。 パ ターンの大き さ と罫引きする順番を示し ます。

パターン A は、タンジェンシャルカッターと違い、偏芯していなくても左右にはみ出します。

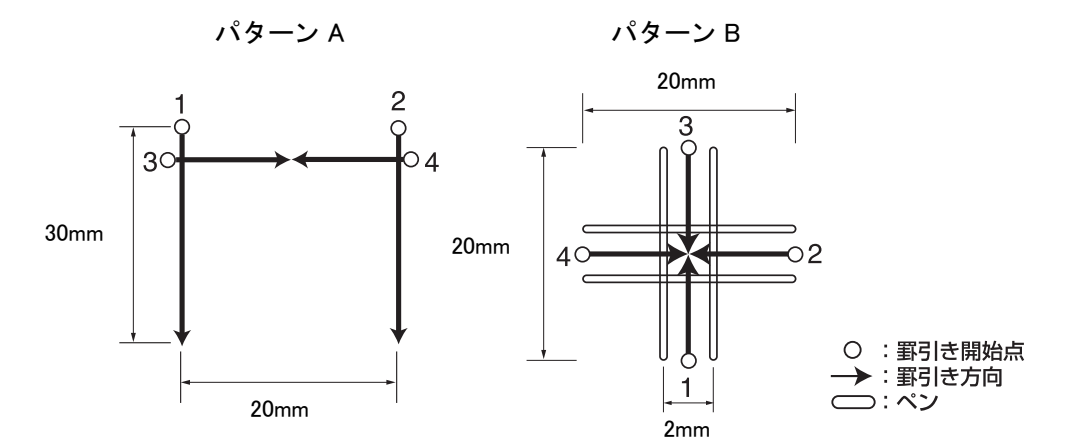

## 調整方法 :

パターン A では、 刃先がローラーホルダーの中心からずれている場合の調整です。

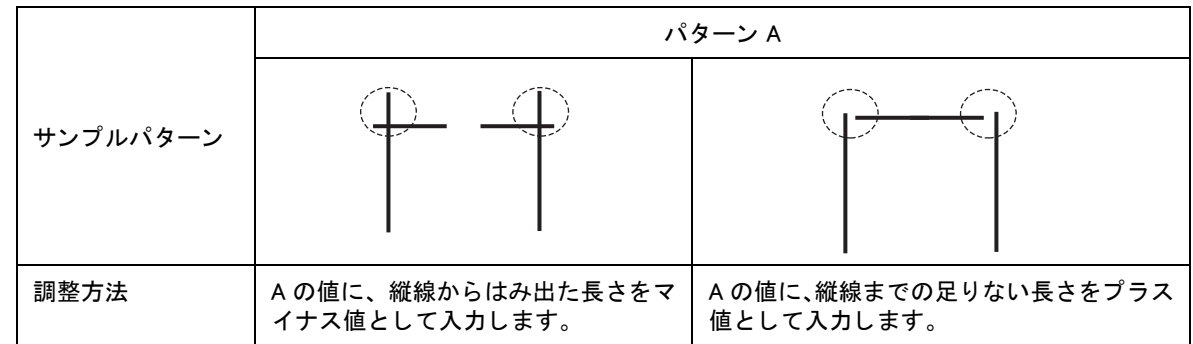

パターン B は、 ツールが傾いて取り付けられている場合の調整です。 X 軸および Y 軸の各線が、 一 直線上に並ぶように調整します。

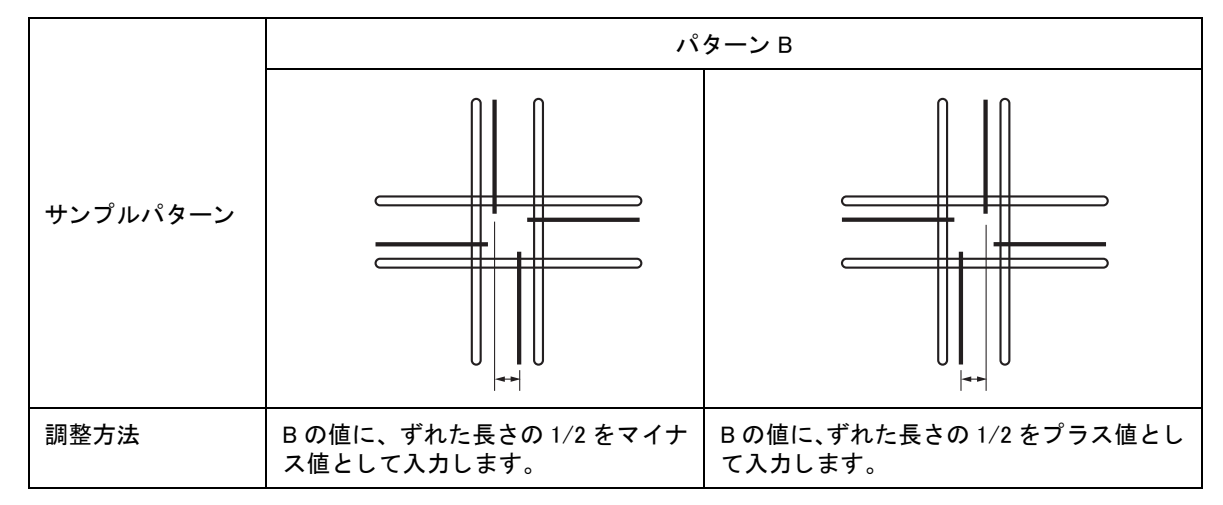

#### <span id="page-92-0"></span>θ 調整

ローラーの回転角度を調整し ます。 調整方法は、 作図し たパターンに対し て罫引き し たパターンの回転角度のずれを調整し ます。 調整用のパターンは、 1 種類です。 パターンの大き さ と カ ッ ト する順番を示し ます。 パターン 1

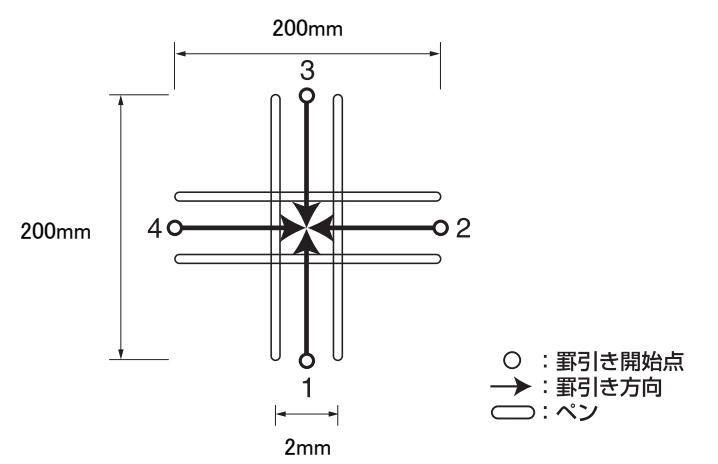

## 調整方法 :

次のように調整します。

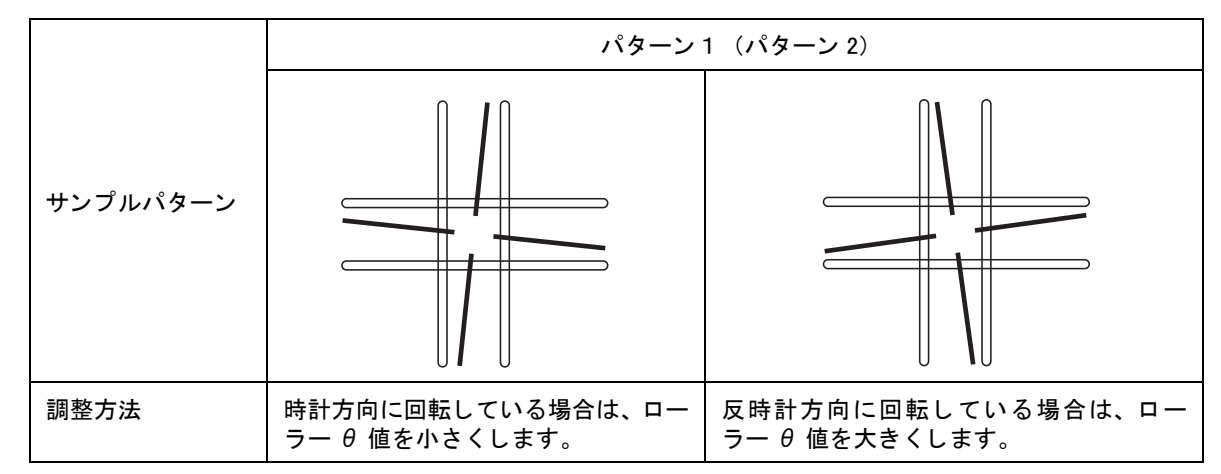

#### <span id="page-93-0"></span>オフセット調整

作図し たパターンに対し て、 罫引き し たパターンの X 軸および Y 軸のずれ量を調整し ます。 調整用のパターンは、1種類です。パターンの大きさとカットする順番を示します。

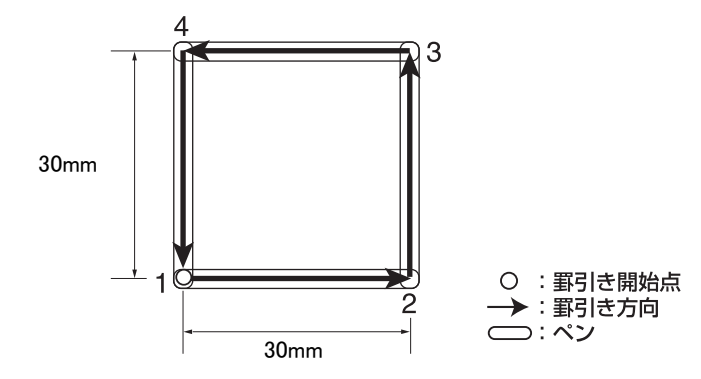

#### 調整方法 :

次のように調整します。

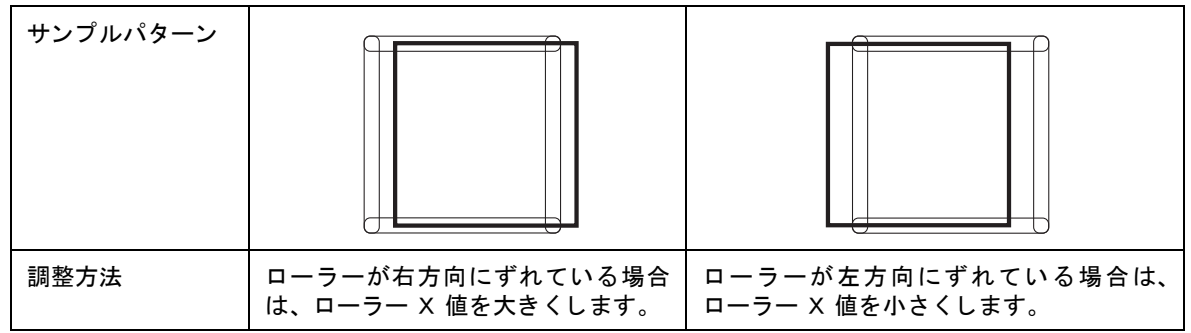

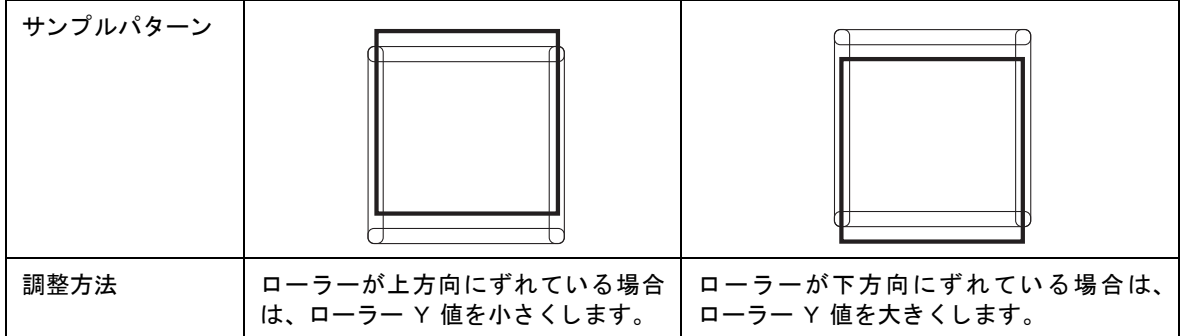

## <span id="page-94-0"></span>ツール調整方法

「ツール調整」には、カッター調整、ローラー調整、および円 θ 補正があります。ここでは、カッター 1の調整を例にとり説明します。

- 1. ヘッドにペンとタンジェンシャルカッター 1 を取り付けます。(② [P. 2-13](#page-56-0), [P. 2-14\)](#page-57-0)
- 2. カッター1のツールを選択します。 ( $\mathbb{CP}$  [P. 2-18](#page-61-0))
- 3. ローカルメニューの4ページ目を表示してください。 (PAGE<sup>4</sup>)を数回押します。
- 4. [ツールチョウセイ]を選択します。
- 5. 「カッターチョウセイ]を選択します。 偏芯調整のメニューに変わります。 左の表示は、 ヘッド B にタンジェンシャルカッターを設定してい る場合、 ヘ ッ ド C にローラーを設定し ている場合です。
- 6. カッターの偏芯度を確認するため、[ジッコウ]を選択し、 パターン A とパターン B をカットします。

正常なパターン A 正常なパターン B インショウ インディング トランプ - : カッター

- 7. それぞれの値を入力します。 [A] にはパターン A での調整値を入力。 [B] にはパターン B での調整値を入力。
- 8. 手順 6 と手順 7 を繰り返し ます。 正常なパターンになるまで、繰り返します。
- 9. チョウセイメニューの2ページ目を表示してください。 を数回押し ます。 θ 調整のメニューに変わります。
- 10. 調整用のパターンを選択します。

1, 2

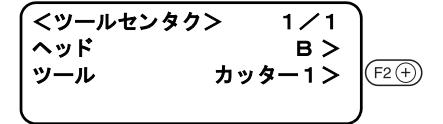

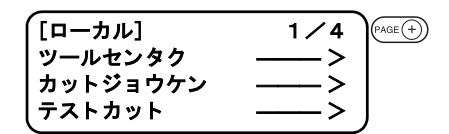

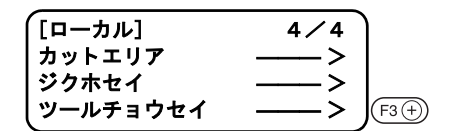

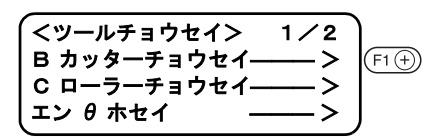

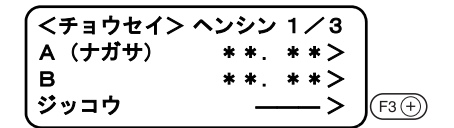

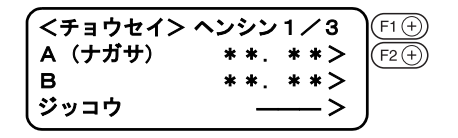

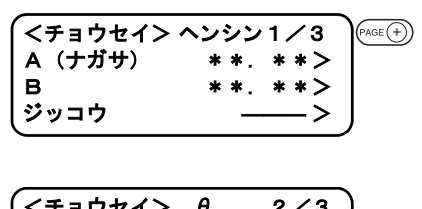

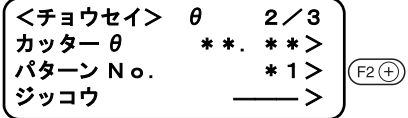

 $11. \theta$  角度を確認するため、「ジッコウ]を選択します。 ペンで作図した後、タンジェンシャルカッターでカットします。 正常なパターン 1 (2)

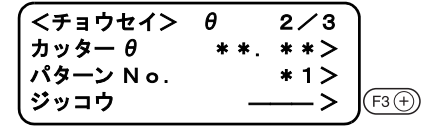

 $\overline{\langle 7\rightleftharpoons 9}$   $\overline{\qquad \qquad }$  2/3  $77.7 + 7.7 + 7.7$ パターン No. \*1> ジッコウ ―― >

 $(F1)$ 

 $(FAGE(+)$ 

 $(F3)$ 

 $\overline{\left\langle \mathcal{F} \right.}$   $\frac{1}{2}$   $\frac{1}{2}$  カ ッ ター θ \*\*. \*\*> パターン N o. \* 1> ジッコウ ――― >

<チ ョ ウセイ> オフセ ッ ト 3 / 3 カッター X \*\*. \*\*><br>カッター y \*\*. \*\*>

 $\ddot{v}$ ッコウ ——>

カッター y

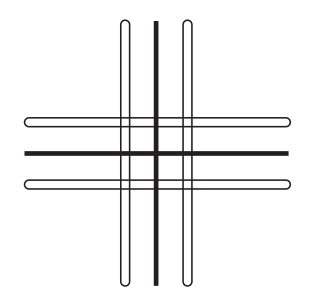

- $12.$  [カッター  $\theta$ ] に値を入力します。 値を大き く する と、 反時計方向に回転し ます。 値を小さくすると、時計方向に回転します。
- 13. 手順 11 と手順 12 を繰り返し ます。 正常なパターンになるまで、繰り返します。
- <span id="page-95-0"></span>14. チョウセイメニューの3ページ目を表示してください。 を数回押し ます。 オフセット調整のメニューに変わります。
- 15. ずれ量を確認するため、 [ ジ ッ コウ ] を選択し ます。 ペンで作図した後、タンジェンシャルカッターでカットします。 正常なパターン

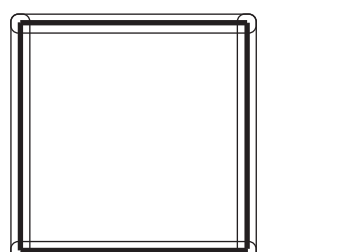

 $\bigcirc$  :  $\sim$ ・: カッター

 $\bigcirc$  : ペン **-** :カッター

16. それぞれの値を入力します。 [カッター X]には、 X 軸方向のずれ量を入力します。 [カッター Y] には、 Y 軸方向のずれ量を入力します。

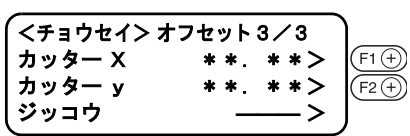

- 17. 手順 14 と手順 15 を繰り返し ます。 正常なパターンになるまで、繰り返します。
- 18. 調整値を登録します。 登録しないときは、(。)を押します。

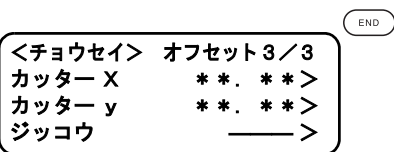

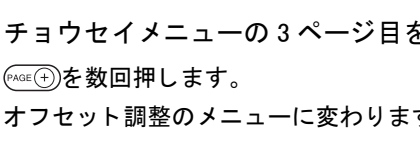

<span id="page-96-0"></span>LCD にエラーメッセージを表示しないときのトラブルの対処方法について説明します。 こ こで説明し ている以外の ト ラ ブルで、 LCD にエラー メ ッ セージを表示する場合は、 本章の 「エラー メッセージを表示するトラブル」をご覧ください。(28PP. 3-17)

## 電源をオンにしても全く動かない

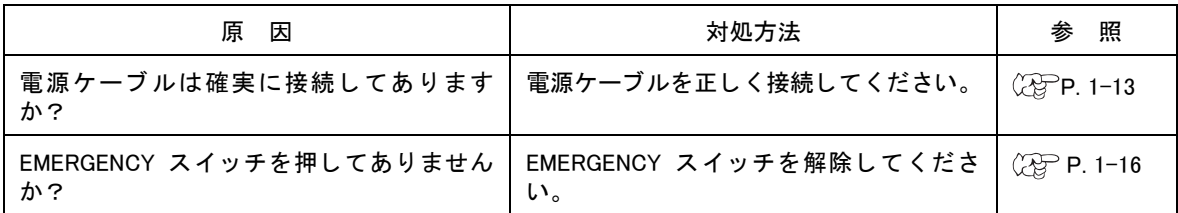

## CAD からデータ を送信し ても動かない

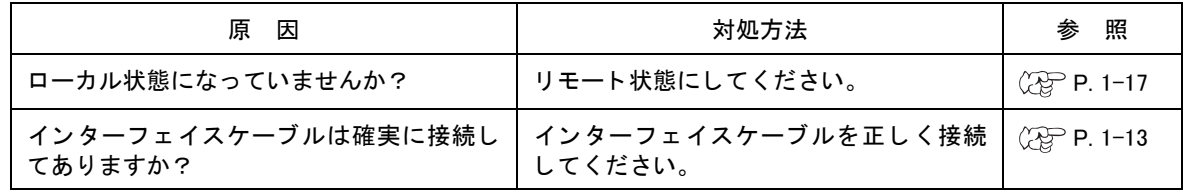

## データを送信するとエラーが発生する

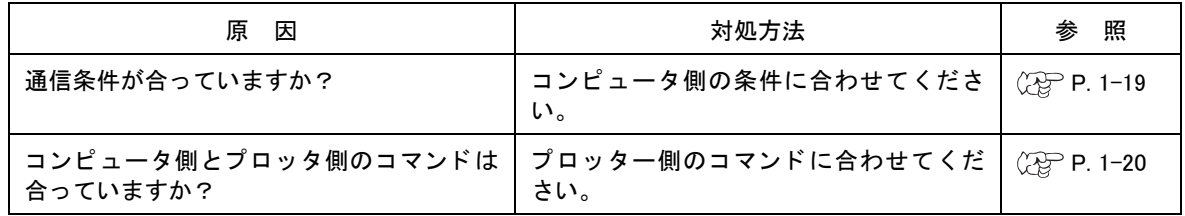

## ツールが紙の上を引きずる

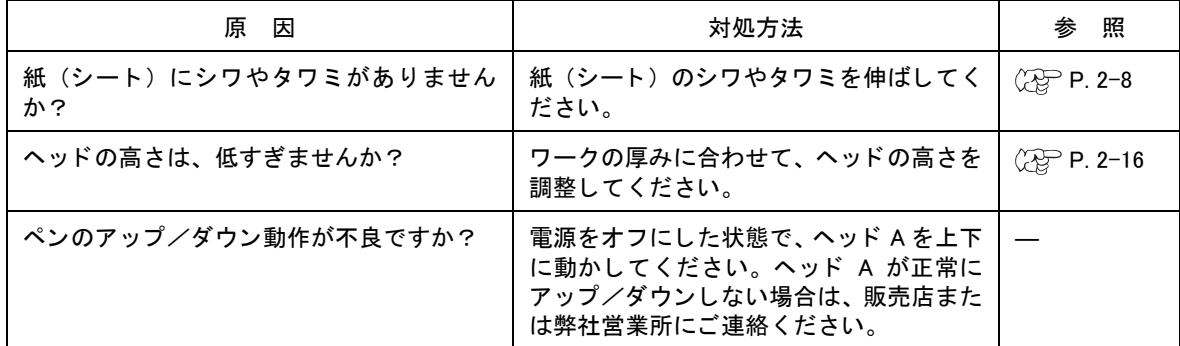

## 作図した線が点線になる/かすれる

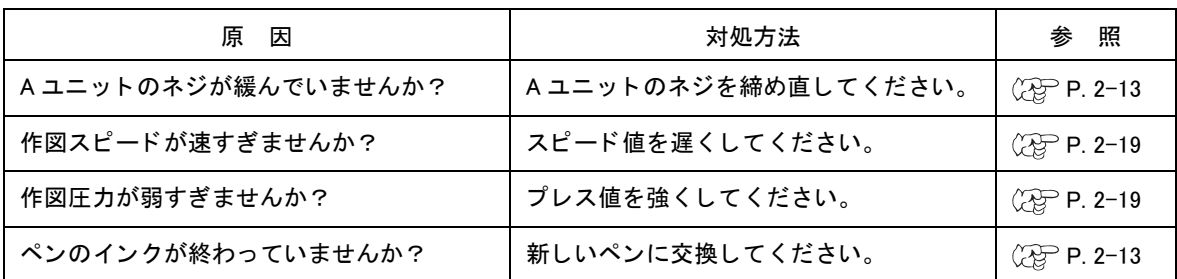

# <span id="page-98-0"></span>エラーメッセージを表示するトラブル

本装置に異常が発生すると、LCD にエラーメッセージを表示します。 ースニーの……。<br>エラーの原因と対処方法について説明します。

## 対処できるエラー

ここでは、お客様が対処できるエラーについて説明します。

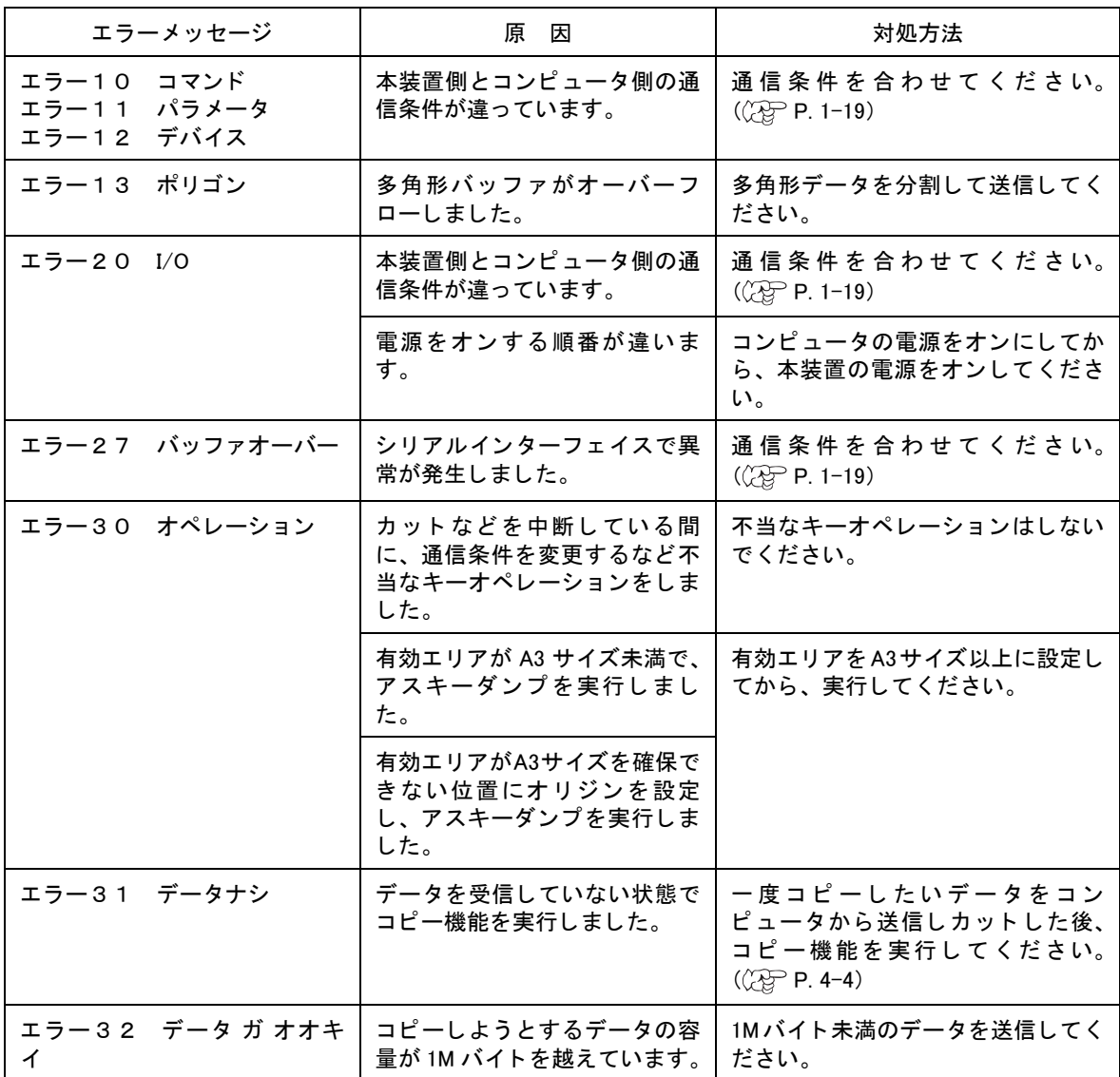

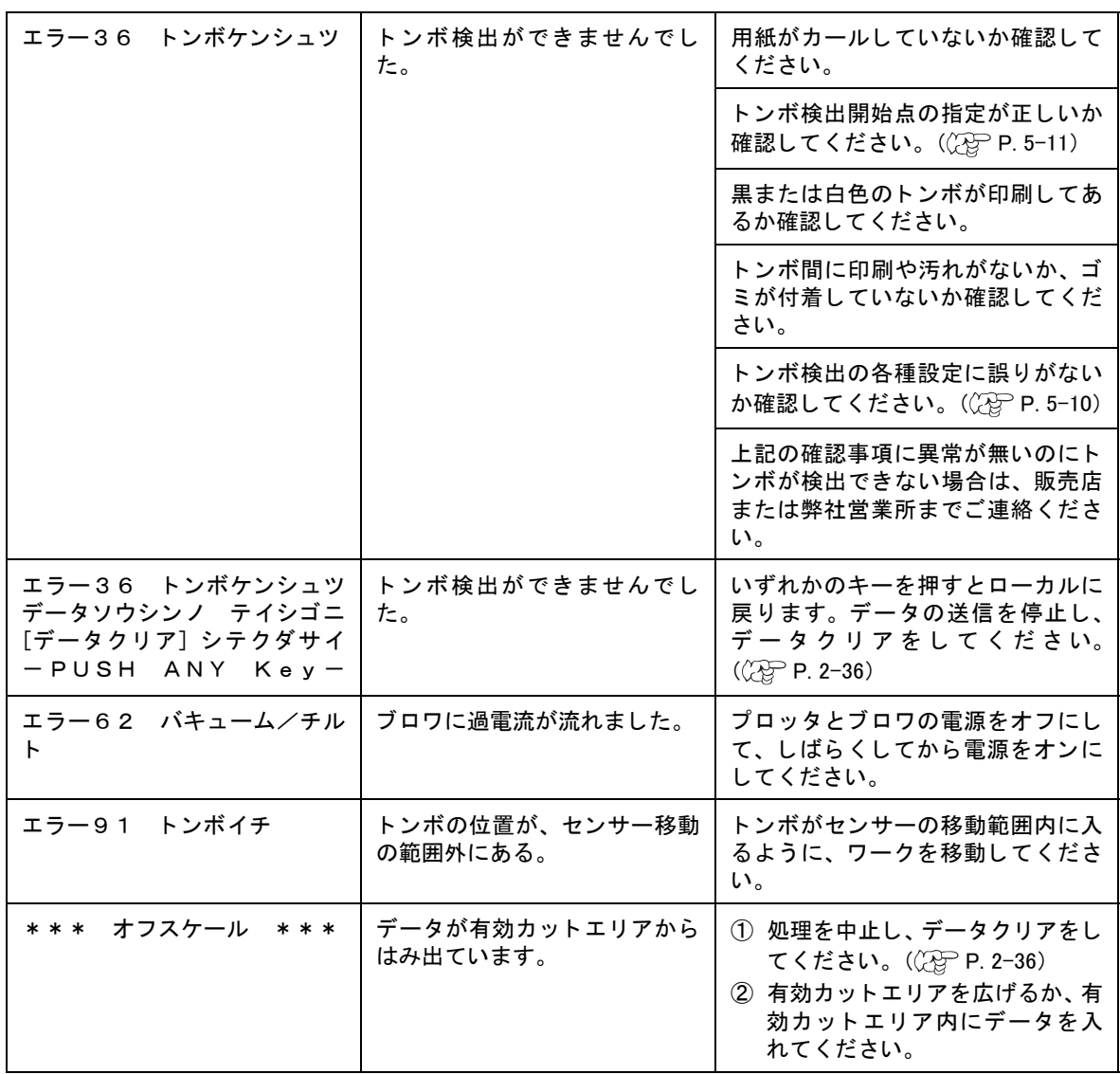

## 対処できないエラー

ここで説明するエラーが発生したときは、直ちに電源をオフしてください。 しばらくして、電源をオンしてもメッセージを表示するときは、直ちに電源をオフにして、販売店ま たは弊社営業所にご連絡ください。

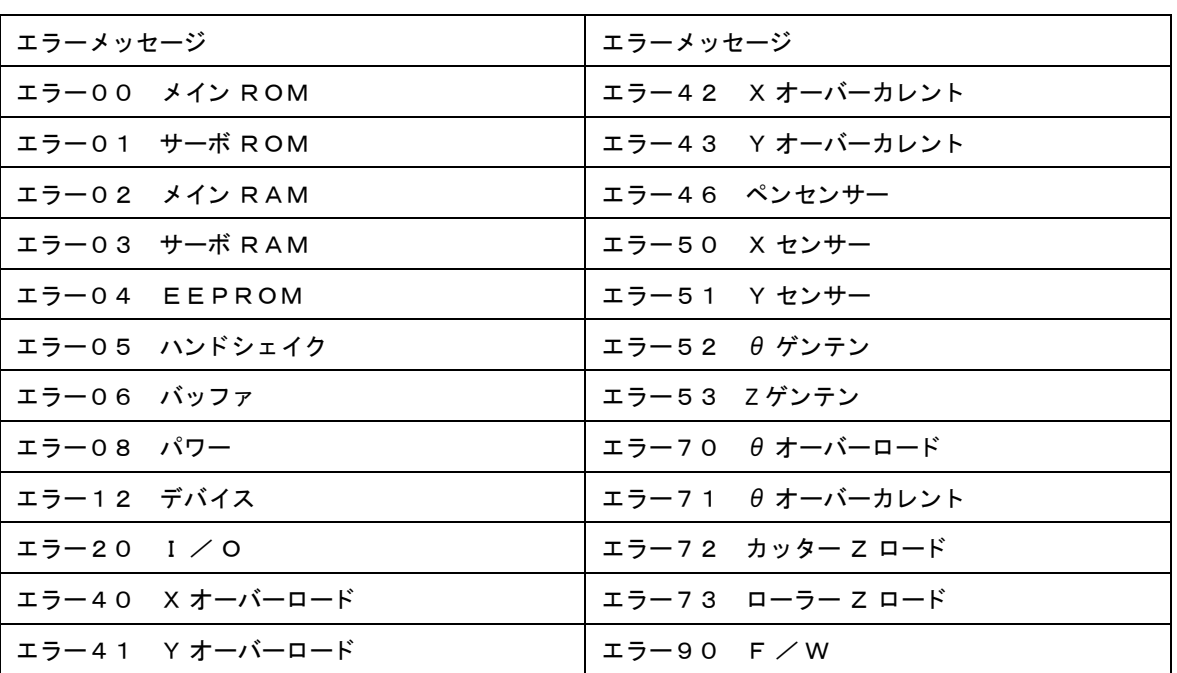

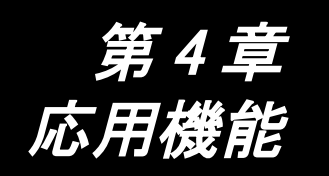

この章では、便利な応用機能について説明します。

もくじ

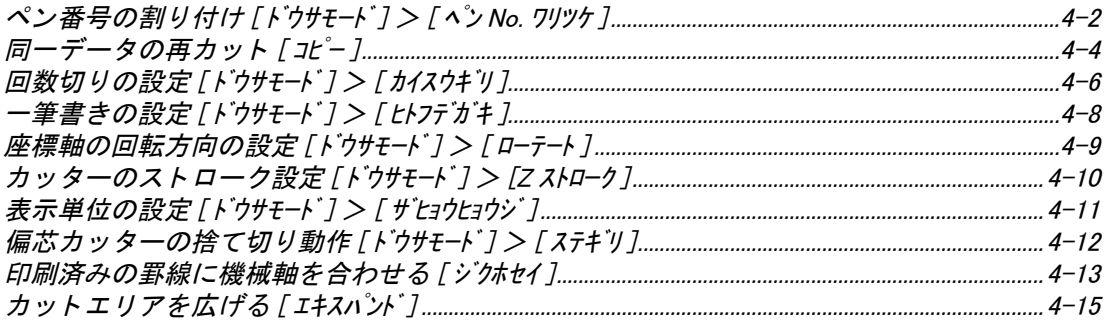

# <span id="page-103-0"></span>ペン番号の割り付け [ ドウサモード] > [ ペン No. ワリツケ ]

データ上のペン番号を、 本装置のどのツールに割り付けるか設定し ます。 本装置には、 6 本までのペンを各ツールに割り付ける こ とができます。

ここでは、次の例で操作手順を説明します。 ペン1 (作図するデータのペン番号) →ペン ペン2 (カットするデータのペン番号) →カッター2 このように設定すると、ペン1とペン2のデータを一度に作図してカットできます。

- 1. ローカルメニューの 3 ページ目を表示してください。  $(\widehat{f}^{AGE}(\mathbf{A}))$ を数回押します。
- 2. [ドウサモード]を選択します。
- 3. ドウサモードの5ページ目を表示してください。  $(FAGE(F))$ を数回押します。
- 4. [ペン No. ワリツケ]を選択します。
- 5. ヘッドを [B] から [A] に変更します。 B, A
- 6. ツールを [ ペン ] に設定し ます。 ペン, 偏芯カッター
- 7. 「ペン2」の設定メニューを表示します。
- 8. ヘッドを [A] から [B] に変更します。 A, B
- 9. (F3+)で、ツールを [カッター2] に設定します。 カッター 1, カッター 2

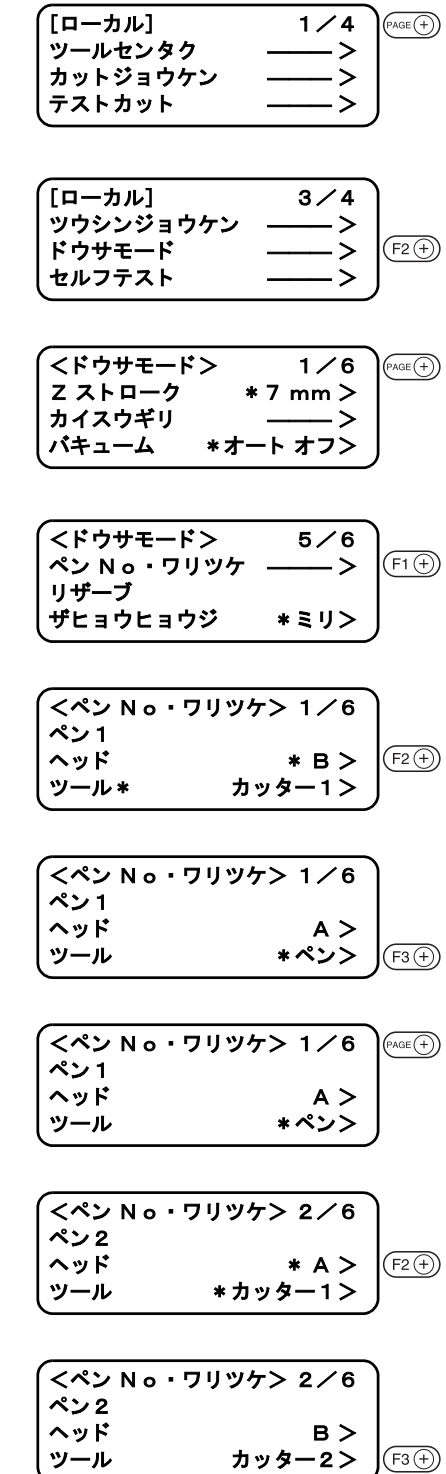

10. 値を登録します。 登録し ないと きは、 を押し ます。 <ペン N o ・ ワ リ ツケ> 2 / 6

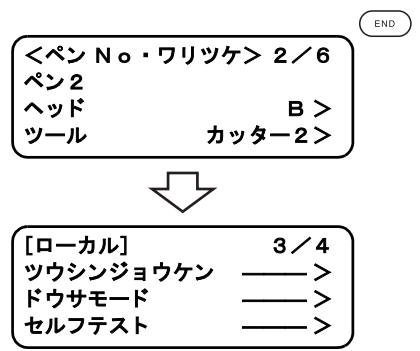

# <span id="page-105-1"></span><span id="page-105-0"></span>同一データの再カット [ コピー]

1度カットしたデータをオフライン状態で再カットすることができます。 これにより、同じデータを何回もコンピュータから送信する必要がありません。

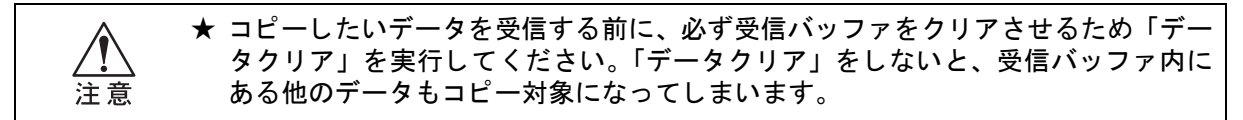

- 1. 「データクリア」を実行します。( $\mathbb{CP}$  [P. 2-36](#page-79-1)) コピーしたいデータを受信する直前に、「データクリア」を実行してください。
- 2. コピーしたいデータをカットします。

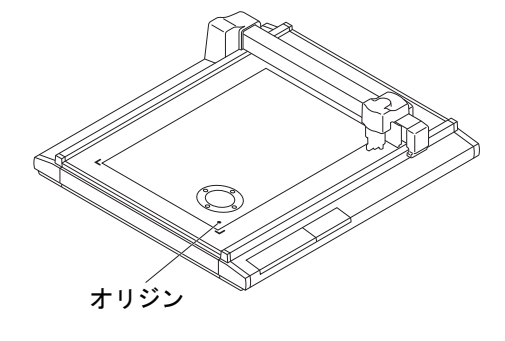

 $[D - \frac{1}{4}]$  1/4

 $\left(\frac{\text{REMOTE}}{\text{LOCAL}}\right)$ 

-<br>ツールセンタ**ク** カットジョウケン テストカット

3. ローカル状態にします。

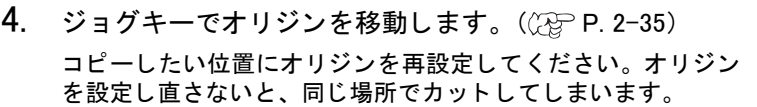

- 5. ローカルメニューの2ページ目を表示します。
- $6.$  [コピー]を選択します。

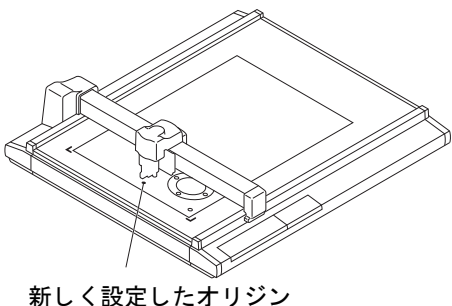

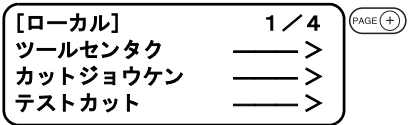

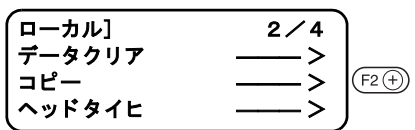

7. [コピー]を実行します。

を押し て、 コ ピーを実行し ます。 実行し ないと きは、 を押し ます。 もう一度、カットする場合は、手順4から行ってください。

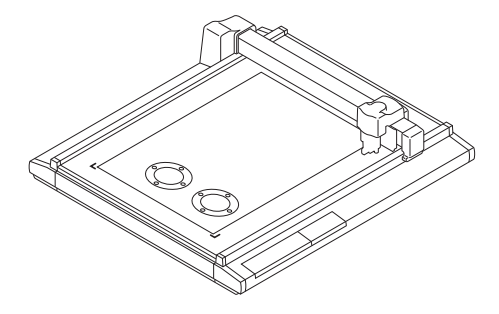

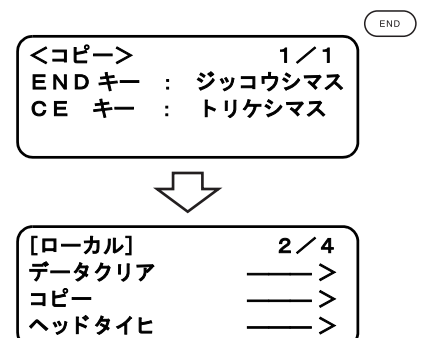

<span id="page-107-0"></span>プレス値を変えながら最大 5 回まで同一データ を カ ッ ト する こ とができます。 これによ り、 一度では カットできないワークを効率的にカットできます。 また、 データの区切り を設定するための判定時間を設定し ます。 設定し た時間内に次のデータ を受信 し なければ、 回数切り を開始し ます。

#### ■設定値

判定時間 : オフ , 5, 15, 30, 45, 60 Sec プレス 1 : オフ , 300 ~ 5000 g \* 1 プレス 2 : オフ , 300 ~ 5000 g \* 1 プレス 3 : オフ , 300 ~ 5000 g \* 1 プレス 4 : オフ , 300 ~ 5000 g \* 1 プレス 5 : オフ , 300 ~ 5000 g \* 1 \* 1 :T モデルおよび TT モデルでは、 300g ~ 1500g までです。 TF モデルおよび TD モデルでは、低圧用タンジェンシャルカッターを選択すると、 300g ~ 1500g までです。高圧用タンジェンシャルカッターを選択すると、1000g ~ 5000g までです。

プレス1からプレス5にオフを設定すると、回数切りを行いません。

1. ローカルメニューの3ページ目を表示してください。 を数回押し ます。

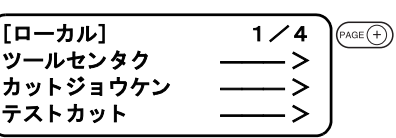

 $(F2)$ 

 $(F2)$ 

 $(F1)$ 

 $[D - \frac{1}{2}L]$  3/4 ツウシンジ ョ ウケン ――― >

<Fウサモード>
1/6 Z ストローク \* 7 mm >

バキューム \*オート オフン

<カ イスウギリ> 1 / 2 ハンテイジカン 15> プレス1 \*オフ> プレス2 \*オフ>

<カ イスウギリ> 1 / 2 ハンテイジカン 15>  $\mathcal{J}$ レス1 300 g >  $\sqrt{F^2(f)}$ 

ドウサモード セルフテスト

カイスウギリ

- 2. [ドウサモード]を選択します。
- 3. 「カイスウギリ]を選択します。
- 4. [ハンテイジカン]を設定します。 オフ , 5, 15, 30, 45, 60(s)
- 5. 1 回目と 2 回目のカ ッ ト プレス値を設定し ます。
- 6. [カイスウギリ]の2ページ目を表示してください。  $P_{\text{AGE}}(+)$ を数回押します。

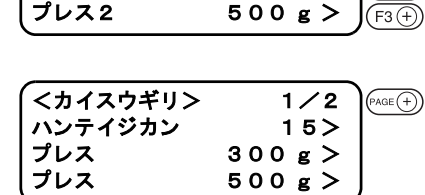

7. 3回目、4回目および5回目のカットプレス値を設定します。

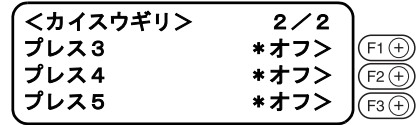
8. 値を登録し ます。 を押し て、 値を登録し ます。 登録し ないと きは、 を押し ます。

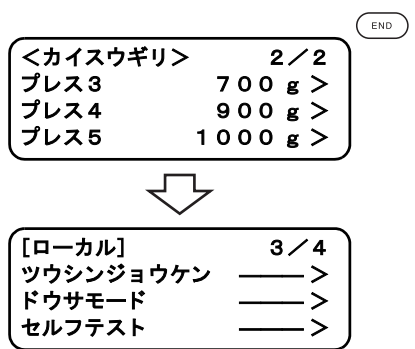

受信データの線分が連続し ていない次のよ う なデータ を、 一筆書きの要領でカ ッ ト し ます。 ト ンボセンサーを使用する場合は、 本機能は無効です。

#### ■設定値

オフ: 一筆書きをしない オン : 一筆書きを実行 ソート: ツールに近い場所を開始点として一筆書きを実行

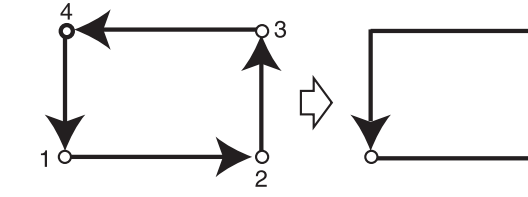

- 1. ローカルメニューの3ページ目を表示してください。 を数回押し ます。
- 2. [ドウサモード]を選択します。
- 3. ドウサモードの2ページ目を表示してください。 (PAGE<sup>(+</sup>)を押します。
- 4. [ヒトフデガキ]を設定します。 オフ, オン, ソート
- 5. 値を登録し ます。 を押し て、 値を登録し ます。 登録しないときは、( ou)を押します。

[ローカル] 3 / 4 ツウシンジ ョ ウケン ――― > ド ウサモー ド ――― >  $(F2)$ セルフ テス ト ――― >

 $PAGE$  (+)

[ローカル] 1 / 4

○ : カット開始点 →:カット方向

カ ッ ト ジ ョ ウケン ――― >

ツールセンタク

テストカット

くドウサモード> 1/6 Z ストローク \* 7 mm > カ イスウギリ ――― >  $(FAGE(+)$ バキューム \*オート オフン

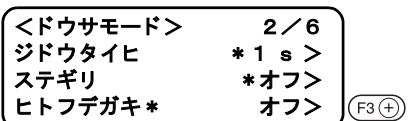

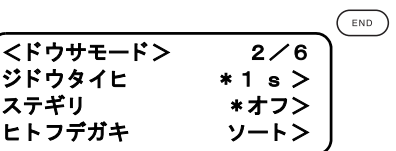

# 座標軸の回転方向の設定 [ ドウサモード ] > [ ローテート ]

コマン ド原点を左下に設定し ている場合、 CAD に合わせて座標軸を回転方向を設定し ます。

#### ■設定値

- + 9 0 ° : 最大有効カットエリアの右下
- 90<sup>°</sup> : 最大有効カットエリアの左上

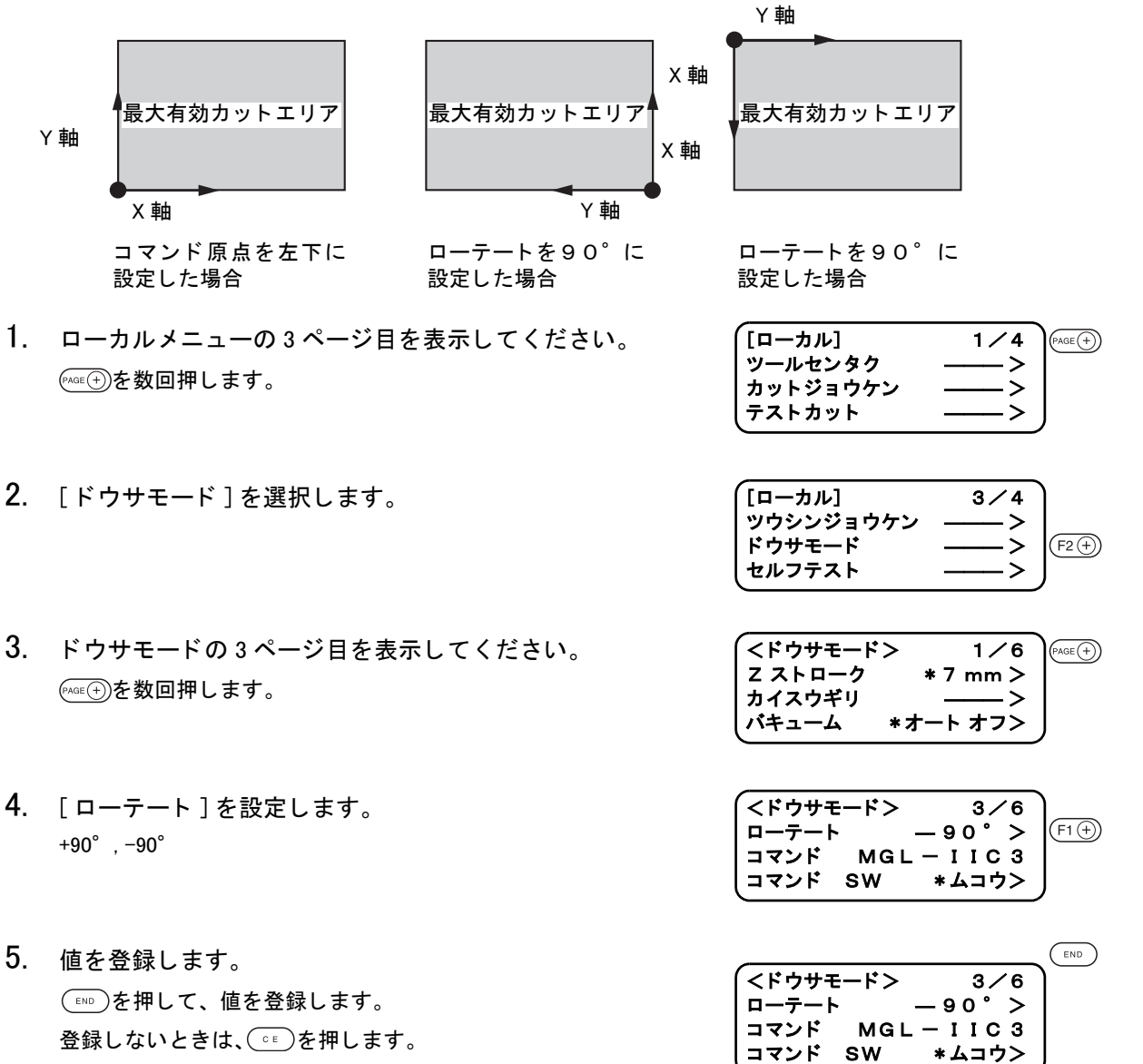

タンジェンシャルカッターおよび罫引きローラのアップ/ダウンの回数が多いデータの場合、ツール **がアップする距離を短く設定します。これによりトータルカット時間の短縮ができます。** 

#### ■設定値

7mm : ツールがワークの表面から 7mm ア ッ プ し ます。 4mm: ツールがワークの表面から 4mm アップします。

- 1. ローカルメニューの3ページ目を表示してください。 を数回押し ます。
- 2. [ドウサモード]を選択します。

3. [Z ストローク] を設定します。

7mm, 4mm

.

- $[$ ローカル]  $1/4$  $PAGE(+)$ **ツールセンタク ––––– >** カ ッ ト ジ ョ ウケン ――― > テス ト カ ッ ト ――― >
- $[$ ローカル] 3/4  $(FAGE(+)$ ツウシンジョウケン ––––> ド ウサモー ド ――― > .<br>セルフテスト

 $(F2)$ 

- $\sqrt{\langle 1 + \frac{1}{6} + \frac{1}{6} \rangle}$  1/6 Z ストローク \* 7 mm > カイスウギリ –––––––––––<br>
<u>
</u> バキューム \*オート オフン
- 4. 値を登録します。 を押し て、 値を登録し ます。 登録しないときは、( ou)を押します。

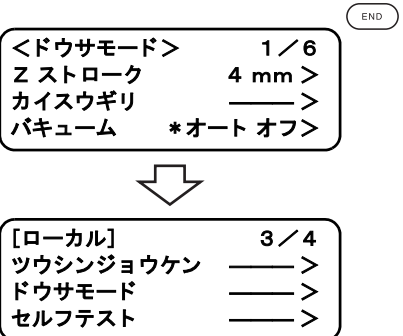

LCD に表示する数値の単位を設定します。

#### ■設定値

ミリ:ミリメールで表示 インチ:インチで表示

- 1. ローカルメニューの3ページ目を表示してください。 を数回押し ます。
- 2. [ドウサモード]を選択します。
- 3. ドウサモードの5ページ目を表示してください。  $(PROOF)$ を押します。
- 4. 「 ザヒョウヒョウジ ] を設定します。 ミリ, インチ
- 5. 値を登録し ます。 を押し て、 値を登録し ます。 登録しないときは、( o E) を押します。

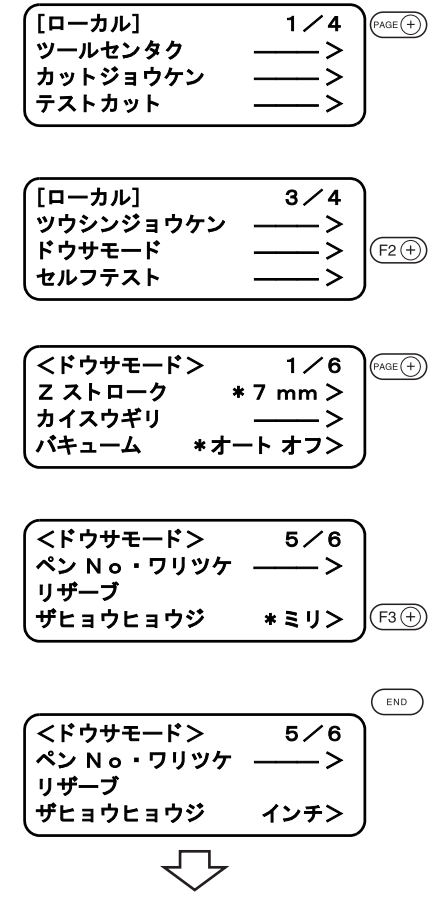

 $[T - \frac{1}{2}L]$  3/4 ツウシンジ ョ ウケン ――― > ドウサモード ―― > セルフ テス ト ――― >

ツールで偏芯カ ッ ターを設定し ていて電源をオン し た時、 偏芯カ ッ ターの刃先を進行方向に向けるた め、有効カットエリア外でカットを行います。

#### ■設定値

オフ:捨て切りをしない オン:捨て切りを実行

捨て切りの位置とサイズを示します。

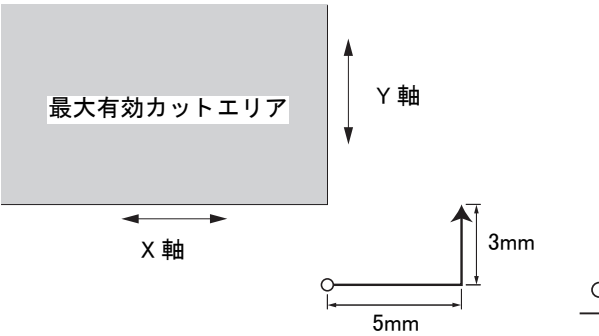

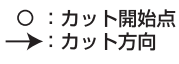

- 1. ローカルメニューの 3 ページ目を表示してください。 (PAGE<sup>4</sup>)を数回押します。
- 2. [ドウサモード]を選択します。
- 3. ドウサモードの2ページ目を表示してください。 (PAGE<sup>4</sup>)を押します。
- 4. [ステギリ]を設定します。 オフ , オン
- 5. 値を登録し ます。 を押し て、 値を登録し ます。 登録しないときは、( o E) を押します。

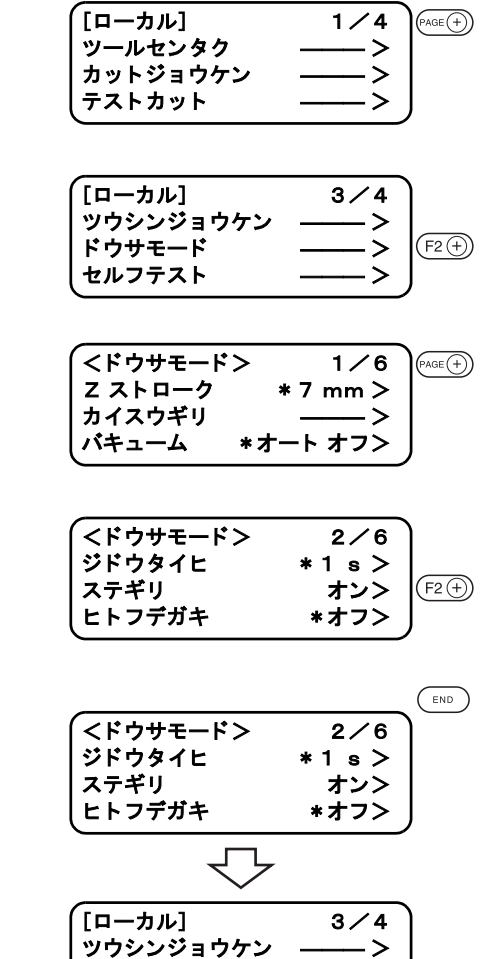

ドウサモード

セルフ テス ト ――― >

ワークに目盛り などの罫線が印刷されている場合、 それらに本装置の機械軸 ( X 軸、 Y 軸) を合わせ ます。

設定方法は、印刷されている X 軸方向の罫線の左端のオリジンを設定します。次に、罫線の傾きを登 録するため罫線の右端のポイント (A 点) を登録します。

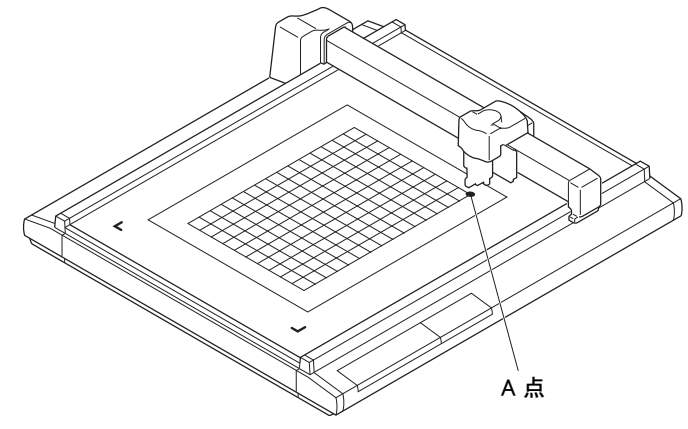

- 1. ローカル状態にします。 りモート状態の時は、(REMOTE)を押します。
- 2. ワークの罫線の左端にオリジンを設定します。  $(QF)$  [P. 2-35\)](#page-78-0)

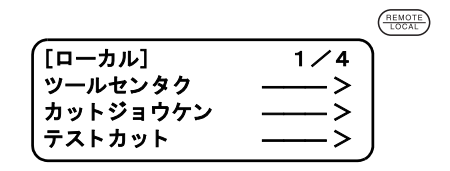

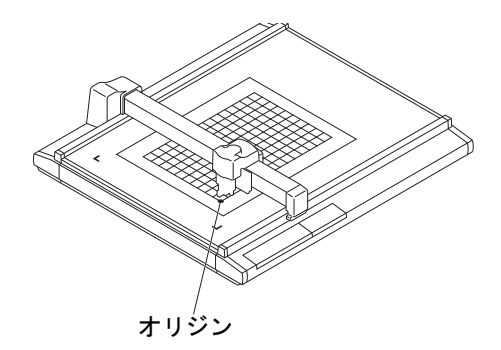

- 3. ローカルメニューの4ページ目を表示してください。 を数回押し ます。
- 4. [ジクホセイ]を選択します。

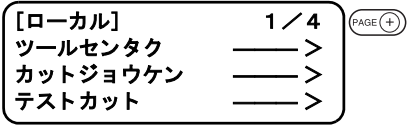

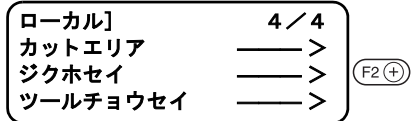

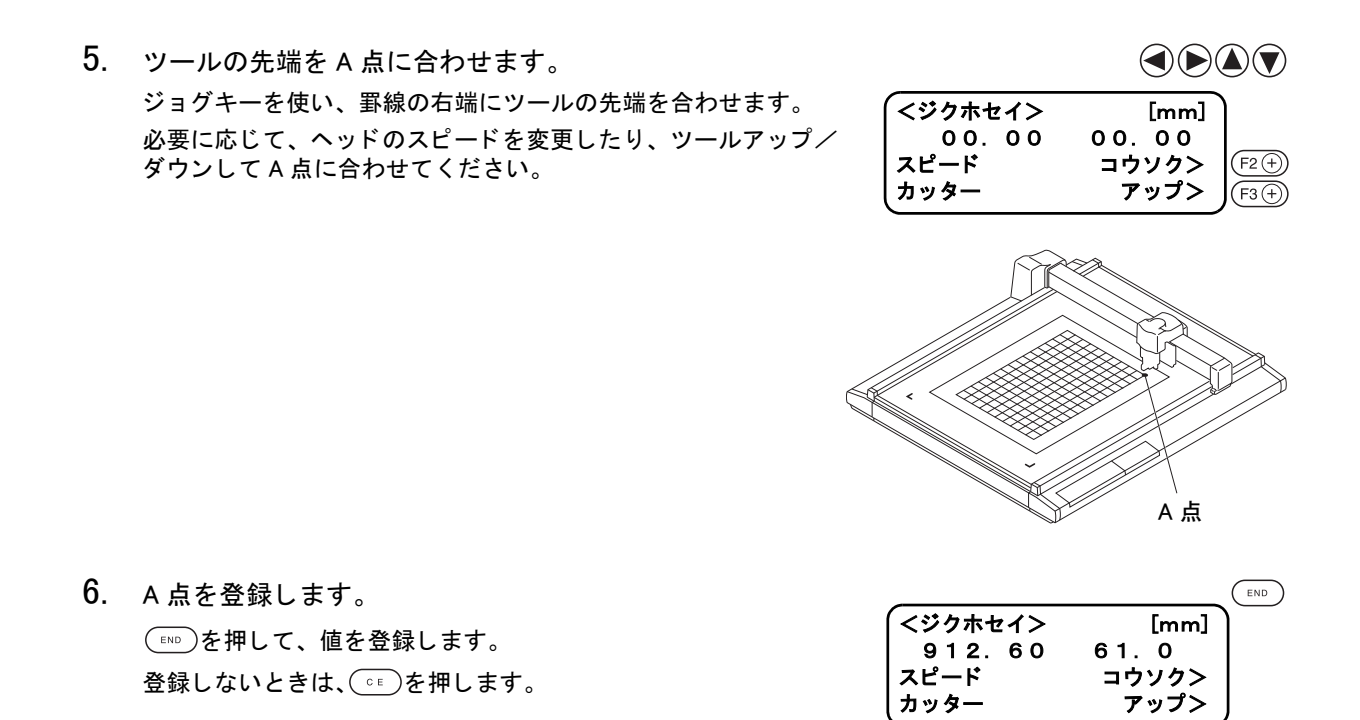

# <span id="page-116-0"></span>カットエリアを広げる [エキスパントン]

エキスパンドは、カットエリアを拡大する機能です。

センサー有りモデルで四角トンボ読み取り機能を使用しない場合、カットエリアを 30mm 広げること ができます。

本機能は、S (トンボセンサー有り) モデルのみ対象になります。

$$
\frac{1}{2}\left(\frac{1}{2}\right)
$$

**★ Y 軸ワークガイドプレートを使用して、ヘッド B/C を選択している場合、エキス** パンドをオンにすると、Y 軸ワークガイドプレートの端面が有効カットエリア内に 注意 入ります。このため、ヘッド B/C のツールとワークガイドプレートが干渉するの で、ワークガイドを使用しないか、ワークガイドピンを使用するなど、注意が必要 です。

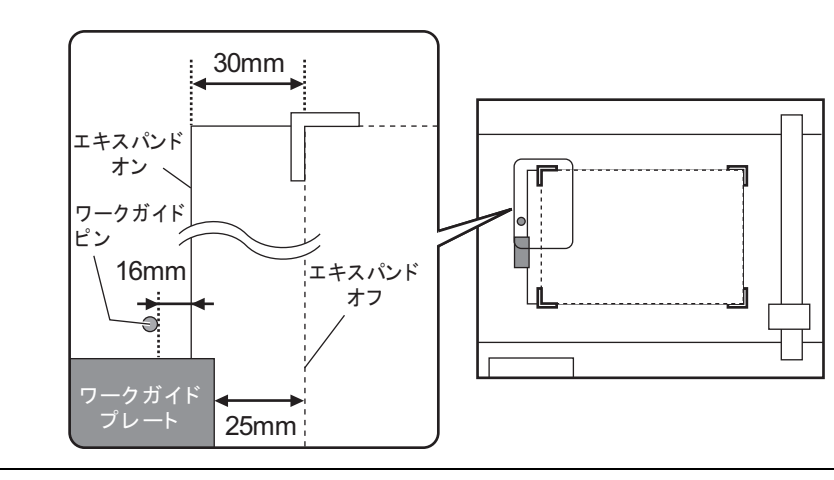

- 1. ローカルメニューの3ページ目を表示してください。 『AGE①を数回押します。
- 2. [ドウサモード]を選択します。
- 3. ドウサモードの6ページ目を表示してください。 を数回押し ます。

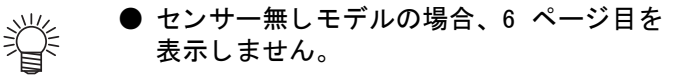

- 4. 「エキスパンド]を設定します。 オフ , オン
- 5. 値を登録し ます。 (END)を押して、値を登録します。 登録しないときは、(。。)を押します。 ヘ ッ ド移動の確認画面を表示し ます。

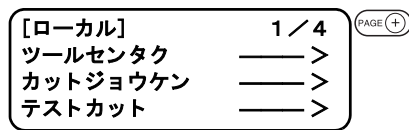

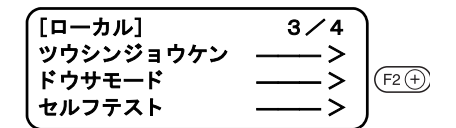

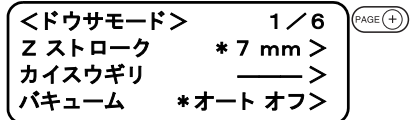

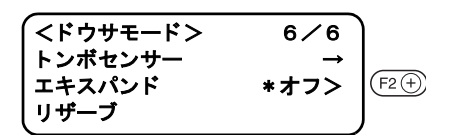

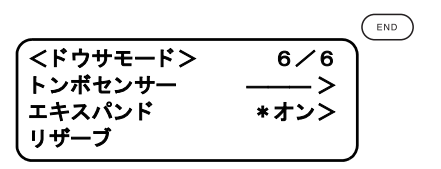

 $6.$  (a)を押すと、原点初期動作を行います。

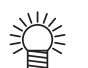

- エキスパンドの設定を変更するたびに、原 ー 、 . 、<br>点初期動作を行います。
	- ●「オン」 に設定すると、トンボ検出設定は自 動的に 「OFF」 にな り ます。 ト ンボセンサーを使用する場合、 エキスパ ンドを「オフ」に設定した後、トンボ検出 設定をしてください。(2gP [P. 5-2](#page-119-0)[、P. 5-10\)](#page-127-0)

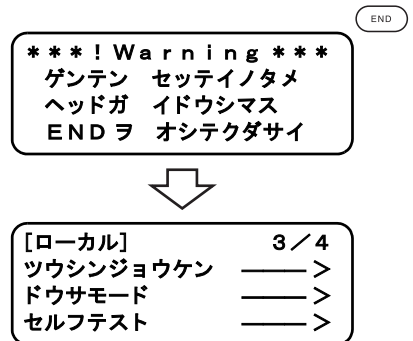

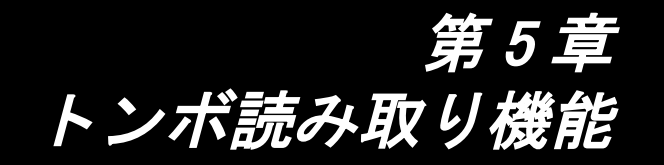

この章では、トンボのデータの作り方や読み取り機能について説明します。本機能は、S(ト<br>ンボセンサー有り)モデルのみ対象になります。

#### もくじ

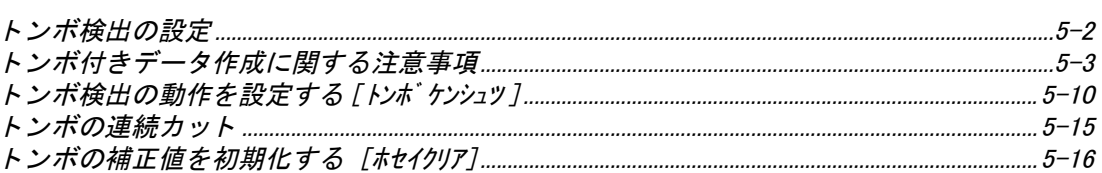

<span id="page-119-1"></span><span id="page-119-0"></span>ワークに印刷し てある ト ンボを自動で検出し ます。

セットしたワークの傾き/作図原点の補正および四角トンボ間の距離補正を行い、印刷済みワークの **絵柄の輪郭をカットすることができます。** 

ファームウェアのバージョンが 2.50 より前の場合、トンボの形状は丸です。

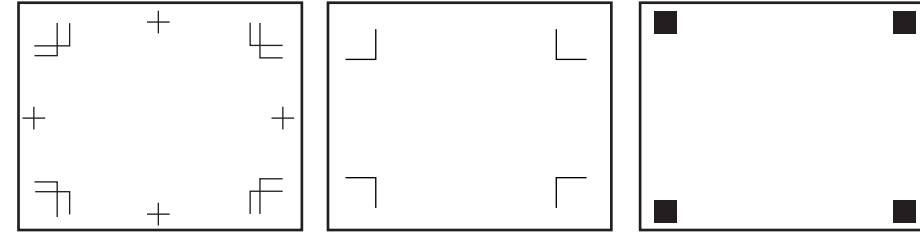

#### <span id="page-119-2"></span>ト ンボ検出設定画面の表示方法

ト ンボ検出設定画面の表示方法を説明し ます。

- 1. ローカルメニューの3ページ目を表示してください。 を数回押し ます。
- 2. [ドウサモード]を選択します。
- 3. ドウサモードの6ページ目を表示してください。 (PAGE<sup>(+</sup>)を数回押します。

● センサー無しモデルの場合、6 ページ目を表示 € し ません。

4. [トンボ センサー]を選択します。

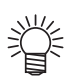

● [エキスパンド]がオンの場合、トンボセン サーを選択できません。 エキスパンドをオフにしてください。  $(QF)$  [P. 4-15\)](#page-116-0)

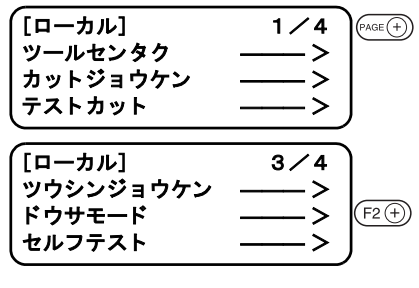

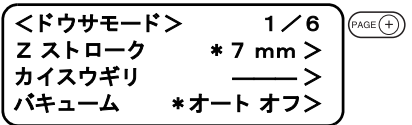

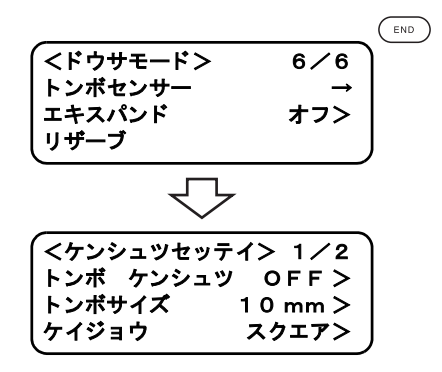

<span id="page-120-0"></span>ト ンボ付きデータの作成方法にはい く つかの制限事項があ り ます。

ト ンボ機能を十分に活用し ていただ く ために、 以下の注意事項をよ く ご覧にな り、 正し い知識で ト ン ボ作成を行ってください。

● ここで説明するトンボは、ワークの傾きや X 軸 · Y 軸の長さを検出するためのもので あり、裁ち落としトンボとは異なります。

### 四角トンボの大きさ

四角 ト ンボの一辺は、 5 ~ 30mm(5mm ピ ッ チ ) である こ と。

データに対する四角 ト ンボの 1 辺の長さの目安は、 「四角 ト ンボの距離と四角 ト ンボサイズの目安」 ( $CCF$ P. 5-8) を参照してください。

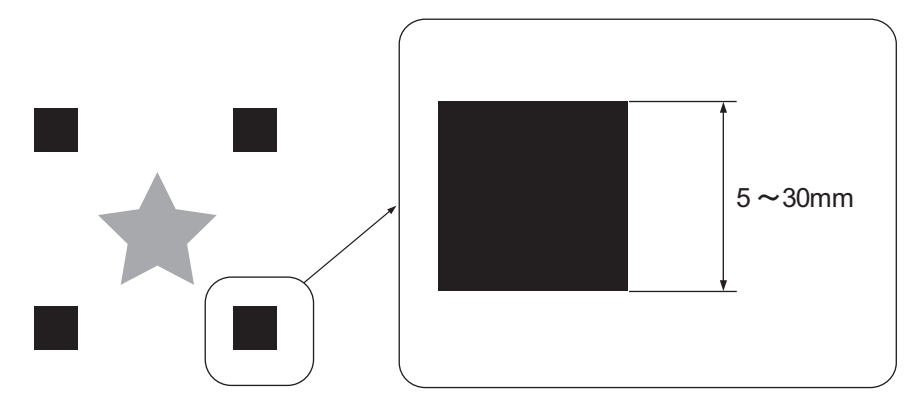

燚

## トンボの大きさ

シングルトンボの1辺の長さは、5~30mmであること。 ダブルトンボの1辺の長さは、10~30mm であること。 ト ンボの線幅は、 0.2 ~ 0.5mm である こ と。

データに対するトンボの1辺の長さの目安は、「トンボの距離とトンボサイズの目安」 (28FP. 5-8) を 参照してください。

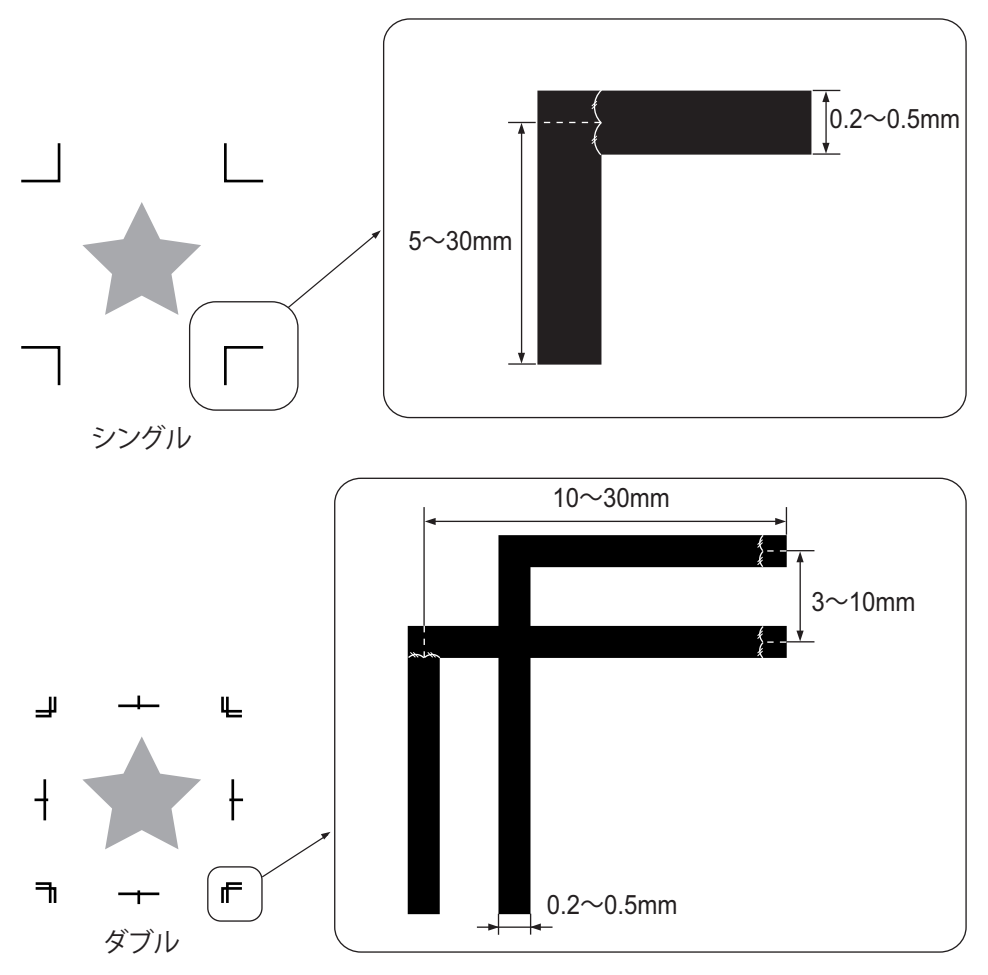

## ト ンボと図柄の配置可能範囲

TP1 の開始位置は、 ワーク左端から 10mm 以上、 最大カ ッ ト エ リ アからは 30mm 以上あけて く だ さい。

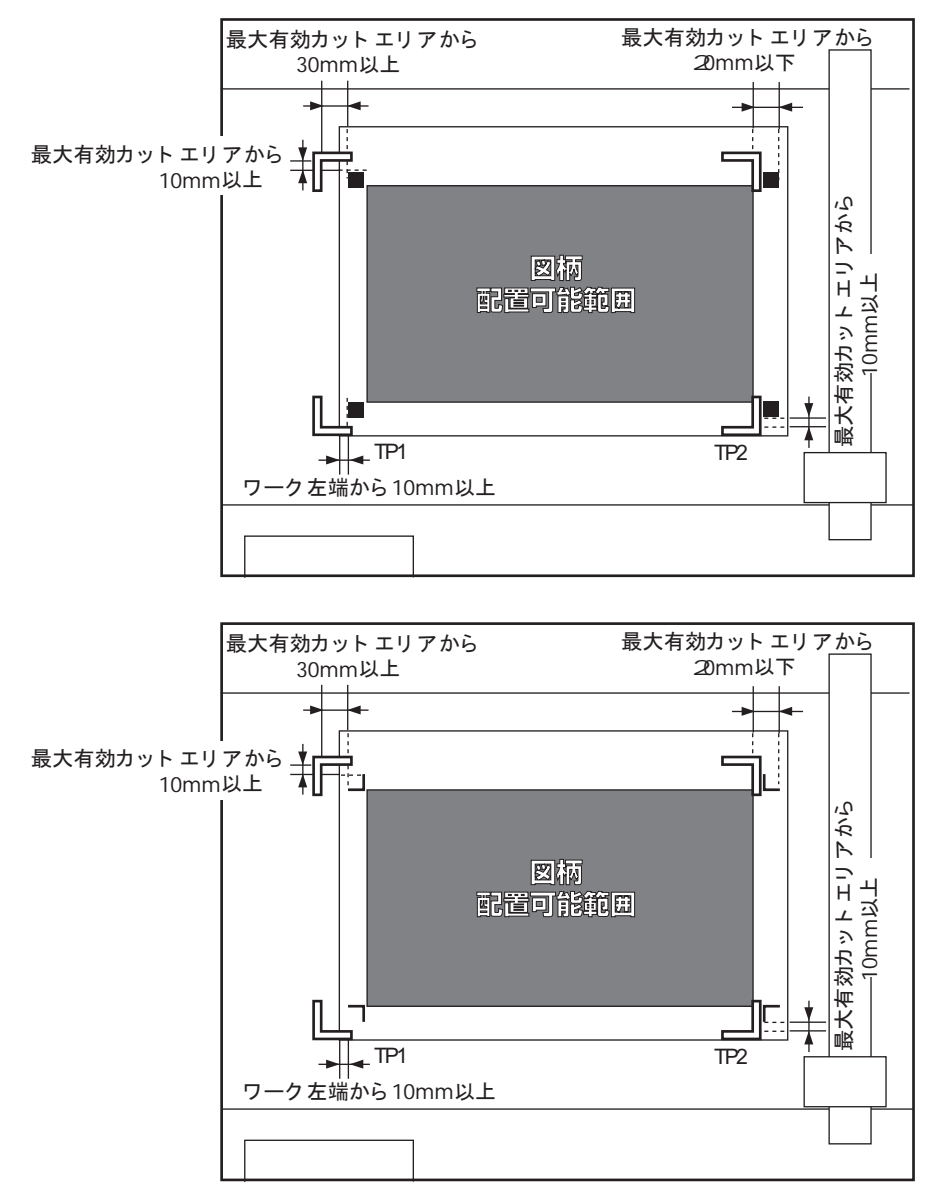

## トンボ周辺の作図禁止エリア

ト ンボ周辺 ( ト ンボの原点から ト ンボサイズ分のエ リ ア) には、 データや汚れがないこ と。 ト ンボ原点を誤検出し た り、 ト ンボ読み取り エラーになる場合があ り ます。

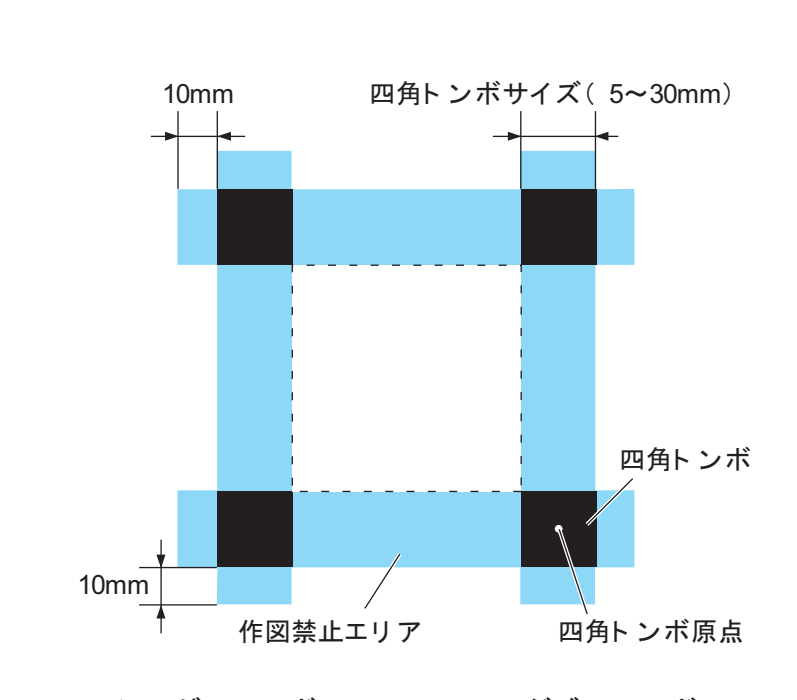

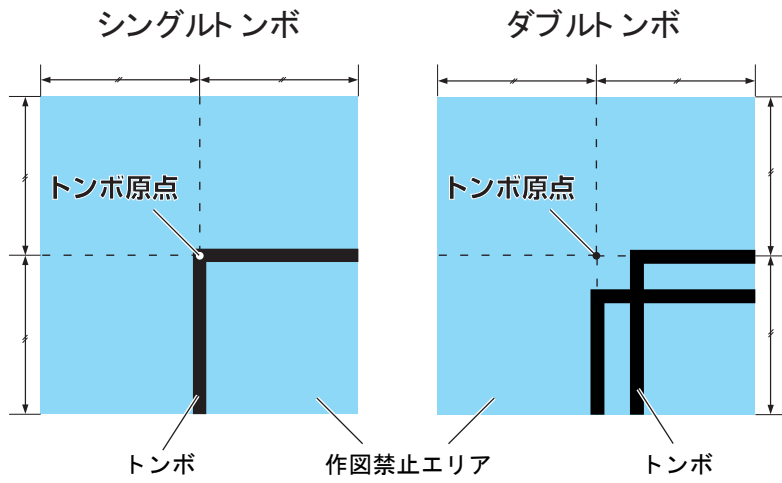

● トンボ原点を誤検出すると、カット位置がずれてしまいます。 类

#### ト ンボ原点誤検出の例 1

オフセット印刷時に版ズレがあった場合

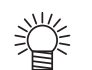

● オフセット印刷の場合、四角トンボは単色で印刷してください。

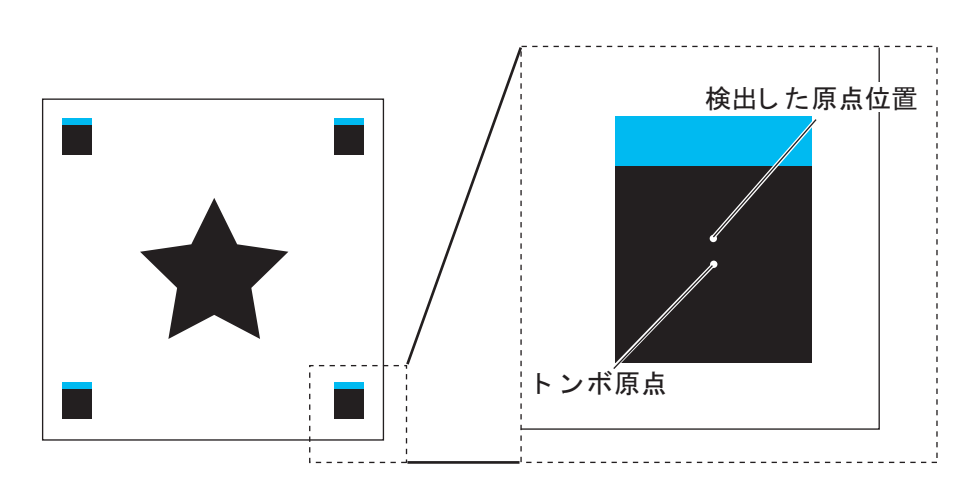

#### ト ンボ原点誤検出の例 2

四角 ト ンボの間隔 (パターン A の TP3 とパターン C の TP1、 パターン A の TP2 とパターン B の TP1) が 10mm 以上あいていない場合

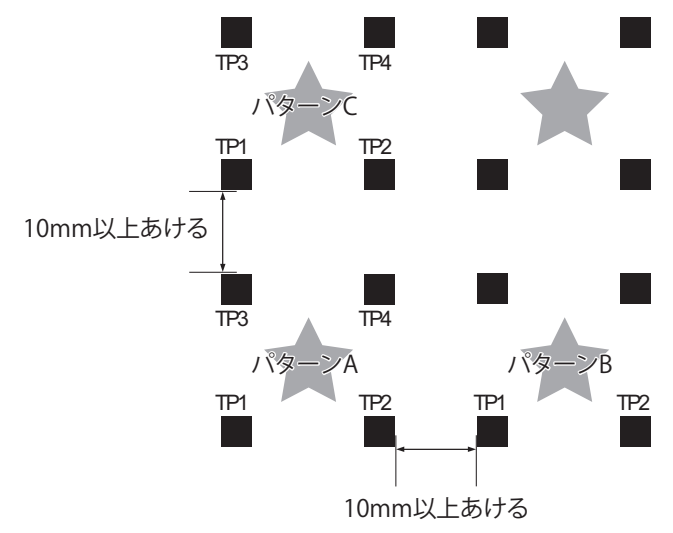

#### ト ンボ原点誤検出の例 3

トンボの間隔 (TP2 と TP1、TP4 と TP2) がトンボの長さ以上あいていない (トンボ形状がシング ルの場合)

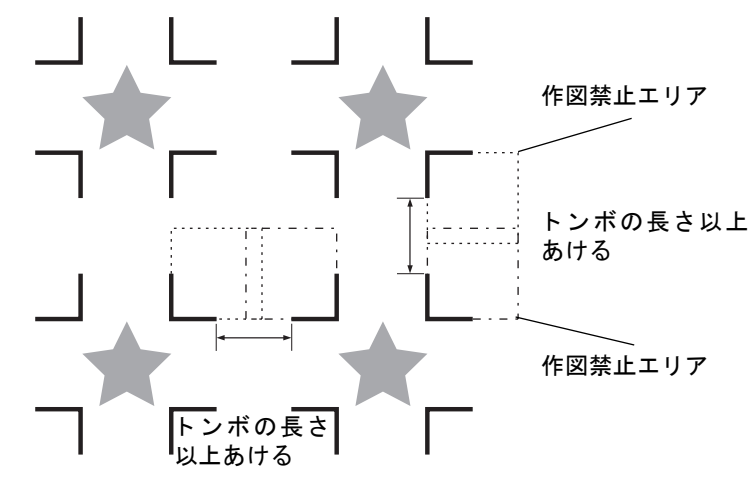

## <span id="page-125-0"></span>ト ンボの距離と ト ンボサイズの目安

トンボの距離 (A) に対するトンボサイズ (B) の目安は以下の通りです。 トンボの距離 (A) に対してトンボサイズ (B) が小さすぎると、トンボを正しく検出できない場合 があります。適正なサイズでトンボを作成してください。

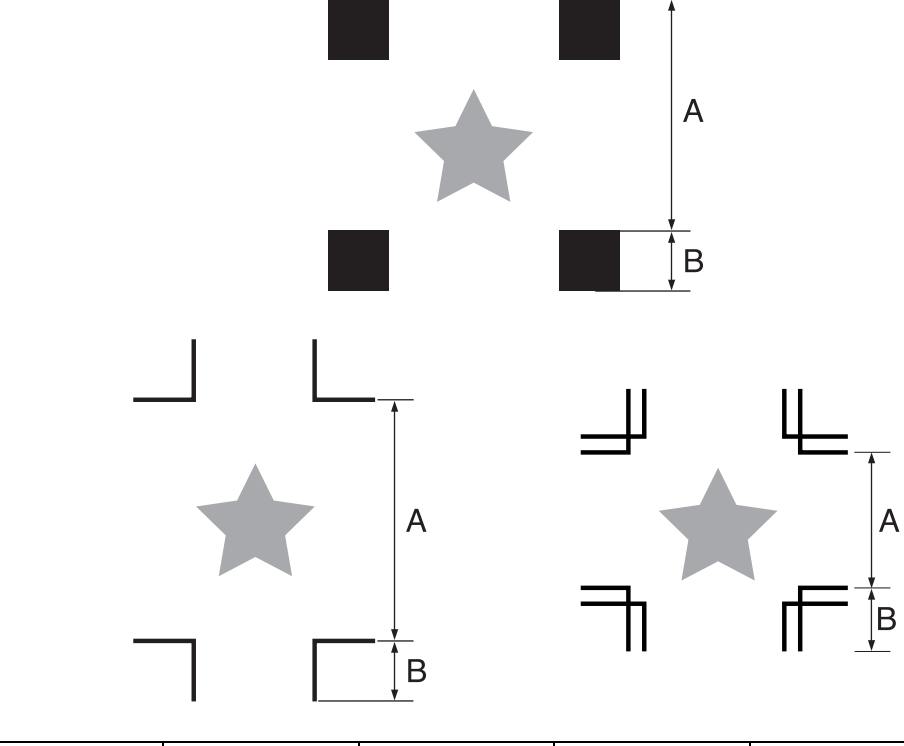

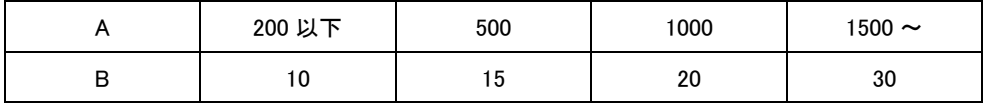

単位 (mm)

### ト ンボの色

ト ンボの色は、 白または黒色を推奨し ます。

他の色でもトンボ検出可能ですが、ワークの色と同系の色にしないでください。 ご使用の色のトンボが読み取り可能かどうか、事前に確認してください。

またワークに強い光沢や模様 (ヘアライン) がある場合や、地の色によっては、トンボ検出を正常に 行う こ とができません。

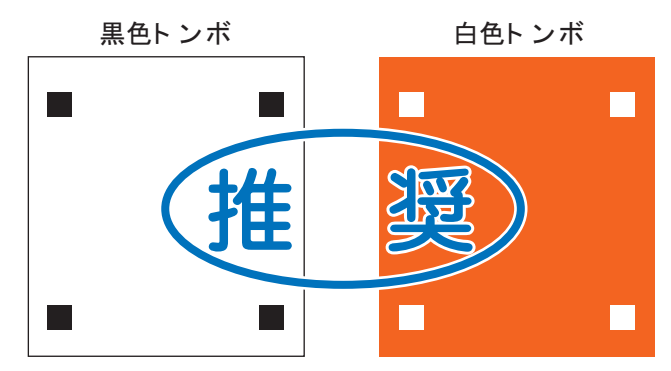

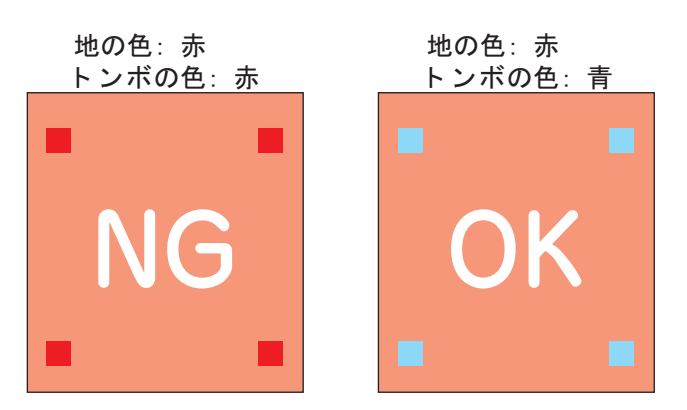

## ト ンボのにじみやかすれ

ト ンボに 「にじみ」 や 「かすれ」 がある と、 ト ンボ原点を誤検出し てカ ッ ト がずれる場合があ り ます。

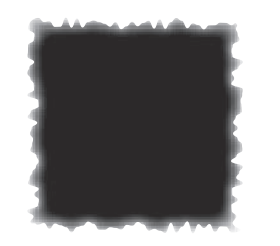

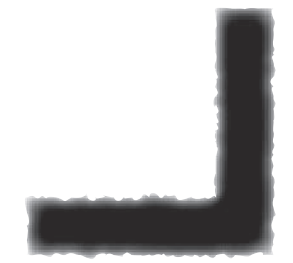

### <span id="page-127-1"></span><span id="page-127-0"></span>ト ンボ検出に関する注意事項

- 印刷し てある ト ンボ間の長さ と カ ッ ト する長さ を同一にするため、 ト ンボ検出時に印刷し てある ト ンボ間の長 さを入力します。 (スケール補正  $\widehat{Q}$ ) [P. 5-12](#page-129-0))
- · トンボを検出すると、TP1の位置に原点を設定します。
- ジョグキーで他の場所に原点を設定すると、その原点が有効になります。
- 回転機能は無効になります。
- 一筆書き機能は無効になります。

### ト ンボ検出の設定方法

- 1. トンボ検出設定画面を表示します。  $({\mathbb C}{\mathbb P}^7$  [P. 5-2\)](#page-119-2)
- 2. [トンボ ケンシュツ]、[トンボサイズ]、[ケイジョウ] を設定し ます。  $({\mathbb Q})$  [P. 5-11](#page-128-0))
- 3.  $(m\oplus k)$ を押して検出設定メニューの2ページ目を表示してく だ さい。
- 4. [X コピー]、[Y コピー]、[スケールホセイ]を設定し ます。  $((\mathbb{R}^3)$  [P. 5-11](#page-128-0))
- 5. (END)を押して設定を登録します。 登録し ないと きは、 を押し ます。

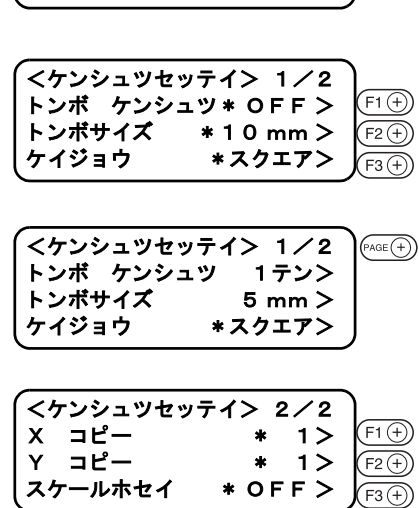

<ケンシュ ツセ ッ テイ> 1 / 2 トンボ ケンシュツ \* O F F ><br>トンボサイズ \* 1 0 mm > トンボサイズ \* 1 0 mm ><br>ケイジョウ \* スクエア>

\*スクエア>

## <span id="page-128-0"></span>ト ンボ検出の設定値

ト ンボを検出する際に、 次の 5 種類の動作を設定し ます。

トンボケンシュツ:検出点数が多いほどカット精度が高くなります。 FineCut 使用時は "1 テン " に設定し ます。

| 設定値        | 内容                                                                   |
|------------|----------------------------------------------------------------------|
| <b>OFF</b> | 輪郭カット用ではなく、通常のワークをカットする場合に設定します。エ<br>キスパンドモードを有効にすると、自動的に"OFF"になります。 |
| 1 テン       | TP1 を検出し、原点設定だけを行います。                                                |
| 2テン        | TP1 と TP2、ニか所のトンボを検出し、傾き補正とワーク送り方向のス<br>ケール補正を行います。                  |
| 3 テン       | TP1 · TP2 · TP3、三か所のトンボを検出し、傾き補正、ワーク X 方向 · Y<br>方向のスケール補正を行います。     |
| 4テン        | TP1・TP2・TP3・TP4、四か所のトンボを検出し、傾き補正と 4 点のス<br>ケール補正を行います。               |

サイズ :

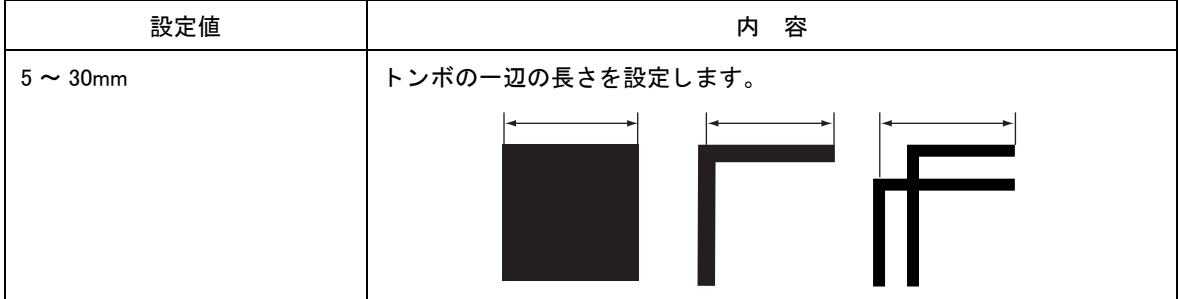

ケイジ ョ ウ :

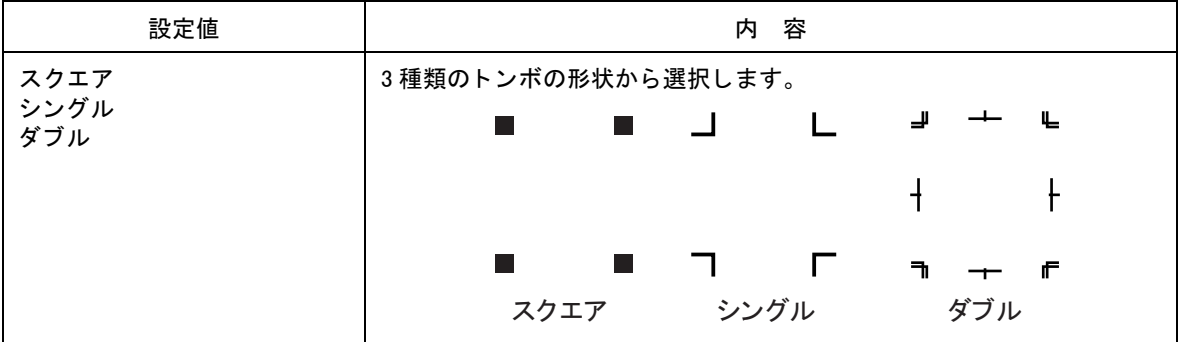

 $X = E - Y = E -$ 

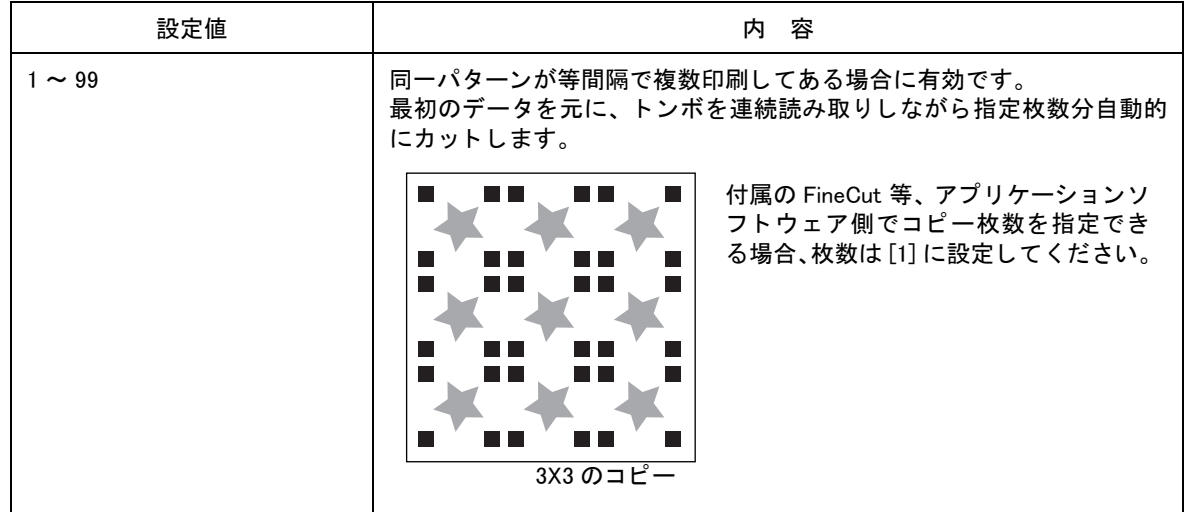

<span id="page-129-0"></span>スケールホセイ : FineCut 使用時は "OFF" に設定し ます。

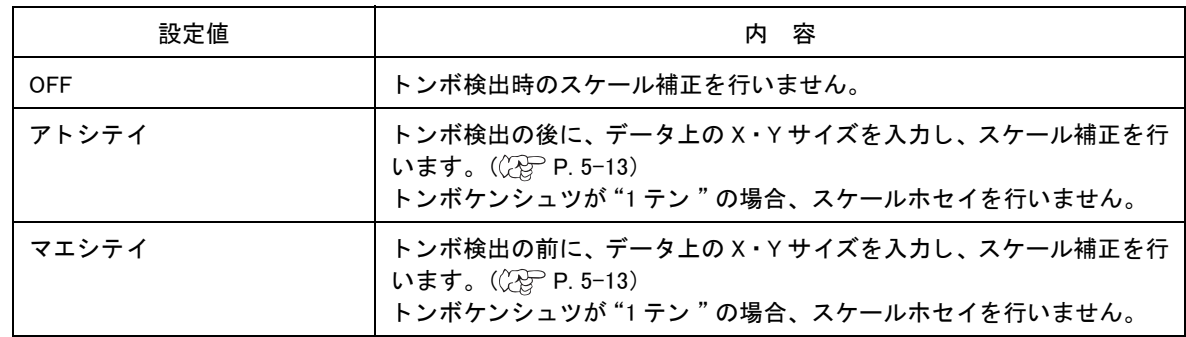

## <span id="page-129-1"></span>ト ンボの検出

ワークがカールし ている場合は、 カールを取り除いて く だ さい。

トンボ機能がないカッティングソフトを使用する場合、TP1–TP3 間とおよび TP1–TP2 間に、画像や 汚れがないワークを使用してください。

#### ライトポインタを使用したワークの傾き確認

ジョグモードで( ( ) この)を押すと、ライトポインタが点灯します。

ジョグキーで TP1 と TP2 の間を移動させると、ラインポインタのラインにより、ワークの傾きを確 認できます。ラインにあわせ、ワークの傾きを調整してください。

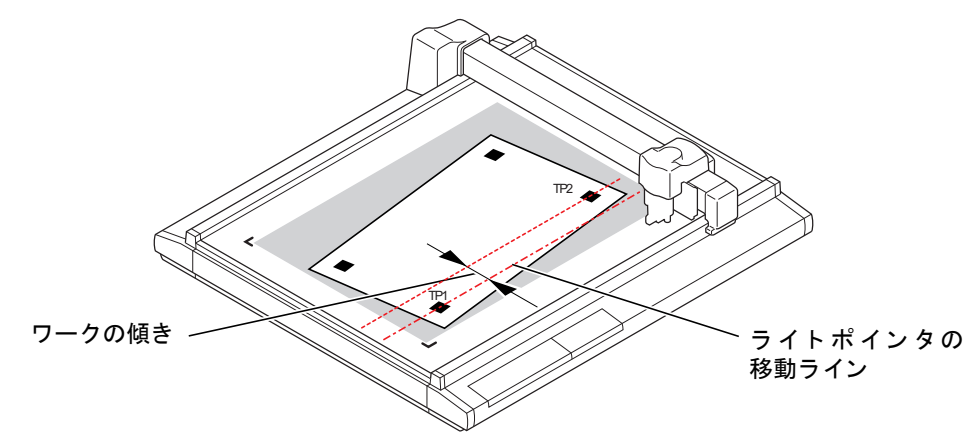

#### ト ンボ検出手順

- 1. ワークをセットします。
- 2. ローカルモード で (END)を押します。 トンボケンシュツモードになります。

- 3. ジョグキーで、ライトポインタを TP1 の縦線の中央に正確 に合わせます。四角トンボの場合、中央付近に移動します。
	-
- 速度設定を「オート」に設定した場合、ジョ グキーを押し ている間に自動で速度が変わ ります。
	- (F34)を押すと、ヘッドを LL (Lower-Left) に移動することができます

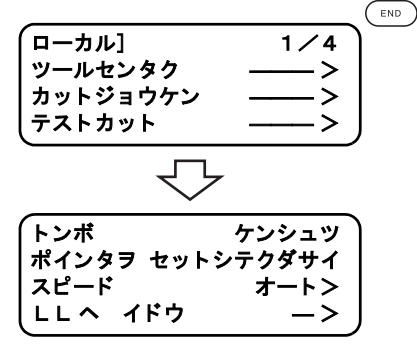

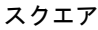

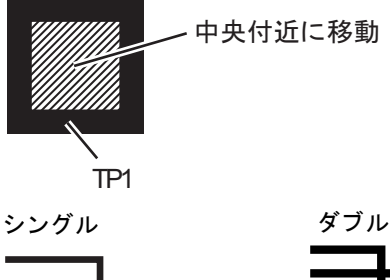

トンボ ケンシュツ ポインタヲ セットシテクダサイ スピード オートン  $LL \wedge 155$  ->

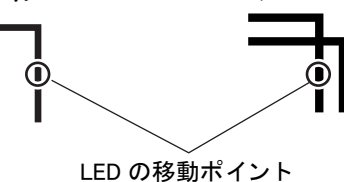

 $\left(\begin{array}{c}\n\text{END}\n\end{array}\right)$ 

4. (END)を押します。 トンボ検出を開始します。

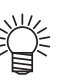

- スケールホセイが「マエシテイ」の場合、 (END)を押すと、トンボ検出の前に手順 5 の 画面を表示します。
	- トンボを検出できない場合、エラー表示し ます。ワークを取り付け直してください。
- <span id="page-130-0"></span>5. トンボの検出後、スケール補正設定画面になります。(図は 4 点検出の場合)

データとトンボ検出した長さが異なる場合は、  $(F1 \oplus F2 \oplus F2)$ で設 定し ます。

- 
- **[スケール ホセイ]が 「OFF」に設定してあ** る場合、 スケール補正を設定する画面は表 示し ません。
	- [トンボ ケンシュツ] が 「2 テン」 に設定し てある場合は、 X の長さ を入力する画面は 表示し ません。
	- [トンボ ケンシュツ] が 「1 テン」 に設定し てある場合は、 スケール補正の画面を表示 し ません。

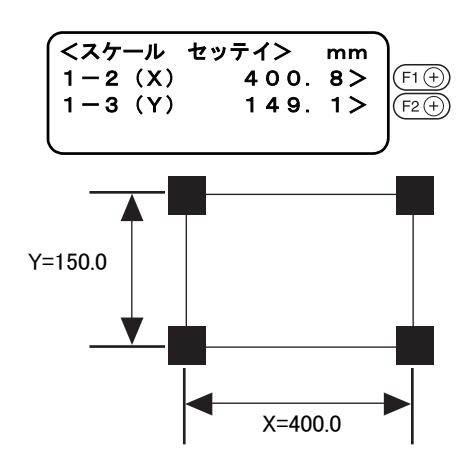

 $6.$  設定後、 $\text{Im}\,\mathcal{E}$ を押します。 ローカルモードになります。

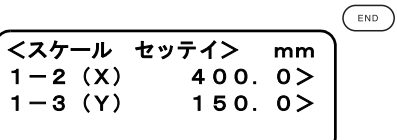

● スケールホセイが「マエシテイ」の場合、 榮 を押すと、 ト ンボ検出を開始し ます。

(○□)キーを押すと、スケール補正は無効になります。

<span id="page-132-0"></span>カッティングソフトウェア「Fine Cut」を使用してカットする場合、トンボ付きのデータが1セットの み印刷してあるワークを、連続してカットできます。

- 1. Fine Cut の設定をし、プロットを開始します。 「シングルモード」を選択します。 連続回数を設定します。 検出する ト ンボの個数を選択し ます。 設定の詳細は、Fine Cut の取扱説明書を参照してください。
- 2. 1枚目のカットが終了したら、ワークを交換し、 (wouw)を押 し ます。 を押すと、 連続カ ッ ト を中止し ます。
- 3. トンボを検出します。 ( $C\oplus P. 5-12$  $C\oplus P. 5-12$ ) トンボの検出が終了すると、コピーを開始します。 手順2、手順3を繰り返し、指定回数カットします。

4. 指定回数カットが終了すると、ヘッドは自動的に退避し、 [ローカルモード] になります。

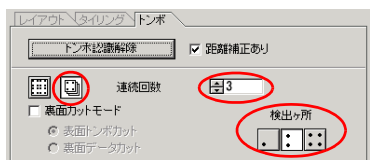

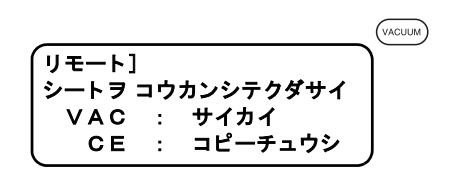

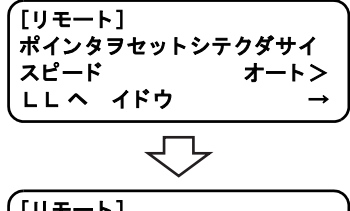

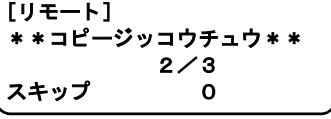

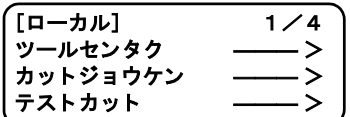

# <span id="page-133-0"></span>ト ンボの補正値を初期化する [ホセイクリア]

FineCut 以外のソフトウェアでトンボ付きデータのカットをした場合、カット後に補正値を初期化する 必要があります。

「ホセイクリア」をすると、軸補正値、スケール補正値を初期化します。 補正値を初期化し ないで ト ンボ無しデータ を カ ッ ト する と、 カ ッ ト がずれる場合があ り ます。

- 1. リモート状態のときは、(  $\begin{pmatrix} \text{REMOTE} \\ \hline \text{LOCAL} \end{pmatrix}$ す。 [ローカル] 1/4 ツールセンタク ―――> 処理中の場合は、中断します。 カットジョウケン ―――>
- 2. ローカルメニューの2ページ目を表示します。  $P_{\text{ACE}}(\text{F})$ キーを数回押します。
- 3. [データクリア]を選択します。 キーを押し ます。
- 4. 「ホセイクリア」を実行します。 「ホセイクリア」を取り消す場合は、( 。 )キーを押します。手順2 に戻り ます。

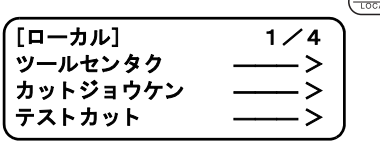

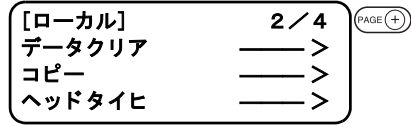

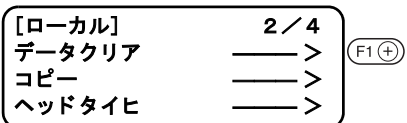

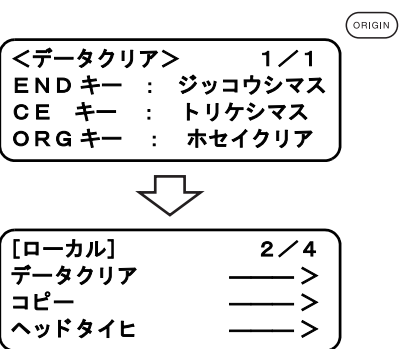

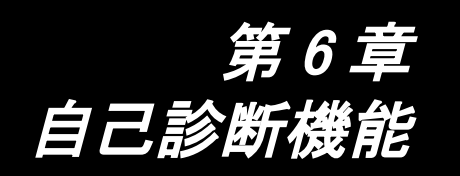

この章では、セルフテスト機能について説明します。

## もくじ

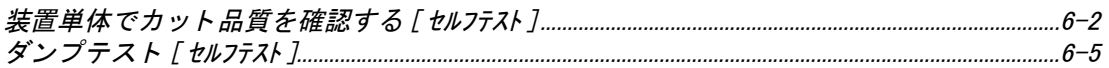

# <span id="page-135-0"></span>装置単体でカット品質を確認する [セルフテスト]

カット品質に問題がある場合、コンピュータからのコマンドに問題があるのか、それとも本装置単体 に問題があるのかを確認するために 「セルフ テス ト 」 機能を実行し ます。 「セルフ テス ト 」 機能では、 コ ンピ ュータからの様々なコマン ド を使用せず、本装置単体で 1 1 種類のサンプルを作図、 カ ッ ト 、罫 引きを行います。カット品質が悪い場合は、カット条件、ツール調整等を変更してください。カット 品質が向上しない場合は、弊社営業所または販売店までご連絡ください。

· サンプルについては、付録Cをご覧ください。

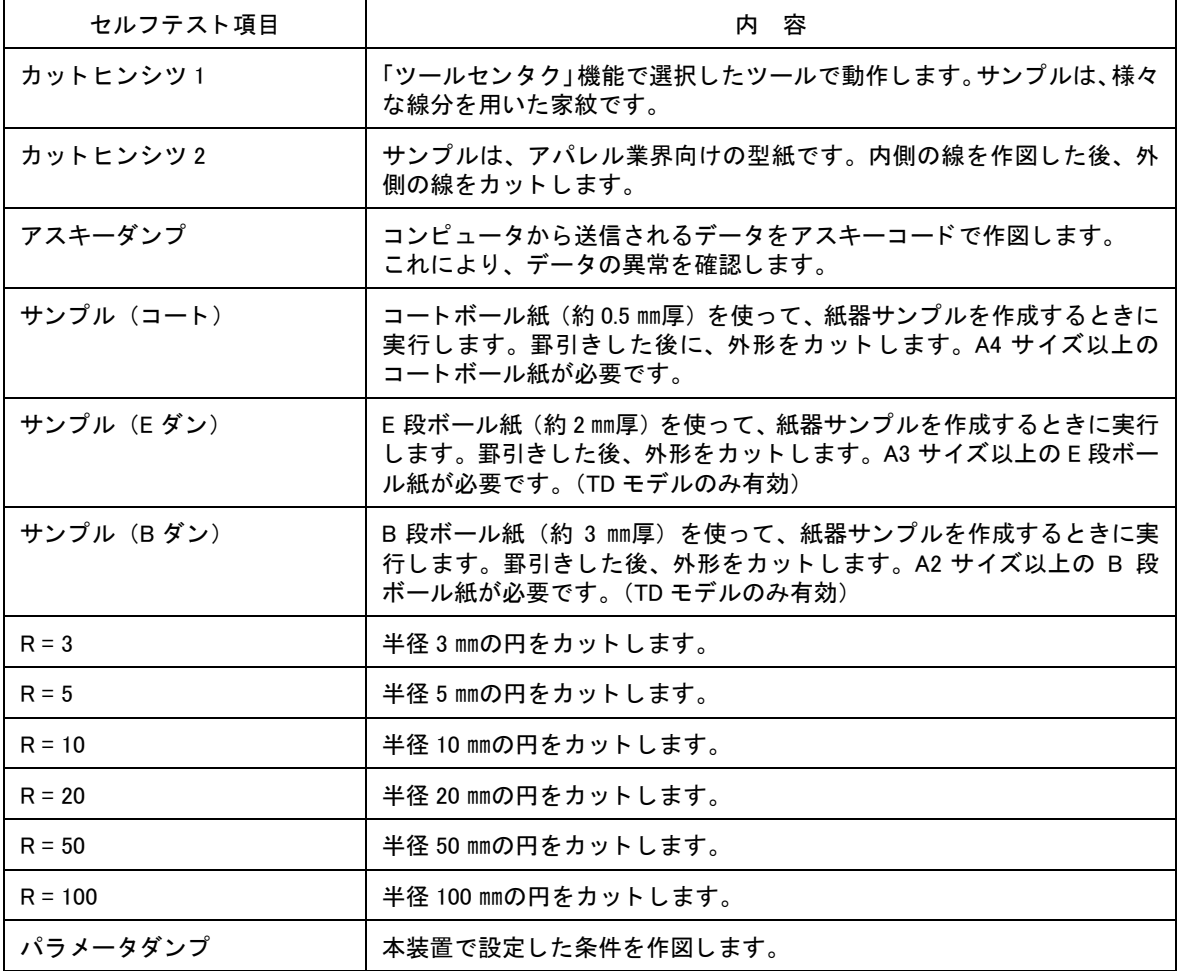

#### カット品質 \* /サンプル \* \* \* /円カット R= \* \*

セルフ テス ト 機能の実行方法について説明し ます。

カ ッ ト 品質およびサンプルカ ッ ト を実行する場合は、 「ペン No. 割り付け」 機能が有効になるので、 値 を次の初期値に設定してください。

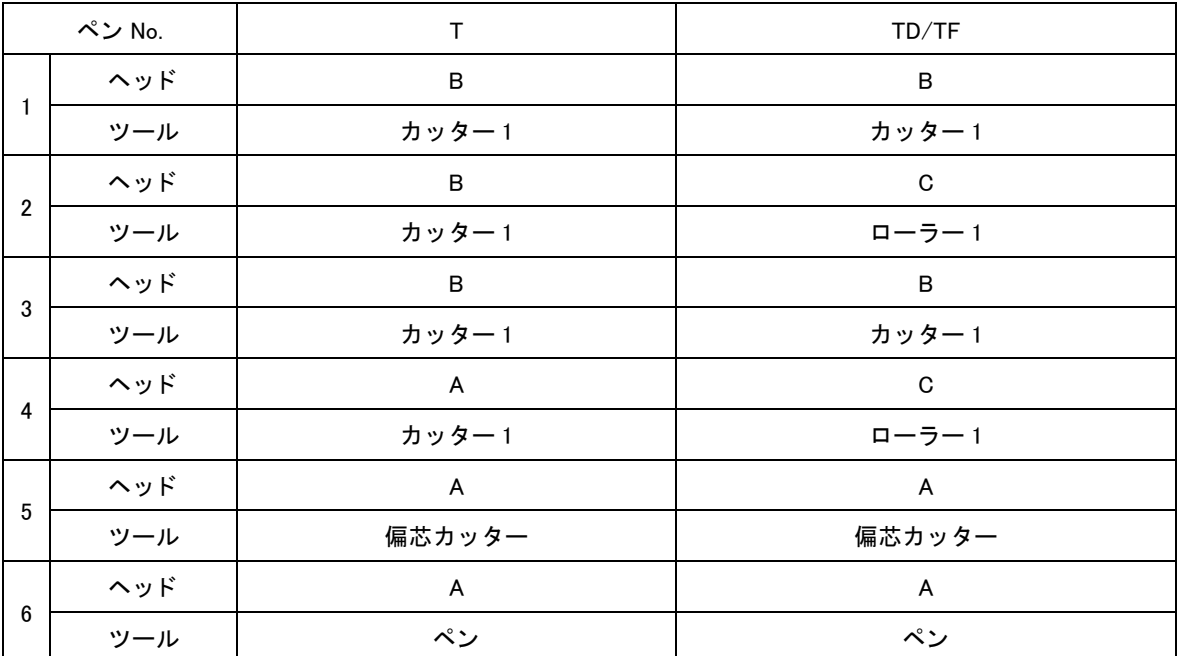

1. セルフテストを実行したい場所に、オリジンを設定します。(2gP [P. 2-35](#page-78-0))

2. ローカルメニューの3ページ目を表示してください。

3. 「セルフテスト」を選択します。

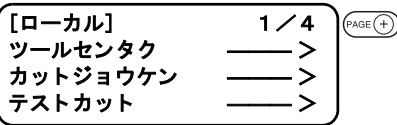

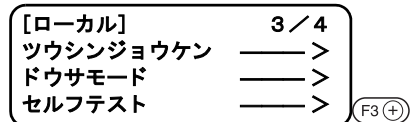

4. 実行したいサンプルを表示します。 セルフテストは、全部で5ページあります。 でページを選択し ます。

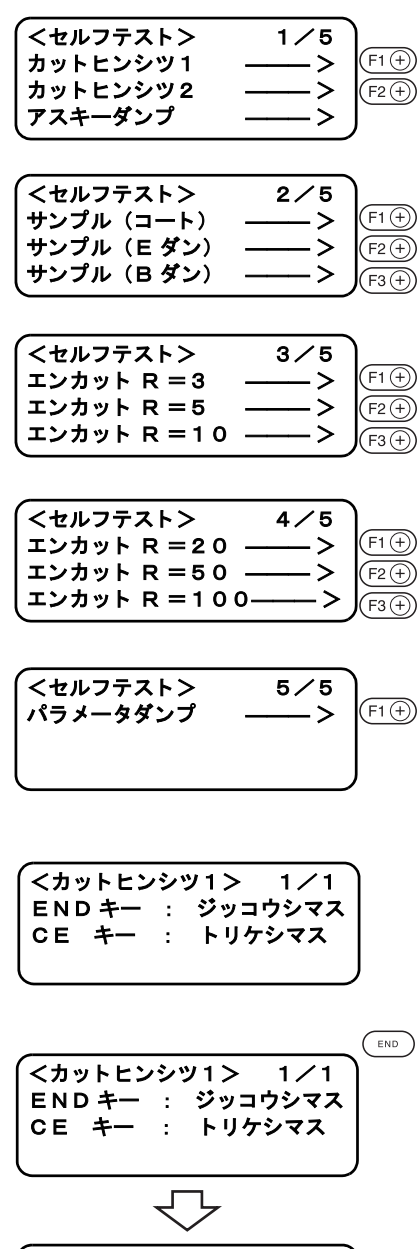

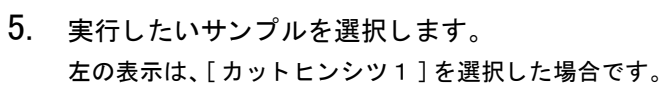

6. セルフテストを実行します。 を押すと実行し ます。 実行し ないと きは、 を押し ます。

> [ローカル] 3 / 4 ツウシンジョウケン ―――> ドウサモード ―――> セルフ テス ト ――― >

## <span id="page-138-0"></span>アスキーダンプの実行

ペン と A3 サイズ以上の用紙を用意し て く だ さい。 A3 サイズ以下の用紙の場合は、用紙からはみ出して作図してしまいます。 本設定を選択すると、ツールは自動的にペンに変わります。必ずペンをヘッド A に取り付けておいて く だ さい。

- 1. 「ツール選択」機能のツールをペンに設定してください。 ( $C\!\!\!\!C\!\!\!\!P$  [P. 2-18](#page-61-0))
- 2. A3 サイズ以上の用紙を横に置きます。

3. 用紙の左隅にオリジンを設定します。

- 4. ローカルメニューの3ページ目を表示してください。
- 5. 「セルフテスト」を選択します。
- 6. 「アスキーダンプ」 を選択し ます。
- 7. 「アスキーダンプ」 を実行し ます。 ツールが用紙の左上に移動し ます。

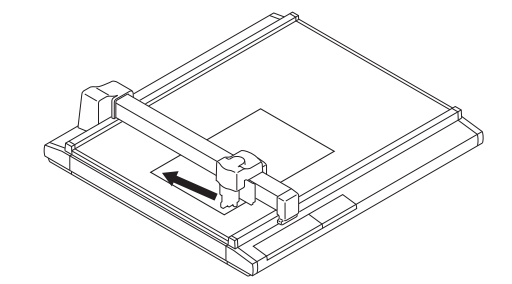

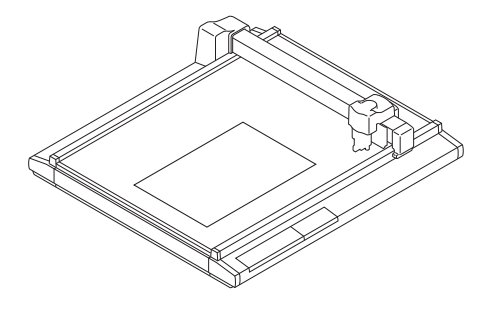

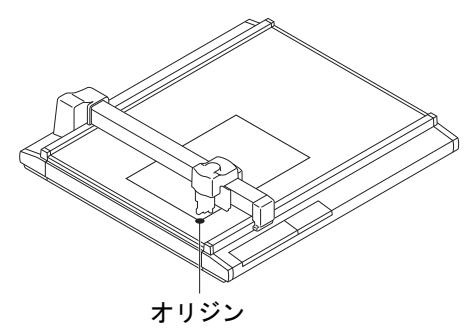

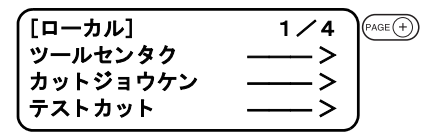

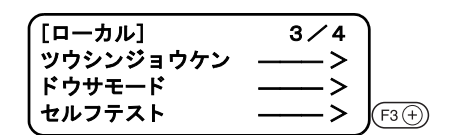

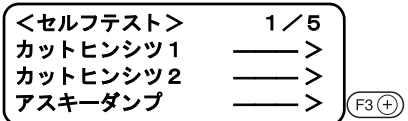

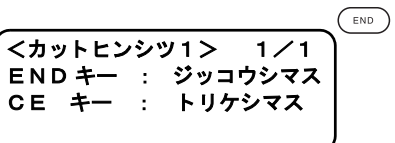

- 8. 用紙の位置を確認をします。 ペンの先端が用紙の左上にある こ と を確認し ます。 も し、 ペン先が用紙の左上になければ、 用紙の左上をペン先に合 わせてください。
- 9. アスキーダンプを実行します。 通信条件を作図して止まります。

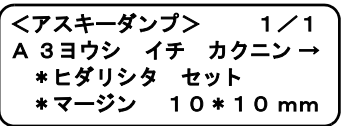

<アスキーダンプ> 1 / 1 A 3 ヨウシ イチ カクニン →  $(F1)$ \*ヒダリシタ セット \*マージン 1 0 \* 1 0 mm

10. コンピュータからデータを送信します。 データをアスキーコードで作図します。

● 中止する場合は、 ( \*\*\*\*\*\*)を押して一時停止した後、データクリアを実行してください。

## パラ メ ータ ダンプの実行

ペン と A3 サイズ以上の用紙を用意し て く だ さい。 A3 サイズ以下の用紙だと、用紙からはみ出して作図してしまいます。 本設定を選択すると、ツールは自動的にペンに変わります。必ず、ペンをヘッド A に取り付けておい て く だ さい。

1. 「ツール選択」機能のツールをペンに設定してください。 (2gp [P. 2-18](#page-61-0))

2. 左下の原点シール A3 サイズ以上の用紙を横向きに、 に置 きます。 用紙の左下隅は、カットパネル状の左下にある原点シールに合 わせて く だ さい。

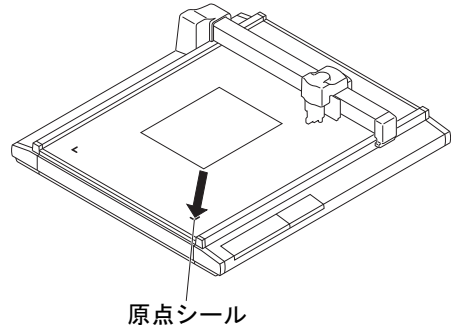

3. ローカルメニューの3ページ目を表示してください。

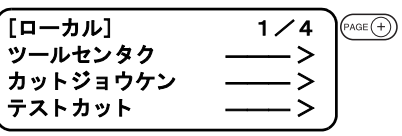

- $[D \frac{1}{2}L]$  3/4 ツウシンジ ョ ウケン ――― > ドウサモード ――> セルフテスト ――― >  $(F3)$ 
	- **<セルフテスト> 1/5** カ ッ ト ヒ ンシツ 1 ――― > カ ッ ト ヒ ンシツ 2 ――― > アスキーダンプ ――― >  $(F3)$
	- <セルフテスト> 5/5 パラ メ ータ ダンプ ――― > $(F1)$
- 4. 「セルフテスト」を選択します。
- 5. セルフテストの5ページ目を表示します。
- 6. 「パラメータダンプ」を選択します。

7. 「パラメータダンプ」を実行します。 ヘ ッ ドが、 用紙の左上に移動しパラ メ ータ を書き始めます。

● 中止する場合は、 ( ... )を押して一時停止した後、データクリアを実行してください。 类

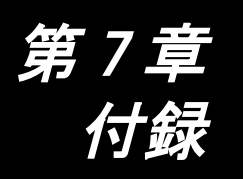

この章では、刃先の交換方法、メニュー構造、各種パターンなどについて説明します。

もくじ

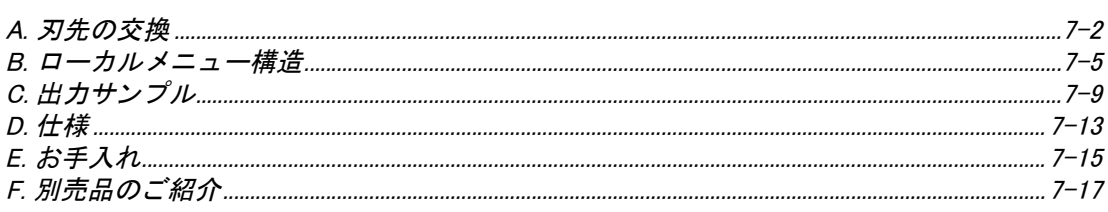

<span id="page-143-0"></span>タ ンジ ェ ンシャルカ ッ ターおよび偏芯カ ッ ターの刃先の交換方法について説明し ます。

#### タンジェンシャルカッター刃

NT スペシャルブレードと NT ハイス刃の交換方法について説明します。

★ 指で刃先に触れないで く だ さい。 ケガをする原因にな り ます。

NT ハイス刃は、付属のハンドラッパで刃先と峰の部分を削ります。

峰を削ると確実にホルダーへ取り付けできます。また、刃先を削る(丸める)ことにより耐久性が上 がります。

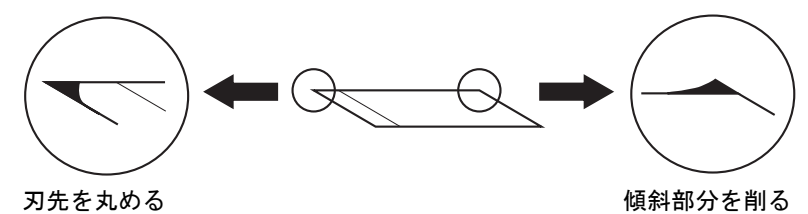

削り量を確認し ながら、 刃先を軽 く 5 ~ 20 回こすり ます。

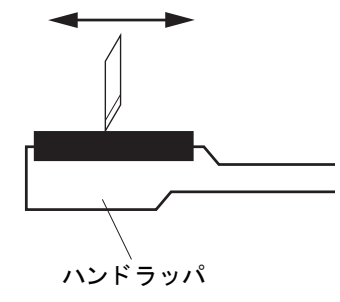

1. カッターストッパーを緩めます。 反時計方向に回すと緩みます。

2. 刃先を交換し ます。

カッターストッパー

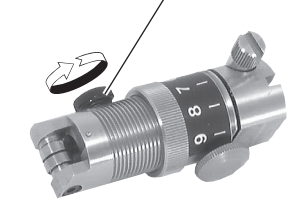

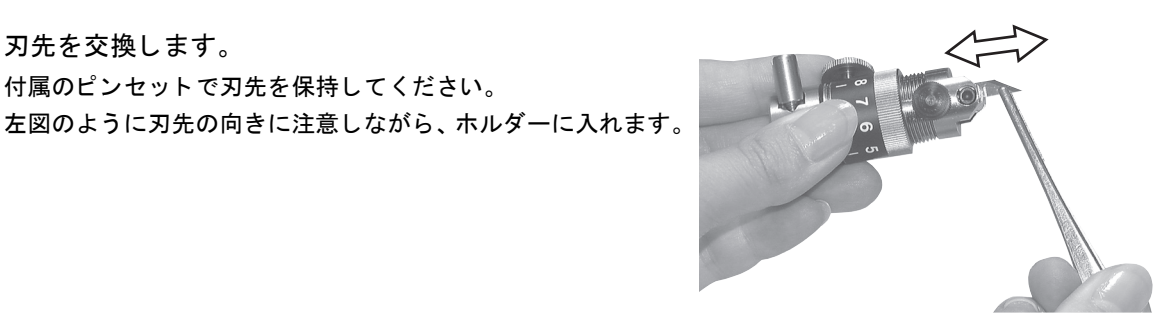

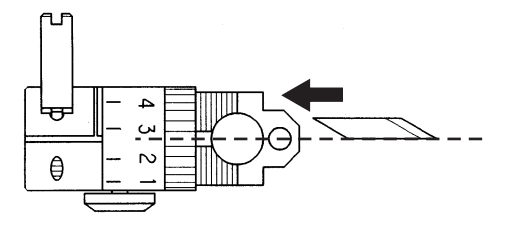

左図のように刃先を挿入してください。

付属のピンセットで刃先を保持してください。
3. カッターストッパーを緩めます。 時計方向に回すと締まります。

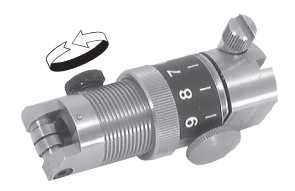

4. 刃先の出し量を調整します。 「刃先の調整」を参照してください。 (2 [P. 2-10\)](#page-53-0)

#### 偏芯カッター刃

偏芯カッターの刃先の交換方法について説明します。

1. ロックナットを緩めます。 反時計方向に回すと緩みます。

2. 調整ノブを反時計方向に回しながら、 ホルダー A からホルダー B を抜き取ります。

3. ピンセットで刃先を交換します。

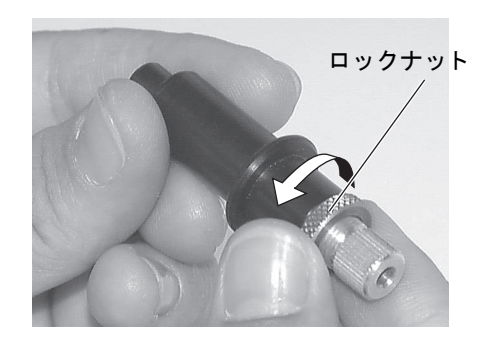

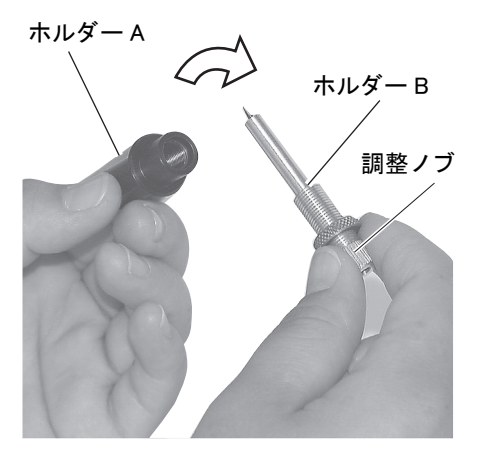

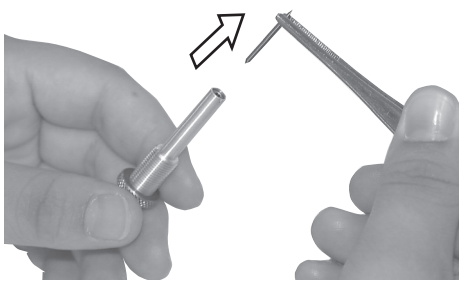

4. 調整ノブを時計方向に回しながら、ホルダーB をホルダー A に入れます。

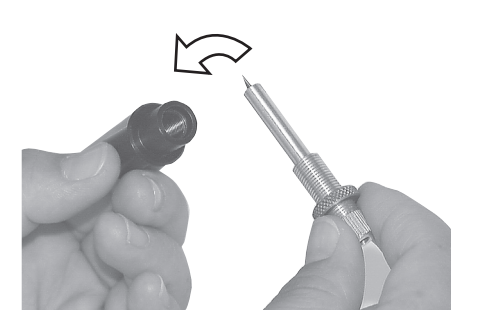

5. ロックナットを締めます。 時計方向に回すと締まります。 「刃先の調整」を参照してください。( $\mathbb{Q}$  $\widehat{\mathcal{G}}$  [P. 2-10](#page-53-0))

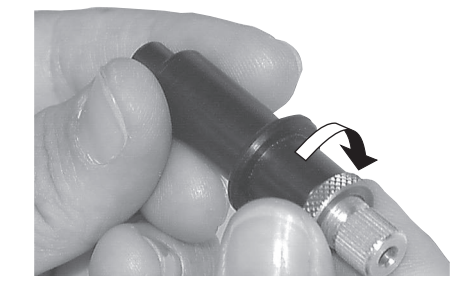

#### T ヘ ッ ド モデル

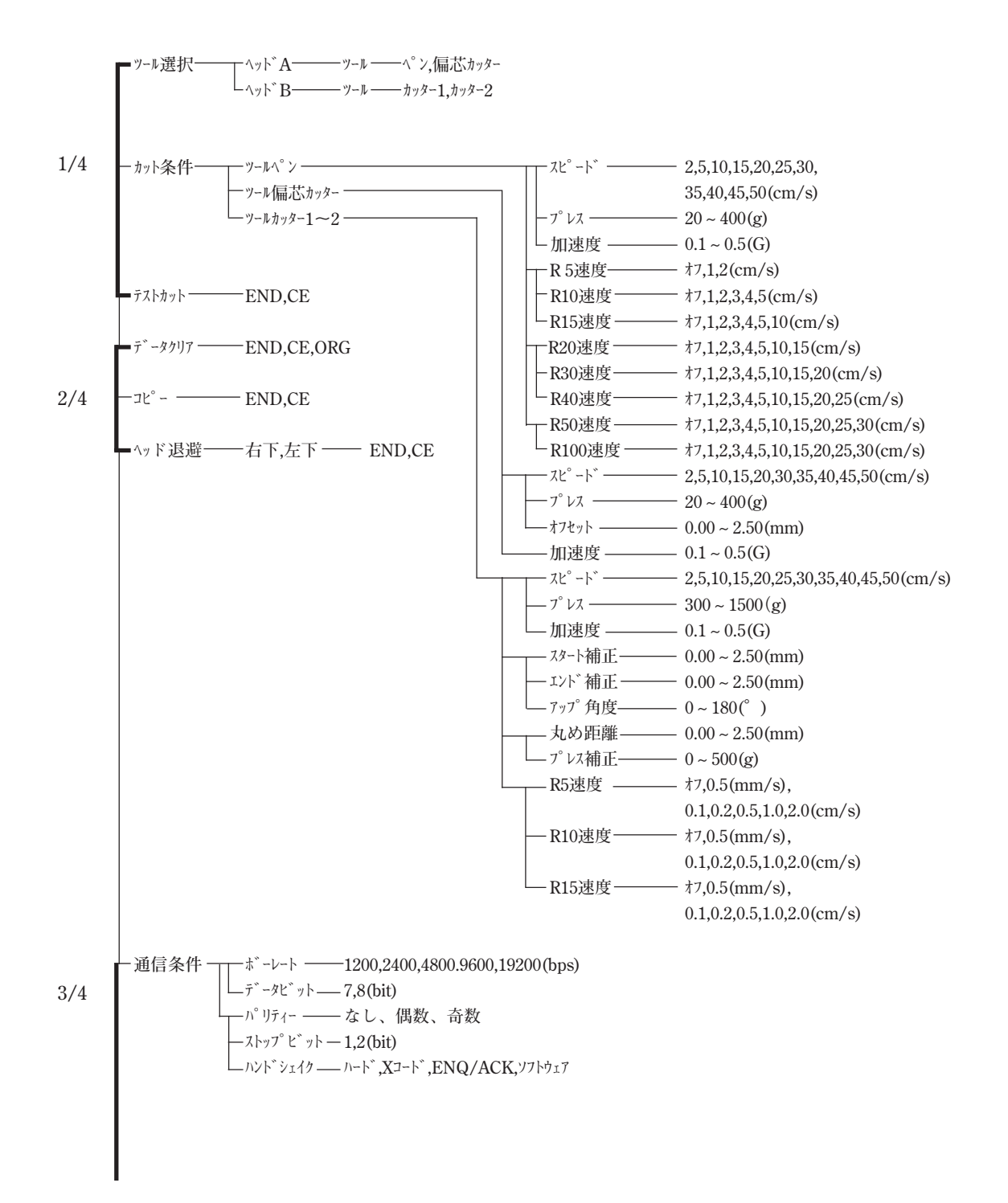

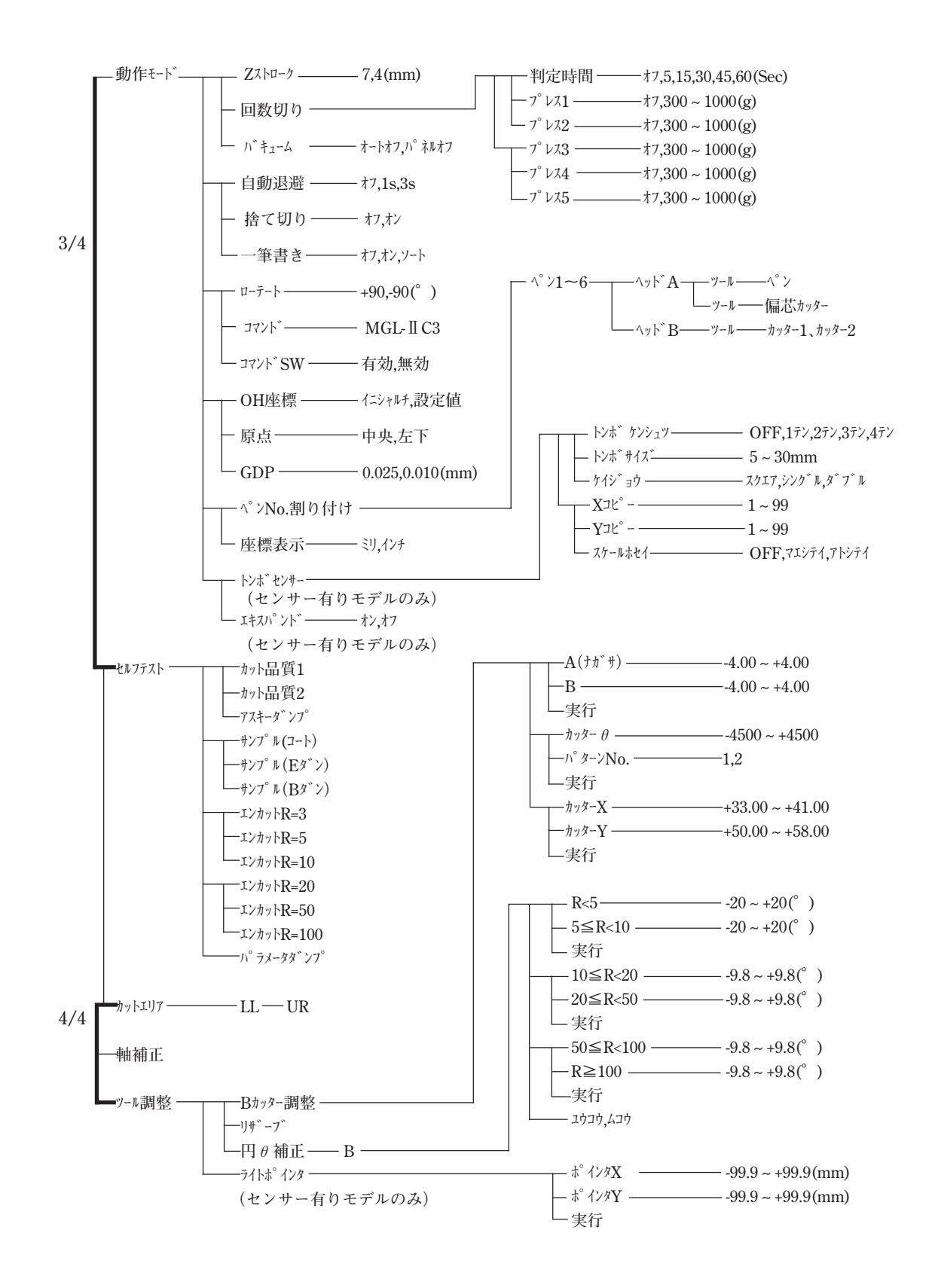

#### TD/TF ヘ ッ ド モデル

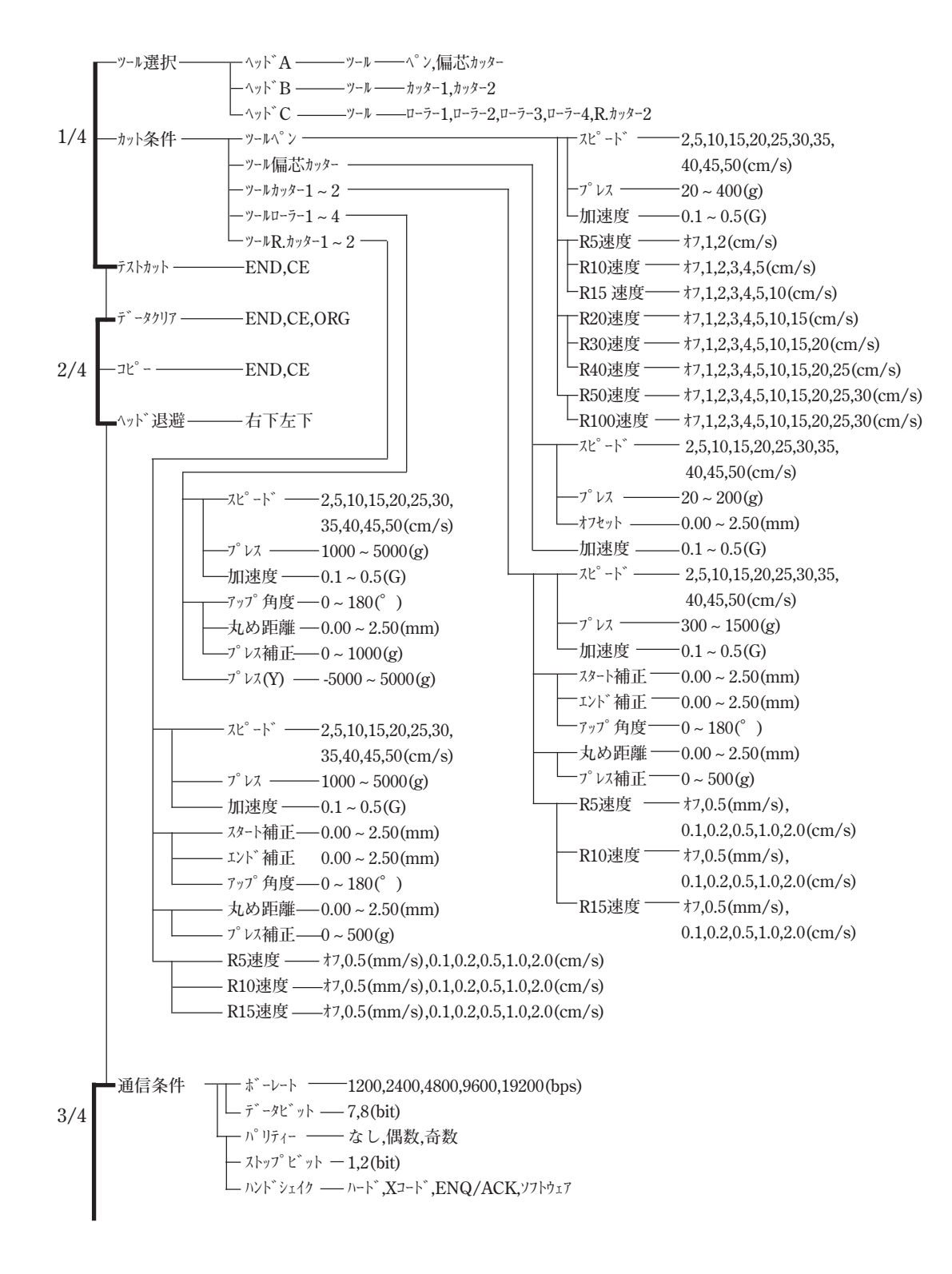

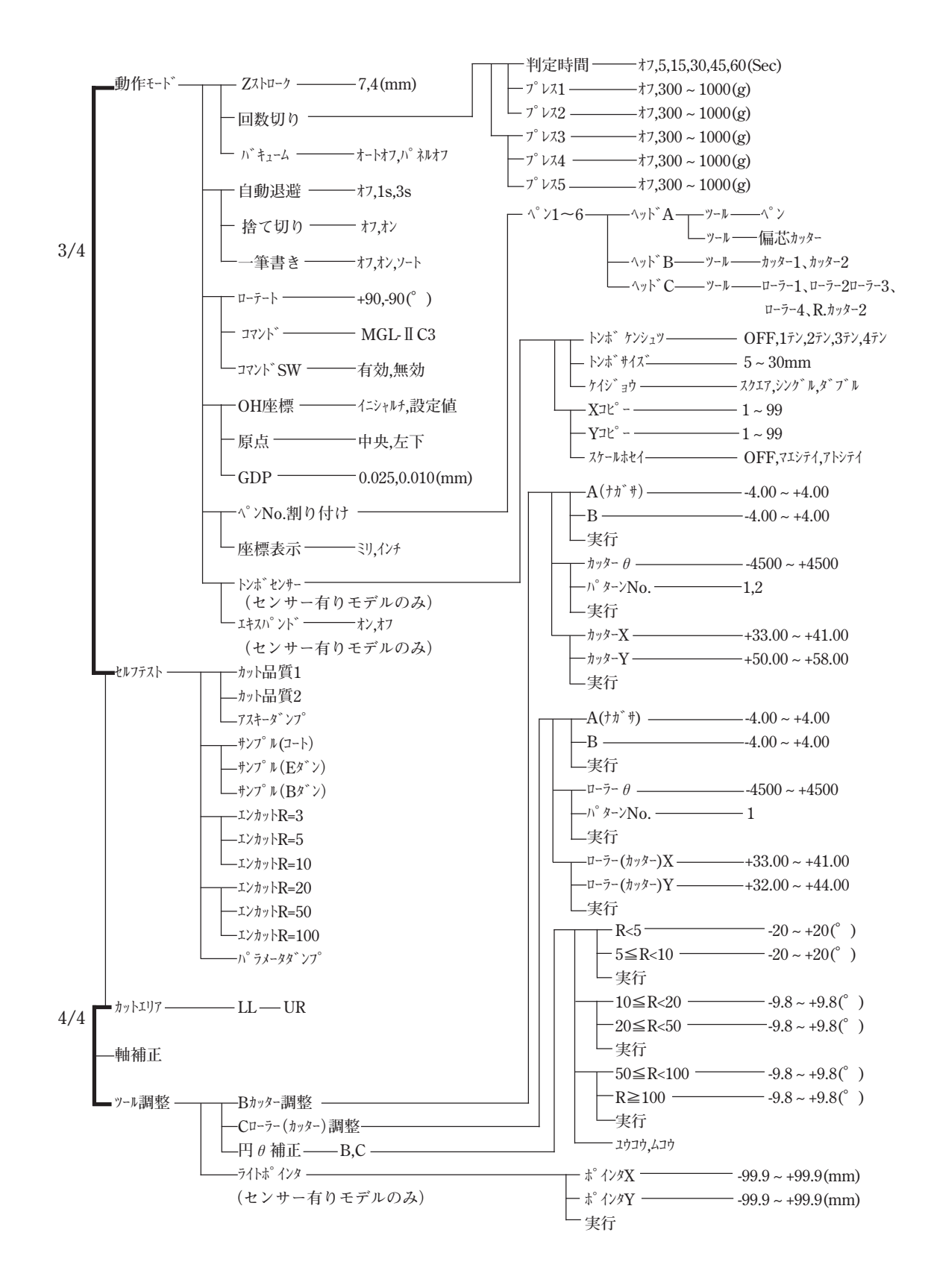

# C. 出力サンプル

### カット品質1

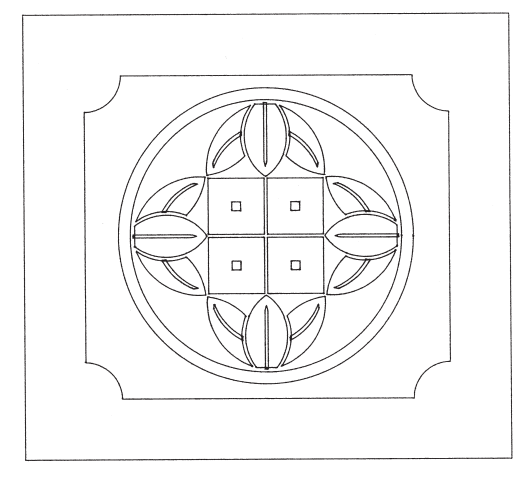

### カット品質 2

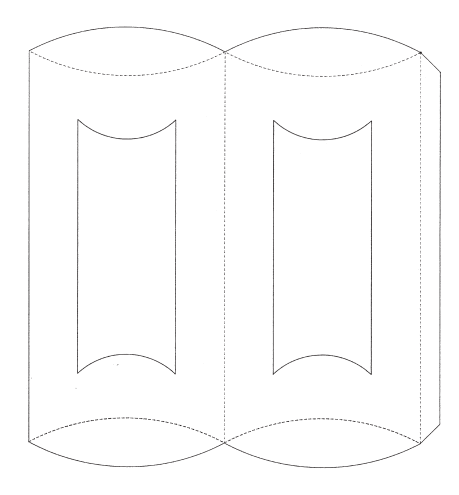

### アスキーダンプリスト

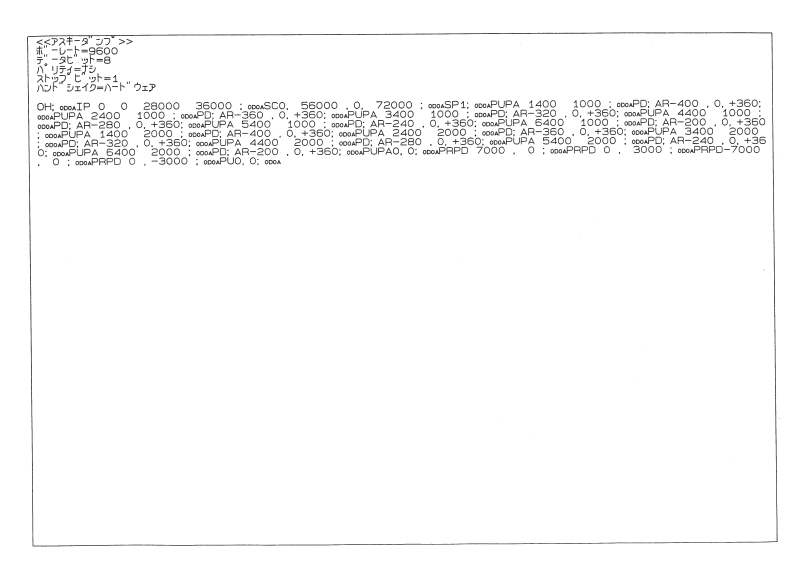

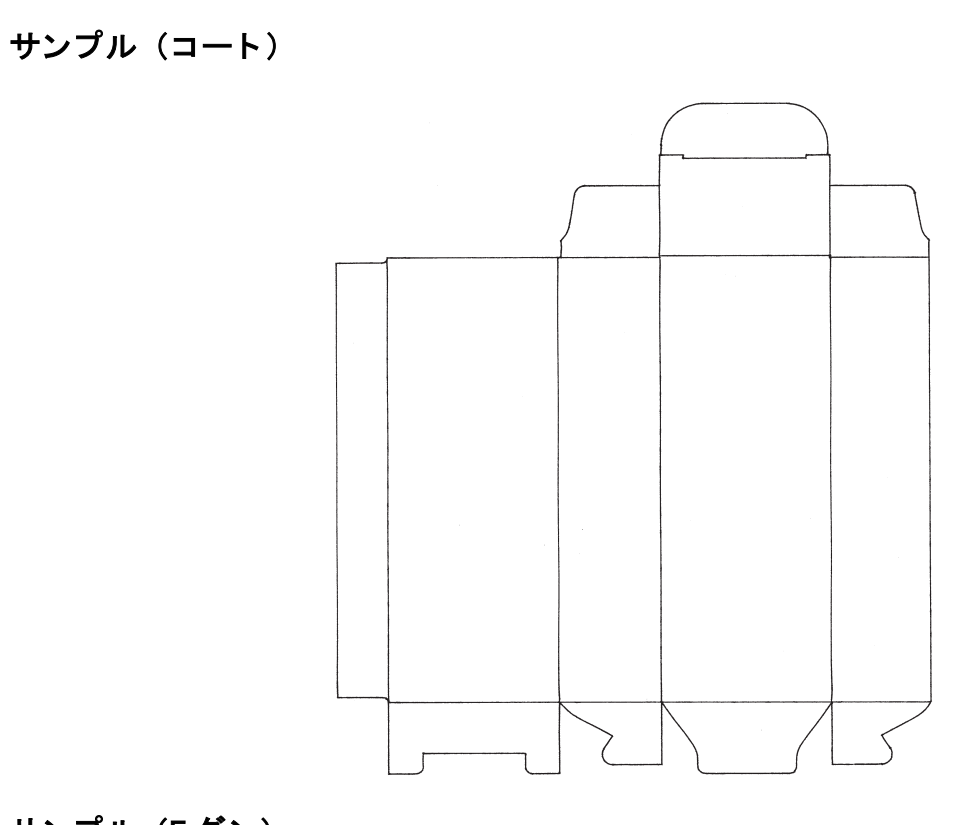

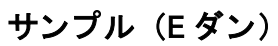

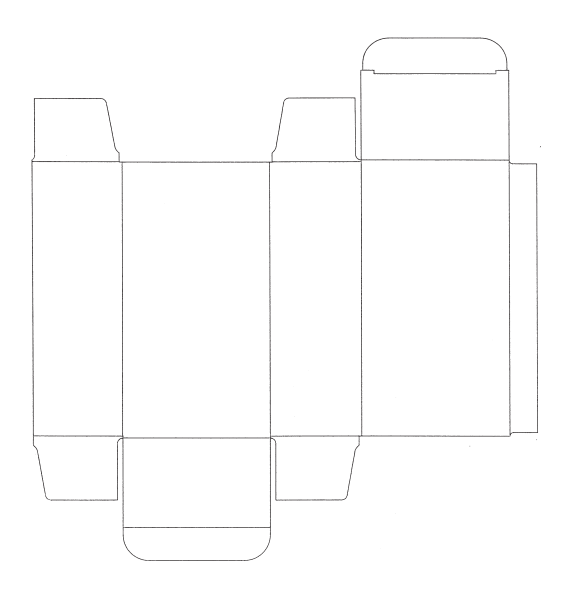

サンプル (B ダン)

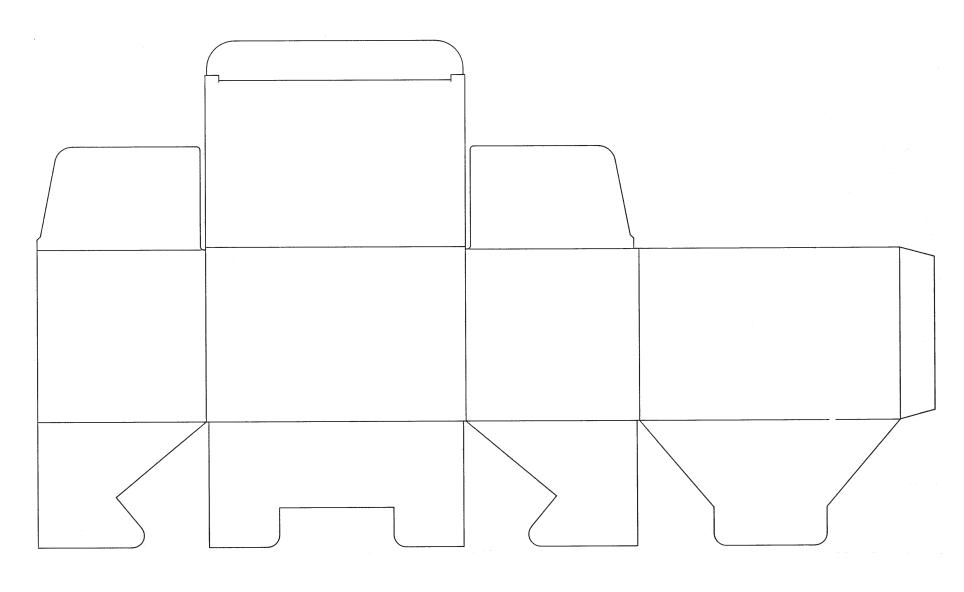

円カット R=3/5/10/20/50/100

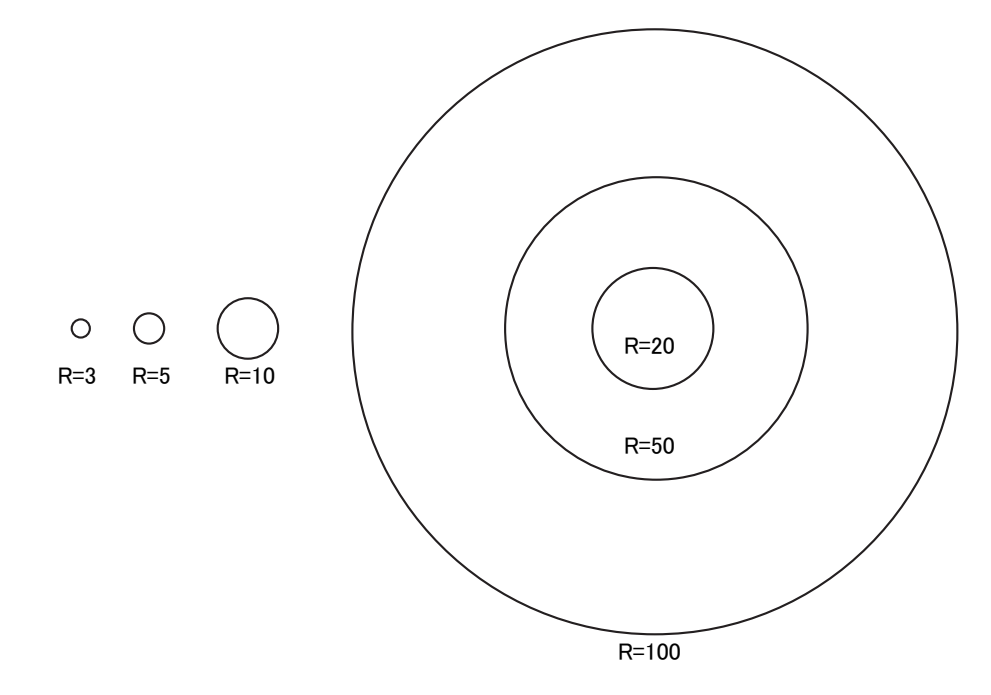

パラメータダンプリスト

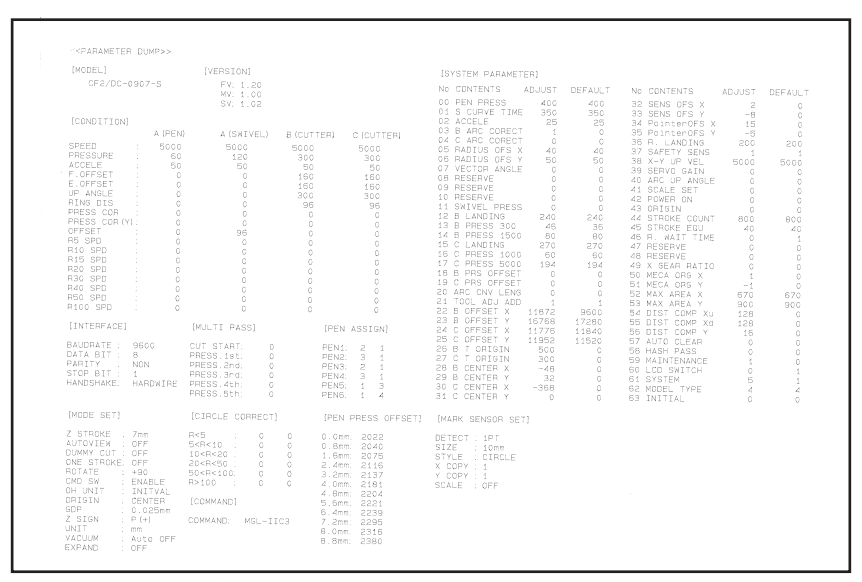

TD モデル

### 本体仕様

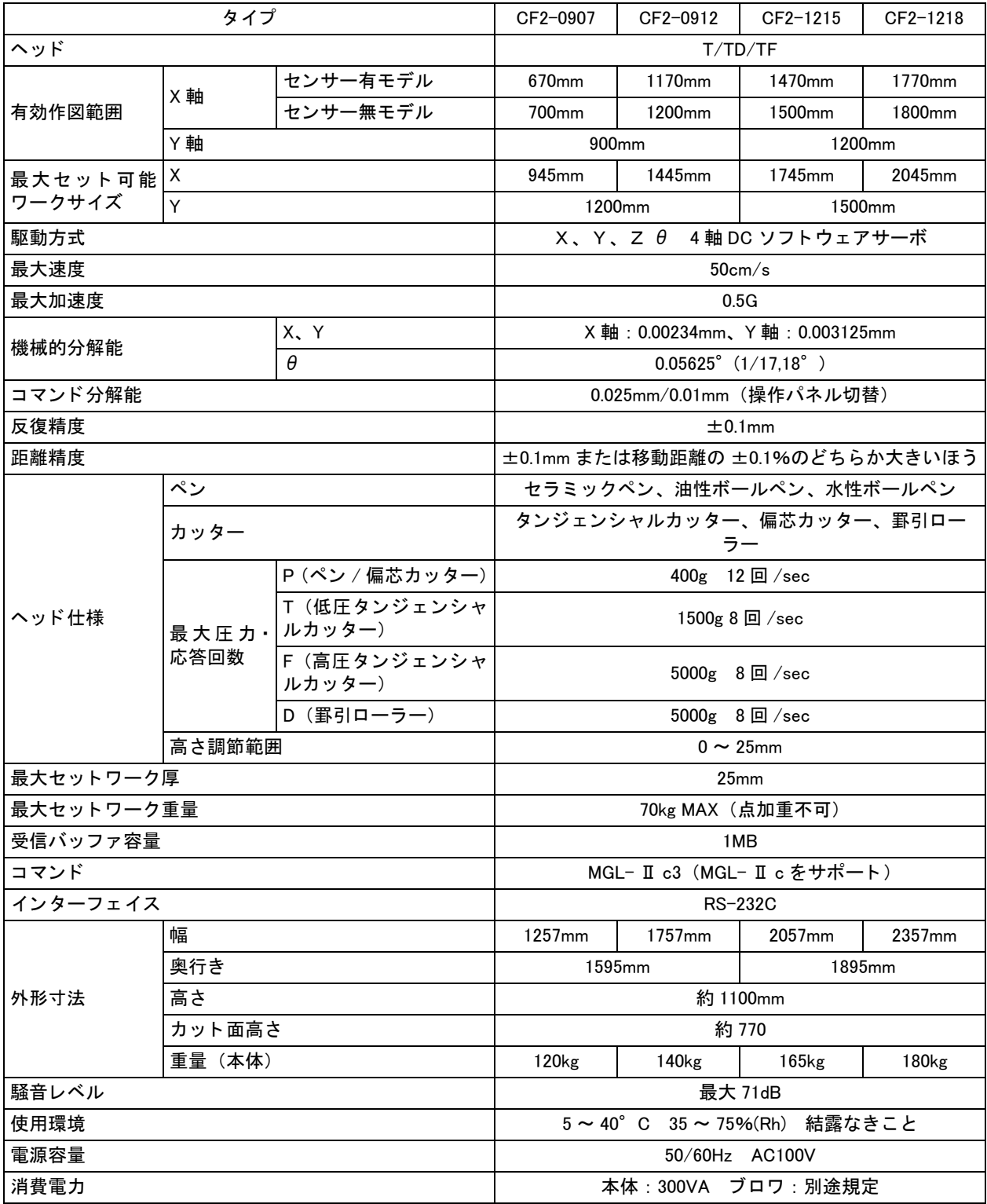

### <span id="page-155-0"></span>シリアルインターフェイス仕様

基本仕様

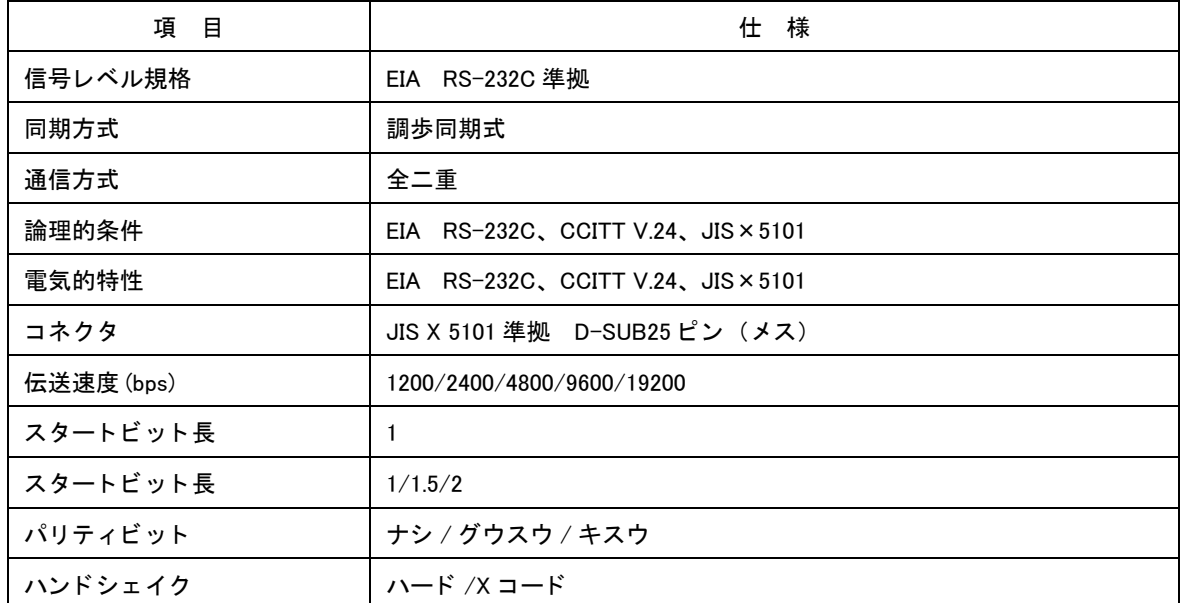

#### コネクタ形状と信号表

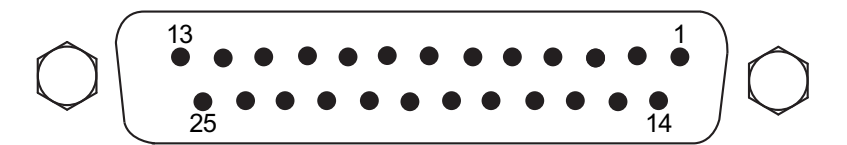

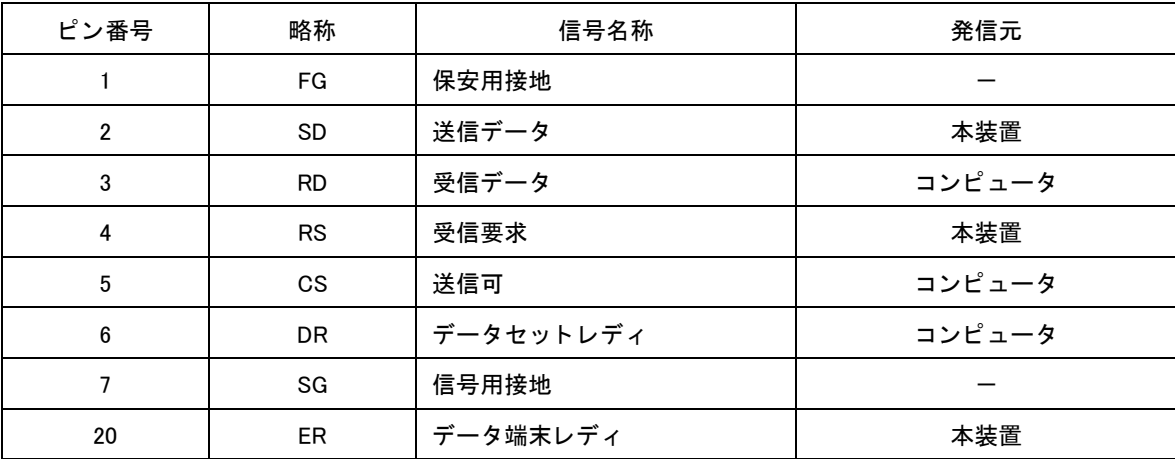

### E. お手入れ

本装置をいつまでも快適にお使いいただ く ために、 定期的にク リーニングする こ と をお勧めし ます。

• 研磨剤入りの洗剤やシンナー等は使用し ないで く だ さい。カバーやカ ッ ト パネルが変形する場合があ ります。

#### カットパネル面

吸着穴がつまった場合は、細い針金を吸着穴にさしてください。つまった物質は、ブロワの排気口か ら排出し ます。

軽度の汚れは、乾いたきれいな布で拭き取ってください。汚れがひどいときは、乾いたきれいな布に 少量のアルコールつけて拭き取ってください。

#### カバー

軽度の汚れは、乾いたきれいな布で拭き取ってください。汚れがひどいときは、乾いたきれいな布に 少量のアルコールつけて拭き取ってください。

#### フ ィ ルターユニ ッ ト

フィルターユニット内のメディアは脱着可能であり、定期クリーニングを必要とします。

1. 両手でフィルターユニットの左右を持ち、取り外します。

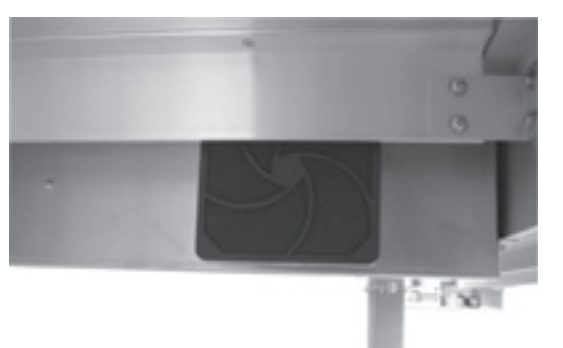

2. フィルターカバーとメディアを分けます。

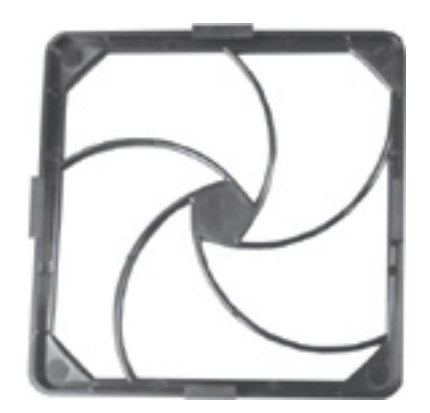

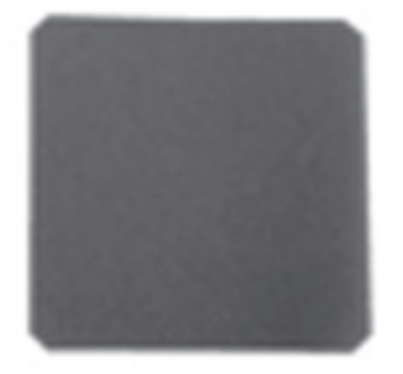

3. 掃除機で、メディアに付着した埃や塵を吸い取ります。

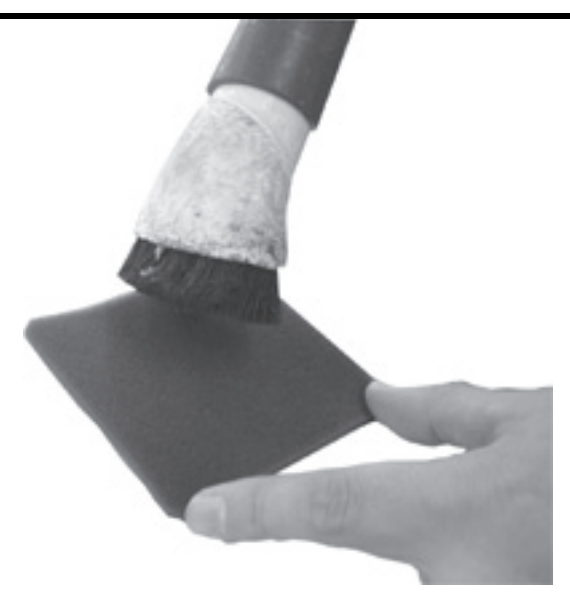

- 4. メディアを元の位置にセットします。
- 5. 両手でフィルターユニットをセットします。 上側を引っ掛けるよ う にし ながら左右を し っかりはめ込みます。 このとき、フィルターカバーの凸の短い部分が必ず上側になるようセットします。

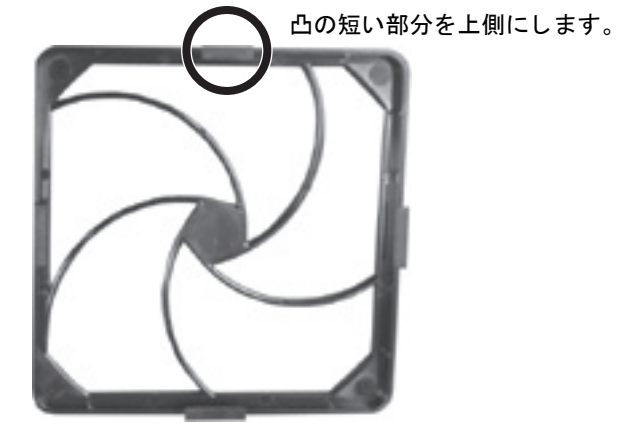

# F. 別売品のご紹介

#### 偏芯カッター関係

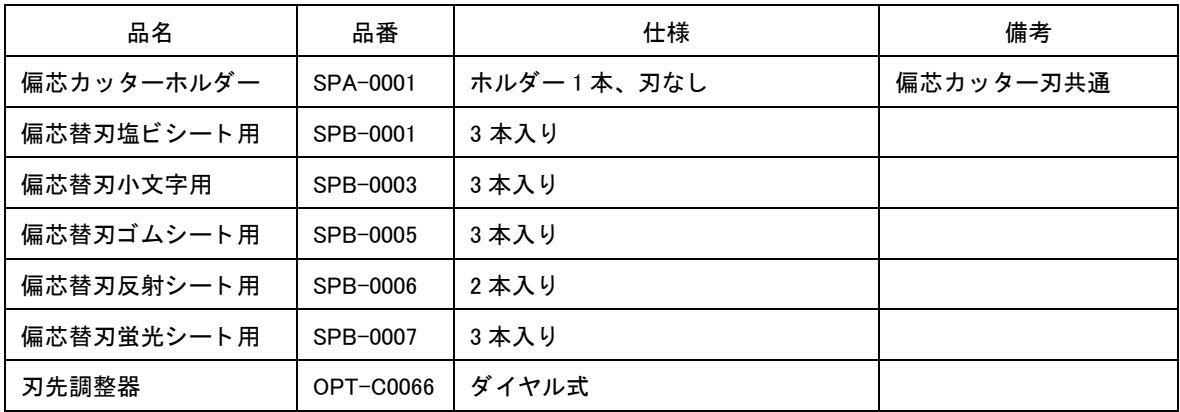

#### タンジェンシャルカッタ一関係

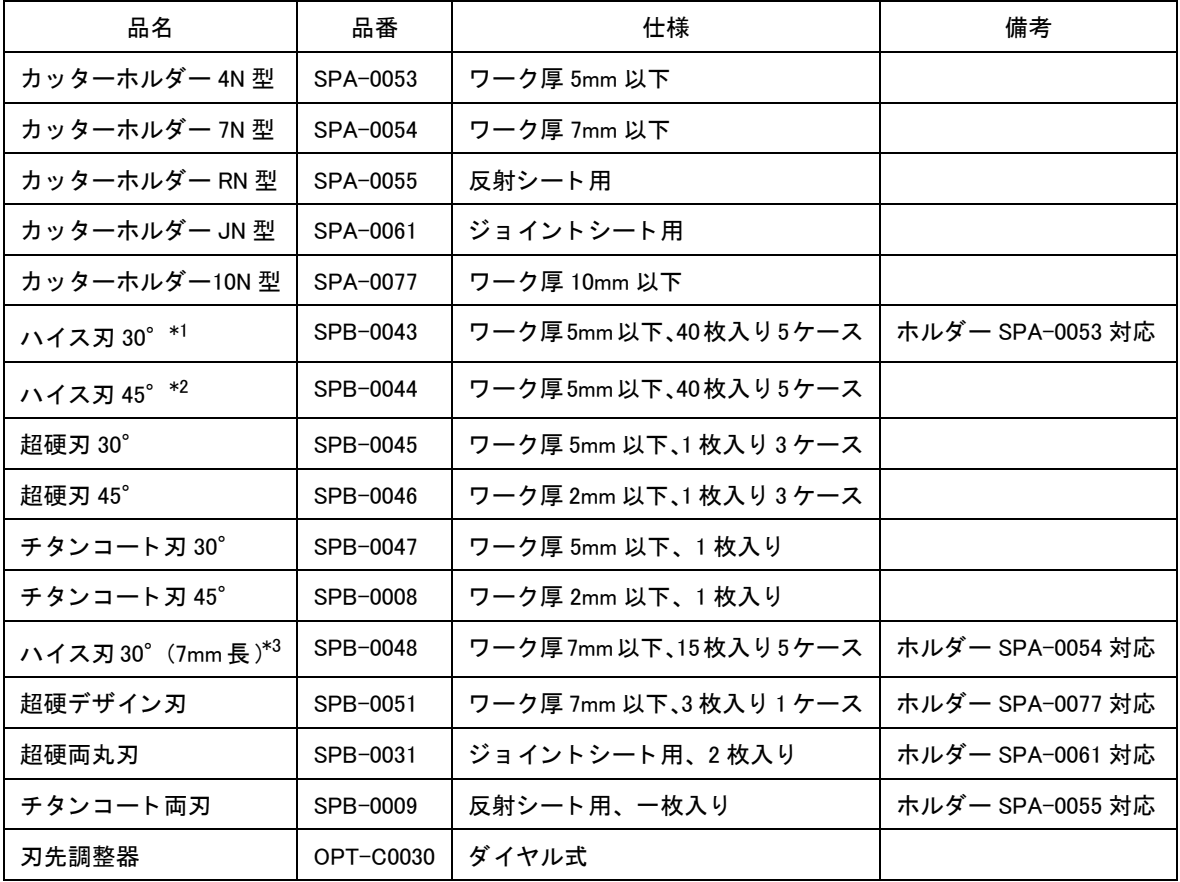

\*1 ~ \*3 の刃先は、市販品です。文房具店、画材店、DIY 店およびホームセン ターでお求め頂けます。 \*1 : エヌテ ィ 社製 「DC-200」 同等品 \*2 : エヌテ ィ 社製 「DA-200」 同等品

\*3 : コ ク ヨ社製 「HA-30A」 同等品

### 罫引ローラー関係

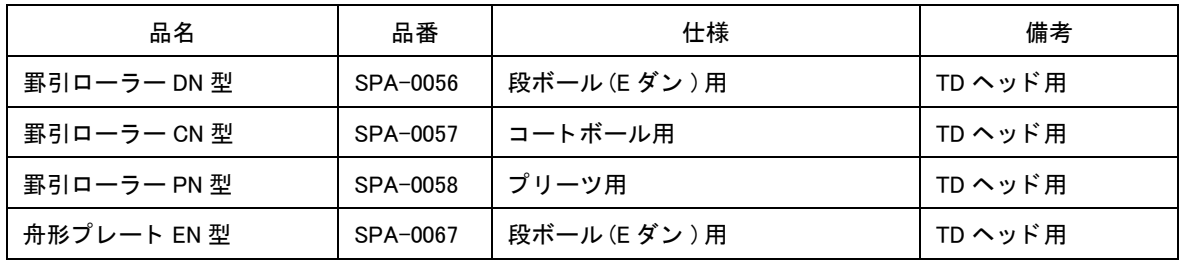

#### ペン関係

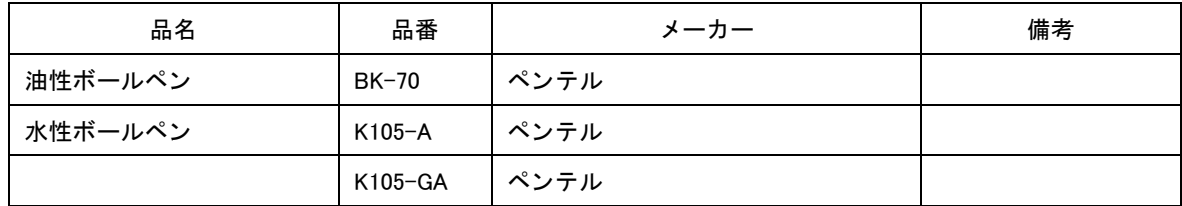

### オプション関係

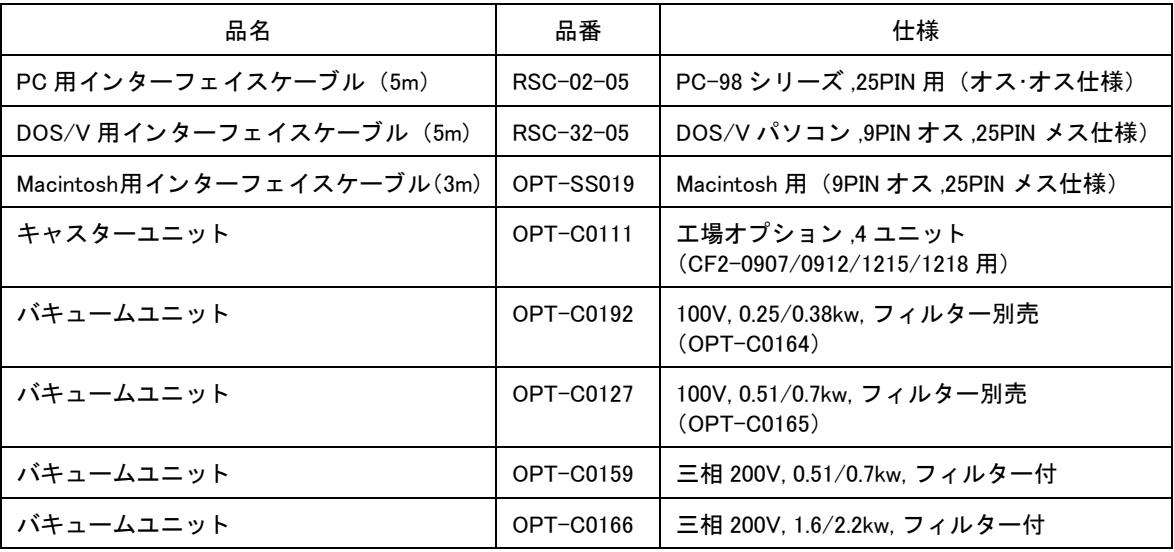

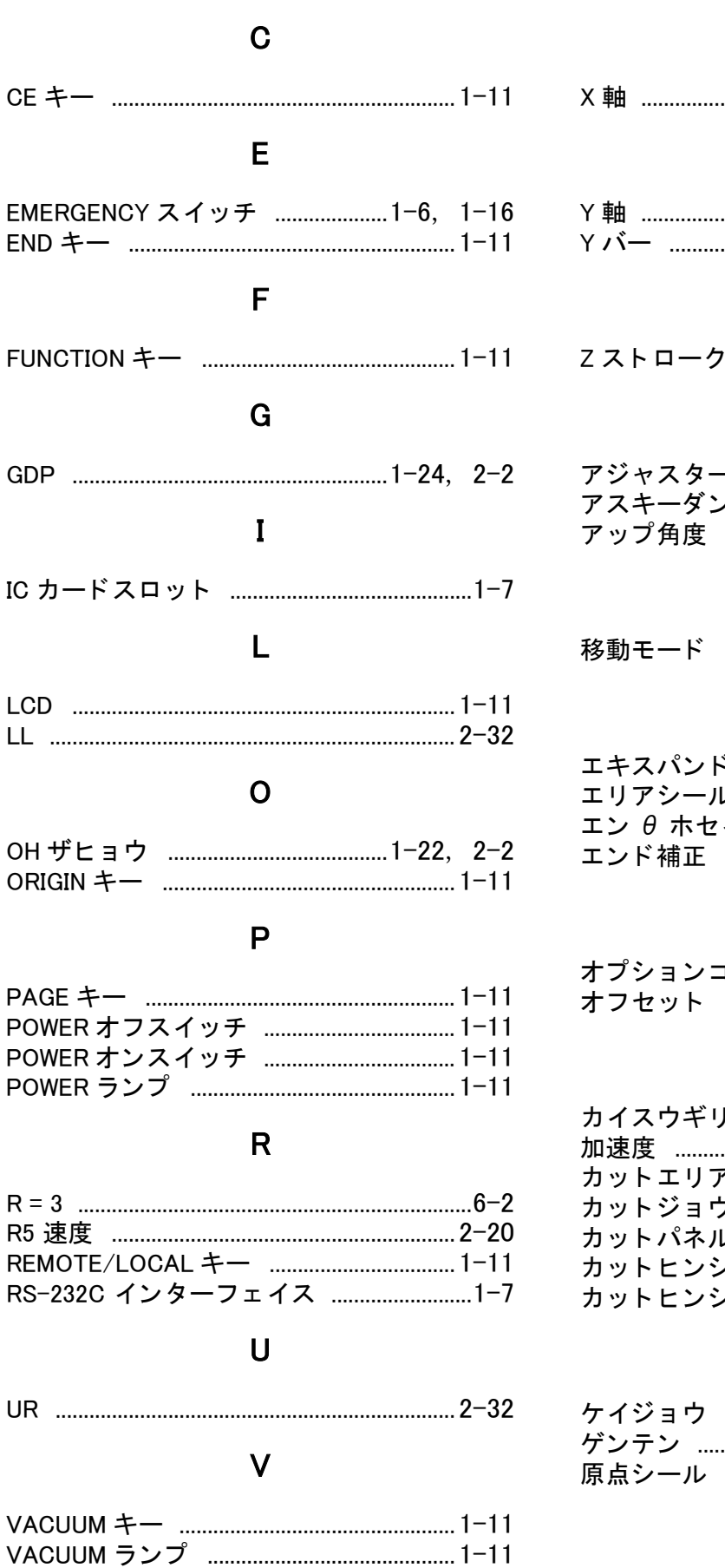

### X Y Z あ ノプ …………………………………………6−2  $\mathsf{L}$ え お **Ⅰネクタ ………………………………1−7** か フケン …………………………2-2, 2-19 **ノツ 1 ………………………………………6-2 ノツ 2 ………………………………………6-2** け

#### $\overline{\phantom{a}}$

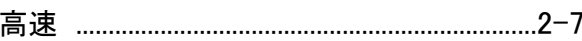

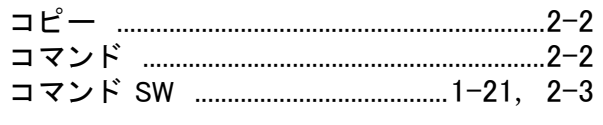

# さ

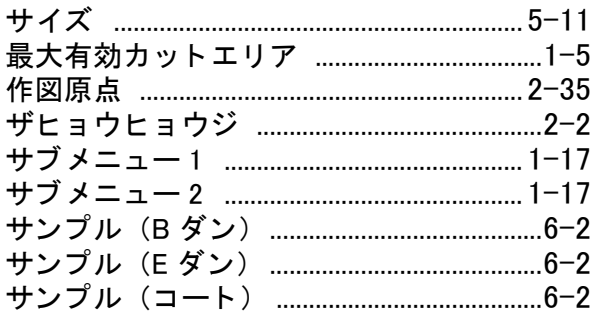

#### L

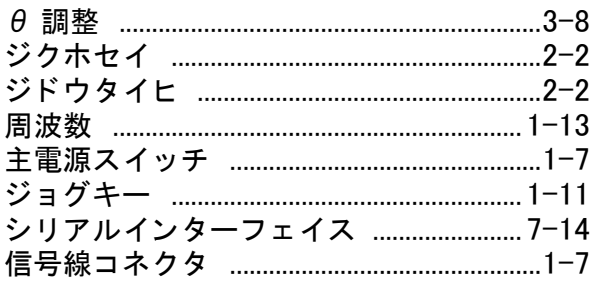

# す

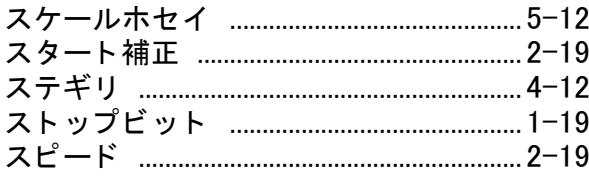

### せ

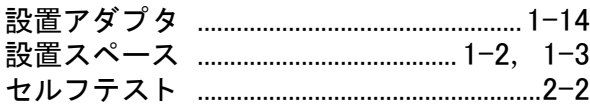

# そ

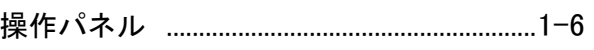

# た

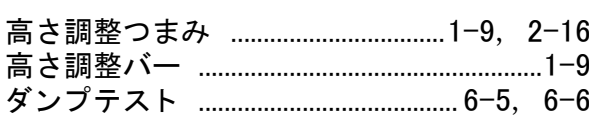

# ち

#### っ

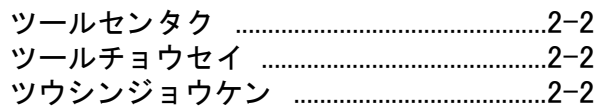

### $\tau$

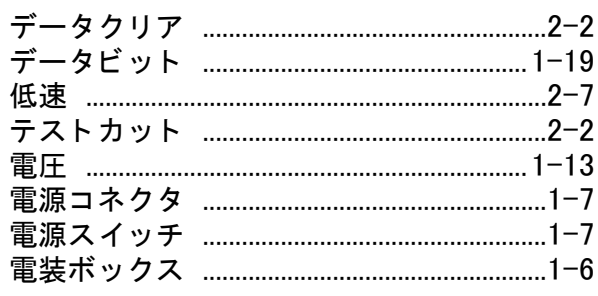

# $\zeta$

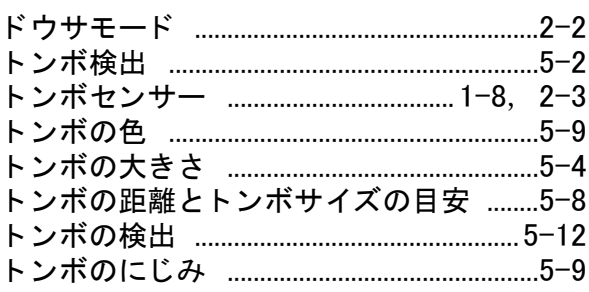

# ね

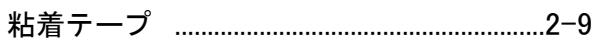

# は

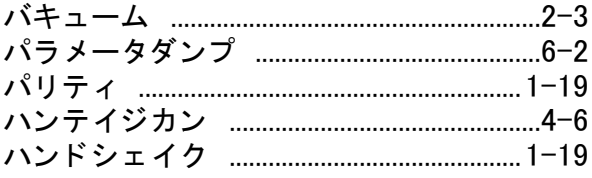

### $\mathbf{v}$

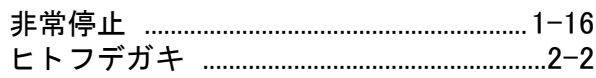

# ふ

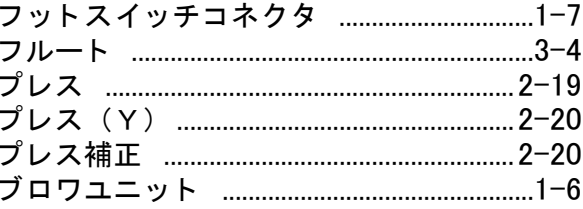

ブロワ用信号線コネク .................................. 1-7

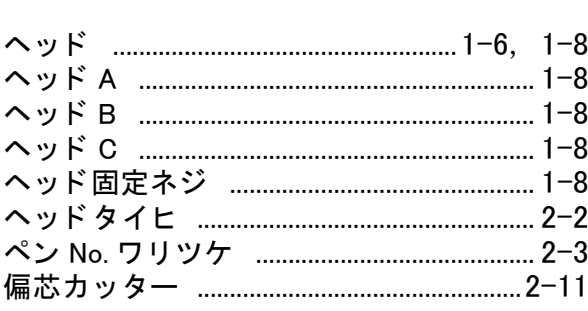

### ほ

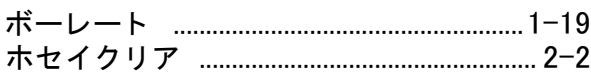

### $\ddot{\ast}$

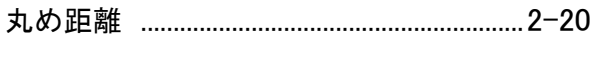

### $\star$

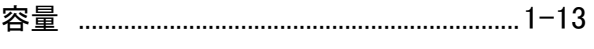

### ら

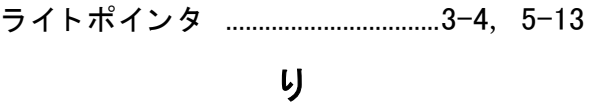

# 

### ろ

### わ

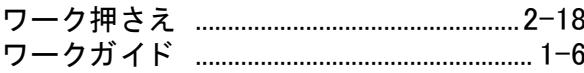

# **MIMAKI**

D201372-17-19052023 Printed in Japan © 2008 MIMAKI ENGINEERING Co., Ltd. All rights reserved.